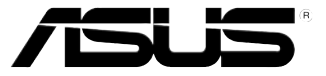

# ESC2000 G2

工作站 使用手冊

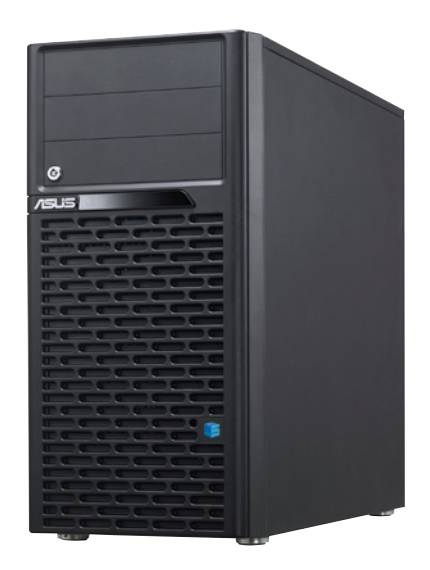

# 給使用者的說明

#### <span id="page-1-0"></span>版權說明

©ASUSTeK Computer Inc. All rights reserved. 華碩電腦股份有限公司保留所有權利 本使用手冊包括但不限於其所包含的所有資訊皆受到著作權法之保護,未經華碩 電腦股份有限公司(以下簡稱「華碩」)許可,不得任意地仿製、拷貝、謄抄、轉 譯或為其他利用。

#### 免責聲明

本使用手冊是以「現況」及「以目前明示的條件下」的狀態提供給您。在法律允 許的範圍內,華碩就本使用手冊,不提供任何明示或默示的擔保及保證,包括但不 限於商業適銷性、特定目的之適用性、未侵害任何他人權利及任何得使用本使用手 冊或無法使用本使用手冊的保證,且華碩對因使用本使用手冊而獲取的結果或透過 本使用手冊所獲得任何資訊之準確性或可靠性不提供擔保。

台端應自行承擔使用本使用手冊的所有風險。 台端明確了解並同意,華碩、華 碩之授權人及其各該主管、董事、員工、代理人或關係企業皆無須為您因本使用手 冊、或因使用本使用手冊、或因不可歸責於華碩的原因而無法使用本使用手冊或其 任何部分而可能產生的衍生、附隨、直接、間接、特別、懲罰或任何其他損失(包 括但不限於利益損失、業務中斷、資料遺失或其他金錢損失)負責,不論華碩是否 被告知發生上開損失之可能性。

由於部分國家或地區可能不允許責任的全部免除或對前述損失的責任限制,所以 前述限制或排除條款可能對您不適用。

台端知悉華碩有權隨時修改本使用手冊。本產品規格或驅動程式一經改變,本使 用手冊將會隨之更新。本使用手冊更新的詳細說明請您造訪華碩的客戶服務網 http:// support.asus.com,或是直接與華碩資訊產品技術支援專線 0800-093-456 聯絡。

於本使用手冊中提及之第三人產品名稱或內容,其所有權及智慧財產權皆為各別 產品或內容所有人所有且受現行智慧財產權相關法令及國際條約之保護。

當下列兩種情況發生時,本產品將不再受到華碩之保固及服務:

- (1)本產品曾經過非華碩授權之維修、規格更改、零件替換或其他未經過華碩 授權的行為。
- (2)本產品序號模糊不清或喪失。

 產品名稱:華碩 ESC2000 G2 工作站 手冊版本:V1.00 T7227 發表日期:2012 年 6 月

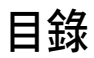

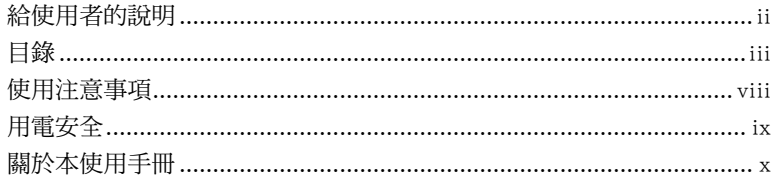

### 第一章 : 系統導覽

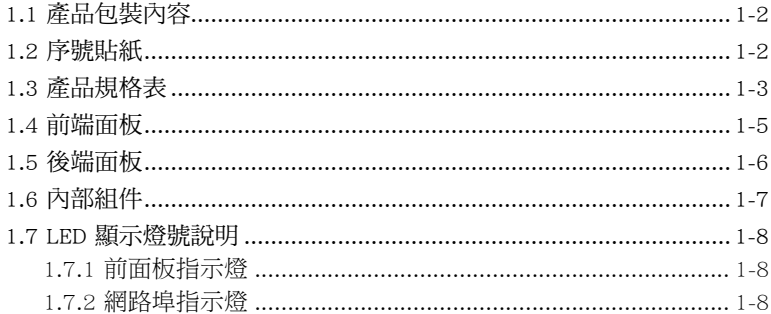

#### 第二章:硬體安裝

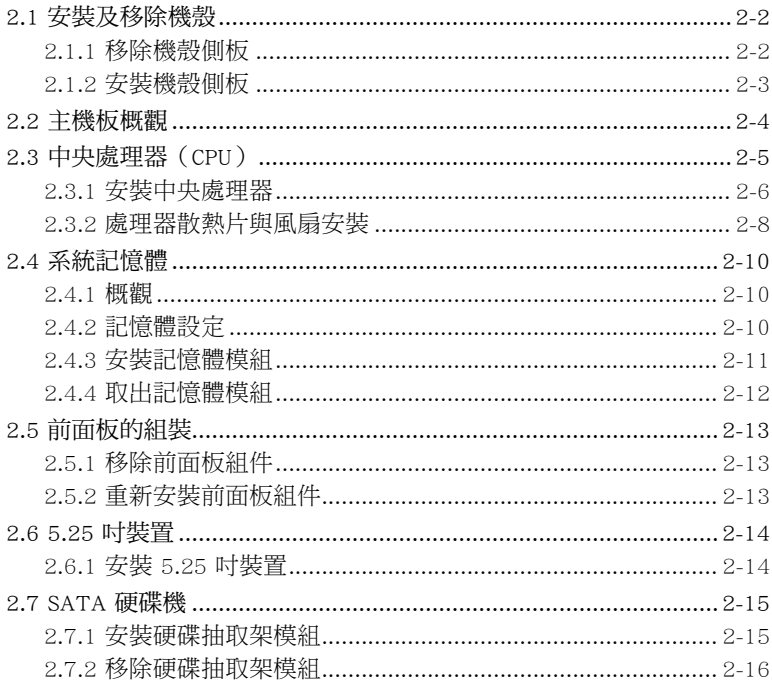

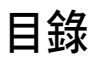

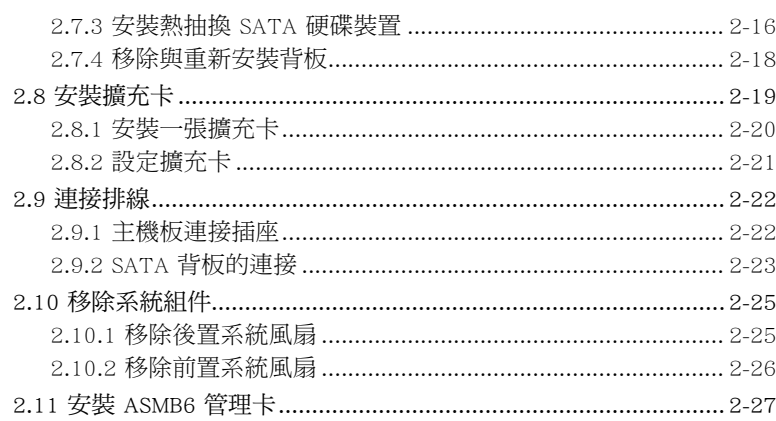

#### 第三章 : 主機板資訊

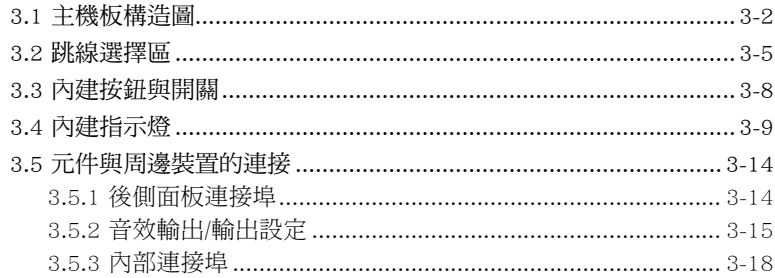

### 第四章: BIOS 程式設定

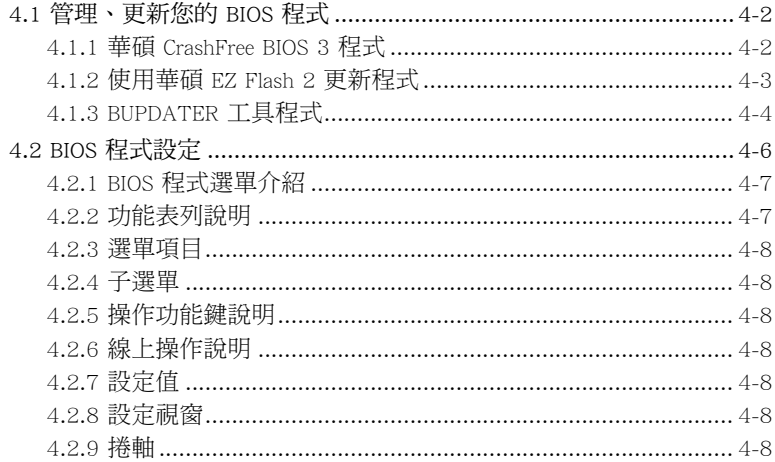

目錄

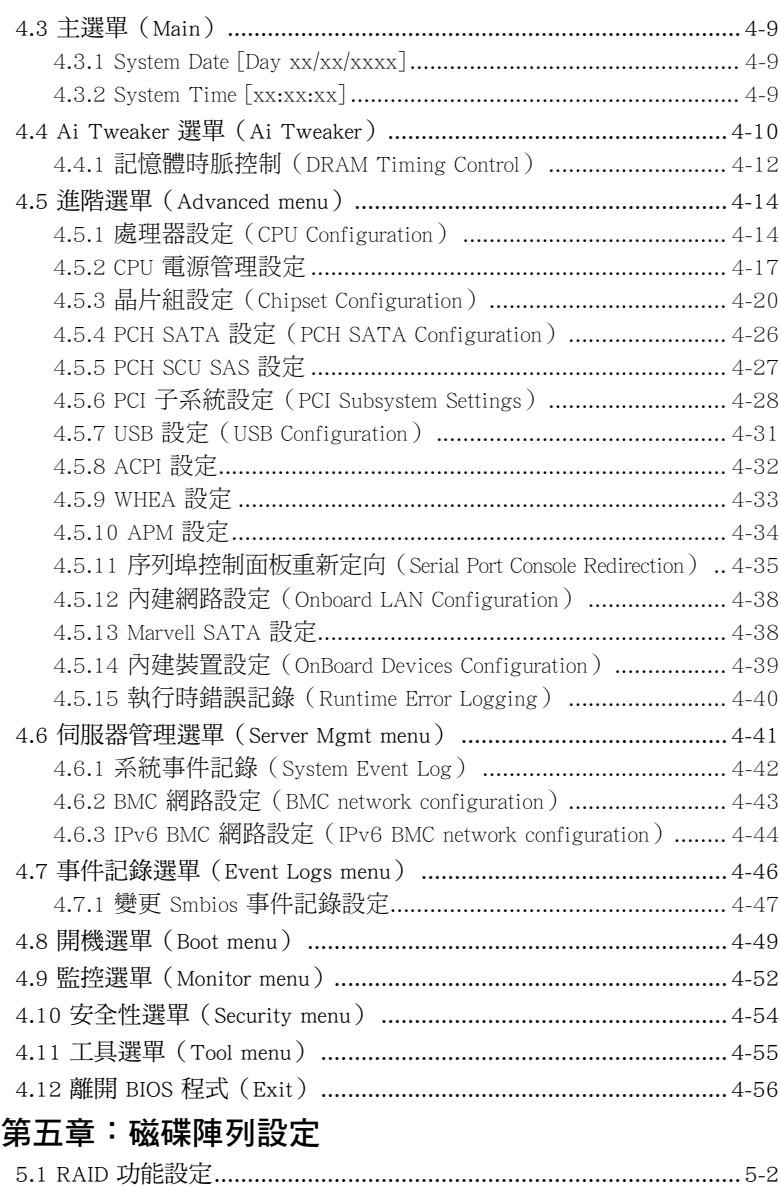

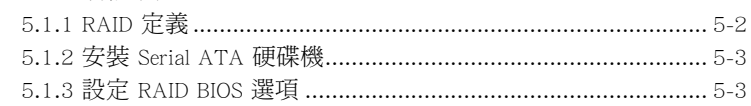

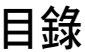

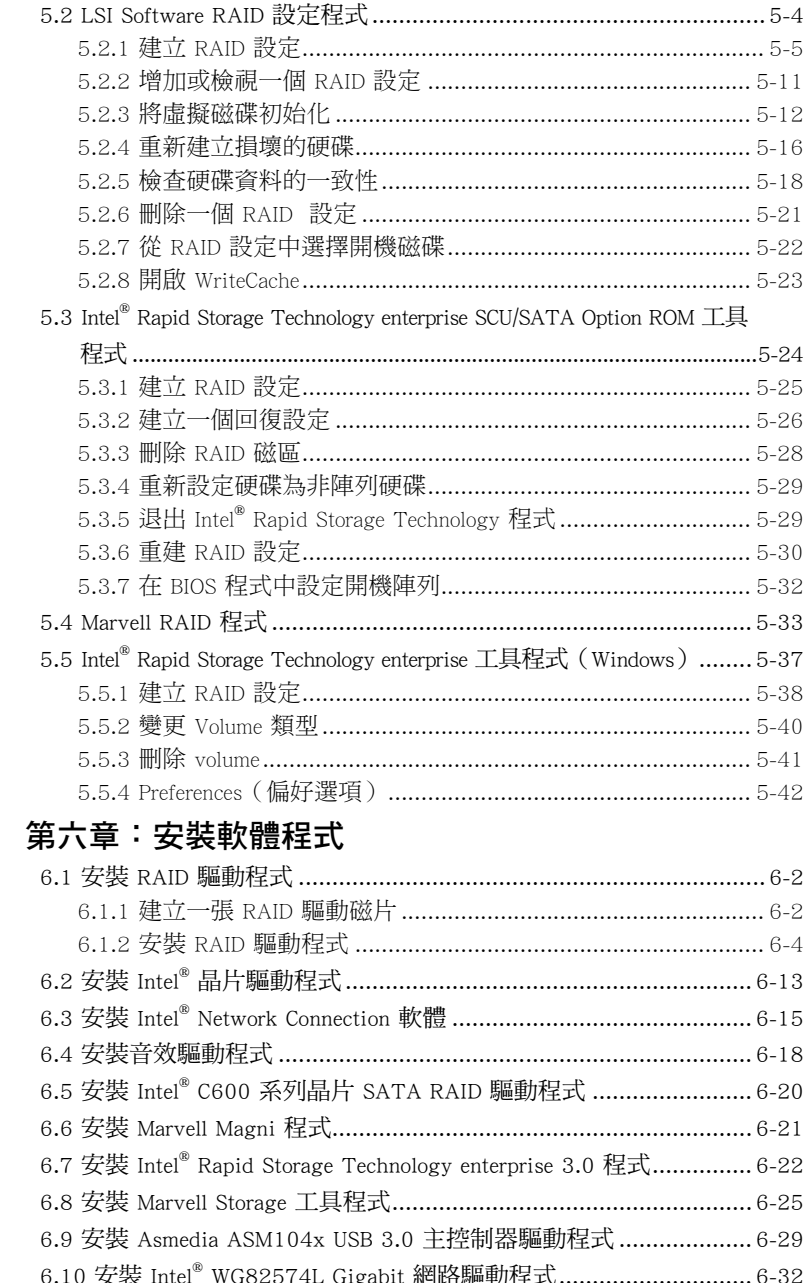

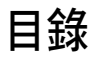

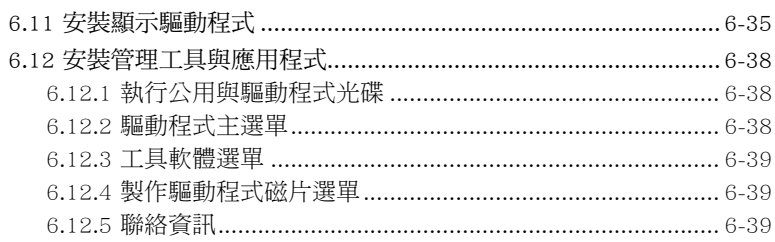

### 第七章:多繪圖處理器技術支援

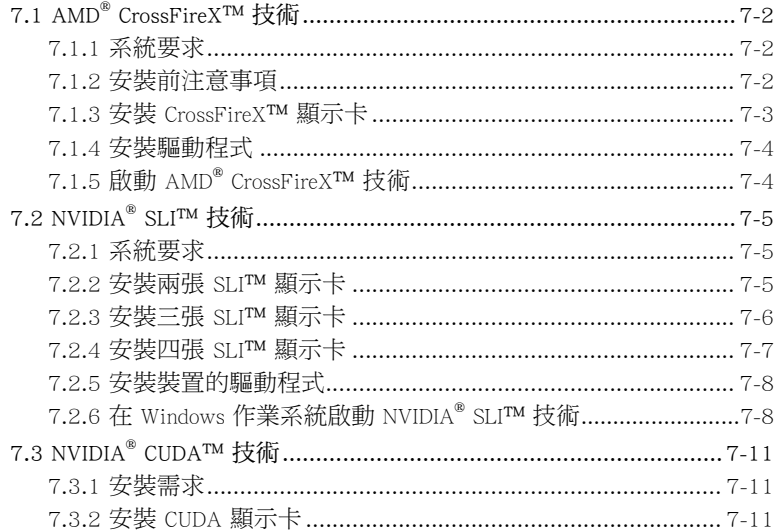

# 使用注意事項

<span id="page-7-0"></span>操作工作站之前請務必詳閱以下注意事項,避免因人為的疏失造成系統 損傷甚至人體本身的安全。

#### **REV** 請勿使用非本產品配備的電源線,由於電路設計之不同,將有可能造成 內部零件的損壞。

- 使用前,請檢杳每一條連接線是否都已經依照使用手冊指示連接妥當, 以及電源線是否有任何破損,或是連接不正確的情形發生。如有任何破 損情形,請儘速與您的授權經銷商聯絡,更換良好的線路。
- ‧ 工作站安放的位置請遠離灰塵過多,溫度過高,太陽直射的地方。
- 保持機器在乾燥的環境下使用,雨水、溼氣、液體等含有礦物質將會腐 蝕電子線路。
- ‧ 使用工作站時,務必保持周遭散熱空間,以利散熱。
- 使用前,請檢查各項周邊設備是否都已經連接妥當再開機。
- 避免邊吃東西邊使用工作站,以免污染機件造成故障。
- ‧ 請避免讓紙張碎片、螺絲及線頭等小東西靠近工作站之連接器、插槽、 孔位等處,避免短路及接觸不良等情況發生。
- ‧ 請勿將任何物品塞入工作站機件內,以避免引起機件短路或電路損毀。
- 工作站開機一段時間之後,散熱片及部份IC表面可能會發熱、發湯,請 勿用手觸摸,並請檢查系統是否散熱不良。
- ‧ 在安裝或是移除周邊產品時請先關閉電源。
- ‧ 在更換熱插拔式連接器的零件(如:Power Supply unit、HDD、DC Fan 等)之前,需先將產品的電源移除。
- 雷源供應器若壞掉,切勿自行修理,請交由授權經銷商處理。
- 請不要試圖拆開機器內部,非專業人員自行拆開機器將會浩成機器故障 問題。
- 工作站的機殼、鐵片大部分都經過防割傷處理,但是您仍必須注意避免 被某些細部鐵片尖端及邊緣割傷,拆裝機殼時最好能夠戴上手套。
- 當你有一陣子不使用工作站時,休假或是颱風天,請關閉電源之後將電 源線拔掉。
- 本產品建議之環境操作溫度為 35℃。
- 主機板上之 RTC 電池如果更換不正確會有爆炸的危險,請依照製造商說 明書處理用過的電池。

## 用電安全

### <span id="page-8-0"></span>電磁安全

- 拆裝仟何元件或是搬移工作站之前,請先確定與其連接的所有電源都已 經拔掉。
- 拆裝任何元件上連接的訊號線之前,請先拔掉連接的電源線,或是先安 裝訊號線之後再安裝電源線。
- 使用一隻手拆裝訊號線,以避免接觸到兩個不同電位表面造成不當的電 流突波衝擊產生。
- 工作站電源線請勿與其他事物機器共用同一個插座, 儘量不要使用延長 線,最好能夠連接一台不斷電系統 UPS。

### 靜電元件

處理器、記憶體、主機板、介面卡、磁碟機、硬碟機等設備,是由許多 精密的積體電路與其它元件所構成,這些積體電路很容易因為遭受靜電的影 響而損壞。因此,在拆裝任何元件之前,請先做好以下的準備:

- ‧ 如果您有靜電環等防靜電設備,請先戴上。
- ‧ 假如您所處的環境並沒有防靜電地板,開始拆裝工作站之前,請您先將 身體可能帶的靜電消除。
- ‧ 在尚未準備安裝前,請勿將元件由防靜電袋中取出。
- ‧ 將元件由防靜電袋中取出時,請先將它與工作站金屬平面部份碰觸,釋 放靜電。
- 拿持元件時儘可能不觸碰電路板,及有金屬接線的部份。
- ‧ 請勿用手指接觸工作站之連接器、IC 腳位、附加卡之金手指等地方。
- ‧ 欲暫時置放元件時請放置在防靜電墊或是防靜電袋上,再度拿起時請將 它與工作站金屬平面部份碰觸。

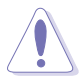

本系統是以具備接地線之三孔電源線插座而設計,請務必將電源線連接到 牆上的三孔電源插座上,以避免突衝電流造成工作站損害情形發生。

### REACH Information

注意:謹遵守 REACH(Registration, Evaluation, Authorisation, and Restriction of Chemicals) 管理規範,我們會將產品中的化學物質公告在華碩 REACH 網 站,詳細請參考 http://green.asus.com/english/REACH.htm。

## 關於本使用手冊

<span id="page-9-0"></span>本使用手冊主要是針對有經驗且具有個人電腦硬體組裝知識的使用者所 撰寫的。本手冊可以幫助您建立起最新、功能強大的 ESC2000 G2 華碩工作 站。手冊內容介紹本產品各部份元件的拆裝、設定,因此,部份元件可能是 選購配備,並未包含在您的產品當中,假如您有需要選購該配備,請向本公 司授權經銷商洽詢。

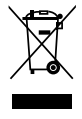

請勿將本主機板當作一般垃圾丟棄。本產品零組件設計為可回收利用。 立圾桶標誌表示本產品(電器與電子設備)不應視為一般垃 請依照您所在地區有關廢棄電子產品的處理方式處理。

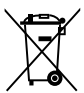

請勿將內含汞的電池當作一般垃圾丟棄。這個打叉的垃圾桶標誌表示電 池不應視為一般垃圾丟棄。

### 章節說明

本使用手冊的內容結構如下:

#### 簡介:關於本使用手冊

本章引導您如何閱讀本手冊,並針對各章節的內容做一概括的介紹。

#### 第一章:系統導覽

本章以清楚的圖示帶您認識華碩 ESC2000 G2 工作站的功能及特色,包括 系統的前、後面板以及內部功能的介紹。

#### 第二章:硬體安裝

本章以逐步說明的方式,教您如何將系統所需的零組件正確地安裝至華碩 ESC2000 G2 工作站裡頭。

#### 第三章:主機板資訊

本章提供您有關本工作站內建主機板的相關資訊。包括主機板的構造 圖、Jumper 設定以及連接埠位置等。

#### 第四章:BIOS 程式設定

本章提供您本工作站之 BIOS 的升級與管理及 BIOS 設定的相關訊息。

#### 第五章:磁碟陣列設定

在本章節中我們將介紹有關磁碟陣列的設定與說明。

#### 第六章:安裝軟體程式

本章節將提供您相關驅動程式的安裝與說明。

#### 第七章:多繪圖處理器技術支援

本章將介紹如何安裝與設定支援 AMD® CrossFireX™ 和 nVIDIA® SLI™ 技 術的多繪圖處理器顯示卡,以及 NVIDIA CUDA 技術。

### 提示符號

以下為本手冊所使用到的各式符號說明:

警告:提醒您在進行某一項工作時要注意您本身的安全。 小心:提醒您在進行某一項工作時要注意勿傷害到主機板元件。不當的 動作可能會對產品造成損害。 注意:重點提示,重要的注意事項。您必須遵照使用手冊所描述之方式 完成一項或多項軟硬體的安裝或設定。 說明:小祕訣,名詞解釋,或是進一步的資訊說明。提供有助於完成某

項工作的訣竅和其他額外的資訊。

#### 哪裡可以找到更多的產品資訊

您可以經由下面所提供的兩個管道,來獲得您所使用的華碩產品資訊以 及軟硬體的升級資訊等。

#### 1.華碩網站

您可以到 http://tw.asus.com 華碩電腦全球資訊網,來取得所有關於華碩軟 硬體產品的各項資訊。

#### 2.其他文件

在您的產品包裝盒中除了本手冊所列舉的標準配件之外,也有可能會夾 帶有其他的文件,譬如經銷商所附的產品保證單據等。

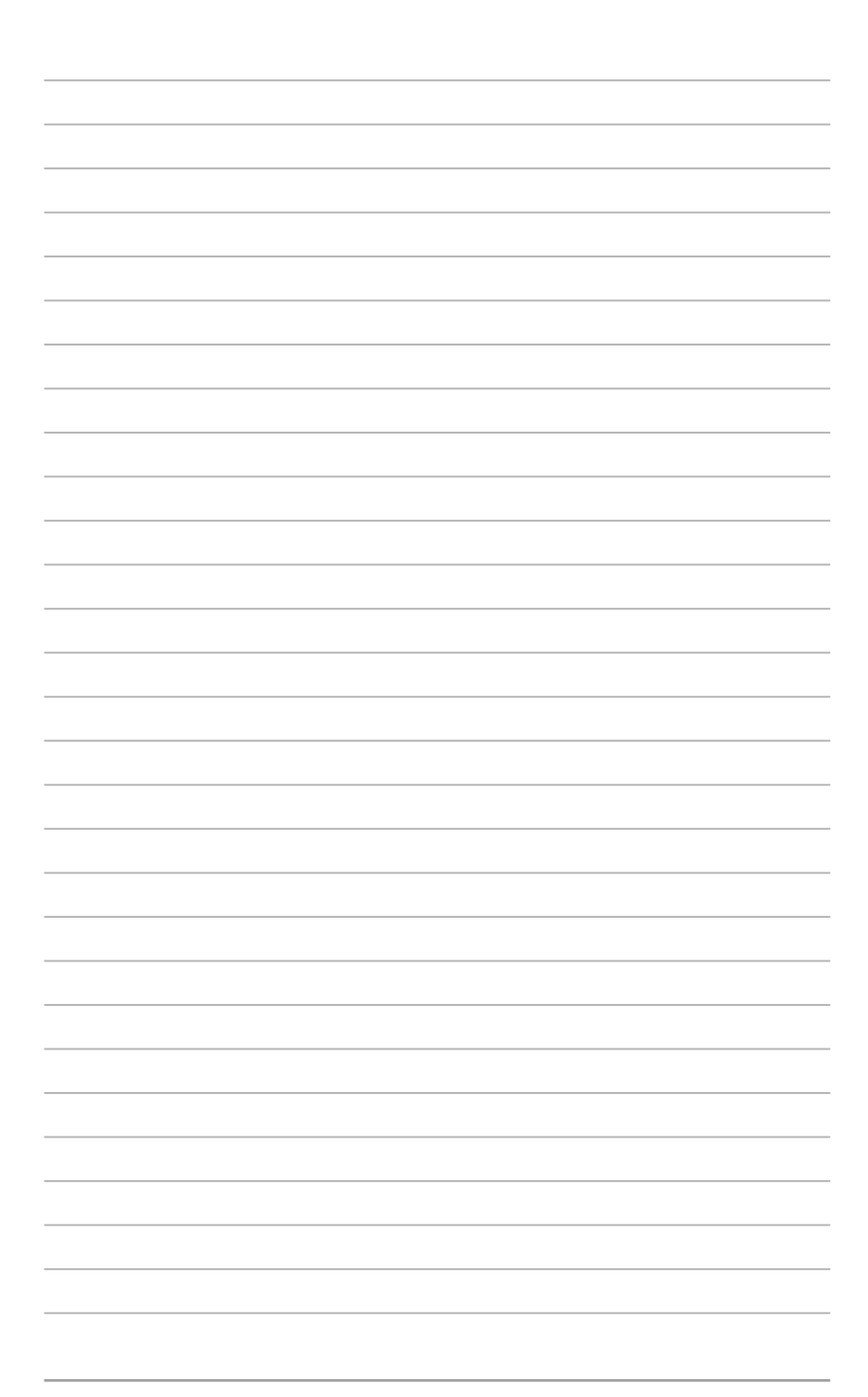

<span id="page-12-0"></span>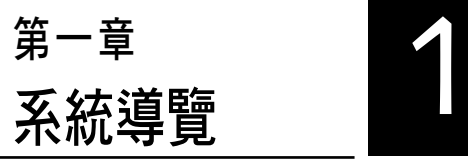

本章將介紹本工作站的各項組成 元件,其中包括系統的前、後面板 以及內部功能的總體介紹。

# <span id="page-13-0"></span>1.1 產品包裝內容

以下為列出本工作站包裝內的組件。

#### 標準元件

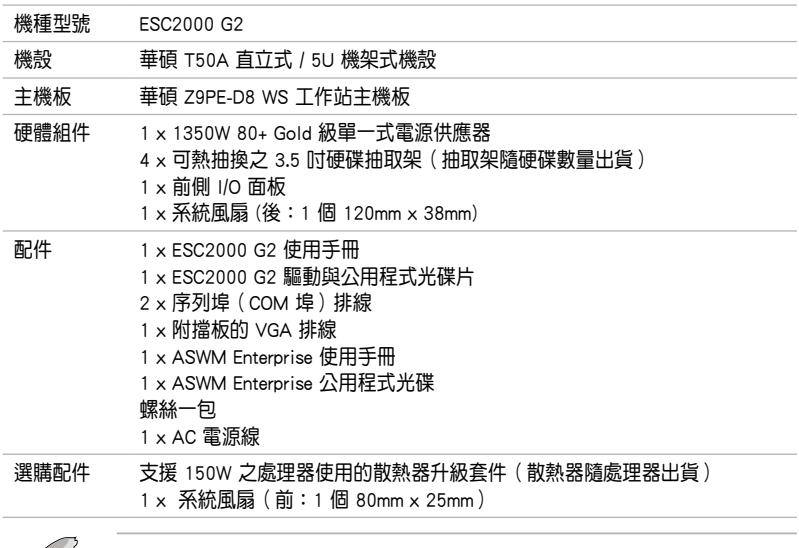

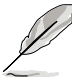

若以上列出的任何一項配件有損壞或是短缺的情形,請儘速與您的經銷 商連絡。

# 1.2 序號貼紙

在您打電話尋求華碩客服中心的協助之前,請先注意產品上的 14 碼序號 編號,如 xxS0xxxxxxxxxx 。請參考以下的圖示範例所示。

當核對正確的序號編號之後,華碩客服中心的人員就能提供快速的檢視 並針對您的問題提供滿意的協助。

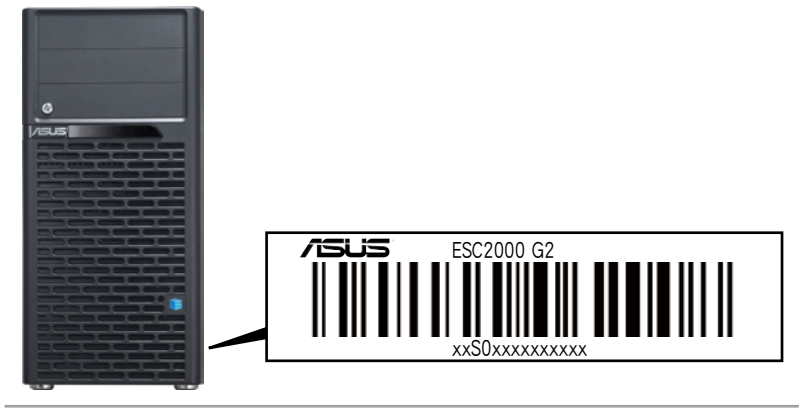

# <span id="page-14-0"></span>1.3 產品規格表

華碩 ESC2000 G2 是一款精心打造的工作站,內裝 Z9PE-D8 WS 主機板, 支援 Intel® LGA2011 架構之 Xeon® E5-2600 系列中央處理器,並包含最新內 建於主機板上的晶片組所提供的相關技術。

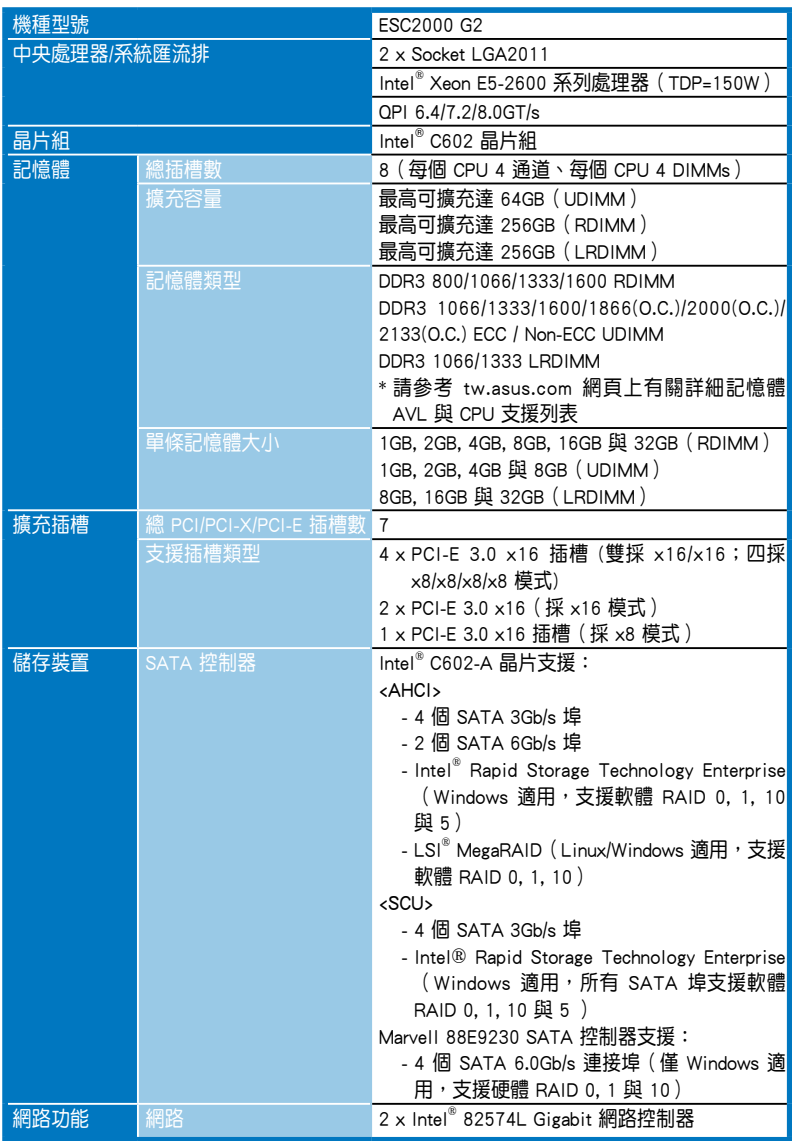

(下一頁繼續)

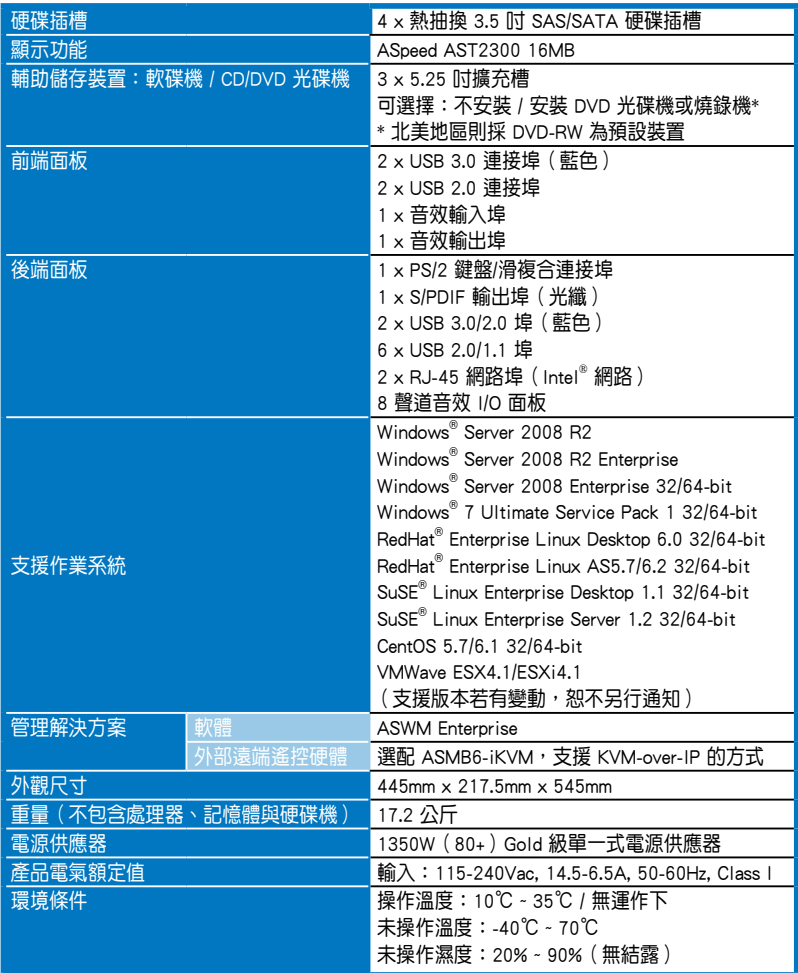

(★列表規格若有變更,恕不另行通知。)

# <span id="page-16-0"></span>1.4 前端面板

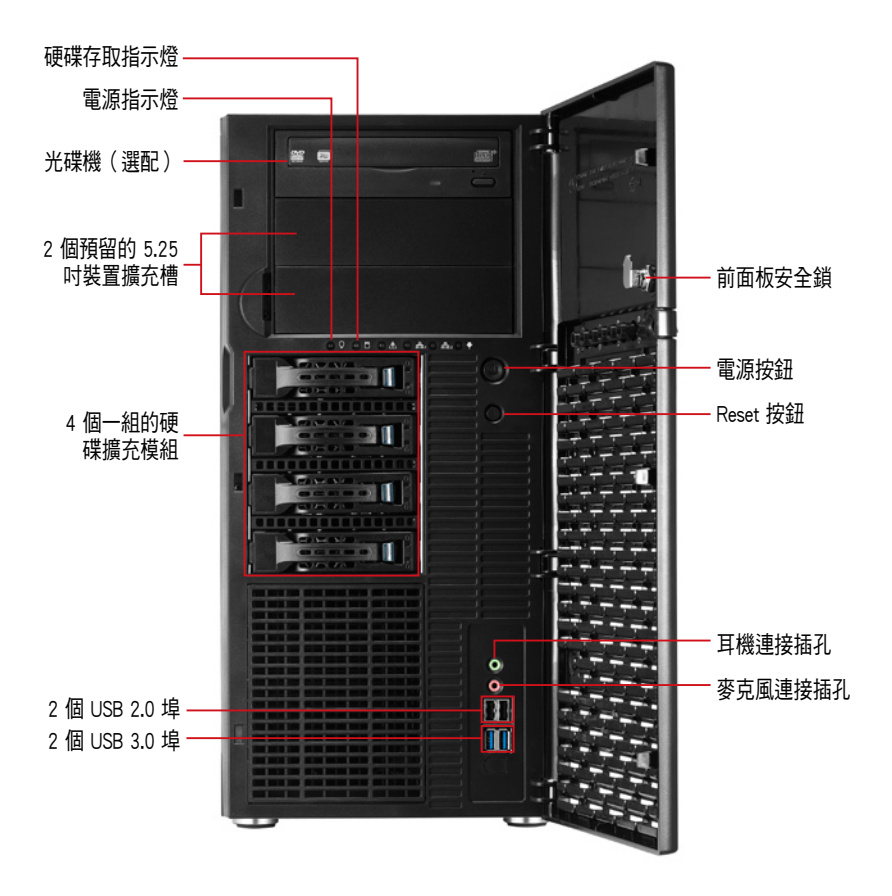

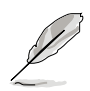

關於前端面板 LED 指示燈,請參考 1.7.1 前面板指示燈的說明。

## <span id="page-17-0"></span>1.5 後端面板

下圖即為工作站後端面板圖示。

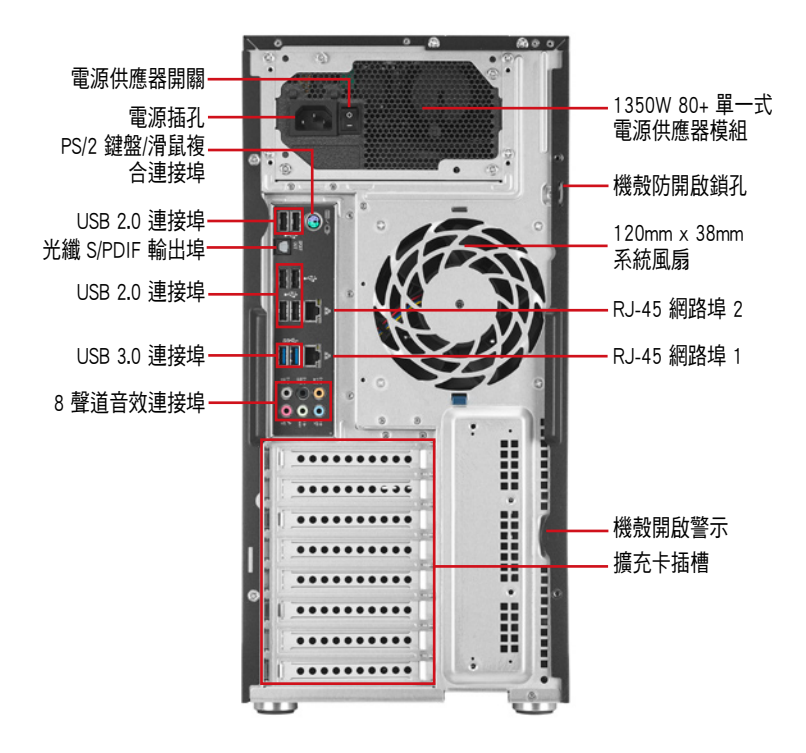

# <span id="page-18-0"></span>1.6 內部組件

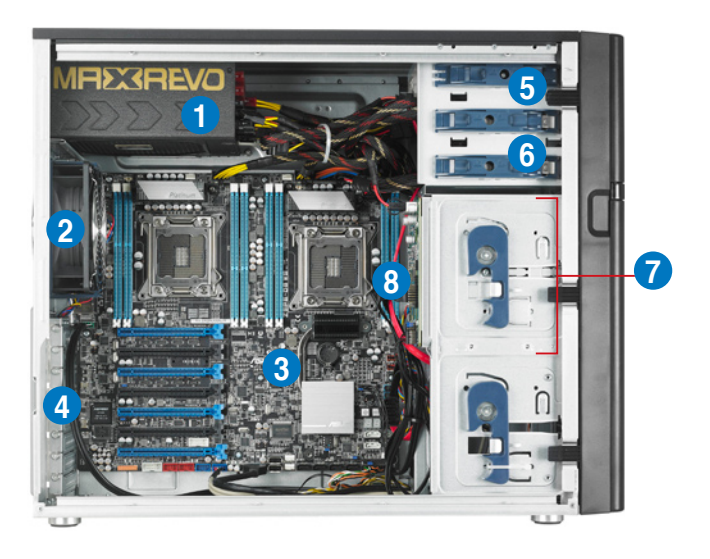

- 1. 1350W +80 Gold 級單一式電源供應器模組
- 2. 120mm x 38mm 系統後置風扇
- 3. 華碩 Z9PE-D8 WS 主機板
- 4. 介面卡插槽擋板
- 5. 光碟機(選配)
- 6. 2 個 5.25 吋裝置擴充槽
- 7. 4 個一組的硬碟擴充模組
- 8. SATA/SAS 背板(隱藏)

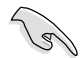

當您要移除或安裝系統內的組件之前,請先關閉系統電源並將電源供應 器移開。

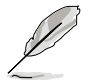

本工作站不包含軟碟機裝置,若您需要使用軟碟機安裝驅動程式等軟 體,請於透過本工作站上提供的 USB 埠連接 USB 外接軟碟機使用。

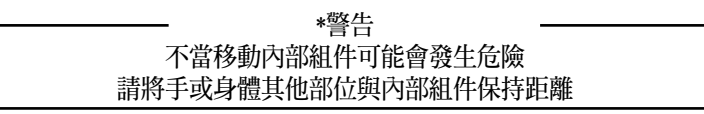

# <span id="page-19-0"></span>1.7 LED 顯示燈號說明

工作站的前端面板上包含了許多 LED 狀態顯示燈號及按鈕,有關各個燈 號所代表的意義,請參考以下的說明。

### 1.7.1 前面板指示燈

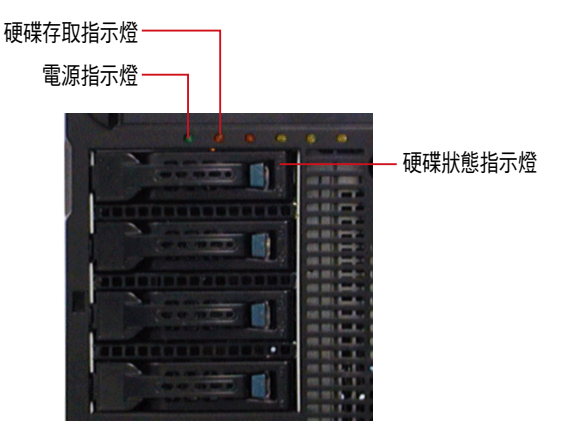

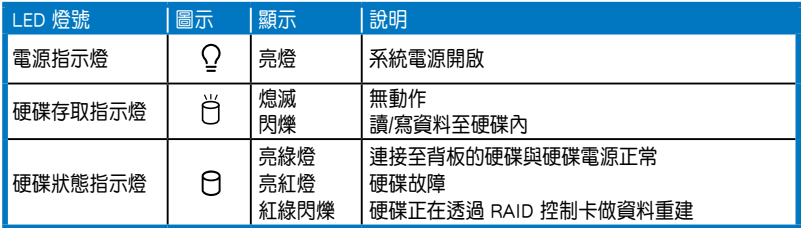

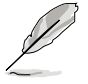

即使您將前方蓋板關閉,面板上的工作站電源、硬碟的狀態燈號與訊息 指示燈,仍可以清楚看見。

## 1.7.2 網路埠指示燈

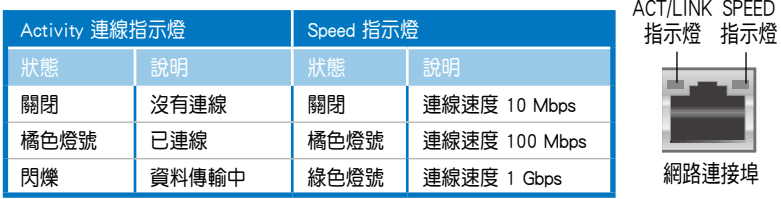

<span id="page-20-0"></span>第二章<br>硬體安裝<br>———————————————————— 硬體安裝

2

這個章節要告訴您如何安裝及移 除本工作站各個部分的組件,以及 在安裝過程中必需注意的事項。

# <span id="page-21-0"></span>2.1 安裝及移除機殼

### 2.1.1 移除機殼側板

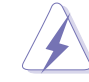

- 在移除側邊蓋板之前,請先移除連接在機殼上的電源線。
- 請小心移除機殼側邊的蓋板,當您進行移除機殼內的零組件,如處 理器風扇、後側機殼風扇或其他銳利的邊緣部份時,請小心移除以 免傷到手指。
- 本章節內的安裝說明圖示僅供參考,安裝的步驟原則不變,而實際 的產品樣式會因您選購的機種有所差異。
- 1. 欲移除機殼側板,請將位於機殼後 面板側邊上下的兩顆螺絲鬆開,以 準備卸除機殼側板。

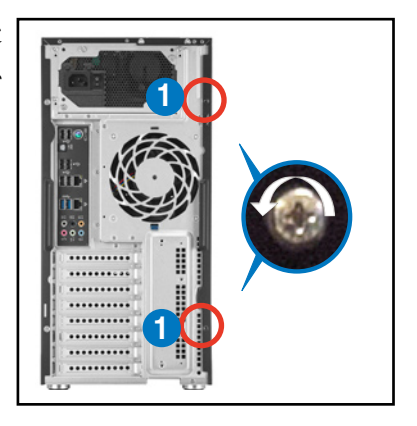

- 2. 接著,將一手壓入機殼側板上方的 藍色閂把(如圈選處)以釋放,另 一手握住側板後端的凹槽。
- 3. 然後向機殼後方扳動拉開,即可取 下側板,並請將側板放置於一旁。

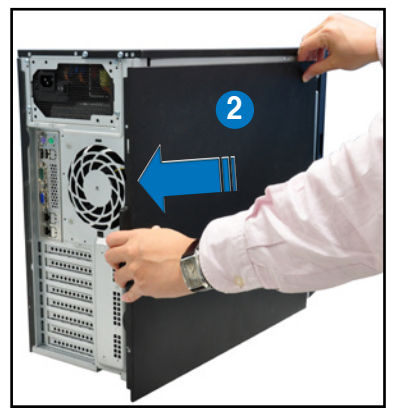

### <span id="page-22-0"></span>2.1.2 安裝機殼側板

- 1. 將機殼側板對準機殼上面的溝槽。
- 2. 然後再對準上方的位置。

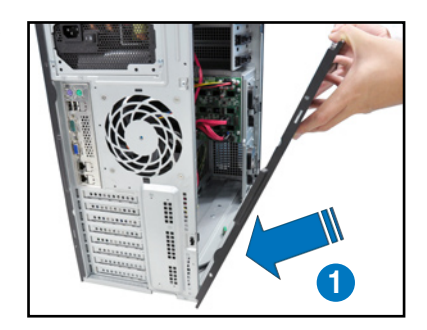

3. 順勢將機殼側板往機殼前端方向 推,並壓下藍色閂把,使其完全固 定於機殼上。

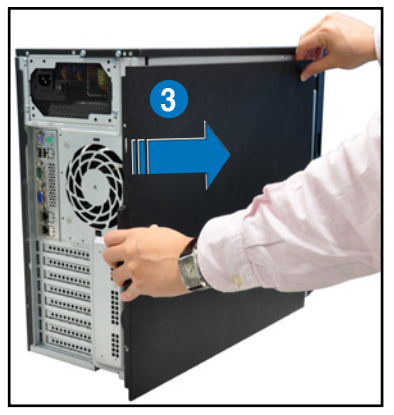

4. 然後將後端面板側邊上下的螺絲鎖 上,完成機殼側板的固定。

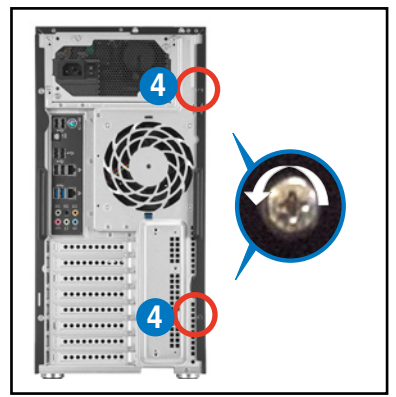

## <span id="page-23-0"></span>2.2 主機板概觀

您的工作站主機在出廠時已經裝好 Z9PE-D8 WS 主機板,並在如下圖圈出 「十」個螺絲安裝孔位上已銷上螺絲固定,請您可以在安裝時再次確認。

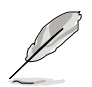

請參考第三章 主機板資訊,來了解相關的主機板訊息。

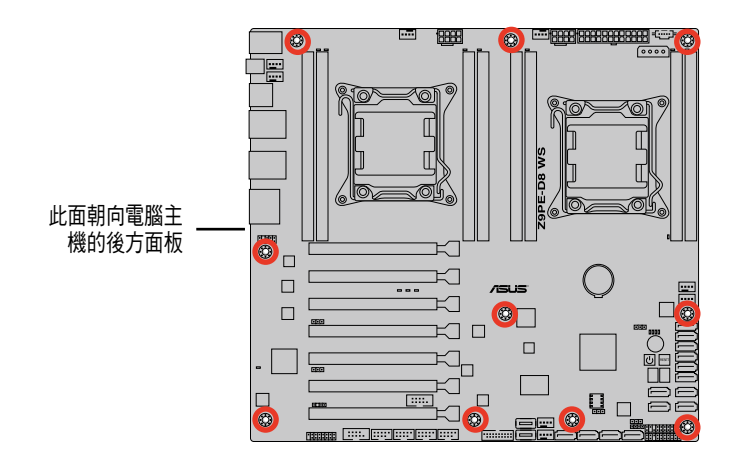

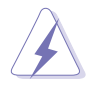

當您安裝或移除主機板之前,請記得先暫時拔出電腦的電源線。如此可 避免一些會對主機板或元件造成嚴重損壞的情況發生。

# <span id="page-24-0"></span>2.3 中央處理器(CPU)

本工作站內建的主機板具備一個 LGA2011 處理器插槽,是專為 Intel® Xeon™ E5-2600 系列處理器所設計。

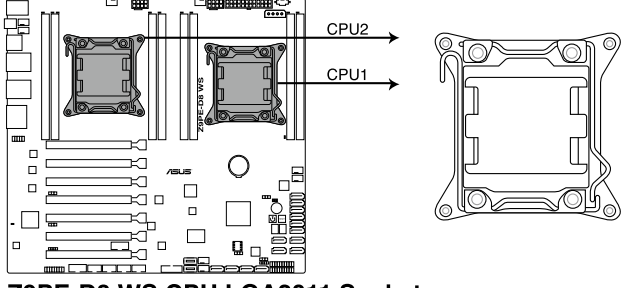

Z9PE-D8 WS CPU LGA2011 Socket

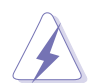

當您安裝 CPU 時,請確認所有的雷源接頭都已拔除。

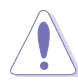

- 在您購買本主機板之後,請確認在 LGA2011 插座上附有一個即插即 用的保護蓋,並且插座接點沒有彎曲變形。若是保護蓋已經遺失或 是沒有保護蓋,或者是插座接點已經彎曲,請立即與您的經銷商聯 絡。
- 在安裝完主機板後,請將即插即用的保護蓋保留下來。只有 LGA2011 插槽上附有即插即用保護蓋的主機板符合 Return Merchandise Authorization (RMA)的要求,華碩電腦才能為您處理產品的維修與 保固。
- 本保固不包括處理器插座因遺失、錯誤的安裝或不正確的卸除即插 即用保護蓋所造成的毀損。

### <span id="page-25-0"></span>2.3.1 安裝中央處理器

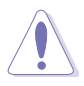

請記下開/關雙固定扳手的順序,依照印在處理器金屬密封艙口或是下列 圖標的說明安裝處理器,當處理器放置完成並將固定扳手扣好後,塑料 保護蓋會自動彈出。

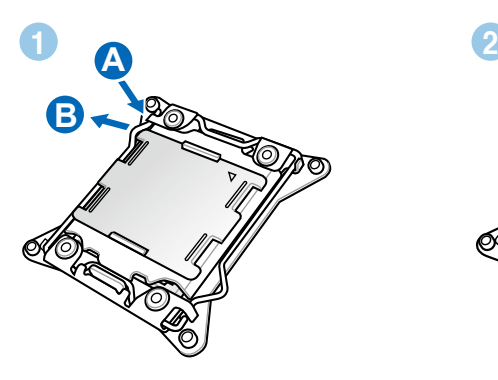

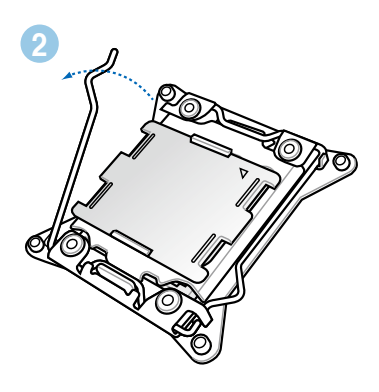

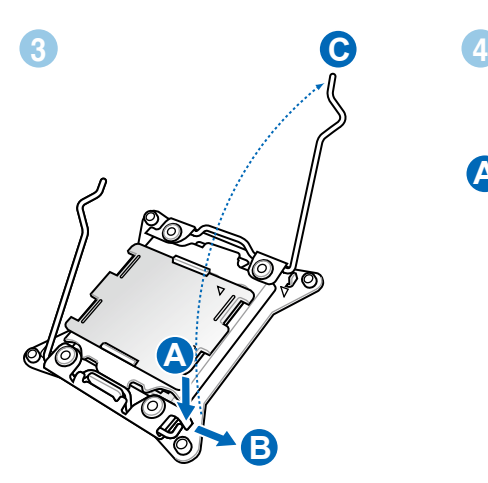

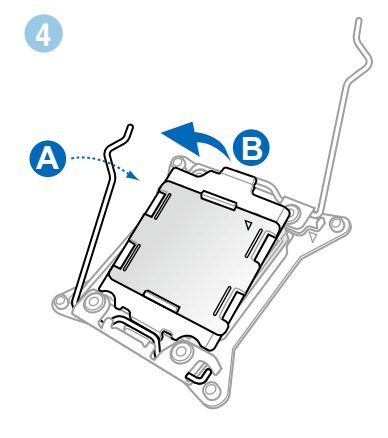

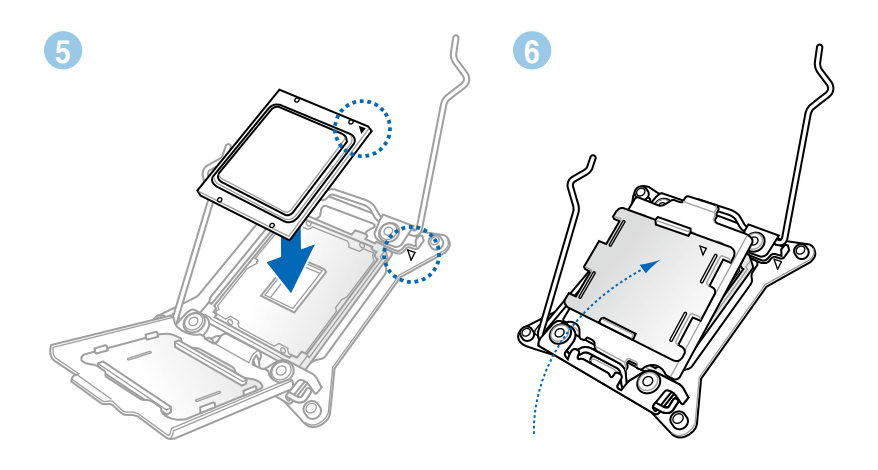

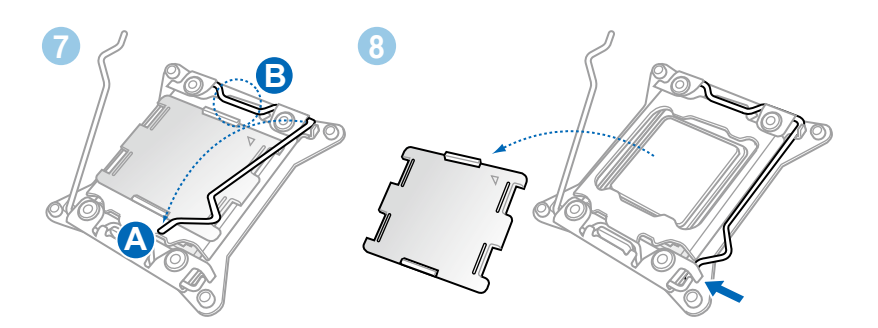

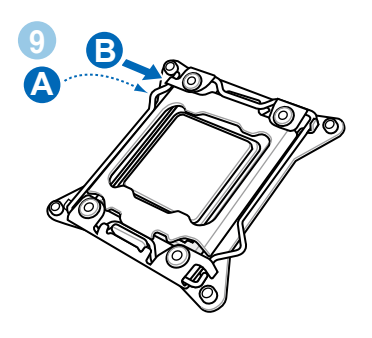

## <span id="page-27-0"></span>2.3.2 處理器散熱片與風扇安裝

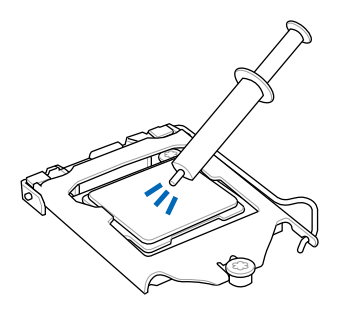

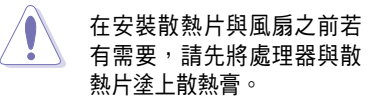

安裝散熱片與風扇

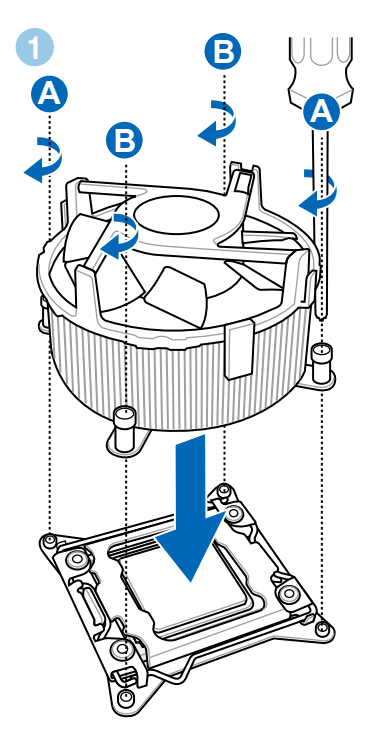

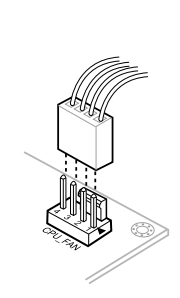

**2**

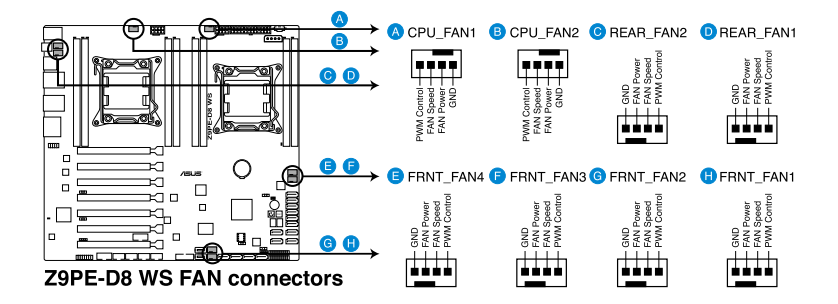

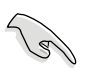

若您未連接 CPU\_FAN 電源插槽,可能會導致開機時 CPU 溫度過熱並出 現「Hardware monitoring errors」的警告訊息。

# <span id="page-29-0"></span>2.4 系統記憶體

### 2.4.1 概觀

本主機板配置有八組 DDR3(Double Data Rate 3)記憶體模組插槽。

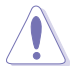

DDR3 記憶體模組擁有與 DDR2 或 DDR 記憶體模組相同的外觀, 但是 DDR3 記憶體插槽的缺口與 DDR2 或 DDR 記憶體插槽不同,以防止插入 錯誤的記憶體模組。

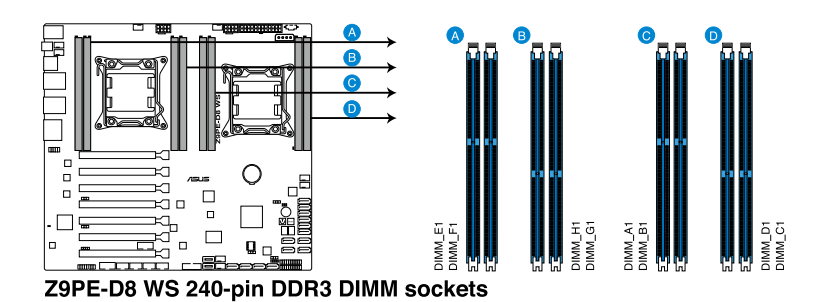

### 2.4.2 記憶體設定

您可以任意選擇使用 1GB、2GB、4GB、8GB、16GB 與 32GB Registerd (RDIMM)或 1GB、2GB、4GB 與 8GB\* Unbuffered ECC/Non-ECC DDR3 (UDIMM)或 8GB、16GB、32GB\* LR(LR-DIMM)記憶體模組至本主機板 的記憶體插槽上。

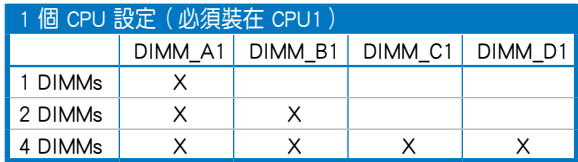

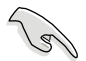

- \* 請參考華碩伺服器 AVL 以獲得最新更新資訊。
- 請先從記憶體插槽 A1(CPU1)與 E1(CPU2)安裝。
- 為達到最理想的相容性,請使用相同 CAS 延遲值的記憶體模組。建 議您使用同一廠商所生產的相同容量型號之記憶體。

<span id="page-30-0"></span>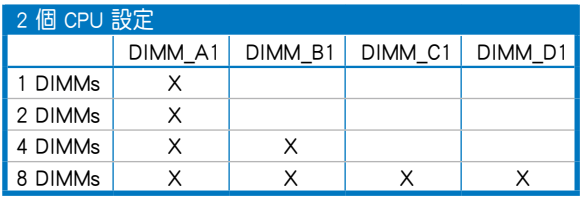

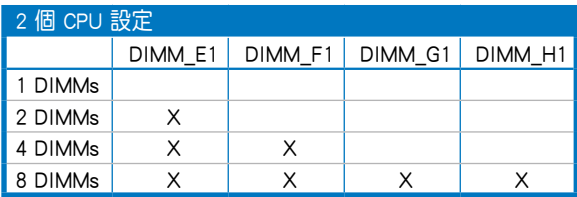

### 2.4.3 安裝記憶體模組

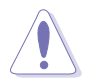

安裝/移除記憶體模組或其他的系統元件之前,請先暫時拔出電腦的電源 線。如此可避免一些會對主機板或元件造成嚴重損壞的情況發生。

請依照下面步驟安裝記憶體模組:

- 1. 先將記憶體模組插槽固定卡 榫扳開。
- 2. 將記憶體模組的金手指對齊 記憶體模組插槽的溝槽,並 且在方向上要注意金手指的 缺口要對準插槽的凸起點。

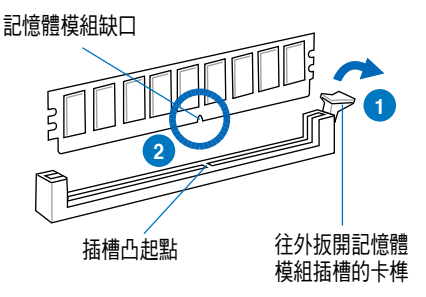

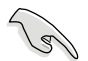

記憶體插槽上的凹槽為設計僅一個方向供記憶體模組插入,請在裝入 前,確定記憶體模組與記憶體插槽上的安裝方向是契合的。

<span id="page-31-0"></span>3. 將記憶體模組插入插槽中,若 無錯誤,插槽的卡榫會因記憶 體模組置入而自動扣到記憶體 模組的凹孔中。

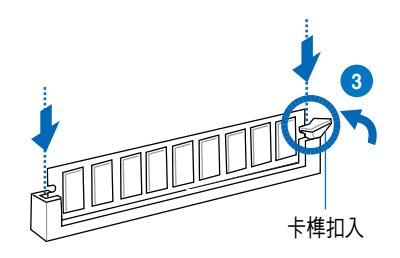

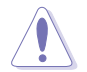

請將記憶體模組缺口對準插槽的凸起點並垂直插入,以免造成記憶體模 組缺口損壞。

## 2.4.4 取出記憶體模組

請依照以下步驟取出記憶體模組:

- 1. 壓下記憶體模組插槽的固定卡 榫以鬆開記憶體模組。
- 2. 再將記憶體模組由插槽中取出。

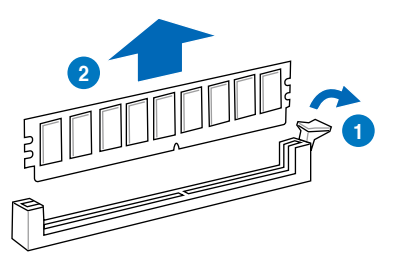

# <span id="page-32-0"></span>2.5 前面板的組裝

在您開始安裝 5.25 吋裝置前,您必須先移除前面板(包含了前面板及保 護蓋)。

### 2.5.1 移除前面板組件

請依照以下說明,來移除前面板組件:

- 1. 若前面板有上鎖,請先將安全鎖打開。然 後,如右圖所示扳開機殼前面板上的固定 扣,以鬆開前面板組件。
- 2. 然後將機殼前面板朝箭頭方向拉,以鬆開 前面板組件。

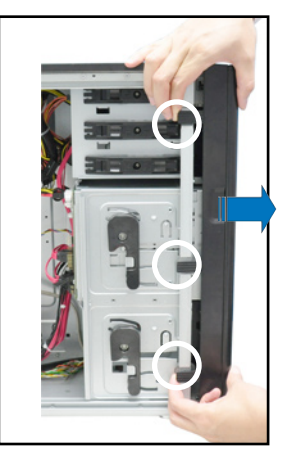

### 2.5.2 重新安裝前面板組件

請依照以下的說明來重新安裝前面板組件:

- 1. 首先將前面板右側的三個掛鉤插入 機殼上對應的孔位當中。
- 2. 接著將前面板向左闔上,直到前面 板上左側的二個固定扣扣入機殼左 側的定位,完成前面板的固定。

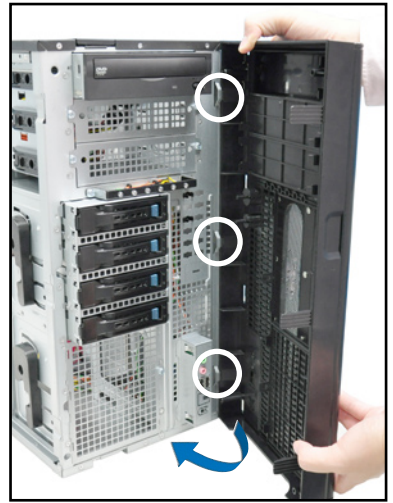

# <span id="page-33-0"></span>2.6 5.25 吋裝置

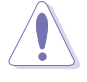

在您準備安裝或移除任何系統組件前,請先確認 AC 電源線已經拔除, 如果您沒有拔除電源便貿然進行這些動作,可能會導致系統與相關零組 件的損毀。

本系統具備三個 5.25 吋裝置插 槽,位於前面板上方,出貨時的標準 配備已包含了一台光碟機,裝在如右 圖標示 1 的位置所示。而 2 及 3 則 為預留的插槽,可以裝入 5.25 吋裝置 或 5.25 吋轉 3.5 之轉接盒,以安裝如 3.5 吋 zip 或軟碟機來使用。

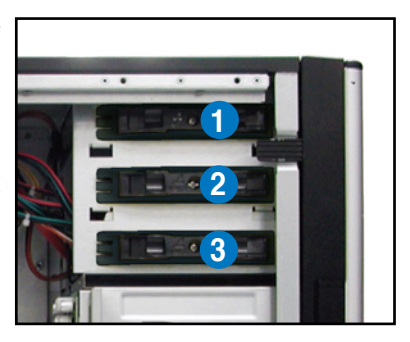

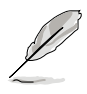

在安裝 5.25 吋裝置前,請先依照前面介紹的步驟,移除前面板。

#### 2.6.1 安裝 5.25 吋裝置

- 1. 將螺絲與機殼前方的插槽擋板卸 除,這樣才能裝入 5.25 吋裝置。
- 2. 小心的將欲安裝的 5.25 裝置插入 插槽中,注意光碟機螺絲安裝孔位 對準機殼上的螺絲鎖孔。然後將塑 膠固定扣,朝箭頭方向扣上,以固 定 5.25 吋裝置。

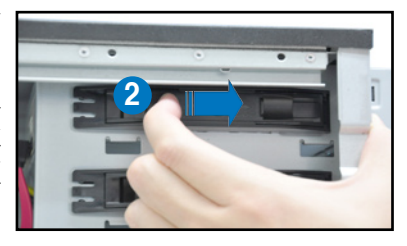

- 3. 接著,連接 SATA 排線至裝置後方 的 SATA 插座。
- 4. 然後,連接電源線至裝置後方的電 源接頭。

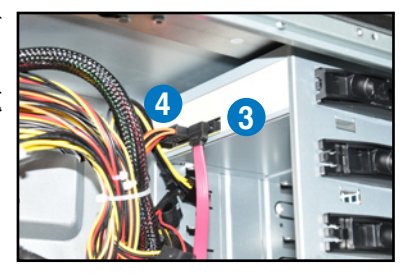

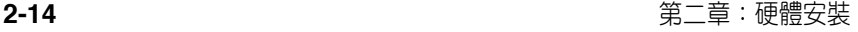

## <span id="page-34-0"></span>2.7 SATA 硬碟機

本系統可以擴充兩個選購的硬碟抽取架模組,每組提供 4 個 SATA 硬碟 安裝,並且支援熱抽換,讓您可以很輕鬆地從前面板處更換硬碟裝置。

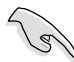

這些熱抽換的硬碟抽取架模組,皆有搭配一個 SATA 背板。在使用時, 請先確定您所購買硬碟是符合此硬碟抽取架模組的類型。

### 2.7.1 安裝硬碟抽取架模組

- 1. 首先將硬碟抽取架模組取出,找到機殼上閒置的模組安裝槽,並將此抽 取架模組裝入。
- 2. 將側邊的硬碟抽取架模組固定握把 朝逆時針方向旋平。
- 3. 順著箭頭的方向,將此模組插入安 裝槽中。

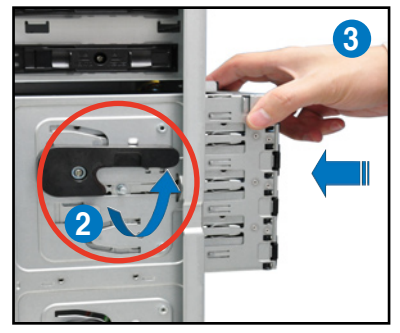

4. 當抽取架模組置入時,此握把會自 動以順時針方向朝下旋轉。

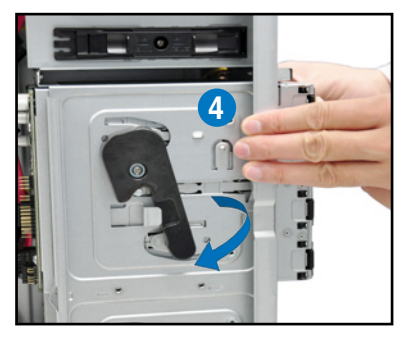

- 5. 此時順勢將握把朝右圖的箭頭方向 推至定位。
- 6. 連接 SATA 背板上與此抽取架模組 相對應的排線(請參考後面 2.9.2 節的說明)。

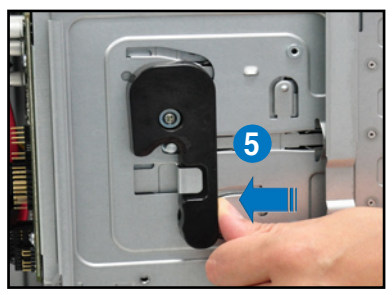

## <span id="page-35-0"></span>2.7.2 移除硬碟抽取架模組

- 1. 首先將連接在 SATA 背板與硬碟抽取架模組上的排線移除。
- 2. 將側邊硬碟抽取架模組固定握把朝 逆時針方向旋平,此時抽取架模組 會慢慢滑出機殼外。

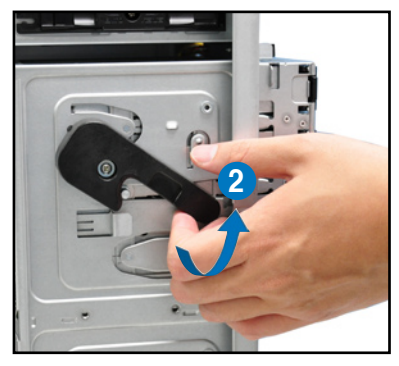

2. 接著朝右圖箭頭方向所示,將硬碟 抽取架模組抽離機殼,完成移除。

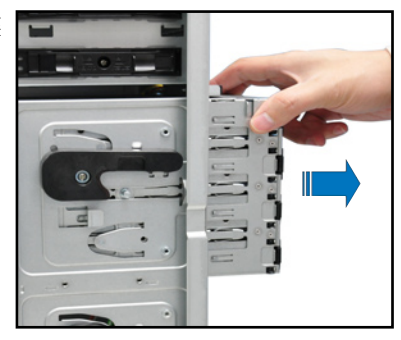

### 2.7.3 安裝熱抽換 SATA 硬碟裝置

1. 請先將握把上的固定扣朝右方撥 開,以便將模組式硬碟擴充槽的握 把鬆開。

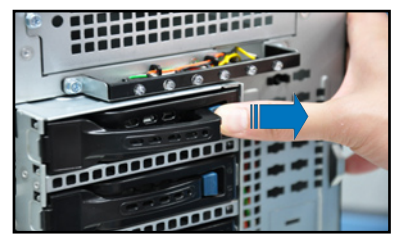
2. 將握把朝左扳開時,硬碟槽便會向 外滑出,請順勢將硬碟擴充槽往主 機的前方抽離機殼。

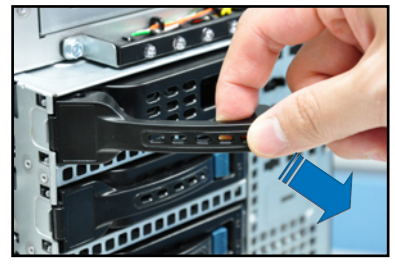

3. 注意此硬碟擴充槽的設計,兩個側 邊各設計有三個硬碟螺絲安裝孔, 提供不同類型的硬碟專用螺絲安裝 使用。請每邊使用 2 顆螺絲進行 安裝即可。

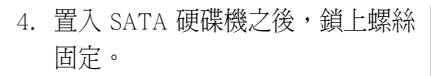

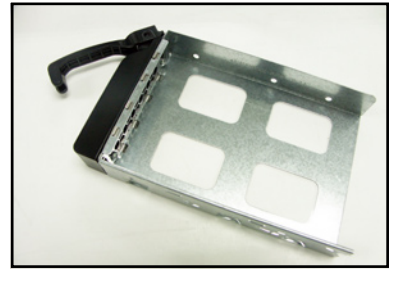

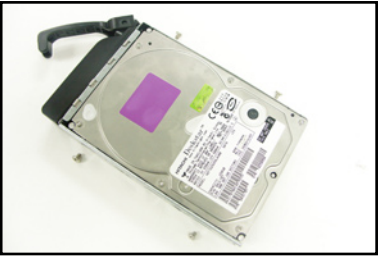

5. 當硬碟機安裝完畢後,請以手緊握 住硬碟槽握把置入系統的插槽中, 將其輕推至機殼底部。

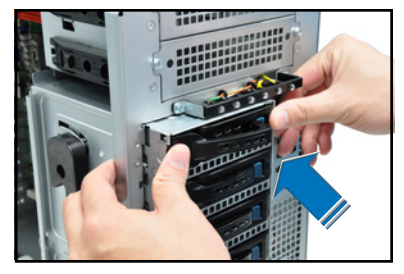

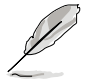

置入硬碟模組後,硬碟槽上的 SATA 接頭會完全與 SATA 背板上的接孔 契合。

- 6. 最後請將握把輕輕地推回原位並輕 扣固定,使硬碟槽能夠緊密地固定 在機殼中。如果硬碟槽被正確地安 裝,您將會看到硬碟槽外緣與硬碟 抽取架模組呈現切齊的狀況。
- 7. 若要安裝其他的硬碟槽,請參考前 面的步驟 1~6 進行。

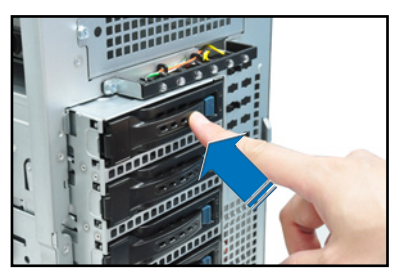

## 2.7.4 移除與重新安裝背板

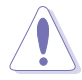

除非有必要,請不要隨意移除背板。

- 1. 若您已經安裝硬碟抽取架模組,請 依照前面介紹的步驟操作移除。
- 2. 然後將連接在 SATA 背板上的所有 接線都拔除。
- 3. 接著,將固定在背板上的四顆螺絲 鬆脫。

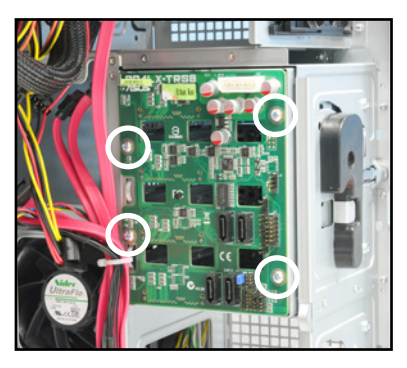

- 4. 握住此背板,如箭頭所示朝左方翻 動以脫離固定。
- 5. 然後,將整張背板從機殼中取出。

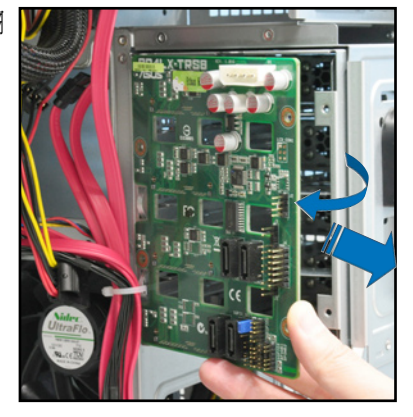

# 2.8 安裝擴充卡

本系統設計了便利的擴充卡快速卡扣,讓您可以更輕鬆且快速地來安裝 /移除擴充卡。

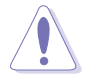

當您安裝或移除任何擴充卡前,請確認先將電腦的電源拔除。如此,方 可免除任何因電器殘留於電腦中,而發生相關硬體損毀的意外狀況。

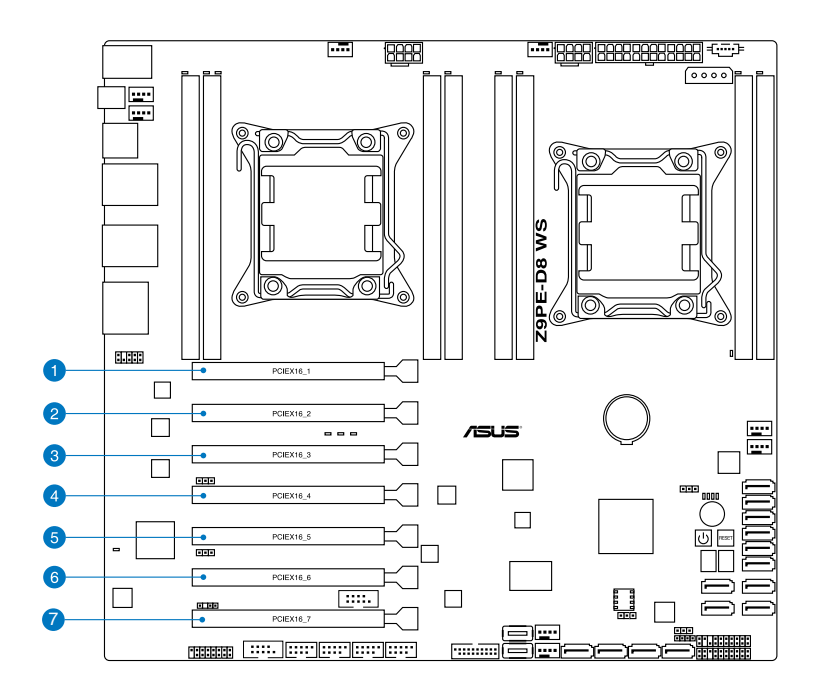

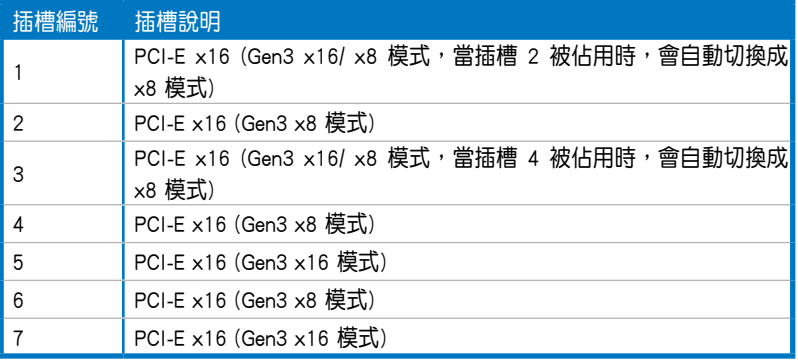

## 2.8.1 安裝一張擴充卡

- 1. 在您安裝擴充卡之前,請先閱讀該擴充卡相關的使用手冊與注意事項, 並先調整好該擴充卡上面需要調整的設定。
- 2. 然後,打開機殼側面板,並將主機平躺於一個穩定的桌面上。
- 3. 找到欲安裝擴充卡的插槽後,下壓 擴充卡固定扣握把(a),並提起 擴充卡固定扣(b)以完成鬆脫, 如右圖所示。

擴充卡固定扣握把

擴充卡固定扣

4. 取出放置在該插槽上的金屬擋板。

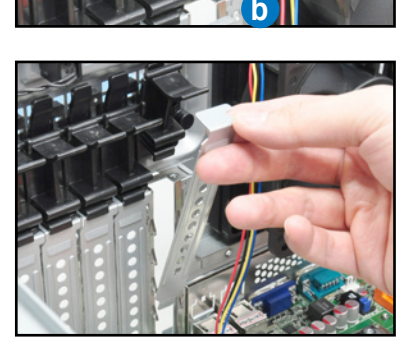

**a**

5. 然後插入擴充卡,並確定金手指的 部份,已經完全沒入主機板上的插 槽內。

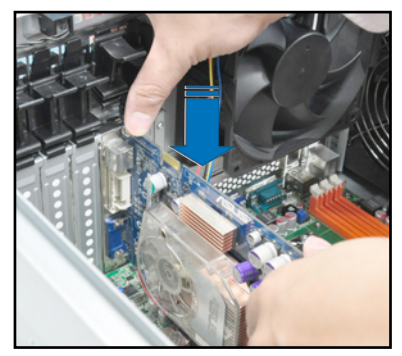

6. 將擴充卡固定扣把扣回定位,這時 會聽到"喀"一聲聲響,表示以將 擴充卡完成固定。

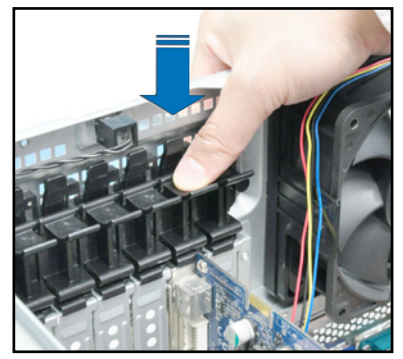

## 2.8.2 設定擴充卡

安裝好擴充卡之後,接著須藉由軟體設定來調整擴充卡的相關設定。

- 1. 啟動電腦,然後更改必要的 BIOS 程式設定。若需要的話,您也可以參 閱第四章 BIOS 程式設定以獲得更多資訊。
- 2. 為新的擴充卡安裝軟體驅動程式。

## 本主機板使用的中斷要求一覽表

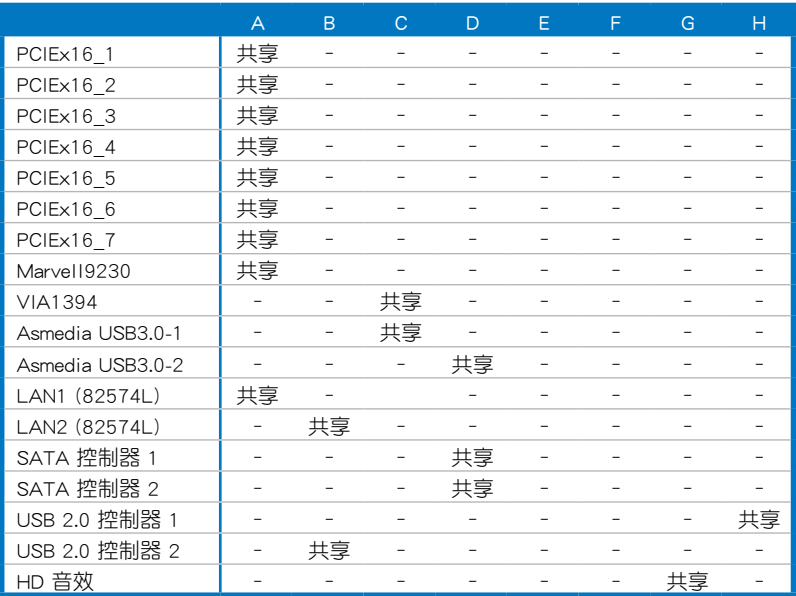

# 2.9 連接排線

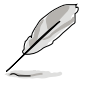

在本系統出廠時,產品所內附的排線皆已經做好連接。您不需要再 連接或移除這些排線,除非您要再進行拆除或安裝相關的零組件。 請參考第三章 主機板資訊以了解更多關於排線與接頭的資訊。

## 2.9.1 主機板連接插座

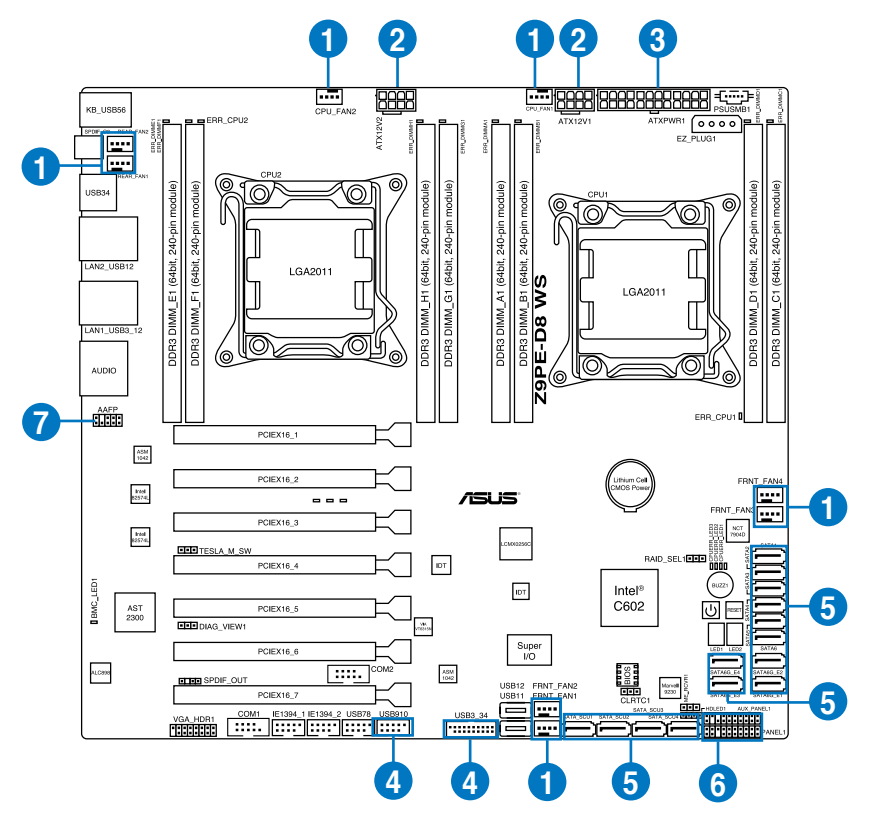

## 預先連接的系統排線

- 1. 系統風扇連接插座(系統風扇至主機板)
- 2. 8-pin 12V 電源接頭 (電源供應器至主機板)
- 3. 24-pin ATX 電源接頭 (電源供應器至主機板)
- 4. 前端面板 USB 連接插座(主機板至前端 I/O 面板)
- 5. SATA 連接插座(主機板至 SATA 背板)
- 6. 系統/輔助面板連接插座(主機板至前置 I/O 面板)
- 7. 前面板音效插座(主機板至前置 I/O 面板)

## 2.9.2 SATA 背板的連接

本工作站中內建一組 SATA 背板,上面擁有四組 22-pin 的 SATA 接頭, 可用來支援 SATA 介面的硬碟機。本 SATA 背板並支援熱抽換功能,讓您 可以更輕易地安裝或移除 SATA 介面硬碟機。連接背板上的燈號接頭與機殼 前面板的燈號線,便可顯示相關的硬碟狀態。可參考 1.7 LED 燈號說明。

## SATA 背板正面

當安裝此背板於機殼內時,此面則為朝向前面面板的部份,在此面上包 含支援可熱抽換的四組 SATA 插座。

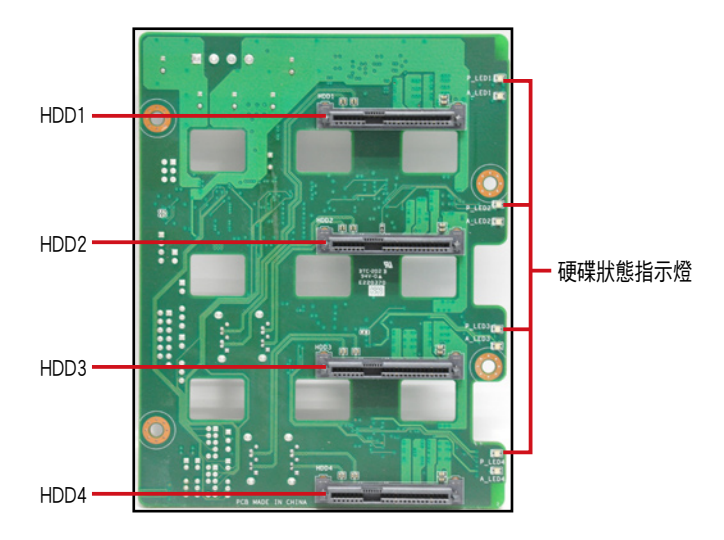

每個 SATA 插座上面皆有標示(HDD1, HDD2, HDD3, HDD4), 讓您很容易決定如何對 應,並進行連接硬碟排線至背板上。請參考下 表所列的對應表,可以讓您更清楚了解。

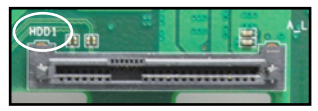

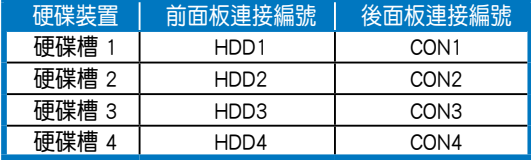

## SATA 背板背面

當安裝此背板於機殼內時,此面則為朝向後面板的部份,在此面上包含 電源連接插座,提供 SATA 插座與主機板的 Serial ATA 連接插座。

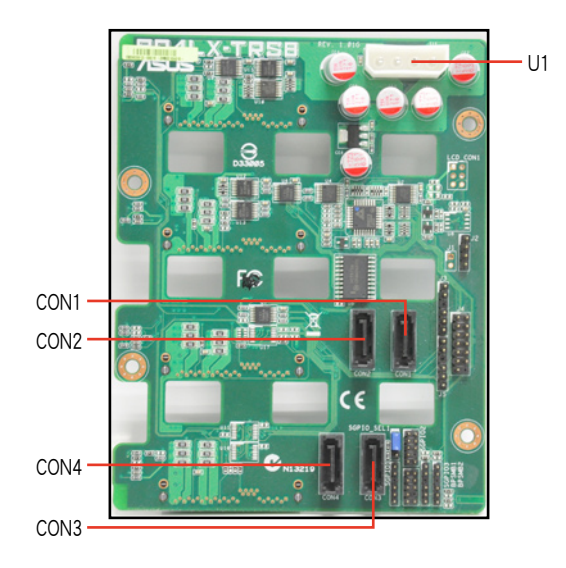

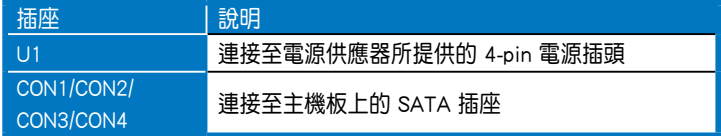

# 2.10 移除系統組件

當您在安裝移除系統裝置或是替換損壞的零組件時,或許需要移除先前 所安裝的系統組件。而本章節的內容就是要告訴大家如何移除與重新安裝下 列各項系統組件。

## 2.10.1 移除後置系統風扇

請依照以下的步驟,移除後置系統風扇:

1. 首先,移除裝在主機板 CHA\_FAN1 插座上的風扇電源線。

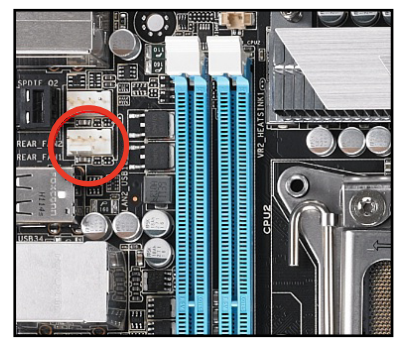

2. 接著依照右圖所示,用雙手手指將 固定住風扇兩端的塑膠固定勾朝外 扳開,讓風扇可以脫離溝槽。

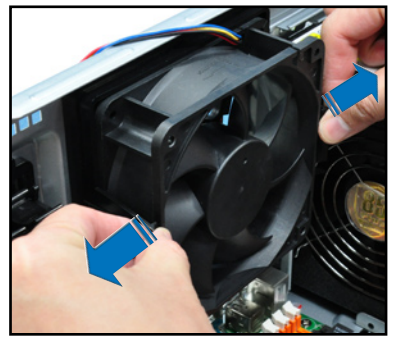

3. 再將風扇從機殼中,小心地取出。

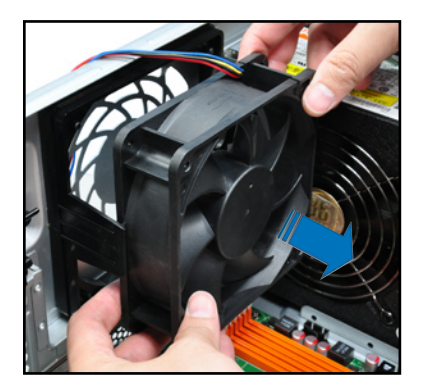

## 2.10.2 移除前置系統風扇

請依照以下步驟移除前置系統風扇:

1. 移除固定在機殼後方的兩顆右側蓋 板固定螺絲。

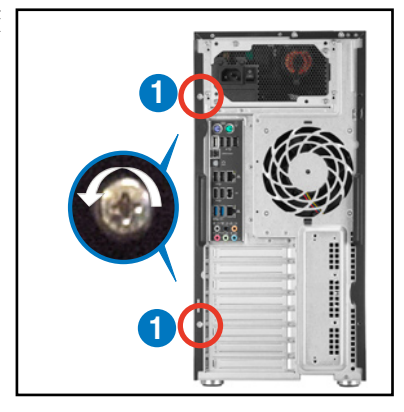

- 2. 找到裝在靠近於 5.25 吋裝置擴充 槽附近的前置系統風扇。
- 3. 使用手指壓住風扇側邊上下的扣把 (a),然後將風扇朝外抽離機殼
	- (b),如右圖所示。
- 4. 若要裝回風扇,請依上面的步驟, 參考上移除的方式,再將系統風扇 裝回機殼內。

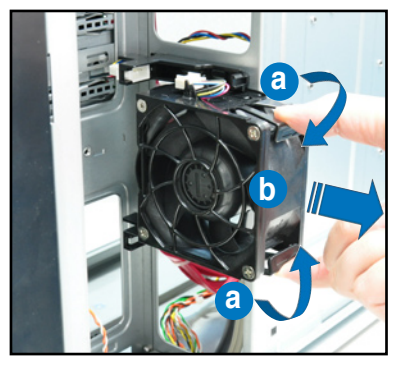

# 2.11 安裝 ASMB6 管理卡

請依照以下步驟安裝選購的 ASMB6 管理卡到主機板上:

1. 找到位於主機板上的 ASMB6 插 槽位置。

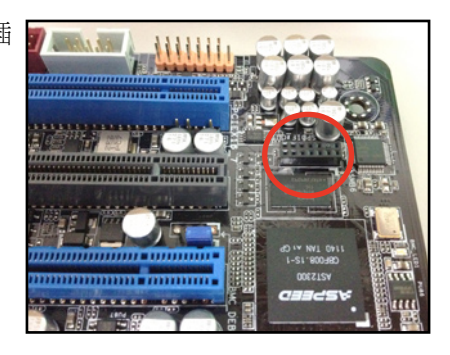

2. 將 ASMB6 管理卡向下插入。

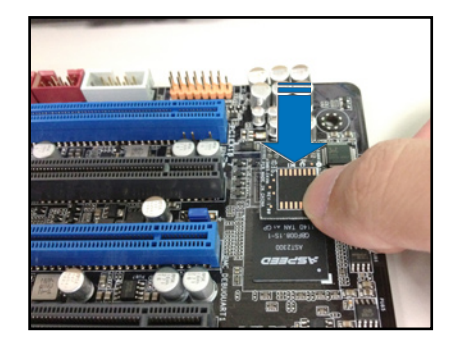

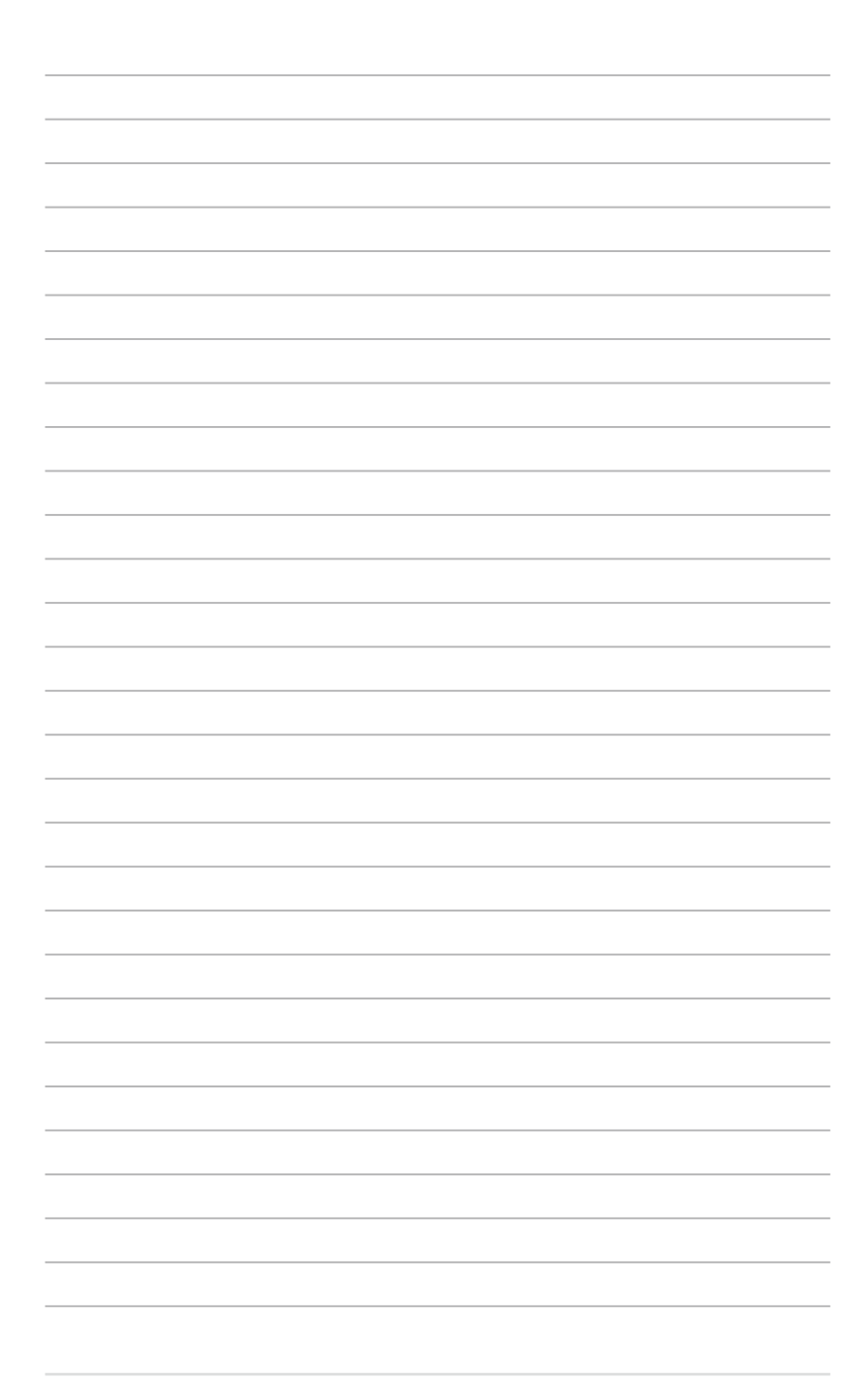

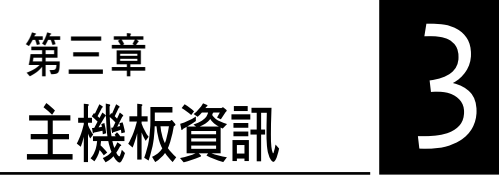

在本章中要告訴您在安裝系統 元件時所必須完成的主機板安裝程 序。詳細內容有:頻率開關設定、 跳線選擇區設定以及主機板的各種 裝置接頭。

# 3.1 主機板構造圖

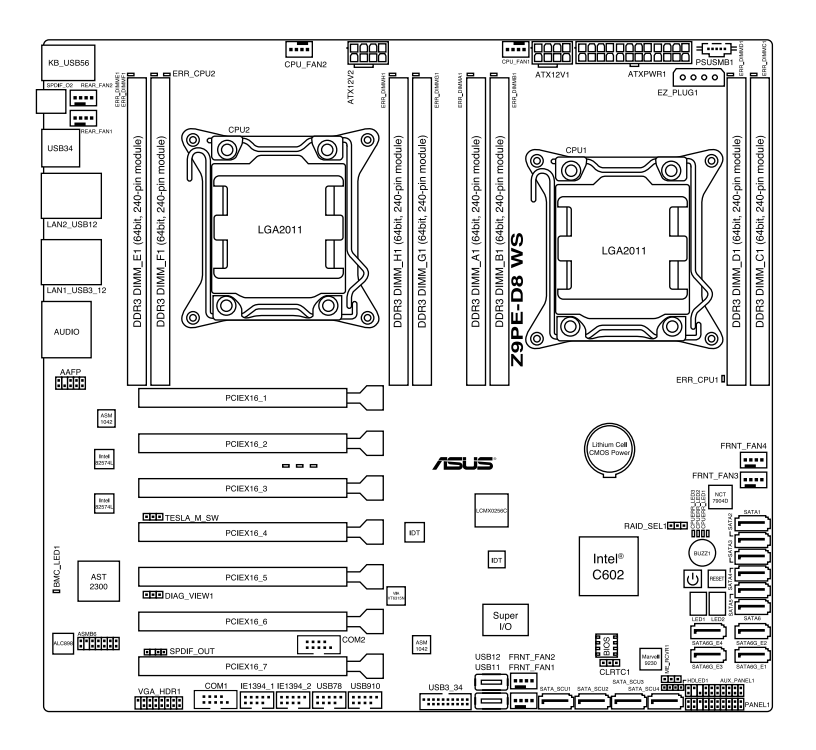

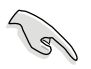

請參考 3.5 元件與周邊裝置的連接 以了解更多關於主機板後側面板的接 針、接頭等功能。

## 主機板元件說明

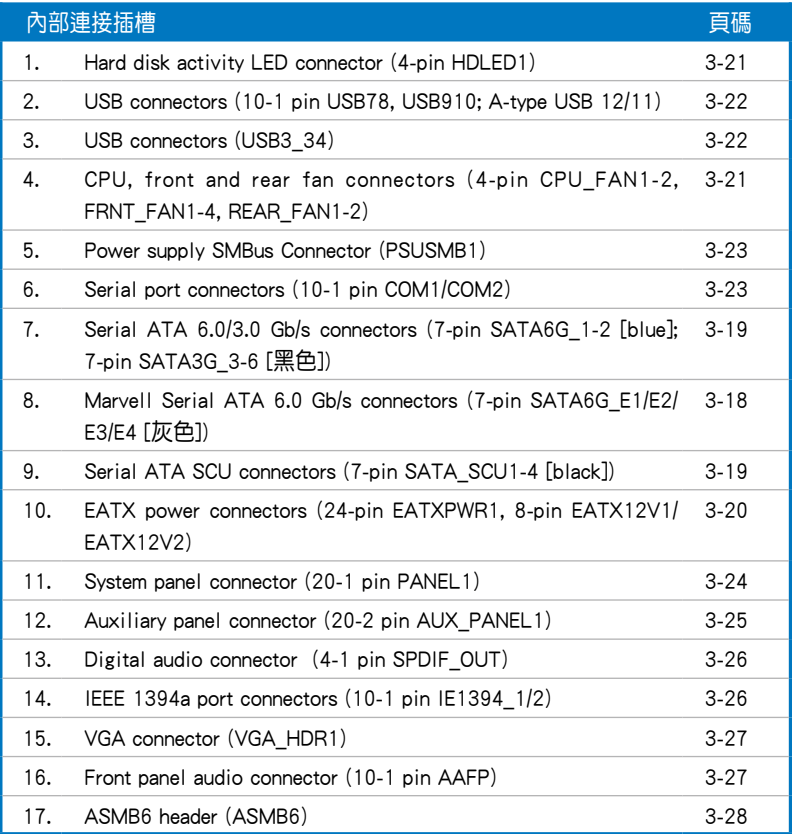

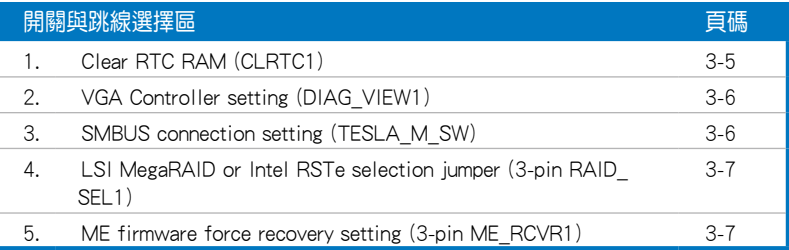

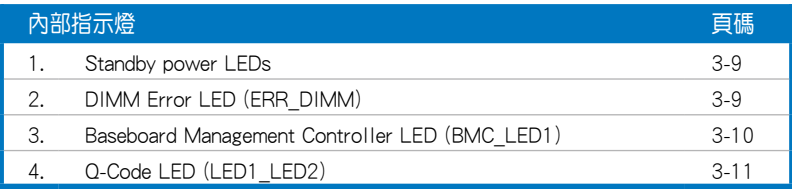

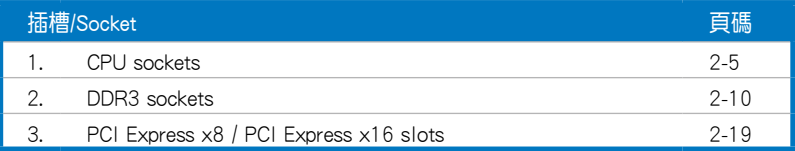

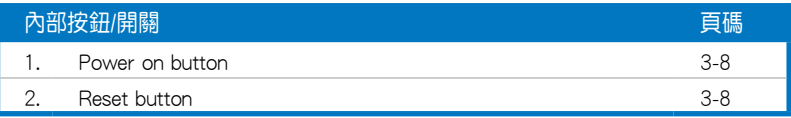

# 3.2 跳線選擇區

### 1. CMOS 組能資料清除 (CLRTC)

在主機板上的 CMOS 記憶體中記載著正確的時間與系統硬體組態等資 料,這些資料並不會因電腦電源的關閉而潰失資料與時間的正確性,因為這 個 CMOS 的電源是由主機板上的鋰電池所供應。

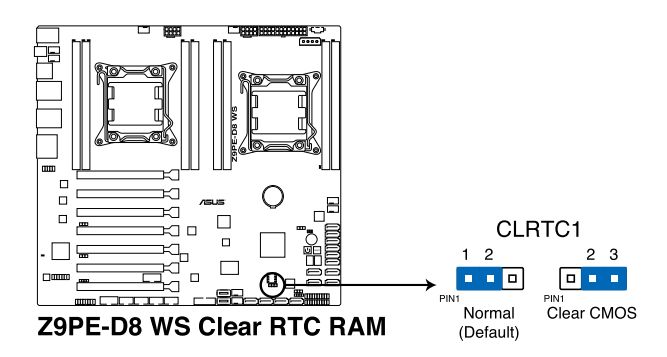

想要清除這些資料,可以依照下列步驟進行:

- 1. 關閉雷腦雷源, 拔掉雷源線;
- 2. 將 CLRTC 跳線帽由 [1-2] (預設值)改為 [2-3] 約 5~10 秒鐘 (此時即清 除 CMOS 資料),然後再將跳線帽改回 [1-2]。
- 3. 插上電源線,開啟電腦電源。
- 4. 當開機步驟正在進行時按著鍵盤上的 <Del> 鍵進入 BIOS 程式畫面重新設 定 BIOS 資料。

除了清除 CMOS 組態資料之外,請勿將主機板上 CLRTC 的跳線帽由預 設值的位置移除,因為這麼做可能會導致系統開機失敗。

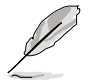

- 若上述步驟無效,請移除主機板上的內建電池並再次移除跳線帽以 清除 CMOS 組態資料。在 CMOS 組態資料清除後,再重新裝回電 池。
- 如果您是因為超頻的緣故導致系統無法正常開機,您無須使用上述 的組態資料清除方式來排除問題。建議可以採用 C.P.R(CPU自動參 數回復)功能,只要將系統重新啟動 BIOS 即可自動回復預設值。
- 由於晶片組的運作,若要啟動 C.P.R. 功能, 必須先將 AC 雷源關 閉,在重新啟動系統之前,請先將電源供應器的電源關閉或將插頭 拔起。

## 2. 顯示晶片控制器設定 (DIAG\_VIEW1)

此跳線可以讓您開啟或關閉內建的顯示晶片控制器。將跳線設定為 [1-2] 短路為開啟顯示晶片功能。

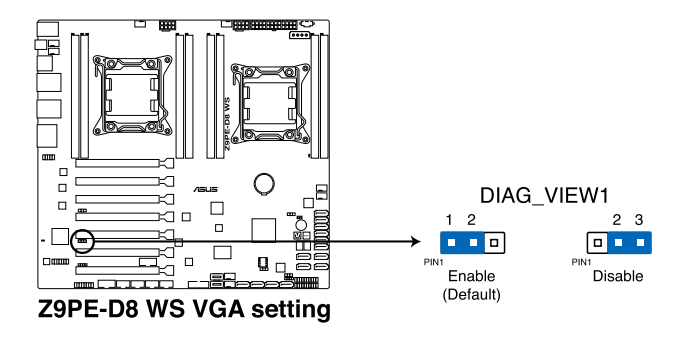

#### 3. SMBUS 連線控制設定 (TESLA\_M\_SW)

這些跳線可以讓您選擇連線至 PCIE 1/3/5/7 SMBUS 的 BMC 或 PCH。

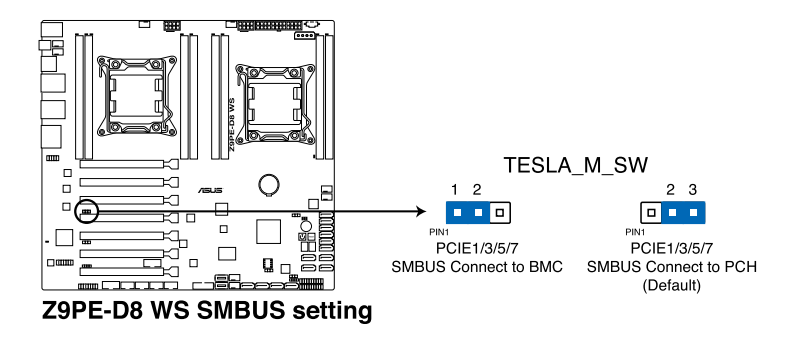

## 4. LSI MegaRAID 或 Intel RSTe 選擇跳線設定 (3-pin RAID\_SEL1)

本跳線帽提供您選擇 PCH SATA RAID 模式來使用 LSI MegaRAID software 或 Intel<sup>®</sup> Rapid Storage Technology enterprise 3.0 RAID 功能。若您想使用 LSI MegaRAID software RAID Utility 工具軟體,請將跳線帽調整為 [1-2] (預設 值)短路。或是若想要使用Intel® Rapid Storage Technology Enterprise Option ROM Utility 工具程式,請將本跳線帽調整為 [2-3] 短路。

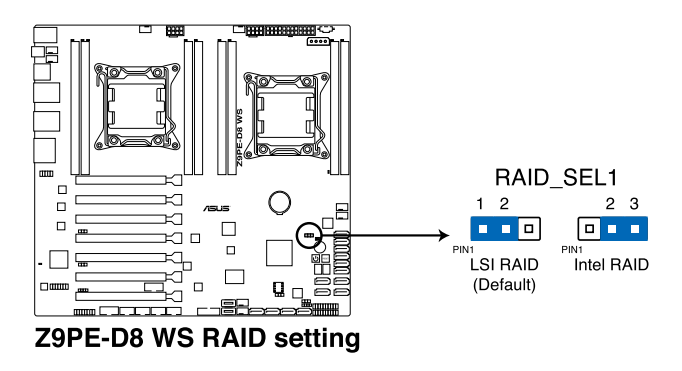

5. ME 韌體強制還原設定 (3-pin ME\_RCVR1)

當 Intel Management Engine (ME) 韌體損壞時,本跳線帽允許您快速還原。

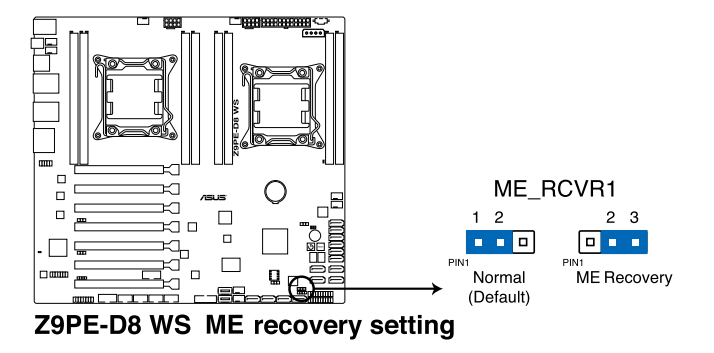

# 3.3 內建按鈕與開關

當您想要針對未安裝在機殼的裸板或是開放機殼的系統作性能調校時, 主機板上內建的開關按鈕與重置按鈕可以方便您迅速地開關機或是重置系 統。

#### 1. 開機開關

本主機板擁有開機開關,讓您可以喚醒系統或開機,並以燈號顯示系統 為開啟、睡眠模式或在軟關機的狀態,這個燈號用來提醒您在本主機板移除 或插入任何元件之前要先關機。下圖顯示開關在主機板上的位置。

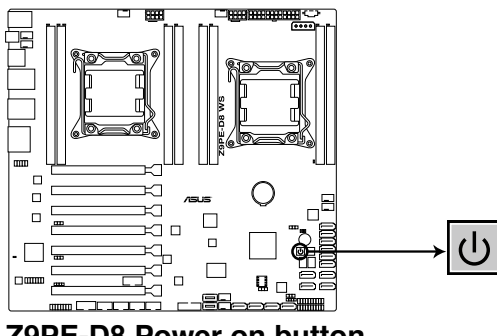

**Z9PE-D8 Power on button**

#### 2. 重置開關

按下重置開關以重新啟動系統。

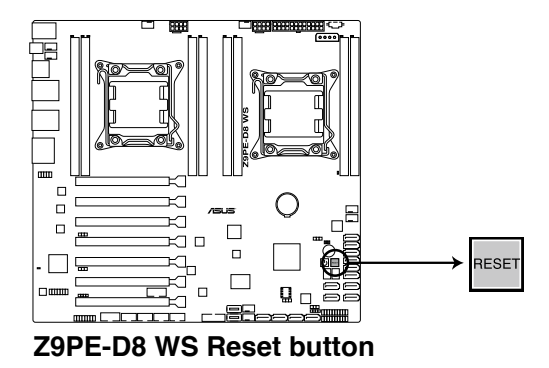

# 3.4 內建指示燈

### 1. 待機狀態電源指示燈(Standby Power LEDs)

本主機板內建有電源指示燈。當指示燈亮著時,表示目前系統是處於正 常運作、省電模式或者軟關機的狀態中,並非完全斷電。這個警示燈可用來 提醒您在置入或移除任何的硬體裝置之前,都必須先移除電源,等待警示燈 熄滅才可進行。請參考下圖所示。

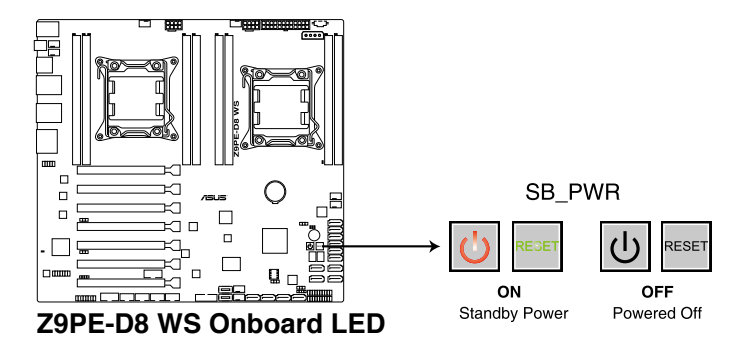

### 2. 記憶體模組警告指示燈(ERR\_DIMM)

當安裝主機板上的記憶體模組發生故障時,相對應的該記憶體插槽旁的 警示燈將會亮燈顯示。

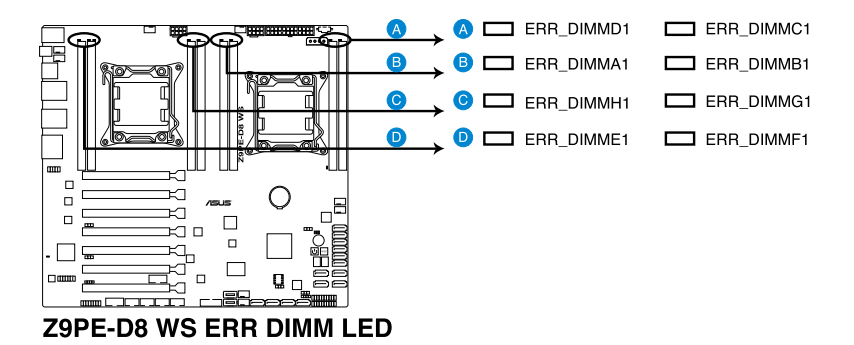

### 3. BMC 指示燈(BMC\_LED1)

本指示燈為搭配華碩 ASMB6 管理裝置才會運作,且會指示其初始的狀 態。當電源供應器已插入且系統關閉時,華碩 ASMB6 管理裝置會開始進行 約 1 分鐘的系統初始化動作。當系統初始化完成時, BMC 指示燈會閃爍顯 示。

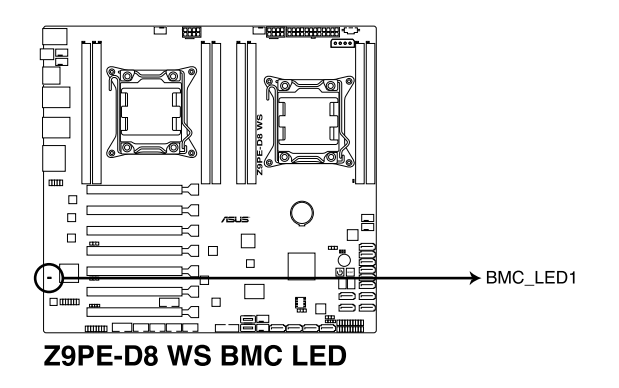

### 4. Q-Code 指示燈

Q-Code 指示燈設計為 2 位顯示,用來得知系統狀態。請參考下方 Q-Code 列表來獲得更詳細的訊息。

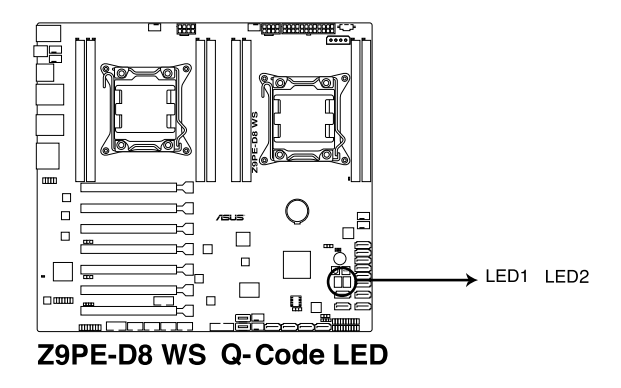

## Q-Code 列表

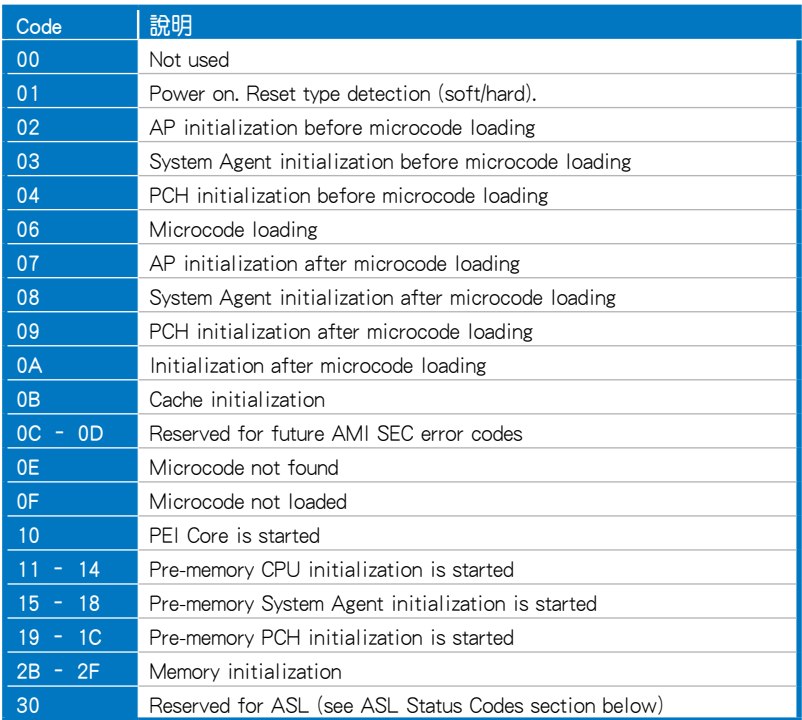

## Q-Code 列表(續上頁表格)

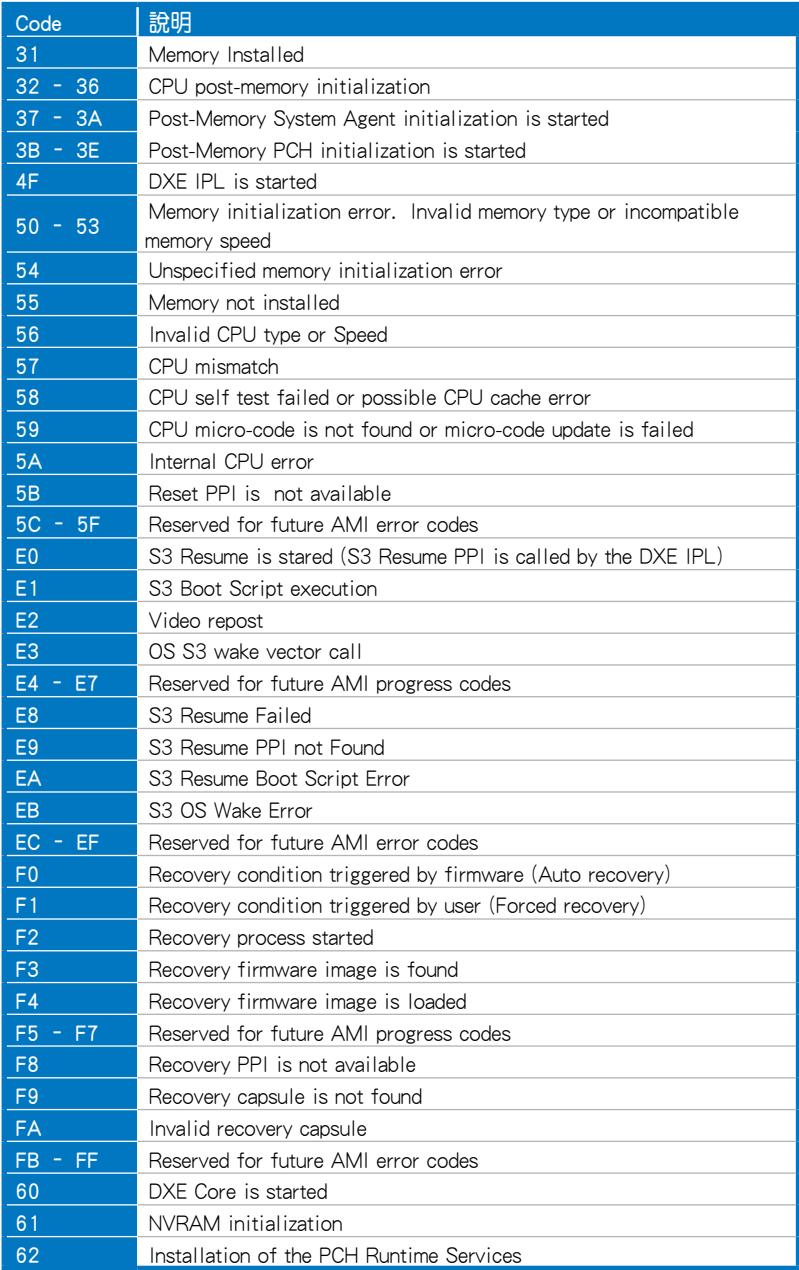

## Q-Code 列表(續上頁表格)

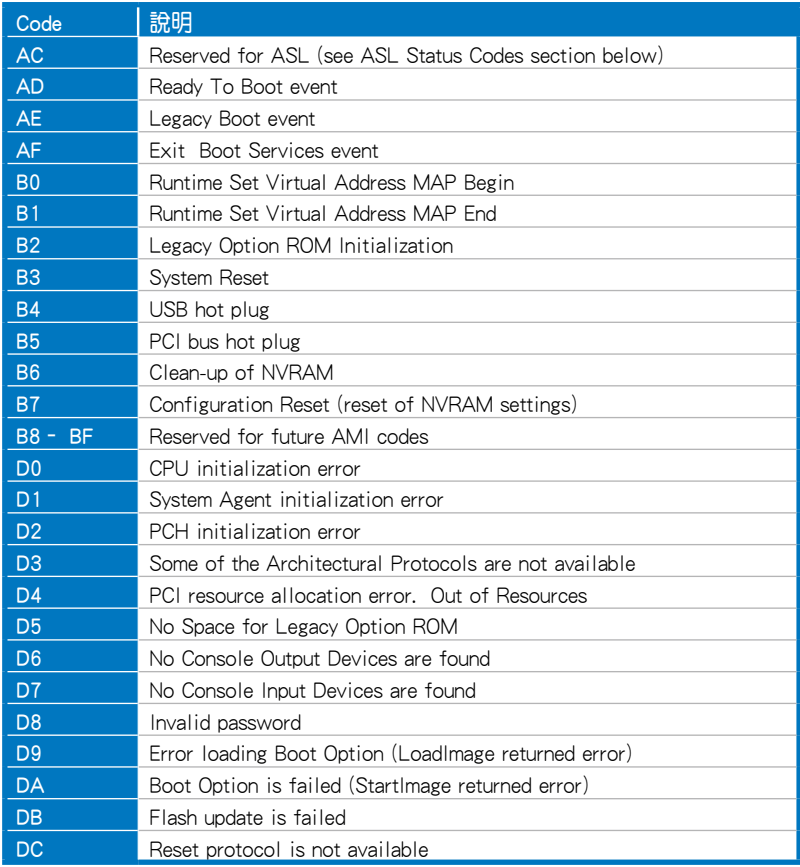

## ACPI/ASL 檢查表

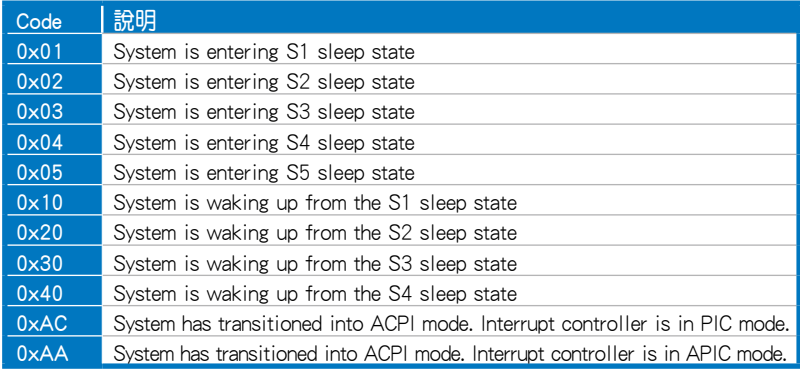

# 3.5 元件與周邊裝置的連接

## 3.5.1 後側面板連接埠

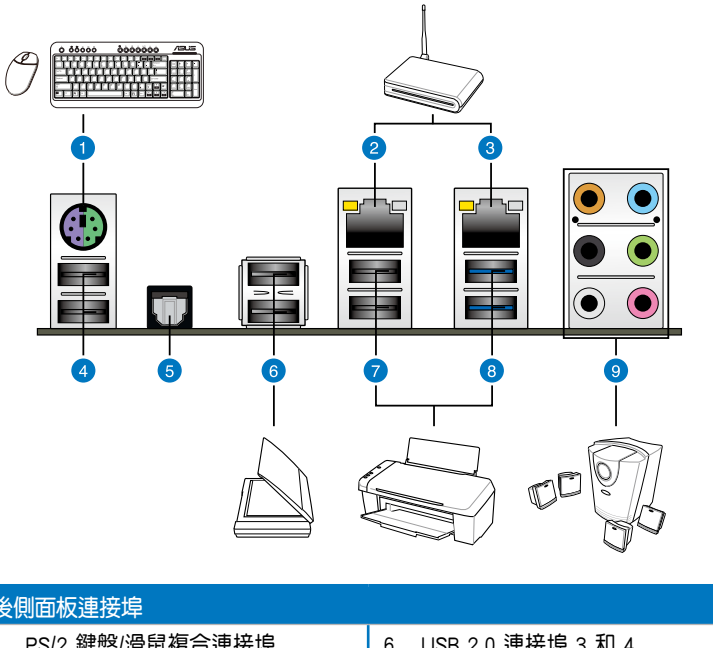

| 後側面板連接埠                 |  |  |                      |
|-------------------------|--|--|----------------------|
| 1. PS/2 鍵盤/滑鼠複合連接埠      |  |  | 6. USB 2.0 連接埠 3 和 4 |
| 2. LAN (RJ-45) 網路連接埠 2* |  |  | 7. USB 2.0 連接埠 1 和 2 |
| 3. LAN (RJ-45) 網路連接埠 1* |  |  | 8. USB 3.0 連接埠 1 和 2 |
| 4. USB 2.0 連接埠 5 和 6    |  |  | 9. 音效輸出/輸入接頭**       |
| 5. S/PDIF 光纖排線輸出連接埠     |  |  |                      |

<sup>\*</sup> 與 \*\*:請參考下頁表格中網路連接埠指示燈與音效連接埠的定義。

 $\mathscr{S}$ 

 $h$ 由於 USB 3.0 的限制, USB 3.0 裝置只能在 Windows 作業系統環境 下,以及安裝過 USB 3.0 驅動程式後才能使用。

- USB 3.0 裝置只能用來作為資料磁碟。
- 強烈建議您將 USB 3.0 裝置連接至 USB 3.0 連接埠,才能讓您的 USB 3.0 裝置獲得更快更好的效能表現。

## \* 網路指示燈之燈號說明

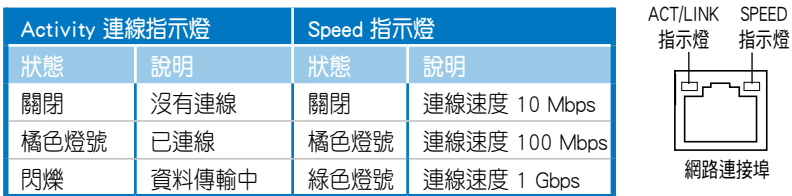

## \*\* 二、四、六或八聲道音效設定

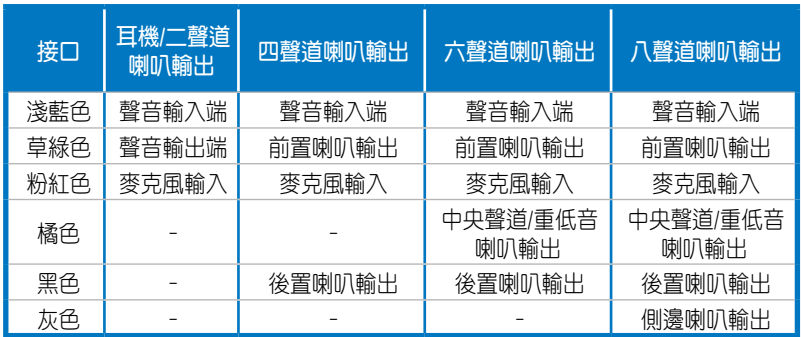

# 3.5.2 音效輸出/輸出設定

音效輸出/輸入連接埠

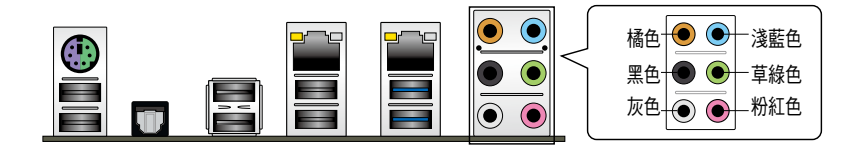

連接耳機與麥克風

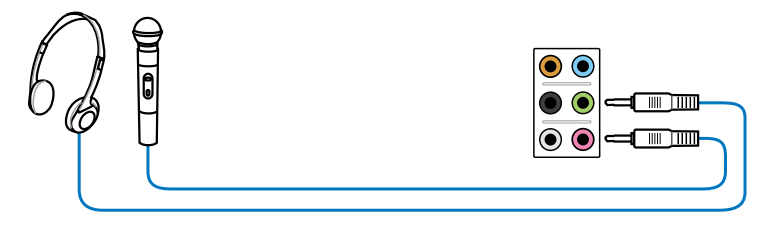

## 連接立體聲喇叭

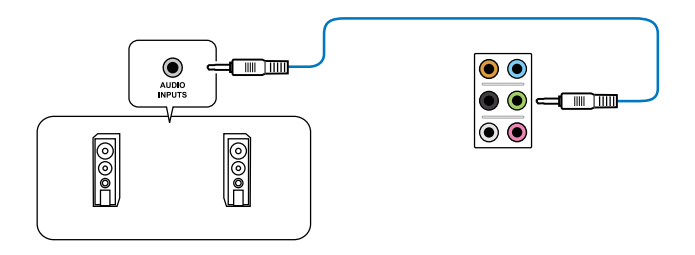

## 連接 2.1 聲道喇叭

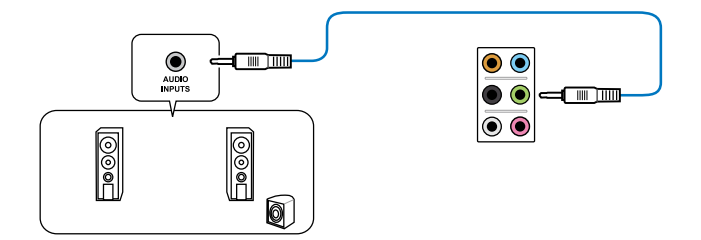

## 連接 4.1 聲道喇叭

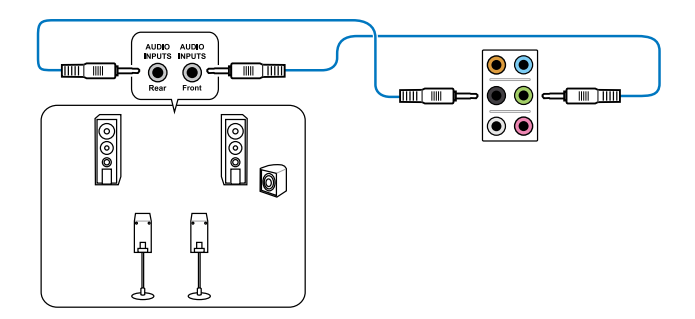

連接 5.1 聲道喇叭

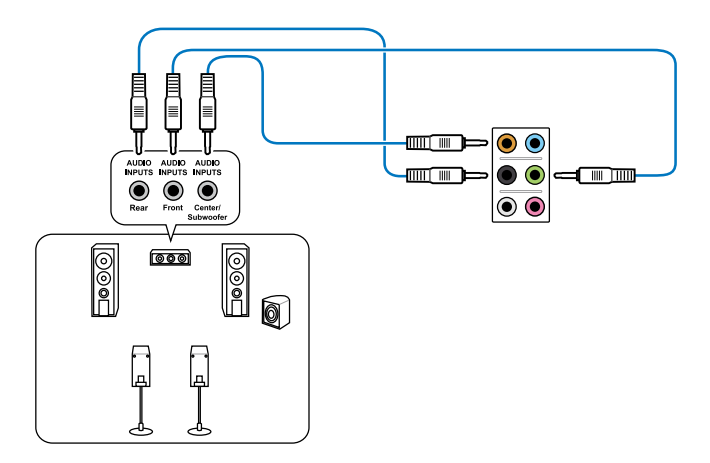

連接 7.1 聲道喇叭

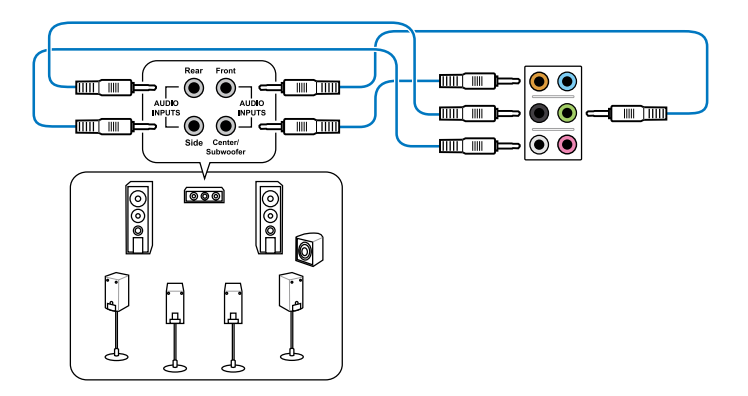

## 3.5.3 內部連接埠

## 1. Marvell® Serial ATA 6.0 Gb/s 插槽(7-pin SATA6G\_E1/E2/E3/E4 [灰色])

這些插槽可支援使用 Serial ATA 6.0 Gb/s 排線來連接 Serial ATA 6.0 Gb/s 硬碟。

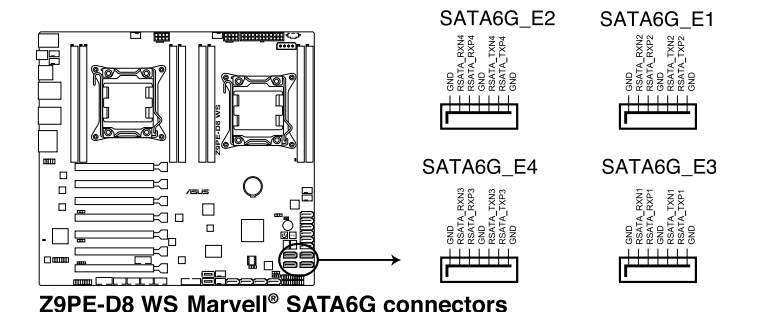

‧ 若要獲得更佳的華碩 SSD 快取效能,請將一個硬碟與一個 SSD 連接 至 Marvell® SATA6G\_E1/E2/E3/E4 插槽。

- · 在 SSD Caching (SSD 快取)設定,您可以使用超過一個 SSD 與僅 使用一個 SSD。
- ‧ 請勿同時使用華碩 SSD 快取與 Marvell® RAID 設定。
- 正常使用狀態下,SATA6G\_E1/E2/E3/E4(灰色)插槽建議用來連接 資料硬碟。
- · 使用 Serial ATA 硬碟之前,請先安裝 Windows® XP Service Pack 3 或更新版本的作業系統。
- 在開機自我測試過程中按下 <Ctrl> + <M> 鍵,進入 Marvell RAID 應 用程式來建立或移除 RAID 設定。
- 當您想要將 Windows 作業系統安裝在使用 Marvell SATA 控制器建 立的 RAID 陣列,必須先使用主機板驅動程式與應用程式光碟建立 一個 RAID 驅動程式,並在安裝作業系統時載入這個驅動程式。若 是使用 32/64bit Windows XP 作業系統,請先載入 Marvell® shared library driver 驅動程式,然後載入 Marvell® 92xx SATA Controller Driver 驅動程式。若是使用 Windows Vista/Windows 7 作業系統,只 需要載入 Marvell® 92xx SATA Controller Driver 驅動程式。

## 2. Serial ATA 6.0/3.0 Gb/s 裝置連接插槽(7-pin SATA6G\_1-2 [藍色];7-pin SATA3G\_3-6)

這些插槽可以支援使用 Serial ATA 6.0Gb/s 或 3.0Gb/s 排線來連接 Serial ATA 6.0Gb/s 或 3.0Gb/s 硬碟。

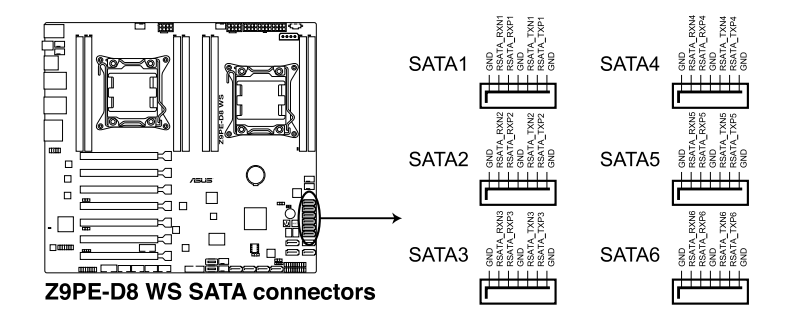

## 3. Serial ATA SCU 插槽(7-pin SATA\_SCU1-4 [黑色])

這些插槽可以支援使用 Serial ATA 3.0Gb/s 排線來連接 Serial ATA 3.0Gb/s 硬碟。

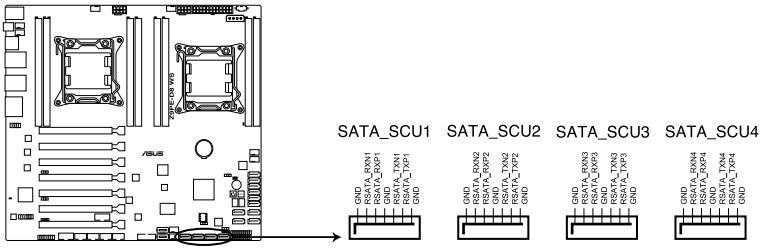

Z9PE-D8 WS SATA3G connectors

#### 4. EATX 電源插槽(24-pin EATXPWR1, 8-pin EATX12V1/EATX12V2)

這些電源插槽用來連接到一個 EATX 電源供應器。電源供應器所提供的 連接插頭已經過特別設計,只能以一個特定方向插入主機板上的電源插槽。 找到正確的插入方向後,僅需穩穩地將之套進插槽中即可。

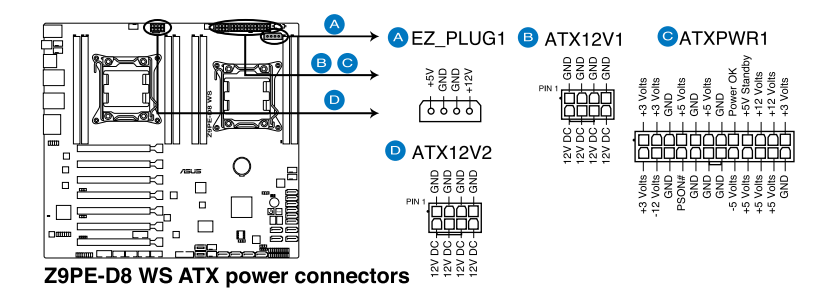

 $\sqrt{8}$ 

• 請務必連接 24+8+8-pin 電源插頭,否則系統可能無法順利開機。

- 如果您想要安裝其他的硬體裝置,請務必使用較高功率的電源供應 器以提供足夠的裝置用電需求。若電源供應器無法提供裝置足夠的 用電需求,則系統將會變得不穩定或無法開啟。
- 本主機板支援使用 2.0 或者更高規格的電源供應器 (PSU), 以供應 系統足夠的電源需求。
- ‧ 請確認您的電源供應器(PSU)可以提供系統所要求的最小電源供應 值。

## 5. 中央處理器、前端與後端風扇電源插槽(4-pin CPU\_FAN1-2, FRNT\_FAN 1-4, REAR\_FAN1-2)

將風扇排線連接至風扇插槽,並確認每條連接排線的黑線是接到風扇電 源插槽上的接地端(GND)。

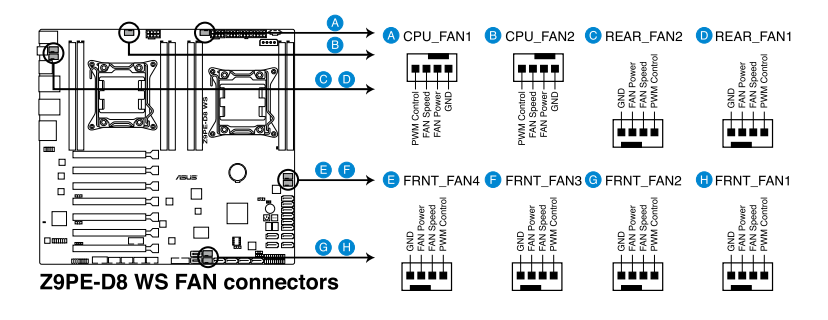

千萬要記得連接風扇的電源,若系統中缺乏足夠的風量來散熱,那 麼很容易因為主機內部溫度逐漸昇高而導致當機,甚至更嚴重者會 燒毀主機板上的電子元件。

- 這些插槽並不是單純的排針!不要將跳線帽套在它們的針腳上。
- ‧ 所有風扇功能都透過華碩 Fan Speed Control 技術操作。

#### 6. 硬碟動作指示燈號接針(4-pin HDLED1)

這個排針為提供您連接至安裝的 SATA 或 SAS 控制卡,並且當該卡有連 接硬碟且有存取動作時,前面板上的 LED 指示燈則會亮燈顯示。

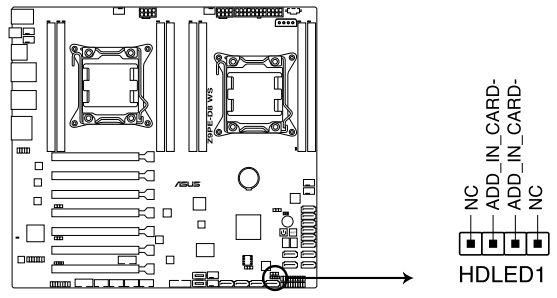

Z9PE-D8 WS Hard disk activity LED connector

### 7. USB 2.0 連接插槽 (10-1 pin USB78, USB910; A-Type USB12/11)

這些 USB 牆充套件排線插槽支援 USB 2.0 規格, 將 USB 模組排線連接至 任何一個插槽,然後將模組安裝到機殼後側面板中開放的插槽。這些 USB 插槽與 USB 2.0 規格相容,並支援傳輸速率最高達 480 Mbps。

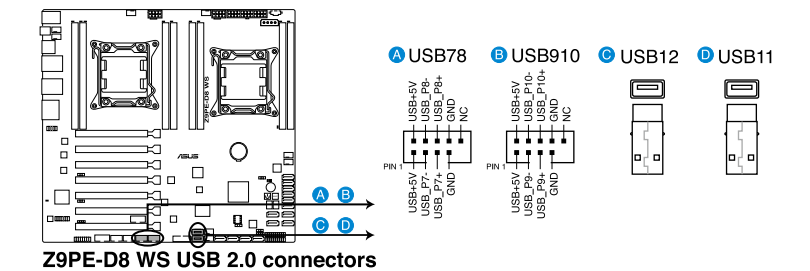

8. USB 3.0 連接插槽(USB3\_34)

這組插槽為 USB 3.0 連接埠,可以將 USB 模組排線連接至此插槽上使 用。

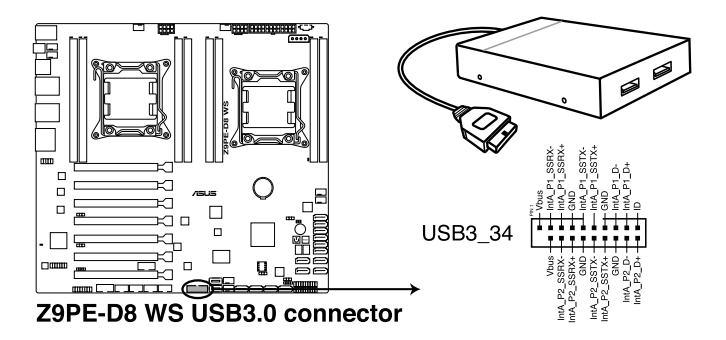

## 9. 電源供應器 SMBus 連接排針(5-pin PSUSMB1)

您可以透過本組排針連接到電源供應器系統管理匯流排(SMBus, System Management Bus)介面裝置(若您的電源供應器有支援本項功能)。

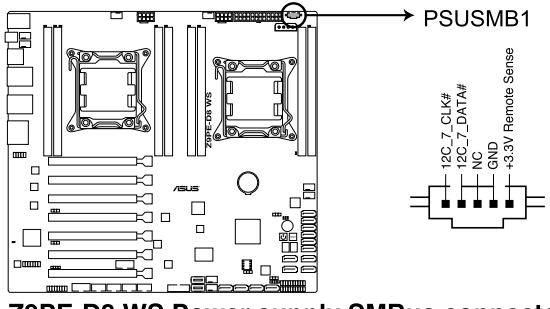

Z9PE-D8 WS Power supply SMBus connector

#### 10. 序列埠插槽(10-1 pin COM1/COM2)

這個插槽為序列埠(COM),要使用本插槽,您必須將序列埠模組套件上 的排線連接至此插槽,然後再將擋板安裝至機殼後方介面卡擴充槽上。

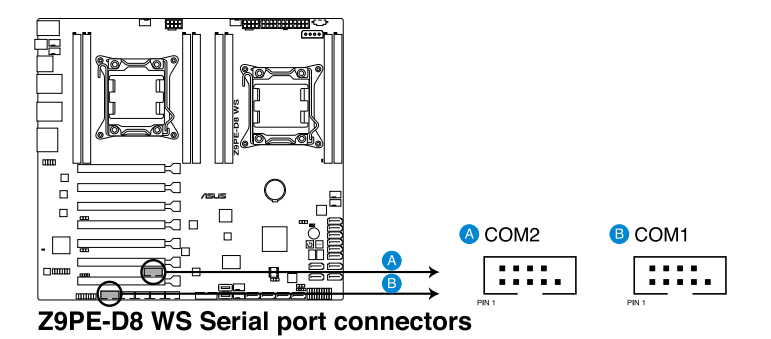

#### 11. 系統控制面板連接排針(20-1 pin PANEL1)

這一組連接排針包括了數個連接到電腦主機前面板的功能接針。下述將 針對各項功能作逐一簡短說明。

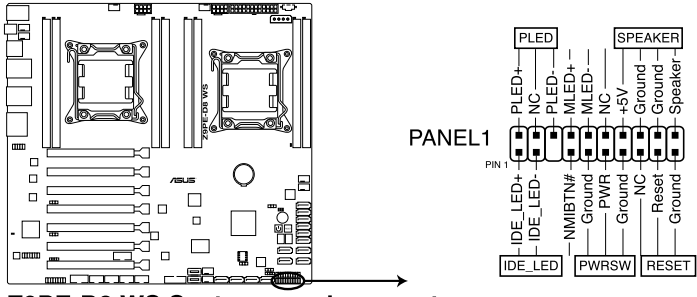

Z9PE-D8 WS System panel connector

#### •系統電源指示燈連接排針(2-pin PLED)

這組排針可連接到電腦主機面板上的系統電源指示燈。在您啟動電腦並 且使用電腦的情況下,該指示燈會持續亮著;而當指示燈閃爍亮著時,即表 示電腦正處於睡眠模式中。

#### •機殼喇叭連接排針(4-pin SPEAKER)

這組四腳位排針連接到電腦主機機殼中的喇叭。當系統正常啟動便可聽 到嗶嗶聲,若啟動時發生問題,則會以不同長短的音調來警示。

•硬碟動作指示燈號接針(2-pin HDDLED)

您可以連接此組硬碟接針到電腦主機面板上的硬碟動作指示燈號, 如此 一旦硬碟有存取動作時,指示燈隨即亮起。

#### •ATX 電源/軟關機開關連接排針(2-pin PWRSW)

這組排針連接到電腦主機面板上控制電腦電源的開關。您可以根據 BIOS 程式或作業系統的設定,來決定當按下開關時電腦會在正常執行和睡眠模式 間切換,或者是在正常執行和軟關機模式間切換。若要關機,請持續按住電 源開關超過四秒的時間。

#### •重開機開關連接排針(2-pin RESET)

這組兩腳位排針連接到電腦主機面板上的 Reset 開關。可以讓您在不需要 關掉電腦電源即可重新啟動,尤其在系統當機的時候特別有用。
### 12. 系統控制面板輔助連接排針 (20-pin AUX\_PANEL1 [黑色])

本組接針支援數個伺服器系統上的功能,下述將針對各項功能做逐一簡 短說明。

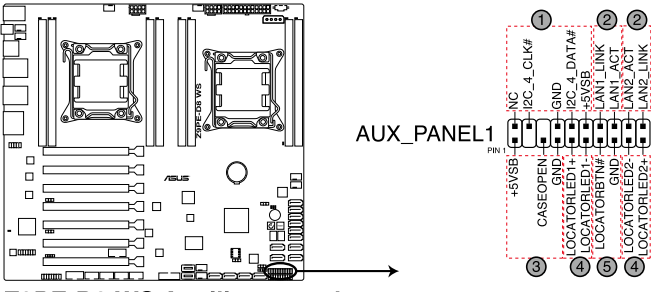

Z9PE-D8 WS Auxiliary panel connector

### (1) 前面板 SMBus 連接排針(6-1 pin FPSMB)

這組連接排針可以讓您連接 SMBus(系統管理匯流排)裝置。可以提供給 系統中傳輸率較慢的週邊裝置及電源管理裝置之間的溝通使用。

#### (2) 網路狀態指示燈(2-pin LAN1/2\_LED)

這兩組 2-pin 排針可透過 Gigabit 網路指示燈連接線來連接到 LAN1/LAN2 的狀態指示燈。這個燈閃爍時則表示網路已正常連線動作。

### (3) 機殼開啟警示連接排針(4-1 pin CHASSIS)

這組排針提供給設計有機殼開啟偵測功能的電腦主機機殼之用。此外, 尚須搭配一個外接式偵測裝置,譬如機殼開啟偵測感應器或者微型開 關。在本功能啟用時,若您有任何移動機殼元件的動作,感應器會隨即 偵測到並且送出一信號到這組接針,最後會由系統記錄下這次的機殼開 啟事件。

## (4) Locator 指示燈號連接排針(2-pin LOCATORLED1, 2-pin LOCATORLED2) 這兩組 2-pin 排針為 Locator 指示燈號,透過 Locator LED 連接線來連接。 當您按下 Locator 按鍵,這個燈則會亮起顯示。

### (5) Locator 按鈕/開關(2-pin LOCATORBTN)

這組 2-pin 排針為連接 Locator 按鈕/開關,這個燈則會亮起顯示。

### 13. 數位音效連接排針(4-1 pin SPDIF\_OUT)

這組排針是用來連接 S/PDIF 數位音效模組,您可以利用這組排針以 S/ PDIF 音效訊號線連接到音效裝置的數位音訊輸出端,使用數位音訊輸出來 代替傳統的類比音訊輸出。

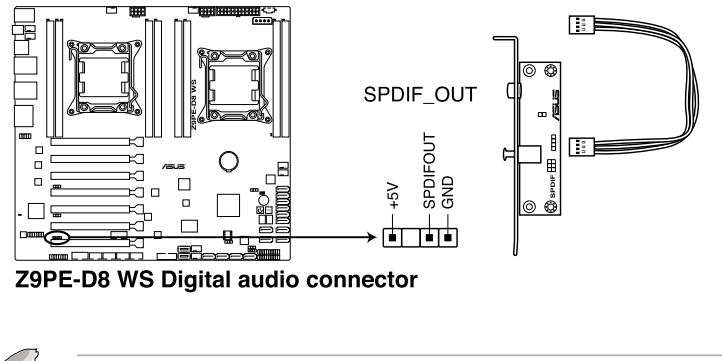

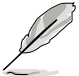

S/PDIF 模組為選購配備,請另行購買。

### 14. IEEE 1394 連接插槽(10-1 pin IE1394\_1/2)

這組插槽用來連接 IEEE 1394a 連接埠模組。將 IEEE 1394a 模組排線連接 至這個插槽,然後將模組安裝到機殼後側面板中開放的插槽。

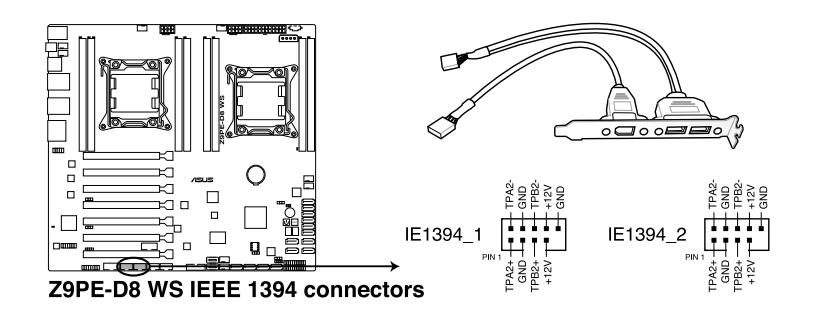

請勿將 USB 排線連接到 IFFF 1394a 插槽上,這麼做可能會道致主機板 的損毀。

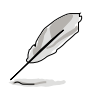

IEEE 1394a 模組為選購配備,請另行購買。

### 15. VGA 插槽(VGA\_HDR1)

這個插槽支援 VGA High Dynamic-Range(VGA 高動態範圍)介面。

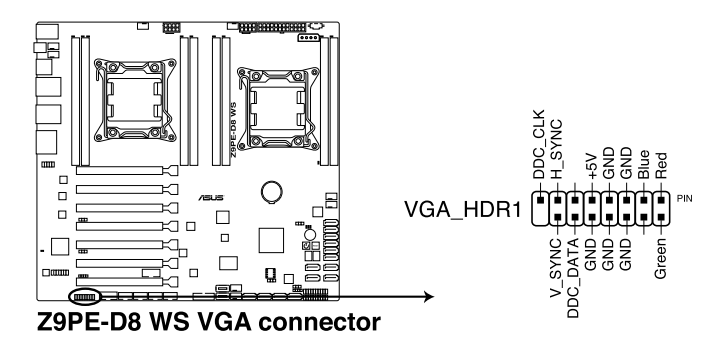

#### 16. 前面板音效連接排針(10-1 pin AAFP)

這組音效外接排針供您連接到前面板的音效排線,除了讓您可以輕鬆 地通過主機前面板來控制音效輸入/輸出等功能,並且支援 AC' 97 或 HD Audio 音效標準。將前面板音效輸出/輸入模組的連接排線之一端連接到這個 插槽上。

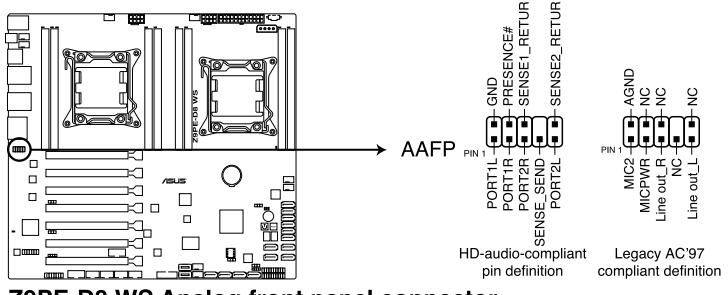

Z9PE-D8 WS Analog front panel connector

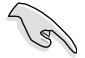

- 建議您將支援高傳真(high definition)音效的前面板音效模組連接 到這組排針,如此才能獲得高傳真音效的功能。
- 若要將高傳真音效前面板模組安裝至本接針,請將 BIOS 程式中 Front Panel Type 項目設定為 [HD];若要將 AC 97 音效前面版模組 安裝至本接針,請將 BIOS 程式設定為 [AC97]。預設值為 [HD]。

### 17. ASMB6 插槽(ASMB6)

這個插槽支援華碩 ASMB6 系列管理卡安裝使用。

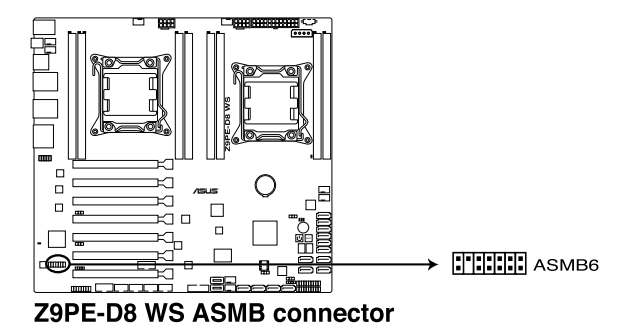

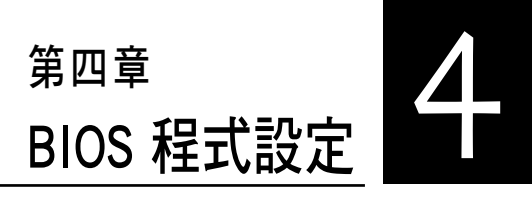

BIOS 程式調校的優劣與否,和整 個系統的運作效能有極大的關係。 針對自己的配備來作最佳化 BIOS 設 定,可讓您的系統效能再提升。本 章節將逐一說明 BIOS 程式中的每一 項組態設定。

# 4.1 管理、更新您的 BIOS 程式

下列軟體讓您可以管理與更新主機板上的 BIOS 設定。

- 1. ASUS CrashFree BIOS 3: 當 BIOS 程式毀損時, 使用可開機的 USB 隨身 碟來更新 BIOS 程式。
- 2. ASUS EZ Flash 2:使用 USB 隨身碟更新 BIOS。
- 3. BUPDATER utility:使用可開機的 USB 隨身碟在 DOS 環境下更新 BIOS 程式。

上述軟體請參考相關章節的詳細使用說明。

।<br>शि

建議您先將主機板原始的 BIOS 程式備份到可開機的 USB 隨身碟中, 以備您往後需要再度安裝原始的 BIOS 程式。使用華碩線上更新(ASUS Update)程式來拷貝主機板原始的 BIOS 程式。

## 4.1.1 華碩 CrashFree BIOS 3 程式

華碩最新自行研發的 CrashFree BIOS 3 工具程式,讓您在當 BIOS 程式和 資料被病毒入侵或毀損時,可以輕鬆的從驅動及公用程式光碟中,或是從含 有最新或原始的 BIOS 檔案的 USB 隨身碟中回復 BIOS 程式的資料。

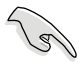

在執行更新 BIOS 程式之前,請準備隨貨附贈的驅動及公用光碟程式, 或是存有 BIOS 檔案的USB 隨身碟。

## 使用 USB 隨身碟回復 BIOS 程式

請依照以下步驟,使用 USB 隨身碟回復 BIOS 程式。

- 1. 將儲存有原始或更新的 BIOS 程式檔案的 USB 隨身碟插入 USB 埠,並啟 動系統。
- 2. 接著程式會自動檢查 USB 隨身碟中原始的或最新的 BIOS 檔案,然後開 始進行更新至完成。

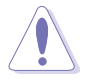

請勿在更新 BIOS 程式檔案時關閉或重新啟動系統!此舉將會導致系統 損毀!

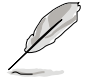

在驅動及公用程式光碟中的 BIOS 程式檔案,也許並非為最新的 BIOS 檔 案,請至華碩網站(http://tw.asus.com)下載最新的 BIOS 版本檔案。

## 4.1.2 使用華碩 EZ Flash 2 更新程式

華碩 EZ Flash 2 程式讓您能輕鬆的更新 BIOS 程式,可以不必再透過開機 片的冗長程序或是到 DOS 模式下執行。

請至華碩網站 http://tw.asus.com 下載最新的 BIOS 程式檔案。

請依照下列步驟,使用 EZ Flash 2 來更新 BIOS:

- 1. 將已存好最新版 BIOS 檔案的 USB 隨身碟插入 USB 連接埠。
- 2. 進入 BIOS 設定程式。來到 Tools 選單,選擇 ASUS EZ Flash 2 Utility 後 並按下 <Enter> 鍵將其開啟。

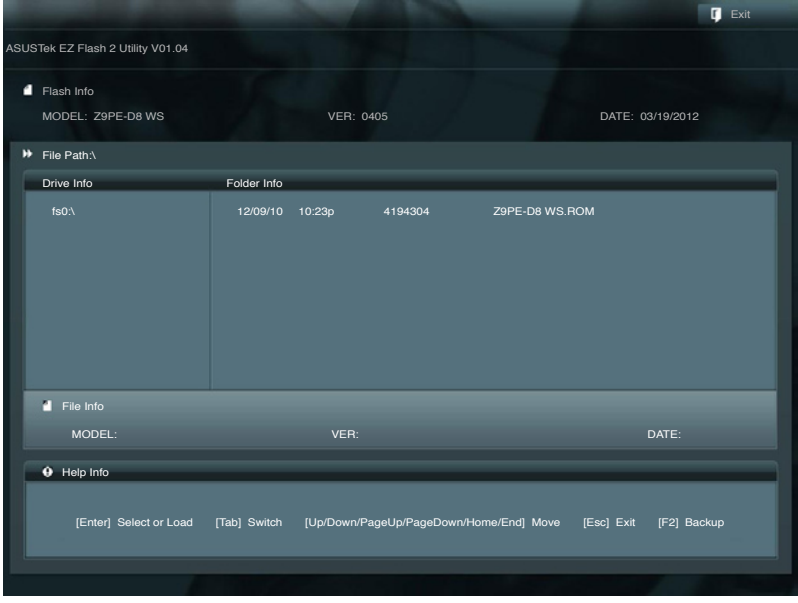

- 3. 按 <Tab> 鍵來切換至 Drive 欄位。
- 4. 按 上/下 方向鍵來選擇儲存最新 BIOS 版本的 USB 隨身碟,然後按下 <Enter> 鍵。
- 5. 按 <Tab> 鍵來切換 Folder Info 欄位。
- 6. 按 上/下 方向鍵來選擇 BIOS 檔案,並按下 <Enter> 鍵執行 BIOS 更新作 業,當完成更新後,重新啟動系統。

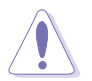

• 本功能僅支援採用 FAT 32/16 格式的單一磁區 USB 隨身碟。

• 當更新 BIOS 時,請勿關閉或重置系統以避免系統開機失敗。

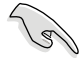

為確保系統的相容性與穩定性,請按下 <F5> 鍵並選擇 Yes 以載入預設 的 BIOS 設定。

## 4.1.3 BUPDATER 工具程式

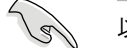

以下的 BIOS 畫面僅供參考,請依您所見的實際 BIOS 畫面為準。

BUPDATER 工具程式可以提供您在 DOS 環境下,使用儲存有更新的 BIOS 檔案的 USB 隨身碟來更新 BIOS 檔案。

## 更新 BIOS 檔案

請依照以下的步驟,使用BUPDATER 工具程式來更新 BIOS 檔案:

- 1. 請先造訪華碩網站(tw.asus.com)下載最新主機板的 BIOS 檔案。並將檔 案儲存至可開機的 USB 隨身碟內。
- 2. 然後將華碩支援網站(support.asus.com)上的 BUPDATER 工具程式 (BUPDATER.exe),下載並儲存至同一個可開機的 USB 隨身碟內。
- 3. 將系統開機至 DOS 環境下,然後使用鍵盤輸入指令:

### BUPDATER /i [filename].ROM

[filename] 這裡的意思就是輸入存放在 USB 隨身碟裡頭的最新或原本 BIOS 檔案名稱,然後按 <Enter> 鍵。

**A:\>BUPDATER /i[file name].ROM**

4. 程式會進行檢查檔案,然後開始更新 BIOS 檔案。

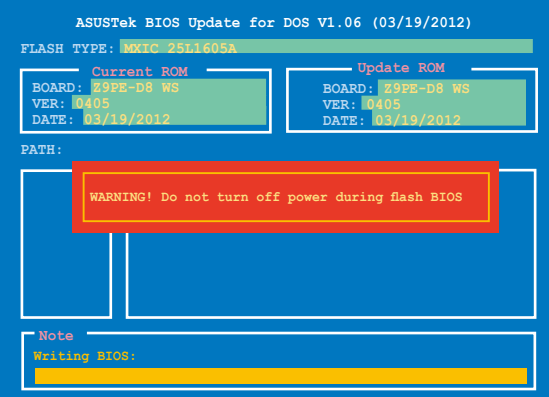

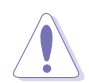

請勿在更新 BIOS 程式檔案時關閉或重新啟動系統,此舉將會導致系統 損毀!

5. 完成更新後,程式會回到 DOS 畫面,請重新啟動系統,透過硬碟開機。

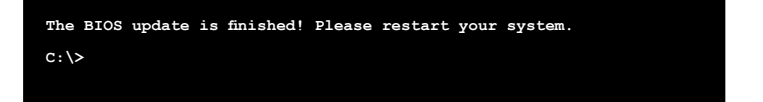

## 4.2 BIOS 程式設定

主機板擁有一片可編輯的韌體晶片,您可以依照 4.1 管理、更新您的 BIOS 程式 部分的描述更新 BIOS 程式。

若您是自行安裝主機板,那麼當重新設定系統、或是看到 Run Setup 提 示訊息出現時,您必須輸入新的 BIOS 設定值。本章節將向您介紹如何進行 BIOS 程式的設定。

即使您現在不需要使用這個設定程式,您也可以在將來變更系統設定。 例如,您可以設定密碼或對電源管理設定進行變更。這些都需要您在 BIOS 程式中設定,這樣系統才能將它們儲存到晶片中的 CMOS RAM 中,進而完 成這些變更。

主機板上的韌體晶片中儲存有設定程式。當您開機時,可以在系統開機 自我測試 (Power-On Self-Test, POST) 過程中按下 <Del> 鍵,就可以啟動設 定程式;否則,開機自我測試功能會繼續進行。

要在 POST 過程結束後再進行設定,您需要按下<Ctrl> + <Alt> + <Del>鍵或 者直接按下機殼上的 RESET 鍵重新開機。您也可以將電腦關閉然後再重新 開機。如果前兩種方式無效,再選用最後一種方式。

設定程式以簡單容易使用為目標,更方便的進行系統設定。程式採用選 單模式,您可以輕鬆地瀏覽選項,進入子選單點選您要的設定,假如您不小 心做錯誤的設定,而不知道如何補救時,本設定程式提供一個快速鍵直接回 復到上一個設定,這些將在以下的章節中有更進一步的說明。

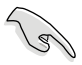

- BIOS 程式的出廠預設值可讓系統運作處於最佳效能,但是若系統因 您改變 BIOS 程式而導致不穩定,請讀取出廠預設值來保持系統的穩 定。請按下 <F5> 鍵並選擇 Yes 以載入預設的 BIOS 設定。
- 在本章節的 BIOS 程式畫面僅供參考,將可能與您所見到的畫面有所 差異。
- 請至華碩網站(http://tw.asus.com)下載最新的 BIOS 程式檔案來獲 得最新的 BIOS 程式訊息。

## 4.2.1 BIOS 程式選單介紹

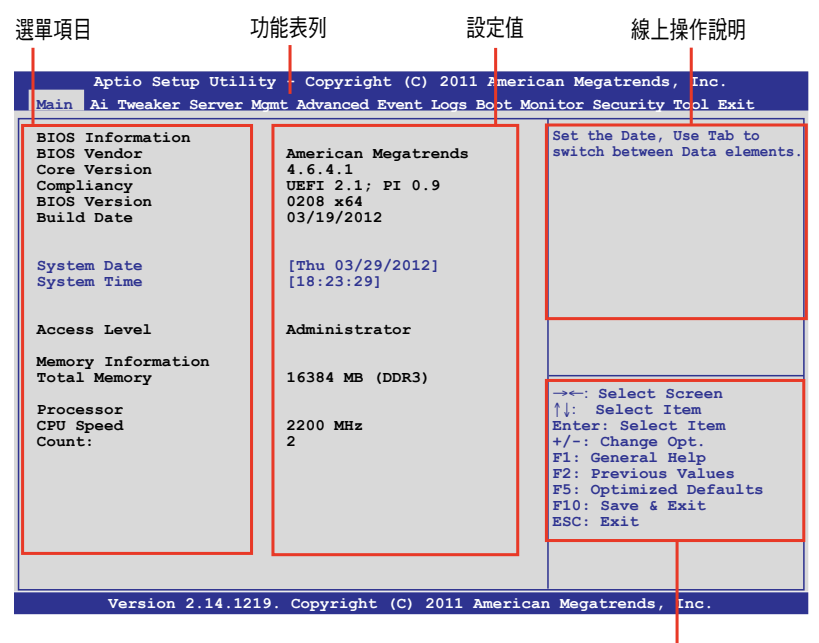

操作功能鍵

## 4.2.2 功能表列說明

BIOS 設定程式最上方各選單功能說明如下:

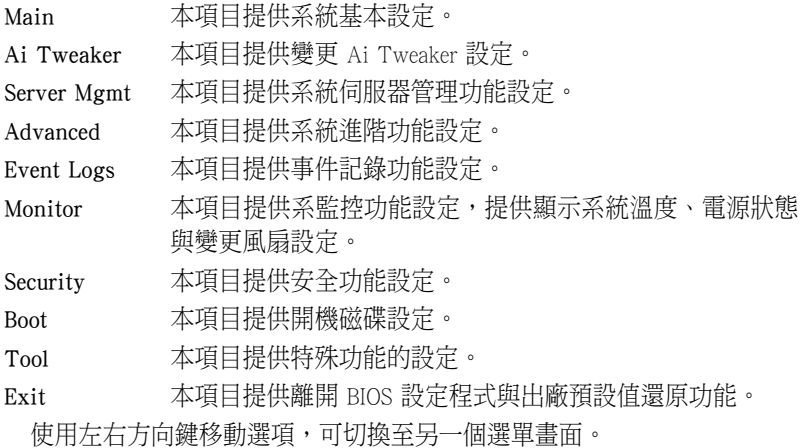

## 4.2.3 選單項目

於功能表列選定選項時,被選擇的功能將會反白,假設您選擇 Main 功 能,則會顯示 Main 選單的項目。

點選選單中的其他項目(如:Event Logs、Advanced、Monitor、Boot、Tool 與 Exit 等)也會出現該項目不同的選項。

## 4.2.4 子選單

在選單畫面中,若功能選項的前面有一個小三角形標記,代表此為子選 單,您可以利用方向鍵來選擇,並且按下 <Enter> 鍵來進入子選單。

### 4.2.5 操作功能鍵說明

在選單畫面的右下方為操作功能鍵說明,請參照功能鍵說明來選擇及改 變各項功能。

## 4.2.6 線上操作說明

在選單畫面的右上方為目前所選擇的作用選項的功能說明,此說明會依 選項的不同而自動變更。

## 4.2.7 設定值

這些存在於選單中的設定值是提供給使用者選擇與設定之用。這些項目 中,有的功能選項僅為告知使用者目前運作狀態,並無法更改,那麼此類項 目就會以淡灰色顯示。而可更改的項目,當您使用方向鍵移動項目時,被選 擇的項目以反白顯示,代表這是可更改的項目。

## 4.2.8 設定視窗

在選單中請選擇功能項目,然後按下<Enter> 鍵,程式將會顯示包含此功 能所提供的選項小視窗,您可以利用此視窗來設定您所想要的設定。

## 4.2.9 捲軸

在選單畫面的右方若出現如右圖的捲軸畫面,即代表此頁選項超過可顯 示的畫面,您可利用上/下方向鍵或是 <PageUp>、<PageDown> 鍵來切換畫 面。

# 4.3 主選單(Main)

當您進入 BIOS 設定程式時,首先出現的第一個畫面即為主選單,內容如 下圖。

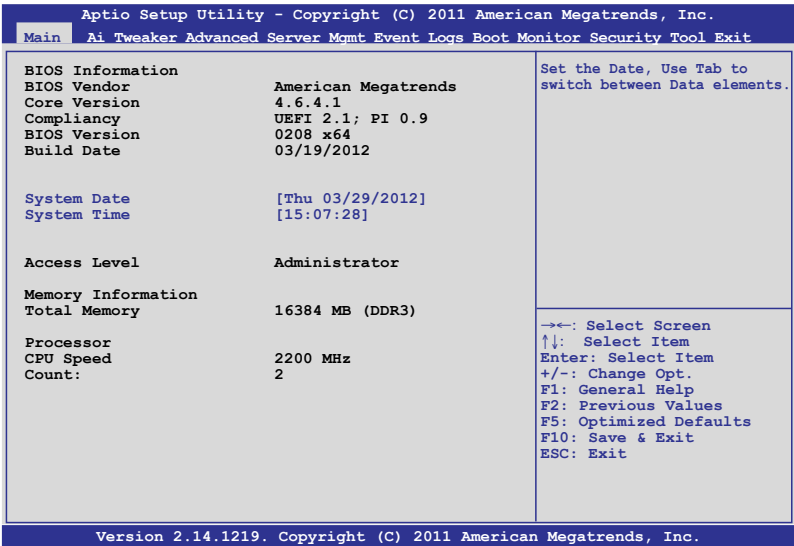

## 4.3.1 System Date [Day xx/xx/xxxx]

設定您的系統日期。

## 4.3.2 System Time [xx:xx:xx]

設定系統的時間。

# 4.4 Ai Tweaker 選單(Ai Tweaker)

本選單可以讓您設定超頻的相關選項。

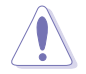

當您變更 Ai Tweaker 選單裡的設定時,請注意! 不正常的設定將導致系 統功能異常。

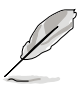

以下項目的預設值會隨著您所安裝的處理器與記憶體而有所不同。

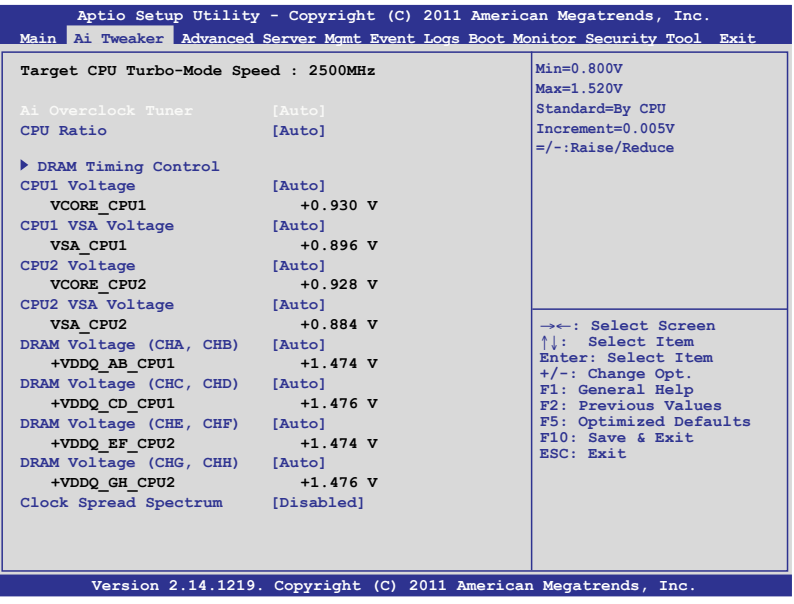

## Ai Overclock Tuner [Auto]

本項目可以讓您設定 CPU 的超頻選項來達到您所想要的 CPU 外頻。請選 擇以下任一種預設的超頻選項:

[Auto] 自動載入系統最佳化設定值。 [Manual] 可以讓您獨立設定超頻參數。

### BCLK Frequency [XXX]

本項目只有當 Ai Overclock Tuner 設定為 [Manual] 時,才會顯示。提供 您調整 CPU 及 VGA 頻率以提昇系統性能。您可以使用 <+> 與 <-> 鍵調 整數值,或著也可以使用數字鍵盤輸入所需的數值。數值更改的範圍由 80.0MHz 至 300.0MHz。

## CPU Ratio [Auto]

本項目提供使用者調整最大 non-turbo CPU頻率。您可以使用 <+> 與 <-> 鍵調整數值。數值以 1 為間隔,更改的範圍從 12 至 57。

### CPU1 Voltage [Auto]

可以使用 <+> 與 <-> 鍵調整數值。數值以 0.005V 為間隔,更改的範圍從  $0.800V \ncong 1.520V$ 。

### CPU1 VSA Voltage [Auto]

可以使用 <+> 與 <-> 鍵調整數值。數值以 0.005V 為間隔,更改的範圍從  $0.800V \ncong 1.520V$ 。

### CPU2 Voltage [Auto]

可以使用 <+> 與 <-> 鍵調整數值。數值以 0.005V 為間隔,更改的範圍從 0.800V  $\overline{\text{4}}$  1.520V  $\cdot$ 

### CPU2 VSA Voltage [Auto]

可以使用 <+> 與 <-> 鍵調整數值。數值以 0.005V 為間隔,更改的範圍從 0.800V 至 1.520V。

### DRAM Voltage (CHA, CHB) [Auto]

可以使用 <+> 與 <-> 鍵調整數值。數值以 0.005V 為間隔,更改的範圍從 1.20V 至 1.90V。

### DRAM Voltage (CHC, CHD) [Auto]

可以使用 <+> 與 <-> 鍵調整數值。數值以 0.005V 為間隔,更改的範圍從 1.20V 至 1.90V。

### DRAM Voltage (CHE, CHF) [Auto]

可以使用 <+> 與 <-> 鍵調整數值。數值以 0.005V 為間隔,更改的範圍從 1.20V 至 1.90V。

### DRAM Voltage (CHG, CHH) [Auto]

可以使用 <+> 與 <-> 鍵調整數值。數值以 0.005V 為間隔,更改的範圍從 1.20V 至 1.90V。

### Clock Spread Spectrum [Disabled]

[Disabled] 提升 BCLK 的超頻能力。

[Enabled] 由 EMI 控制。

## 4.4.1 記憶體時脈控制(DRAM Timing Control)

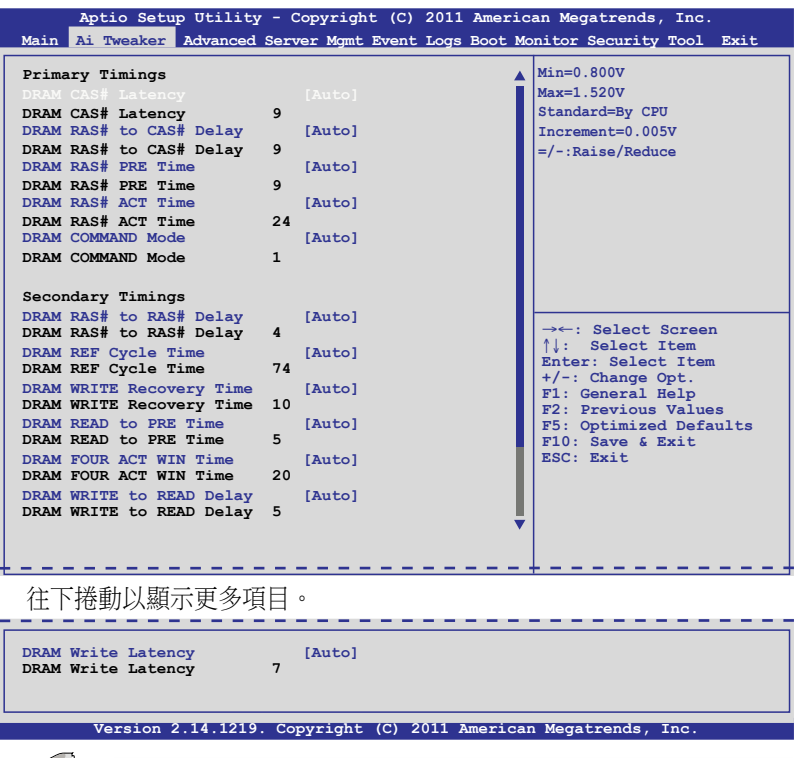

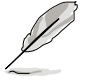

Use the scroll to view items.

#### Primary Timings

#### DRAM CAS# Latency [Auto]

您可以使用 <+> 與 <-> 鍵調整數值。數值以 1 為間隔,更改的範圍從 3 至 15。

#### DRAM RAS# to CAS# Delay [Auto]

您可以使用 <+> 與 <-> 鍵調整數值。數值以 1 為間隔,更改的範圍從 4 至 15。

#### DRAM RAS# PRE Time [Auto]

你可以使用 <+> 與 <-> 鍵調整數值。數值以 1 為間隔,更改的範圍從 4 至 15。

#### DRAM RAS# ACT Time [Auto]

您可以使用 <+> 與 <-> 鍵調整數值。數值以 1 為間隔,更改的範圍從 4 至 40。

#### DRAM COMMAND Mode [Auto]

您可以使用 <+> 與 <-> 鍵調整數值。數值以 1 為間隔,更改的範圍從 1 至 3。

#### Secondary Timings

#### DRAM RAS# to RAS# Delay [Auto]

您可以使用 <+> 與 <-> 鍵調整數值。數值以 1 為間隔,更改的範圍從 4 至 7。

#### DRAM REF Cycle Time [Auto]

您可以使用 <+> 與 <-> 鍵調整數值。數值以 1 為間隔,更改的範圍從 48 至 255。

#### DRAM WRITE Recovery Time [Auto]

您可以使用 <+> 與 <-> 鍵調整數值。數值以 1 為間隔,更改的範圍從 5 至 31。

#### DRAM READ to PRE Time [Auto]

您可以使用 <+> 與 <-> 鍵調整數值。數值以 1 為間隔,更改的範圍從 4 至 15。

#### DRAM FOUR ACT WIN Time [Auto]

您可以使用 <+> 與 <-> 鍵調整數值。數值以 1 為間隔,更改的範圍從 16 至 63。

#### DRAM WRITE to READ Delay [Auto]

您可以使用 <+> 與 <-> 鍵調整數值。數值以 1 為間隔,更改的範圍從 4 至 15。

#### DRAM WRITE Latency [Auto]

您可以使用 <+> 與 <-> 鍵調整數值。數值以 1 為間隔,更改的範圍從 1 至 15。

# 4.5 進階選單(Advanced menu)

在進階選單(Advanced menu)裡的項目,為提供您變更 CPU 與其他系統 裝置的設定。

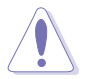

請注意當變更進階選單 (Advanced menu)裡的項目時, 在欄位中輸入不 正確的數值將會導致系統運作不正常。

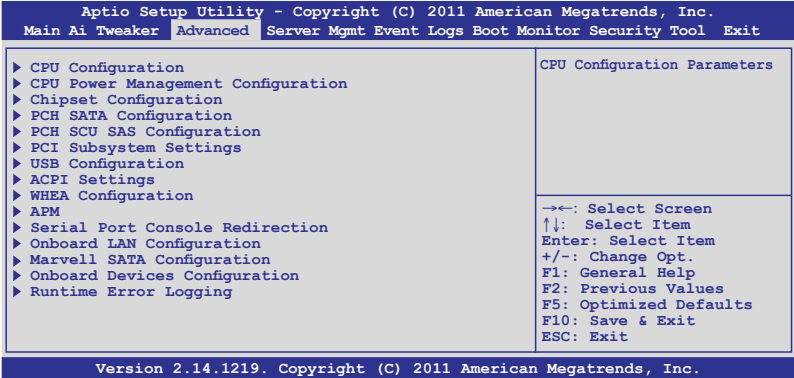

## 4.5.1 處理器設定(CPU Configuration)

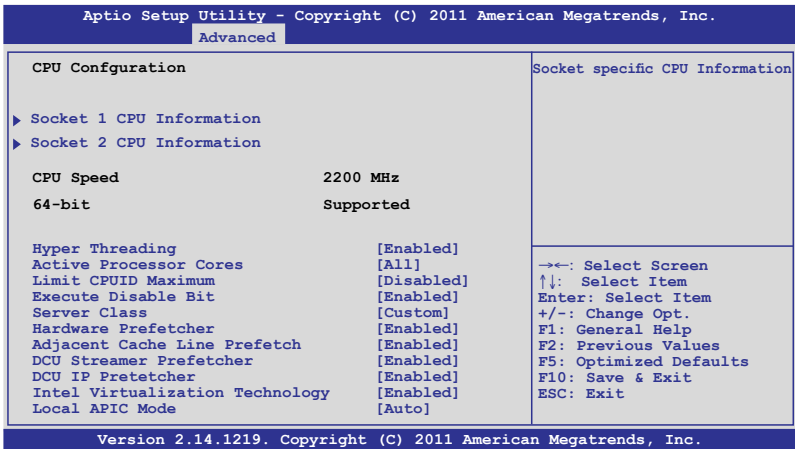

## 插槽 1 處理器資訊(Socket 1 CPU Information)

選擇欲檢視的處理器後,按下 <Enter> 鍵可以顯示該處理器資訊。

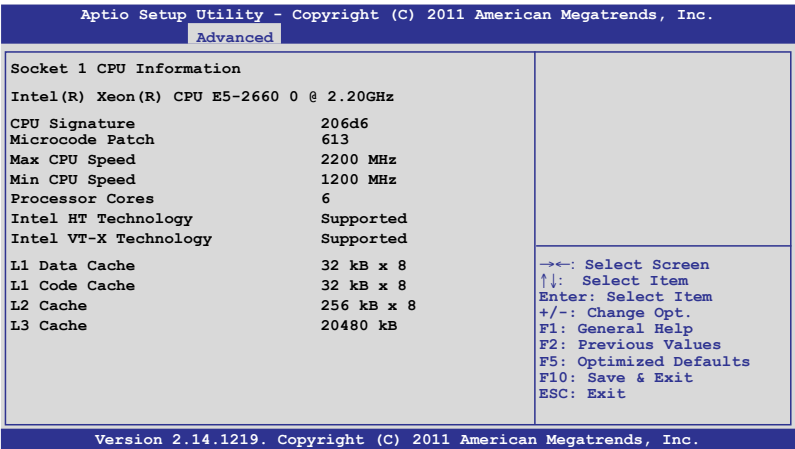

## 插槽 2 的處理器資訊(Socket 1 CPU Information)

選擇欲檢視的處理器後,按下 <Enter> 鍵可以顯示該處理器資訊。

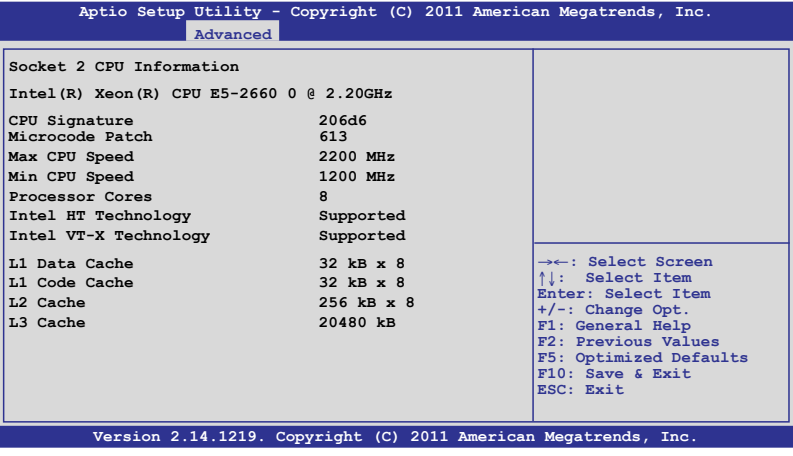

## Hyper Threading [Enabled]

本項目提供您啟用或關閉 Intel Hyper-Threading (高速執行緒)技術,當關 閉(Disabled)時,僅會啟動單線程核心。設定值有: [Disabled] [Enabled]

## Active Processor Cores [All]

設定值有: [All] [1] [2] [3] [4] [5] [6] [7]

### Limit CPUID Maximum [Disabled]

設定這項為 [Enabled] (啟用)時,允許既有的作業系統開機,甚至不需要 CPU 支援延伸 CPUID 功能。設定值有:[Disabled] [Enabled]

## Execute Disable Bit [Enabled]

當搭配結合支援的 OS(Windows Server 2003 SP1、Windows XP SP2、 SuSE Linux 9.2、Redhat Enterprise 3 Update 3)時,XD 可以防止某些等級的 惡意緩衝區溢出攻擊。設定值有:[Disabled] [Enabled]

## Server Class [Custom]

請使用 Intel 建議的預設值。設定值有:[Enterprise] [High Performance (HPC)] [Custom]

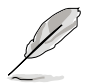

當 Server Class 設定為 [Custom] 時,就可以進行以下項目的設定。

### Hardware Prefetcher [Enabled]

本項目提供您開啟或關閉中間層快取 (mid level cache, L2) streamer prefetcher 功能。設定值有:[Disabled] [Enabled]

### Adjacent Cache Line Prefetch [Enabled]

本項目為開啟或關閉預設的快取線程。設定值有:[Disabled] [Enabled]

### DCU Streamer Prefetcher [Enabled]

本項目為提供您啟用或關閉下一個 L1 data line 的 prefetcher。設定值有: [Disabled] [Enabled]

### DCU IP Prefetcher [Enabled]

本項目提供您啟用或關閉下一個基於隨著在載入記錄之上的 L1 線。設定 值有:[Disabled] [Enabled]

## Intel Virtualization Technology [Enabled]

當選擇啟用(Enabled)時,可以讓硬體平台同時執行多重的作業系統, 啟用後可以讓一個系統來虛擬成數個系統。設定值有:[Disabled] [Enabled]

### Local APIC Mode [Auto]

提供您選擇 Local APIC 模式,若設為 Auto,則會視需求使用 x2APIC, 否則則會使用 xAPIC 模式。使用 xAPIC 時將會關閉超過 254 的 CPUs APIC IDs。部份作業系統則不支援 x2APIC 模式。設定值有:[Disabled] [Enabled]

## 4.5.2 CPU 電源管理設定

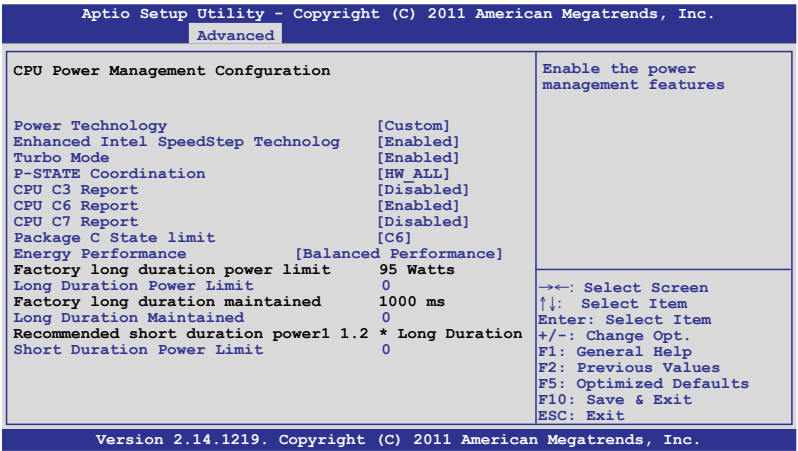

## Power Technology [Custom]

本項為啟用電源管理功能。設定值有:[Disabled] [Energy Efficient] [Custom]

當 Power Technology 設定為 [Custom] 時,就可以進行以下項目的設定。

### Enhanced Intel SpeedStep Technology [Enabled]

當啟用 Intel SpeedStep 則可以讓系統執行動態調整電壓與核心頻率,可以 降低平均功率消耗量與產生的熱減少。設定值有:[Disabled] [Enabled]

### Turbo Mode [Enabled]

本項目用來設定處理器在特定情況下以比標示頻率更快的速度運作。設 定值有:[Disabled] [Enabled]

### P-STATE Coordination [HW\_ALL]

本項目提供您變更 P-STATE Coordination 類型。設定值有:[HW\_ALL] [SW\_ALL] [SW\_ANY]

### CPU C3 Report [Disabled]

啟用或關閉 CPU C3 (ACPI C2)回報功能。設定值有: [Disabled] [Enabled]

### CPU C6 Report [Enabled]

啟用或關閉 CPU C6(ACPI C3)回報功能。設定值有:[Disabled] [Enabled]

### CPU C7 Report [Disabled]

啟用或關閉 CPU C7(ACPI C3)回報功能。設定值有:[Disabled] [Enabled]

### Package C State limit [C6]

本項目為設定 Package C State limit。設定值有:[C0] [C2] [C6] [C7] [No Limit]

## Energy Performance [Balanced Performance]

本項目可以讓您有效地在最佳化效能與省電之間做選擇。設定值有: [Performance] [Balanced Performance] [Balanced Energy] [Energy Efficient]

### Factory long duratiion power limit 95 Watts

### Long duation power limit 0

提供您以瓦數為單為設定 long duration 電源限制。使用數字鍵來輸入想要 的數值。

### Factory long duratiion maintained 10 s

### Long duation power limit 0

提供您設定視窗以持續 long duration power。使用數字鍵來輸入想要的數 值。

### Recommended short duration power1 1.2 \* Long Duraton

### Short duation power limit 0

提供您以瓦數為單位來設定 short duration power limit。使用 <+> 或 <-> 鍵 來調整想要的數值。

## 4.5.3 晶片組設定(Chipset Configuration)

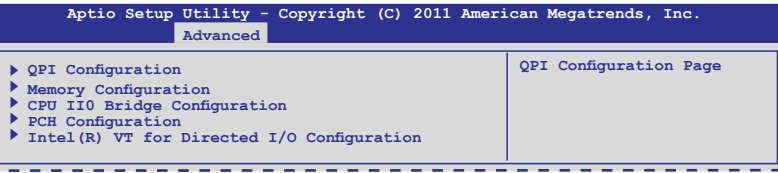

## QPI 設定

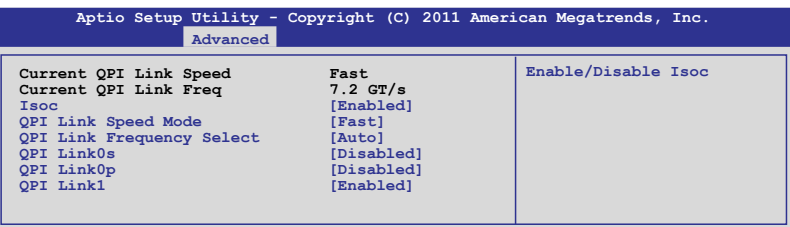

### Isoc [Enabled]

設定值有:[Disabled] [Enabled]

### QPI Link Speed Mode [Fast]

本項目提供您選擇 QPI link speed 為 fast mode (快速模式)或 slow mode (慢速模式)。設定值有:[Slow] [Fast]

### QPI Link Frequency Select [Auto]

本項目提供您選擇 QPI 連線頻率。設定值有:[Auto] [6.4 GT/s] [7.2 GT/s (Fast Mode Only)] [8.0 GT/s (Fast Mode Only)]

### QPI Link0s [Disabled]

設定值有:[Disabled] [Enabled]

### QPI Link0p [Disabled]

設定值有:[Disabled] [Enabled]

### QPI Link1 [Enabled]

設定值有:[Disabled] [Enabled]

## 記憶體設定(Memory Configuration)

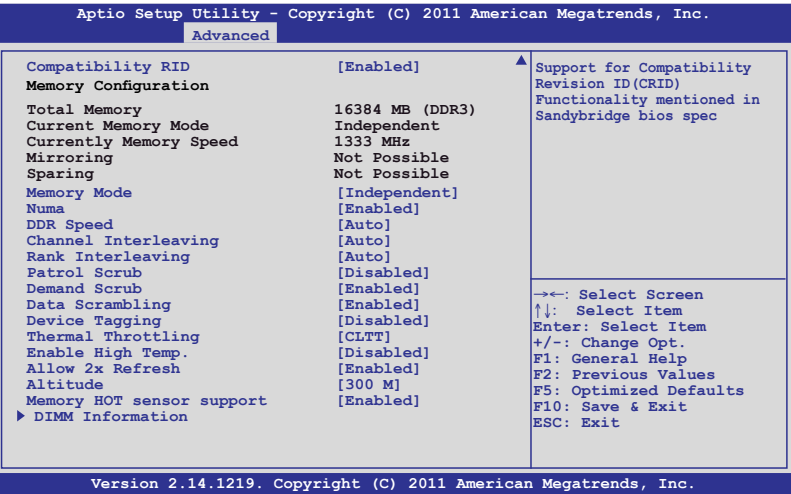

### Compatibility RID [Enabled]

本項目為啟用或關閉支援在 Sandybridge BIOS 規格裡相容的 ID (CRID)。設 定值有:[Enabled] [Disabled]

### Memory Mode [Independent]

本項目為選擇記憶體初始化的模式。設定值有:[Independent] [Mirroring] [Lock Step] [Sparing]

### Numa [Enalbled]

本項目為啟用或關閉 Non Uniform Memory Access 功能。設定值有: [Enabled] [Disabled]

### DDR Speed [Auto]

強制 DDR 速度。設定值有: [Auto] [Force DDR3 800] [Force DDR3 1066] [Force DDR3 1333] [Force DDR3 1600] [Force DDR3 1866] [Force DDR3 2133] [Force DDR3 2400] [Force DDR3 2666]

### Channel Interleaving [Auto]

本項目提供您選擇不同的 channel interleaving 設定。設定值有:[Auto] [1 Way] [2 Way] [3 Way] [4 Way]

### Rank Interleaving [Auto]

提供您選擇不同的 rank interleaving 設定。設定值有;[Auto] [1 Way] [2 Way] [4 Way] [8 Way]

Patrol Scrub [Disabled] 提供啟用或關閉Patrol Scrub。設定值有:[Disabled] [Enabled]

### Demand Scrub [Enabled]

提供啟用或關閉demand scrubing 功能。設定值有:[Enabled] [Disabled]

Data Scrambling [Enabled] 提供啟用或關閉 data scrambling 功能。設定值有: [Enabled] [Disabled]

Device Tagging [Disabled] 提供啟用或關閉 device tagging 功能。設定值有: [Enabled] [Disabled]

Thermal Throtting [CLTT]

設定值有:[Disabled] [OLTT] [CLTT]

Enable High Temp [Disabled] 設定值有:[Disabled] [Enabled]

Allow 2x Refresh [Enabled] 設定值有:[Disabled] [Enabled]

### Altitude [300 M]

設定系統的海拔高度高於海平面多少公尺。設定值有:[Auto] [300 M] [900 M] [1500 M] [3000 M]

### Memory Hot sensor support [Enabled]

設定值有:[Disabled] [Enabled]

## 記憶體資訊(DIMM Information)

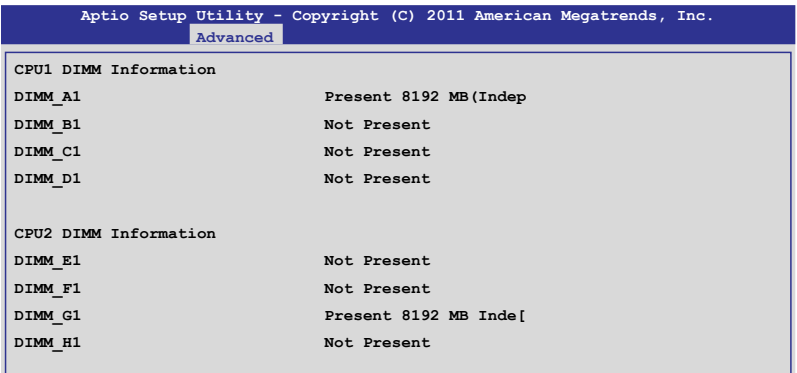

## CPU IIO 橋接設定(CPU IIO Bridge Configuration)

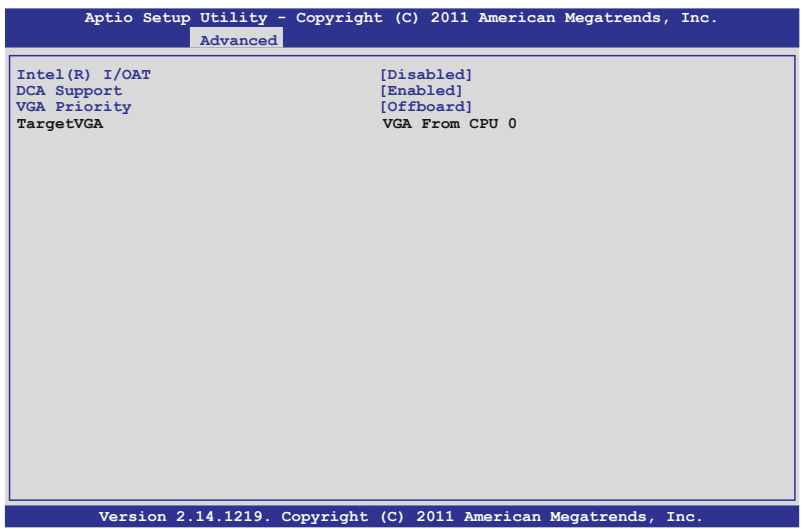

### Intel(R) I/OAT [Disabled]

本項目提供您啟用或關閉 Intel I/O accelaration 技術。設定值有:[Disabled] [Enabled]

### DCA Support [Enabled]

本項目提供您啟用或關閉 DCA(direct cache access)支援。設定值有: [Disabled] [Enabled]

### VGA Priority [offboard]

本項目提供您決定以內建或第一張外接視訊顯示裝置為優先順序。設定 值有:[Onboard] [Offboard]

### PCH Configuration

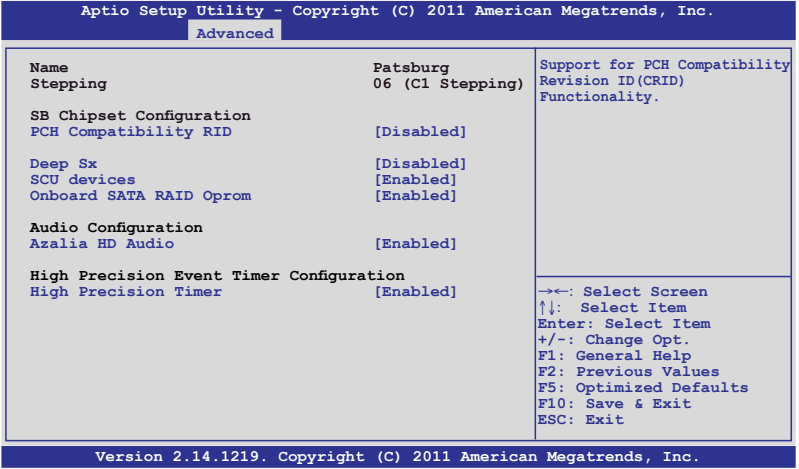

### PCH Compatibility RID [Disabled]

啟用或關閉支援 PCH 相容性。設定值有:[Disabled] [Enabled]

### Deep Sx [Disabled]

設定值有: [Disabled] [Enabled in S5] [Enabled in S4 and S5]

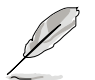

行動平台僅支援使用 DC 連接的 deep S4/S5, 且桌上型平台僅支援使用 AC 連接的 deep S4/S5。

### SCU devices [Enabled]

提供您啟用或關閉 Patsburg SCU 裝置。設定值有: [Enabled] [Disabled]

### Onboard SATA RAID Oprom [Enabled]

若 Launch Storage Oprom 為啟用,則提供您啟用或關閉內建的 SATA RAID 隨選唯讀記憶體。設定值有:[Disabled] [Enabled]

### Audio Configuration

### Azalia HD Audio [Enabled]

本項目提供您啟用或關閉 Azalia HD Audio(Azalia 高傳真音效)。設定值 有:[Disabled] [Enabled]

### High Precision Event Timer Configuration

### High Precision Timer [Enabled]

本項目為啟用或關閉 High Precision Event Timer。設定值有:[Disabled] [Enabled]

## Intel(R) VT for Directed I/O 設定

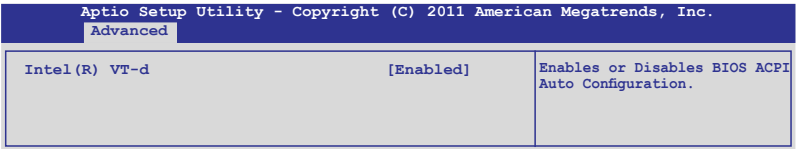

### Intel(R) VT-d [Disabled]

提供您啟用或關閉 Intel VT-d 功能。設定值有: [Enabled] [Disabled]

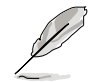

以下的選項僅當您將 Intel(R) VT-d 項目設定為 [Enabled] 時才會顯示。

### Coherency Support [Disabled]

本項目提供您啟用或關閉支援 VT-d Engine Coherency 功能。設定值 有:[Disabled] [Enabled]

### ATS Support [Disabled]

提供您啟用或關閉支援 VT-d Engine address translation services (ATS) 功 能。設定值有:[Disabled] [Enabled]

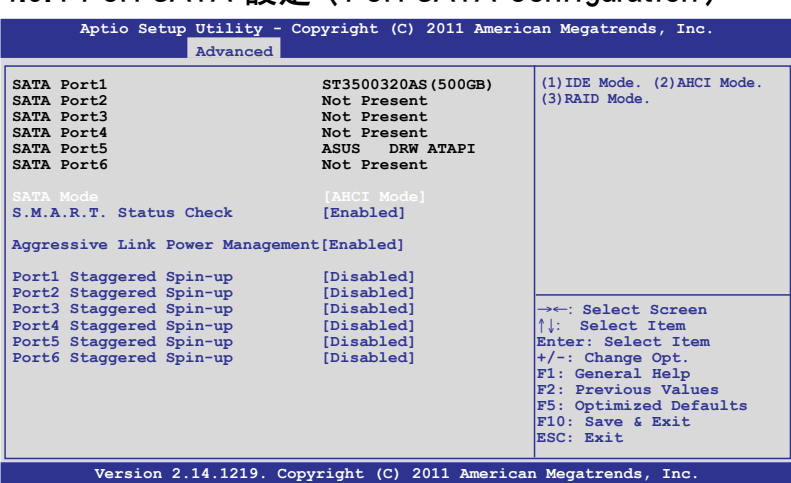

4.5.4 PCH SATA 設定(PCH SATA Configuration)

# SATA Mode [IDE Mode]

本項目提供您選擇 SATA 設定。設定值有:[Disabled] [IDE Mode] [AHCI Mode] [RAID Mode]

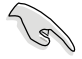

- ‧ 若要將 Serial ATA 作為 Parallel ATA 實體儲存介面,請將本項目設 定為預設的 [IDE Mode]。
- AHCI 模式可以讓內建的儲存裝置啟動進階的 Serial ATA 功能,藉由 原生指令排序技術來提升工作效能。若要 Serial ATA 硬體裝置使用 Advanced Host Controller Interface (AHCI) 模式,請將本項目設定為 [AHCI Mode]。
- ‧ 若要使用 LSI MegaRAID 或使用 Intel® Rapid Storage 技術建構 SATA RAID 硬碟設定時,請將本項目設定為 [RAID Mode]。

### AHCI Mode

提供您啟用 Aggressive Link Power Management (積極連線電源管理), 且支援 Staggered Spin-up。

### S.M.A.R.T. Status Check [Enabled]

S.M.A.R.T. (Self-Monitoring, Analysis and Reporting Technology) 是一個 監控系統。當您的硬碟裝置發生讀寫錯誤狀況時,本功能提供在開 機自我檢測(POST)過程裡提供回報警告訊息。設定值有:[Enabled] [Disabled]

### Aggressive Link Power Management [Enabled]

設定值有:[Enabled] [Disabled]

Port 1-6 Staggered Spin-up [Disabled]

設定值有:[Enabled] [Disabled]

### IDE Mode

提供您啟用或關閉 SATA 控制器。

### Serial-ATA Controller 0 [Enhanced]

本項目僅當 SATA Mode 項目設定為 [IDE Mode] 時才會顯示。設為 [Enhanced] 則支援二個 SATA 6.0 Gb/s 與二個 SATA 3.0 Gb/s 裝置; 當使用 indows 98/NT/2000/MS-DOS 系統時請設為 [Compatible],在這 些作業系統環境底下可以支援四個 SATA 裝置。設定值有:[Disabled] [Enhanced] [Compatible]

### Serial-ATA Controller 1 [Enhanced]

本項目僅當 SATA Mode 項目設定為 [IDE Mode] 時才會顯示。設定 為 [Enhanced] 則支援二個 SATA 3.0 Gb/s 裝置。設定值有:[Enabled] [Disabled]

### S.M.A.R.T. Status Check [Enabled]

S.M.A.R.T. (Self-Monitoring, Analysis and Reporting Technology) 是一個 監控系統。當您的硬碟裝置發生讀寫錯誤狀況時,本功能提供在開 機自我檢測(POST)過程裡提供回報警告訊息。設定值有:[Enabled] [Disabled]

## 4.5.5 PCH SCU SAS 設定

本選項僅當您安裝 ASRK 模組(選購)至主機板上時才會顯示。本選單會 自動偵測並顯示 Device 1~4(裝置 1~4)。

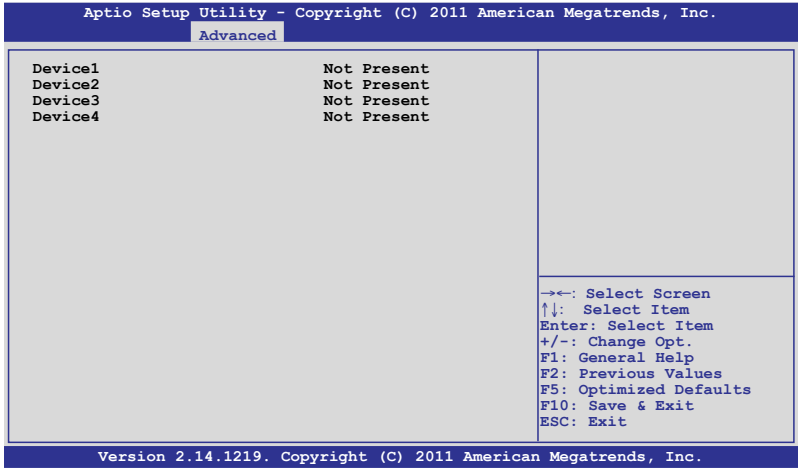

## 4.5.6 PCI 子系統設定(PCI Subsystem Settings)

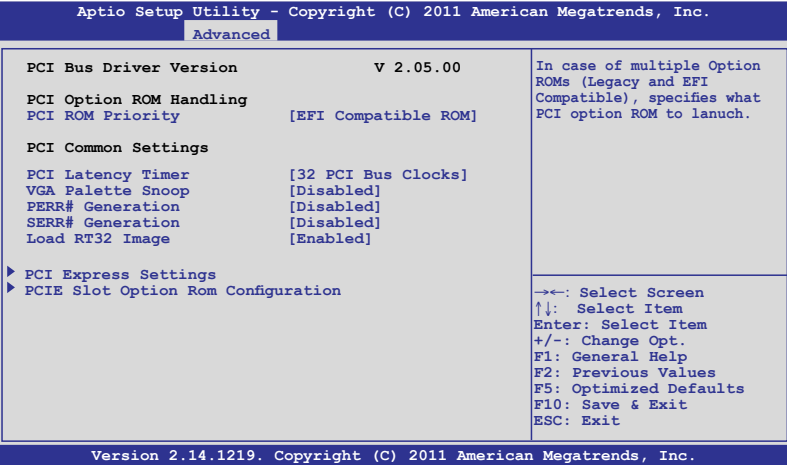

## PCI ROM Priority [EFI Compatible ROM]

若發生多個隨選唯讀記憶體(既有與 EFI 共存的),則會具體指示出哪個 PCI 隨選唯讀記憶體發出。設定值有:[Legacy ROM] [EFI Compatible ROM]

## PCI Latency Timer [32 PCI Bus Clocks]

數值為程式化至 PCI latency timer 註冊器裡。設定值有:[32 PCI Bus Clocks] [64 PCI Bus Clocks] [96 PCI Bus Clocks] [128 PCI Bus Clocks] [160 PCI Bus Clocks] [192 PCI Bus Clocks] [224 PCI Bus Clocks] [248 PCI Bus Clocks]

## VGA Palette Snoop [Disabled]

啟用或關閉 VGA palette registers snooping 功能。設定值有:[Disabled] [Enabled]

## PERR# Generation [Disabled]

啟用或關閉 PCI device to generate PERR# 功能。設定值有:[Disabled] [Enabled]

## SERR# Generation [Disabled]

啟用或關閉 PCI device to generate SERR# 功能。設定值有:[Disabled] [Enabled]

## PCI Express 設定

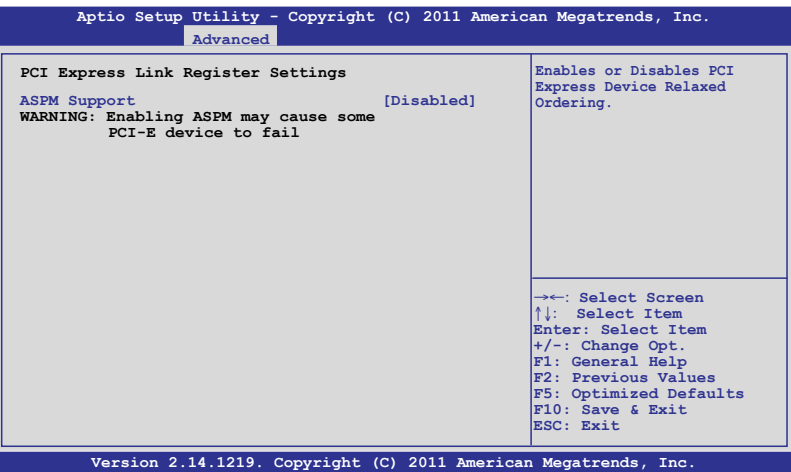

### ASPM Support [Disabled]

提供您設定 ASPM 等級。設定值有:[Disabled] [Auto] [Force L0s]

- [Force L0s] 強制所有連線為 L0s 狀態。
- [Auto] BIOS 自動設定。
- [Disabled] 關閉 ASPM。

## PCIE Slot Option Rom Configuration

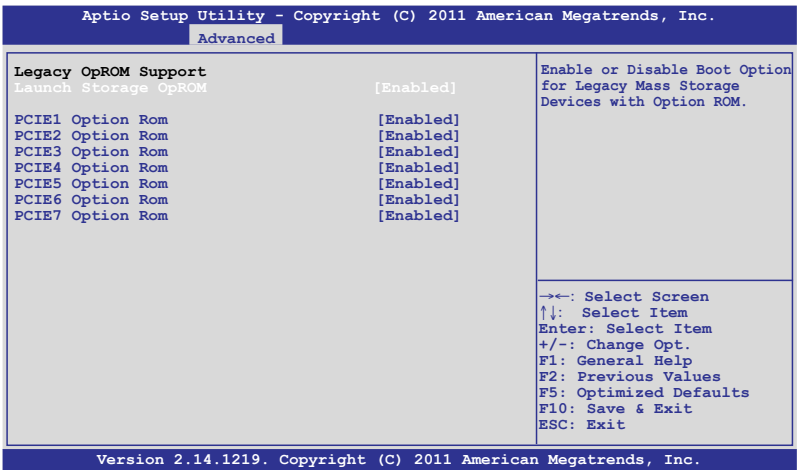

### Launch Storage OpROM [Enabled]

啟用或關閉具有隨選唯讀記憶體的大量存取裝置的開機選項。設定值 有:[Disabled] [Enabled]

### PCIE1 Option Rom [Enabled]

設定值有:[Disabled] [Enabled]

### PCIE2 Option Rom [Enabled]

設定值有:[Disabled] [Enabled]

### PCIE3 Option Rom [Enabled]

設定值有:[Disabled] [Enabled]

### PCIE4 Option Rom [Enabled]

設定值有:[Disabled] [Enabled]

### PCIE5 Option Rom [Enabled]

設定值有:[Disabled] [Enabled]

### PCIE6 Option Rom [Enabled]

設定值有:[Disabled] [Enabled]

### PCIE7 Option Rom [Enabled]

設定值有:[Disabled] [Enabled]

## 4.5.7 USB 設定(USB Configuration)

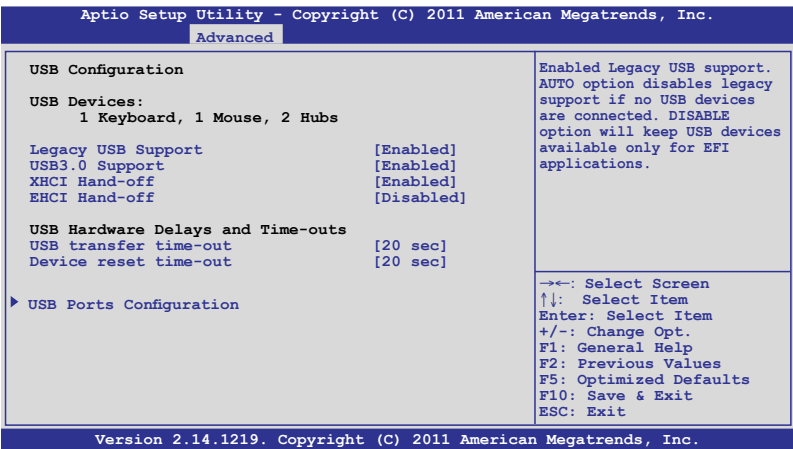

## Legacy USB Support [Enabled]

啟用或關閉支援 Legacy USB 裝置。設定值有:[Enabled] [Disabled] [Auto]

## USB3.0 Support [Enabled]

本項目為啟用或關閉支援 USB3.0 (XHCI) 控制器。設定值有:[Enabled] [Disabled]

## XHCI Hand-off [Enabled]

這是一個解決作業系統沒有 XCHI 所有權變更,為根據 XCHI 驅動程式變 更。設定值有:[Disabled] [Enabled]

## EHCI Hand-off [Disabled]

這是一個解決作業系統沒有 ECHI 所有權變更,為根據 ECHI 驅動程式變 更。設定值有:[Disabled] [Enabled]

### USB Hardware Delays and Time-outs

### USB transfer time-out [20 sec]

本項目為設定暫停數值,提供控制、bulk 與中斷傳輸。設定值有:[1 sec] [5 sec] [10 sec] [20 sec]

### Device reset time-out [20 sec]

USB 大量儲存裝置起始單元指令暫停時間。設定值有:[10 sec] [20 sec] [30 sec] [40 sec]

## USB 連接埠設定

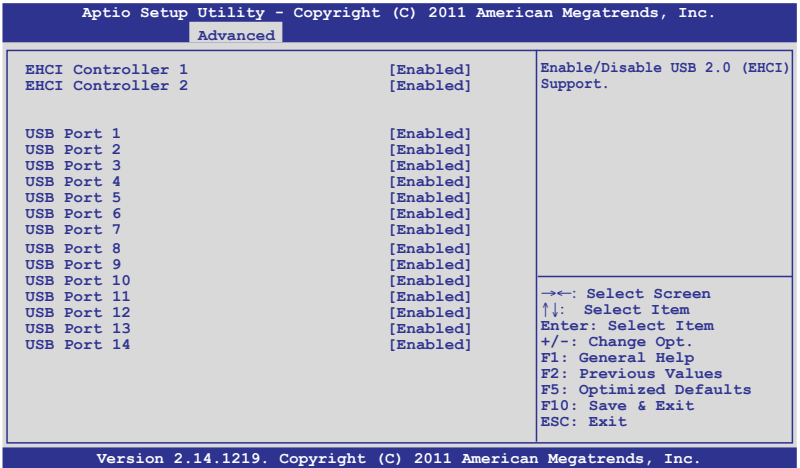

### EHCI Controller 1/2 [Enabled]

本項目為啟用或關閉支援 USB(EHCI)。設定值有:[Disabled] [Enabled]

### USB Port 1/14 [Enabled]

本項目為提供您啟用或關閉內建的 USB 連接埠 1~14。設定值有: [Disabled] [Enabled]

## 4.5.8 ACPI 設定

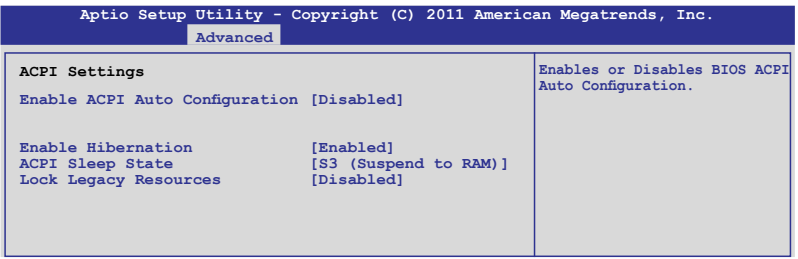

## Enable ACPI Auto Configuration [Disabled]

提供您啟用或關閉 BIOS ACPI Auto Configuration. Configuration options: [Disabled] [Enabled]
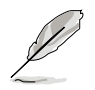

以下的選項僅當您將 Enabled ACPI Auto Configuration 設定為 [Disabled] 時才會顯示。

### Enable Hibernation [Enabled]

啟用或關閉系統 Hibernate (OS/S4 休眠狀態) 的能力。這個選項可能在某 些作業系統底下不會有作用。設定值有:[Disabled] [Enabled]

### ACPI Sleep State [S3 (Suspend to RAM)]

提供您設定 ACPI Sleep State(ACPI 休眠狀態)。設定值有:[Suspend Disabled] [S1 (CPU Stop Clock)] [S3 (Suspend to RAM)]

### Lock Legacy Resources [Disabled]

提供您啟用或關閉 Lock Legacy Resources 功能。設定值有: [Disabled] [Enabled]

## 4.5.9 WHEA 設定

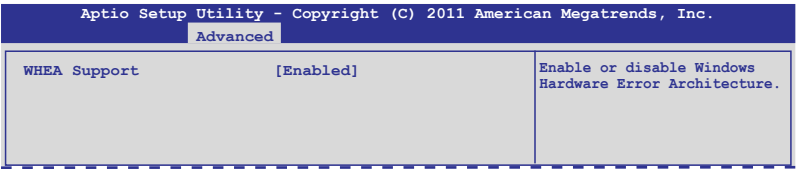

## WHEA Support [Enabled]

提供您啟用或關閉 Windows Hardware Error Architecture(WHEA)支援。設 定值有:[Disabled] [Enabled]

## 4.5.10 APM 設定

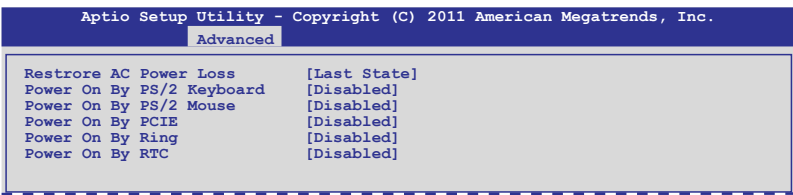

## Restore AC Power Loss [Last State]

若設定為 [Power Off],則當系統在電源中斷之後電源將維持關閉狀態。 若設定為 [Power On],當系統在電源中斷之後重新開啟。若設定為 [Last State],會將系統設定回復到電源未中斷之前的狀態。設定值有:[Power Off] [Power On] [Last State]

## Power On By PS/2 Keyboard [Disabled]

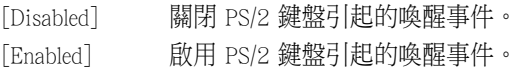

### Power On By PS/2 Mouse [Disabled]

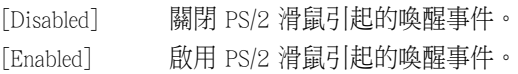

## Power On By PCIE [Disabled]

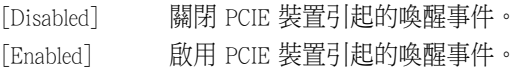

## Power On By Ring [Disabled]

[Disabled] 關閉數據機喚醒功能。

[Enabled] 開啟數據機喚醒功能。

## Power On By RTC [Disabled]

[Disabled] 關閉 RTC 引起的喚醒事件。

[Enabled] 當設定為 [Eanbled] 時,RTC Alarm Date (Davs) 與 Hour/ Minute /Second 選項則可以讓使用者自行設定想要的數值。

## 4.5.11 序列埠控制面板重新定向(Serial Port Console Redirection)

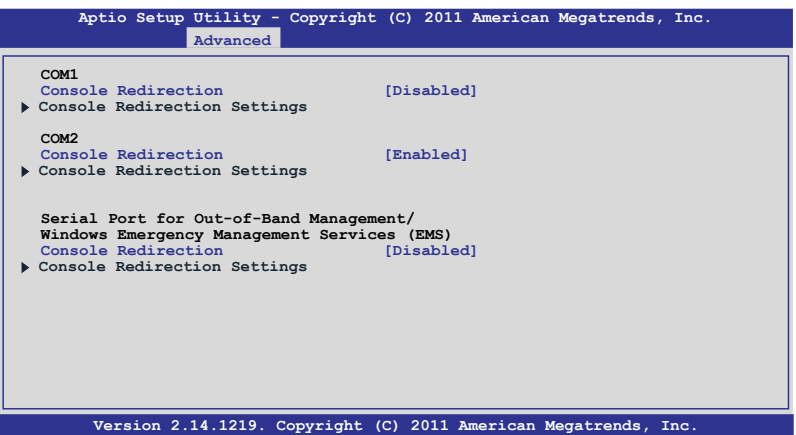

## COM1

## Console Redirection [Disabled]

啟用或關閉控制面板重新定向功能。設定值有:[Disabled] [Enabled]

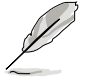

以下的選項僅當您將 Console Redirection 項目設定為 [Enabled] 時才會 顯示。

## Console Redirection Settings

本項目僅當 Console Redirection 設為 [Enabled] 時才能設定。這項設定說 明如何把主電腦與遠端遙控電腦(例如使用者使用的)進行檔案交換。兩部 電腦都應具備同樣或相容的設定。

### Terminal Type [VT-UTF8]

提供您設定終端類型。

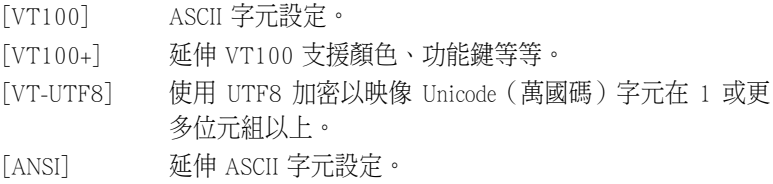

### Bits per second [57600]

提供您選擇序列埠傳輸速度,這速度必須與另一邊符合,過長或過多 都可能會導致速度變慢。設定值有:[9600] [19200] [38400] [57600] [115200]

### Data Bits [8]

設定值有:[7] [8]

### Parity [None]

一個 parity (同位) 位元能發送資料位元來檢測一些傳輸錯誤, [Mark] 與 [Space] parity 則不允許錯誤檢測。

[None] 無同位位元。

[Even] 同位位元為 0,表示 N 個位元裡,1 出現的總次數為偶數。

[Odd] 同位位元為 0,表示 N 個位元裡,1 出現的總次數為奇數。

[Mark] 同位位元總是 1。

[Space] 同位位元總是 0。

### Stop Bits [1]

Stop bits 為序列資料封包的終點(開始位元表示起始)。標準設定是 1 Stop bit。使用較慢的裝置通訊可能會需要超過 1 stop bit。設定值有:[1] [2]

### Flow Control [VT100]

Flow control(流量控制)能預防在緩衝區溢滿時的資料流失。當傳送資 料時,若接收的緩衝區已經滿了,此時會送出"stop"(停止)訊號來 停止傳送資料流(data flow)。當緩衝區空出時,會再送出"start"(開 始)訊號以重新開始傳送資料流。硬體流量控制使用兩條金屬線來傳 送 start/stop(開始/停止)訊號。設定值有:[VT100] [Hardware RTS/CTS] [Software Xon/Xoff]

### Recorder Mode [Disabled]

若啟用此模式則僅會傳送文字,此為擷取終端資料。設定值有:[Disabled] [Enabled]

### Recorder 100x31 [Disabled]

提供您啟用或關閉延伸終端解析度。設定值有:[Disabled] [Enabled]

### Legacy OS Redirction Resolution [80x24]

設定支援舊有作業系統的行、列數。設定值有:[80x24] [80x25]

## COM<sub>2</sub>

## Console Redirection [Enabled]

啟用或關閉控制台的轉向功能。設定值有:[Disabled] [Enabled]

## Console Redirection Settings

請參考前面 COM1 底下關於 Console Redirection Settings 項目的說明。

## Serial Port for Out-of-Band Management/ Windows Emergency Management Services (EMS) Console Redirection [Disabled]

啟用或關閉控制台重新轉向功能。設定值有:[Disabled] [Enabled]

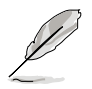

以下的項目僅當您將 Console Redirection 設定為 [Enabled] 時才會顯示。

## Console Redirection Settings

### Out-of-Band Mgmt Port [COM1]

微軟 Windows Emergency Management Services(EMS)可讓 Windows Server 作業系統經由序列埠進行遠端管理功能。設定值有:[COM1] [COM2]

### Terminal Type [VT-UTF8]

微軟 Windows Emergency Management Services(EMS)可讓 Windows Server 作業系統經由序列埠進行遠端管理功能。設定值有:[VT100] [VT100+] [VT-UTF8] [ANSI]

### Bits per second [115200]

微軟 Windows Emergency Management Services(EMS)可讓 Windows Server 作業系統經由序列埠進行遠端管理功能。設定值有:[9600] [19200] [57600] [115200]

### Flow Control [VT100]

微軟 Windows Emergency Management Services(EMS)可讓 Windows Server 作業系統經由序列埠進行遠端管理功能。設定值有:[VT100] [Hardware RTS/CTS] [Software Xon/Xoff]

## 4.5.12 內建網路設定(Onboard LAN Configuration)

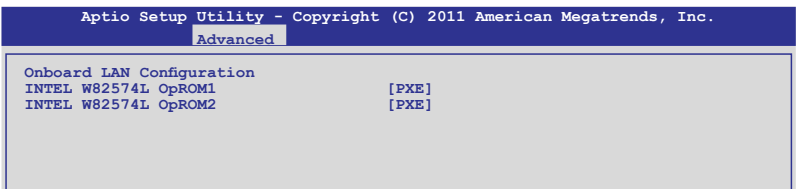

### INTEL W82574L OpROM1 [PXE]

本項目為提供啟用 INTEL W82574L OpROM1。設定值有:[Disabled] [PXE] [iSCSI]

### INTEL W82574L OpROM2 [PXE]

本項目為提供啟用 INTEL W82574L OpROM2。設定值有:[Disabled] [PXE] [iSCSI]

## 4.5.13 Marvell SATA 設定

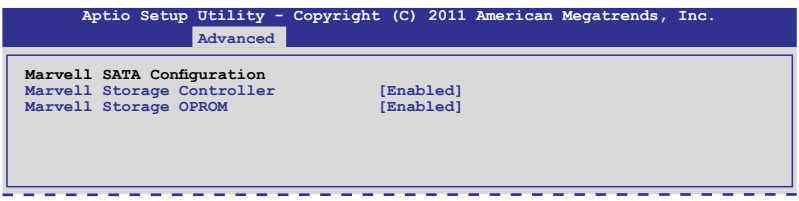

## Marvell Storage Controller [Enabled]

設定值有:[Disabled] [Enabled]

### Marvell Storage OPROM [Enabled]

設定值有:[Disabled] [Enabled]

## 4.5.14 內建裝置設定(OnBoard Devices Configuration)

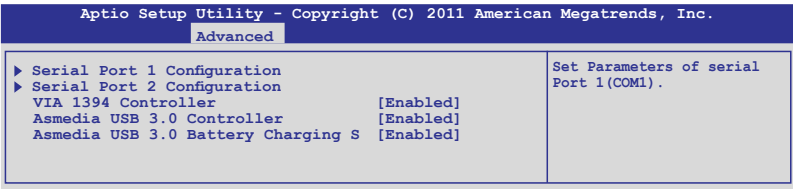

### Serial Port1/2 Configuration

本項目提供您設定序列埠 1 與 2 的參數。

### Serial Port [Enabled]

本項目提供您啟用或關閉序列埠。設定值有:[Disabled] [Enabled]

### Device Mode [Standard Serial Port Mode]

本項目提供您變更序列埠模式。設定值有:[Standard Serial Port Mode]

### VIA 1394 Controller [Enabled]

本項目提供您啟用或關閉 VIA 1394。設定值有:[Disabled] [Enabled]

## Asmedia USB 3.0 Controller [Enabled]

本項目提供您啟用或關閉 Asmedia USB 3.0 控制器。設定值有:[Disabled] [Enabled]

### Asmedia USB 3.0 Battery Charging S [Enabled]

本項目提供您啟用或關閉 Asmedia USB 3.0 Battery Charging S 功能。設定 值有:[Disabled] [Enabled]

## 4.5.15 執行時錯誤記錄(Runtime Error Logging)

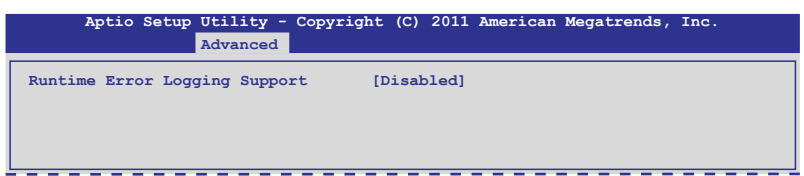

## Runtime Error Logging Support [Disabled]

本項目為提供您啟用或關閉 Runtime Error Logging 支援。設定值有: [Disabled] [Enabled]

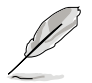

以下的選項僅當您將 Runtime Error Logging Support 設定為 [Enabled] 時 才會顯示。

### PCI Error Logging Support [Disabled]

本項目提供您啟用或關閉 PCI Error Logging 功能。設定值有:[Disabled] [Enabled]

# 4.6 伺服器管理選單(Server Mgmt menu)

伺服器管理選單(Server Mangement menu)顯示伺服器管理狀態,以及提 供您變更設定。

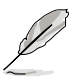

伺服器管理選單(Server Mgmt menu)僅當您安裝 ASMB 控制卡至主機 板上時才會顯示。

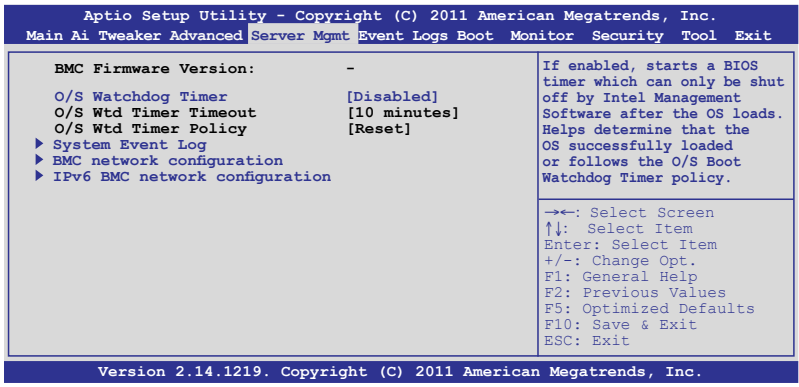

### O/S Watchdog Timer [Disabled]

若本項目啟用時,啟動的 BIOS 計時器僅能透過作業統載入後的 Intel Management 軟體進行關閉。協助確定該作業系統已經完成載入或依照 O/S Boot Watchdog TImer Policy 進行。設定值有:[Enabled] [Disabled]

## O/S Wtd Timer Timeout [10 minutes]

本項目提供您設定 O/S Boot Watchdog Timer(開機關門狗計時器)。若 O/S Boot Watchdog Timer 為關閉,則無法設定。設定值有:[5 minutes] [10] minutes] [15 minutes] [20 minutes]

## O/S Wtd Timer Policy [Reset]

若 OS Boot Watchdog Timer expires,即提供您設定系統應該如何回應 若 O/S Boot Watchdog Timer 為關閉,則無法設定。設定值有:[Do Nothing] [Reset] [Power Down]

## 4.6.1 系統事件記錄(System Event Log)

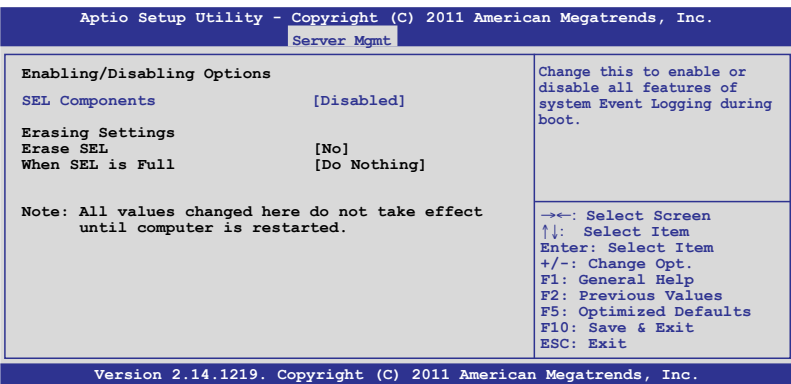

## SEL Components [Disabled]

提供您啟用或關閉在開機時的所有系統事件記錄。設定值有:[Disabled] [Enabled]

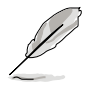

• 以下的選項僅當您將 SEL Components 設為 [Enabled] 時才會顯示。

• 所以在此處設定的數值將會在電腦重新開機後才會有作用。

## Erase SEL [No]

本項目提供您選擇清除 SEL 的選項。設定值有:[No] [Yes, On next reset] [Yes, On every reset]

## When SEL is Full [Do Nothing]

本項目提供您選擇當 SEL 滿載時的動作。設定值有:[Do Nothing] [Erase Immediately]

## 4.6.2 BMC 網路設定(BMC network configuration)

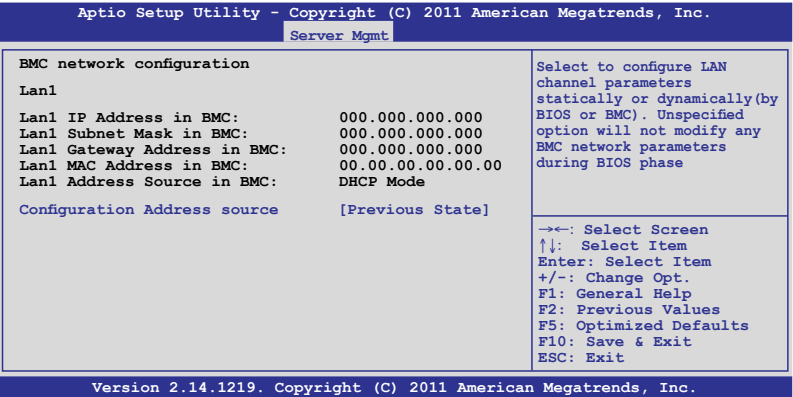

### Configuration Address source [Previous State]

選擇設定的網路通道的參數為靜態或動態(透過 BIOS 或 BMC)。 未指 定選項將不會修改在 BIOS 裡的任何 BMC 網路參數。設定值有:[Previous State] [Static Mode] [DHCP Mode]

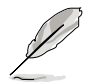

以下的選項僅當您將 Configuration Address source 設為 [Static Mode] 時 才會顯示。

Station IP address [0.0.0.0] 提供您輸入靜態 IP 位址。

Subnet mask [0.0.0.0] 提供您輸入子網路遮罩的 IP 位址。

Gateway IP address [0.0.0.0] 提供您設定閘道器的 IP位址

## 4.6.3 IPv6 BMC 網路設定(IPv6 BMC network configuration)

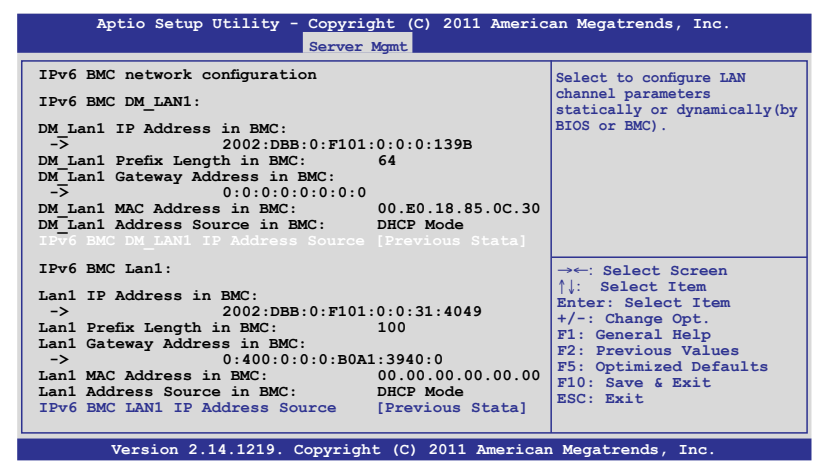

## IPv6 BMC DM\_LAN1 IP Address Source [Previous Stata]

本項目提供您選擇 IP 位址類型與設定網路通道參數為靜態或動態。設定 值有:[Previous Stata] [Static] [Dynamic-Obtained by BMC running DHCP]

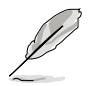

以下的選項僅當您將 IPv6 BMC DM LAN1 IP Address source 設為 [Static] 時才會顯示。

#### IPv6 BMC DM\_LAN1 IP Address

提供您設定 IPv6 BMC DM LAN1 的 IP 位址。

### IPv6 BMC DM\_LAN1 IP Prefix Length

提供您設定 IPv6 BMC DM\_LAN1 的字首長度。

### IPv6 BMC LAN1 IP Address Source [Previous Stata]

本項目提供您選擇 IP 位址類型與設定網路通道參數為靜態或動態。設定 值有:[Previous Stata] [Static] [Dynamic-Obtained by BMC running DHCP]

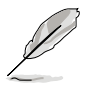

以下的選項僅當您將 IPv6 BMC LAN1 IP Address source 設為 [Static] 時 才會顯示。

#### IPv6 BMC LAN1 IP Address

提供您設定 IPv6 BMC LAN1 的 IP 位址。

### IPv6 BMC LAN1 IP Prefix Length

提供您設定 IPv6 BMC LAN1 的字首長度。

### IPv6 BMC LAN1 Default Gateway

提供您設定 IPv6 BMC LAN1 的預設閘道器。

# 4.7 事件記錄選單(Event Logs menu)

本選單提供您檢視或變更事件記錄設定。

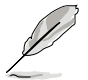

當主機板上面未安裝 ASMB 卡時, Event Logs 選單才會顯示。

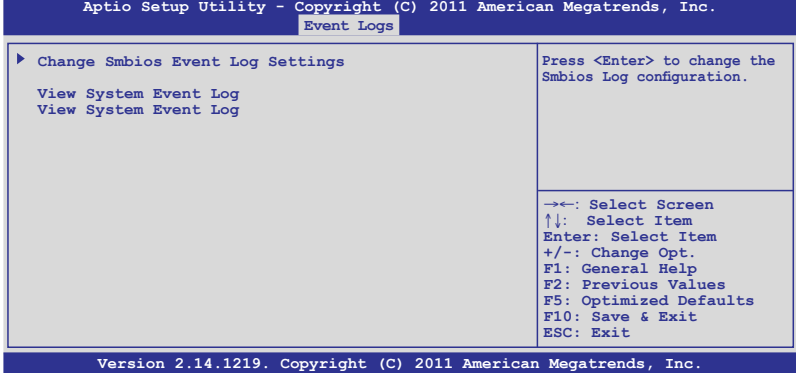

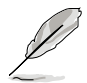

所有的變更的數值將會在電腦重新開機後才有作用。

### Change Smbios Event Log Settings

按下 <Enter> 鍵可以變更 Smbios Event Log 設定。

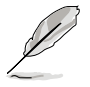

您可以參考 4.7.1 一節以了解關於這部份的更多說明。

### View Smbios Event Log

按下 <Enter> 鍵以檢視所有 smbios 事件記錄。

### View System Event Log

按下 <Enter> 鍵以檢視所有系統事件記錄。

## 4.7.1 變更 Smbios 事件記錄設定(Change Smbios Event Log Settings)

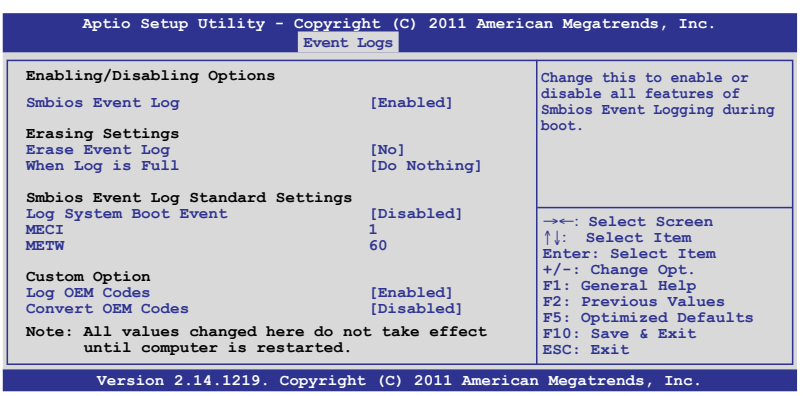

#### Enabling/Disabling Options

#### Smbios Event Log [Enabled]

提供您變更為啟用或關閉所有在開機過程時的 Smbios 事件記錄。設定值 有:[Disabled] [Enabled]

#### Erasing Settings

#### Erase Event Log [No]

本項目為提供選擇清除 Smbios Event Log 的選項,在重新啟動時清除在任 何載入任何記錄動作。設定值有:[No] [Yes, Next reset] [Yes, Every reset]

#### When Log is Full [Do Nothing]

提供您選擇當 Smbios 事件記錄儲存滿時的動作。設定值有:[Do Nothing] [Erase Immediately]

#### Smbios Event Log Standard Settings

#### Log System Boot Event [Disabled]

提供您選擇啟用或關閉系統開機事件記錄。設定值有:[Enabled] [Disabled]

#### MECI<sup>[1]</sup>

提供您調整 MECI (Multiple Event Count Increment) ,此為設定 same error 重 複出現的次數。使用 <+> 與 <-> 鍵調整數值,數值的範圍為 1 至 255。

#### METW [60]

提供您調整 METW (Multiple Event Time Window) 數值,此為設定 same error 重複出現的最小時間差距。使用 <+> 與 <-> 鍵輸入調整數值, 數值 的範圍為 0 至 99。

### Custom Option

### Log OEM Codes [Enabled]

提供您啟用或關閉 EFI 記錄狀態編碼為 OEM 編碼。設定值有:[Disabled] [Enabled]

### Convert OEM Codes [Disabled]

提供您啟用或關閉轉換 EFI 狀態編碼為標準 Smbios 類型。設定值有: [Disabled] [Enabled]

# 4.8 開機選單(Boot menu)

本選單提供您變更系統開機選項。

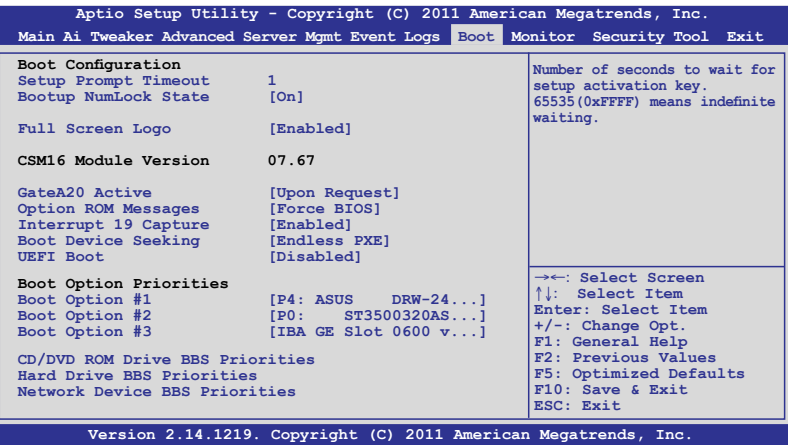

## Setup Prompt Timeout [xx]

使用 <+> 與 <-> 鍵來調整等待設定啟動鍵的秒數。

## Bootup NumLock State [On]

本項為設定在開機時 <NumLock> 鍵是否自動啟動。設定值有:[Off] [On]

## Full Screen Logo [Enabled]

若您要使用全螢幕開機畫面,請將本項目設定為啟用 [Enable]。設定值 有:[Disabled] [Enabled]

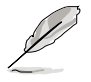

- 如果您欲使用華碩 MyLogo2™ 功能,請務必將 Full Screen Logo 項 目設定為 [Enabled]。
- 如將 Full Screen Logo 設為 [Disabled],則可以選擇所需的 POST 回 報等候時間 1~10秒。

### Post Report [5 sec]

本項目為提供您選擇想要的 POST 等候時間。本項目僅當您將 Full Screen Logo 設定為 [Disabled] 時,才會顯示。設定值有:[1 sec] - [10 sec] [Until Press ESC]

## CSM16 Module Version

### GateA20 Active [Upon Request]

[Upon Request] GA20 能透過 BIOS 服務關閉。 [Always] 請不要允許關閉 GA20;當任何 RT 編碼執行大於 1MB 時, 這個選項很有用。

## Option ROM Messages [Force BIOS]

本項目提供您設定顯示模式給隨選唯讀記憶體。設定值有:[Force BIOS] [Keep Current]

### Interrupt 19 Capture [Enabled]

當您使用某些 PCI 介面卡有內建韌體程式(例如:SCSI 介面卡),如果 有需要诱渦 Interrupt 19 啟動,則請將本項日設為 [Enabled]。設定值有: [Disabled] [Enabled]

## Boot Device Seeking [Endless PXE]

[Endless PXE] 持續找尋遠端開機映像直到開機映像找到或使用者選擇放棄 為止(按 Ctrl+Alt+Del 鍵)。

[Normal] 找尋遠端開機映像一次後停止。

## UEFI Boot [Disabled]

啟用或關閉 UEFI Boot 功能。設定值有:[Disabled] [Enabled]

### Boot Option Priorities

這些項目為列出目前可用的開機裝置優先順序。螢幕上顯示的裝置數量 即為根據您在系統中所安裝的裝置數量。

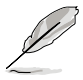

- 若要在開機過程中選擇開機裝置,請於開機看到 ASUS 圖示時按下 <F8> 鍵
- 您可以在 POST(開機自我測試)時,按下 <F8> 鍵進入 Windows 作業系統的安全模式(Safe Mode)。

### Boot Option #1/#2/#3/#4 [IBA GE Slot 0600 v...]

設定值有: [SATA P2: ASUS ...] [SATA P3: WDC WD80...] [AMI Virtual CDROM...] [IBA GE Slot 0600 v...]

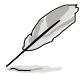

這些選項僅當您將 SATA 光碟機或硬碟連接至 SATA 連接埠時,才會顯 示。

### CD/DVD ROM Drive BBS Priorities

#### Hard Drive BBS Priorities

#### Network Device BBS Priorities

這些項目提供您設定 SATA 裝置的開機順序。

### Setup Mode [EZ Mode]

[Advanced Mode] 將 Advanced Mode 設定為 BIOS 設定程式的預設值。 [EZ Mode] 將 EZ Mode 設定為 BIOS 設定程式的預設值。

### Boot Option Priorities

本項目讓您自行選擇開機磁碟並排列開機裝置順序。依照 1st、2nd、3rd 順序分別代表其開機裝置順序,而裝置的名稱將因使用的硬體裝置不同而有 所差異。選擇 [Disabled] 則不允許此功能。

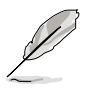

• 開機時您可以在 ASUS Logo 出現時按下 <F8> 選擇啟動裝置。 欲進入 Windows 安全模式時, 在開機自我檢測 (POST) 後按下 <F8> 鍵。

### Boot Override

這些項目會顯示可用的裝置。顯示在畫面中的裝置則是根據安裝在系統 裡的裝置而定,點選任一個項目可以設定該項目裡所列裝置的開機順序。

# 4.9 監控選單(Monitor menu)

本選單顯示系統監控或電源狀態,並且提供您變更風扇設定。

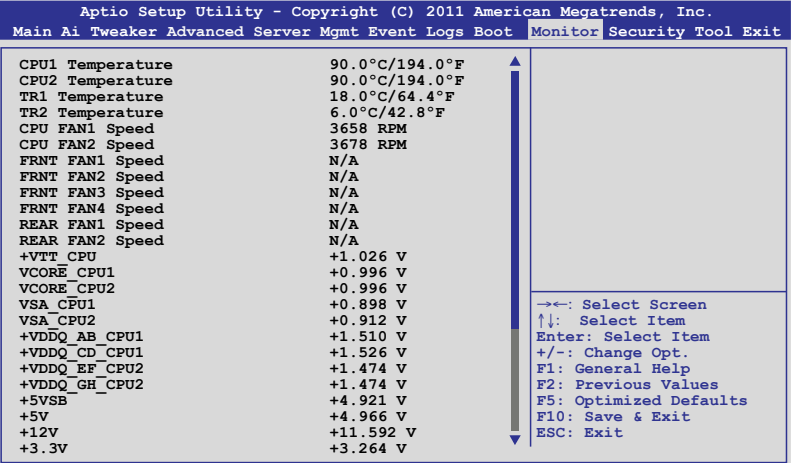

往下捲動以顯示更多項目。

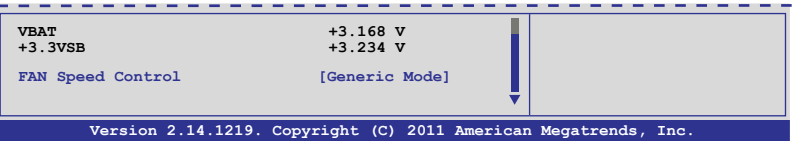

## CPU 1/2; TR1 1/2 Temperature [xxx℃/xxx℉]

本系統具備溫度感測器,可自動偵測並顯示目前主機板零組件與處理器 的溫度。

### CPU FAN1/2 Speed; FRNT FAN1–4 Speed; REAR FAN1/2 Speed [xxxx RPM] or [Ignore] / [N/A]

為了避免系統因為過熱而造成損壞,本系統具備有處理器風扇、前置風 扇與後置風扇的轉速 RPM(Rotations Per Minute)顯示。若該欄位顯示為 [N/A],則表示風扇並未連接至主機板上的該插座。

### +VTT\_CPU Voltage, VCORE1/2 Voltage, VSA\_CPU1/2, +VDDQ\_AB\_CPU1 Voltage, +VDDQ\_CD\_CPU1 Voltage, +VDDQ\_EF\_CPU2 Voltage, +VDDQ\_GH\_CPU2 Voltage, +5VSB Voltage, +5V Voltage, +12V Voltage, +3.3V Voltage, VBAT Voltage, +3.3VSB Voltage

本系統具有電壓監視的功能,用來確保硬體零組件接受正確的電壓準 位,以及穩定的電流供應。

## FAN Speed Control [Generic Mode]

**提供您設定華**碩智慧型風扇控制功能,可以更聰明地調整風扇轉速,讓 系統能更有效率地運作。設定值有:[Generic Mode] [High Speed Mode] [Full Speed Mode]

# 4.10 安全性選單(Security menu)

本選單可讓您變更系統安全設定。

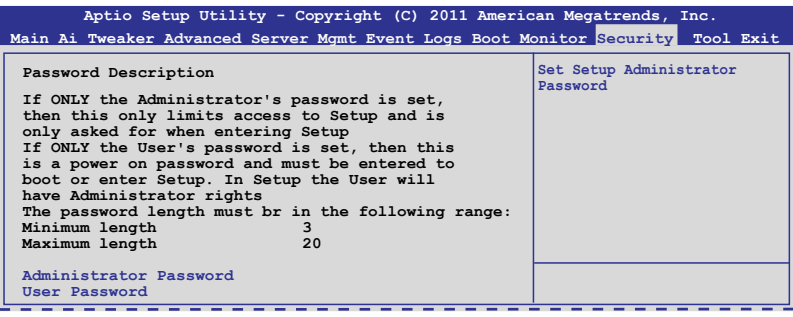

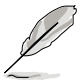

- 若您忘記設定的 BIOS 密碼,可以採用清除 CMOS 即時鐘(RTC)記 憶體。請參閱 2.6 跳線選擇區 一節的說明。
- Administrator 或 User Password 項目預設值為 Not Installed,當您設 定密碼之後將顯示為 Installed

## Administrator Password (設定系統管理員密碼)

當您設定系統管理員密碼後,建議您先登入您的帳戶,以免 BIOS 設定程 式中的某些資訊無法檢視或變更設定。

請依照以下步驟設定系統管理員密碼(Administrator Password):

- 1. 請選擇 Administrator Password 項目並按下 <Enter>。
- 2. 由 Create New Password 視窗輸入欲設定的密碼,輸入完成時,請按下 <Enter>。
- 3. 請再一次輸入密碼以確認密碼正確。 請依照以下步驟變更系統管理員密碼 (Administrator Password):
- 1. 請選擇 Administrator Password 項目並按下 <Enter>。
- 2. 由 Enter Current Password 視窗輸入密碼並按下 <Enter>。
- 3. 由 Create New Password 視窗輸入新密碼,輸入完成按下 <Enter>。
- 4. 請再一次輸入密碼以確認密碼正確。

欲刪除系統管理員密碼時,請依照變更系統管理員密碼之步驟,但請在 輸入/確認密碼視窗出現時,按下 <Enter> 鍵。當您刪除系統管理員密碼後, Administrator Password 項目將顯示為 Not Installed。

### User Password(設定使用者密碼)

當您設定使用者密碼後,你必需登入您的帳戶才能使用 BIOS 設定程式。 使用者密碼的預設值為 Not Installed,當您設定密碼後將顯示 Installed。

請依照以下步驟設定使用者密碼(User Password):

- 1. 請選擇 User Password 項目並按下 <Enter>。
- 2. 由 Create New Password 視窗輸入欲設定的密碼,輸入完成時,請按下 <Enter>。
- 3. 請再一次輸入密碼以確認密碼正確。 請依照以下步驟變更使用者密碼(User Password):
- 1. 請選擇 User Password 項目並按下 <Enter>。
- 2. 由 Enter Current Password 視窗輸入密碼並按下 <Enter>。
- 3. 由 Create New Password 視窗輸入新密碼,輸入完成按下<Enter>。
- 4. 請再一次輸入密碼以確認密碼正確。

欲刪除使用者密碼時,請依照變更使用者密碼之步驟,但請在輸入/確認 密碼視窗出現時,按下 <Enter> 鍵。當您刪除使用者密碼後,User Password 項目將顯示為 Not Installed。

# 4.11 工具選單(Tool menu)

本工具選單可以讓您針對特別功能進行設定。請選擇選單中的選項並按 下 <Enter> 鍵來顯示子選單。

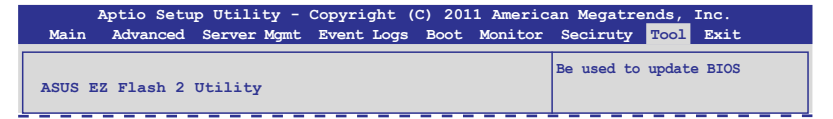

### ASUS EZ Flash 2 Utility

本項目可以讓您啟動華碩 EZ Flash 2 程式,按下 <Enter> 會出現再次確認 的視窗,請使用左右鍵選擇 [Yes] 或 [No],接著按下 <Enter> 確認。請參考 前面 5.1.2 使用華碩 EZ Flash 2 更新程式 一節的說明。

# 4.12 離開 BIOS 程式(Exit)

本選單可以讓您讀取 BIOS 程式出廠預設值與離開 BIOS 程式。

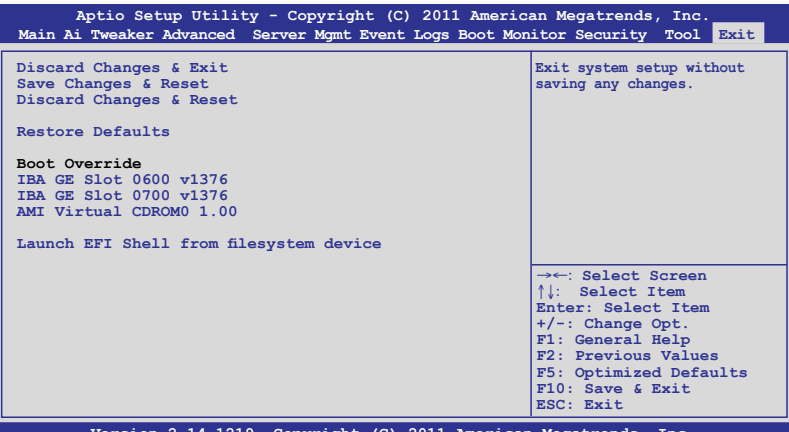

**Version 2.14.1219. Copyright (C) 2011 American Megatrends, Inc.**

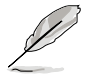

按下<Esc> 鍵並不會立即離開 BIOS 程式,要從此選單上選擇適當的項 目,或按下 <F10> 鍵才會離開 BIOS 程式。

### Discard Changes & Exit

本項目可讓您放棄所做的變更,並回復原先儲存的設定。在選擇本項目 或按下 <Esc>鍵後,將會出現一個確認對話視窗,請選擇 Yes 以放棄任何設 定並載入原先儲存的設定,同時離開 BIOS 設定程式。

### Save Changes & Reset

當您完成對 BIOS 設定程式所做的變更後,請選擇本項目或按下 <F10>,將 會出現一個確認對話視窗,請選擇 Yes 以儲存設定並離開 BIOS 設定程式。

### Discard Changes & Reset

本項可讓您回復原先的設定,而且不儲存現有的變更。在選擇本項目 後,將會出現一個確認對話視窗,請選擇 Yes 以放棄任何設定並回復設定。

### Restore Defaults

本項目提供您還原或載入所有選項的預設值。在選擇本項目後,將會出 現一個確認對話視窗,請選擇 Yes 以載入有效的預設值。

### Boot Override

這些項目會顯示可用的裝置。顯示在畫面中的裝置則是根據安裝在系統 裡的裝置而定,點選任一個項目可以設定該項目裡所列裝置的開機順序。

### Launch EFI Shell from filesystem device

本項目可以讓您由含有資料系統的裝置中啟動 EFI Shell(shellx64.efi)。

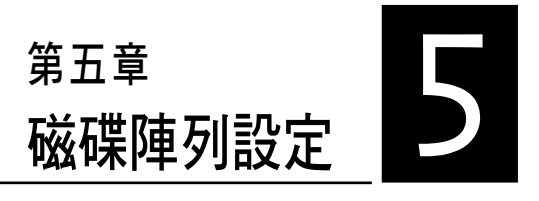

在本章節中,我們將介紹伺服器 的磁碟陣列的設定與說明。

# 5.1 RAID 功能設定

本系統提供以下的 SATA RAID 磁碟陣列解決方案:

- LSI MegaRAID Software RAID 工具程式 (預設), 支援 RAID 0、RAID 1 與 RAID 10 設定(可在 Linux 與 Windows 系統環境下使用)。
- Intel<sup>®</sup> Rapid Storage Technology enterprise SCU/SATA Option ROM: 支援 RAID 0、RAID 1、RAID 10 和 RAID 5(僅於 Windows 作業系統環境下使用)。
- Marvell® RAID 程式:支援 RAID 0 與 RAID 1。
	- · 在您使用 RAID 功能之前,請先確認您已經安裝 Windows® XP Service Pack 3 或更新版本的作業系統。RAID 功能僅支援 Windows® XP Service Pack 3 或更新版本的作業系統。
		- 由於 Window® XP 的限制,當 RAID 磁碟陣列容量超過 2TB 時無法 做為啟動硬碟,只能做為資料硬碟使用。
		- 若您想要使用設置有 RAID 磁碟陣列的硬碟機來啟動系統請在安裝 作業系統到選定的硬碟之前,先將公用程式 DVD 光碟內的 RAID 驅 動程式檔案複製至磁碟片中。請參考 6.1.1 建立一張搭載有 RAID 驅 動程式的磁片 一節的說明。

## 5.1.1 RAID 定義

RAID 0 的主要功能為「Data striping」,即區塊延展。其運作模式是將磁 碟陣列系統下所有硬碟組成一個虛擬的大硬碟,而資料存取方式是平均分散 至多顆硬碟,是以並行的方式讀取/寫入資料至多顆硬碟,如此可增加存取 的速度,若以二顆硬碟所建構的 RAID 0 磁碟陣列為例,傳輸速度約為陣列 中轉速最慢的硬碟的二倍速度。整體而言,RAID 0 模式的磁碟陣列可增加 資料傳輸的效能與速率。

RAID 1 的主要功能為「Data Mirroring」,即資料映射。其運作模式是將磁碟 陣列系統所使用的硬碟,建立為一組映射對應(Mirrored Pair),並以平行的方 式讀取/寫入資料至多顆硬碟。而寫入至各個硬碟的資料是完全一樣的,在讀 取資料時,則可由本組內所有硬碟同時讀出。而 RAID 1 模式的磁碟陣列最主 要就是其容錯功能(fault tolerance),它能在磁碟陣列中任何一顆硬碟發生故 障的情況時,其它硬碟仍可以繼續動作,保持系統不中斷運行。即使陣列中某 一顆硬碟損毀時,所有的資料仍會完整地保留在磁碟陣列的其它硬碟中。

RAID 5 的主要功能為將資料與驗證資訊加以延展,分別記錄到三部或以 上的硬碟機中。而 RAID 5 陣列設定的優點,包括有取得更理想的硬碟效 能、具備容錯能力,與更大的儲存容量。RAID 5 陣列模式最適合的使用範 疇,可用於交叉處理作業、資料庫應用、企業資源的規劃,與商業系統的應 用。這類型的陣列模式,最少需要三部硬碟機方可進行設定。

RAID 10 的主要功能為「Data striping」+「Data Mirroring」,也就是集 RAID 0 與 RAID 1 之所長,不但可運用到 RAID 0 模式所提供的高速傳輸速 率,也保有了 RAID 1 模式的資料容錯功能,讓您不但享有高速的資料傳輸 功能,對於資料的保存也無後顧之憂。

## 5.1.2 安裝 Serial ATA 硬碟機

本系統支援 SATA 硬碟機來淮行磁碟陣列設定,而為了得到最佳化的效 能表現,當您要建立 RAID 磁碟陣列時,請安裝相同型號與容量的硬碟機。

請參考"2.7 SATA 硬碟機"一節中關於硬碟機的安裝說明。

## 5.1.3 設定 RAID BIOS 選項

當您在設定 RAID 陣列前,請先確定在 BIOS 中已設定好必需的 RAID 選 項。請依照以下的方式來設定 BIOS RAID 選項:

- 1. 啟動系統,當在系統自我檢測(POST)步驟時,按下 <Del> 鍵進入 BIOS 設定程式。
- 2. 進入 Advanced 選單,選擇 SATA Configuration 後按下 <Enter> 鍵繼續。
- 3. 接著將 SATA Mode 項目設定為 [RAID Mode]。
- 4. 按 <F10> 鍵儲存設定, 並離開 BIOS 程式。

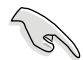

如何在 BIOS 中針對選單進行瀏覽與輸入,請參考第 4 章 BIOS 程式設 定來了解相關的細節。

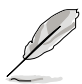

由於晶片的限制,當您設定 SATA 連接埠為 RAID 時,所有的 SATA 連 接埠均會以 RAID 模式運作。

# 5.2 LSI Software RAID 設定程式

LSI MegaRAID Software RAID 設定程式可以提供您建立 RAID 0、RAID 1 或 RAID 10 設定,此為經由主機板上內建的南橋晶片與連接的 SATA 硬碟機來 建立。

請依照以下的步驟來開啟 LSI MegaRAID software RAID 設定程式:

- 1. 在安裝好所有的 SATA 硬碟機後,開啟系統。
- 2. 當在自我測試進行時,LSI MegaRAID software RAID 設定程式會自動偵測 所安裝的 SATA 硬碟機與顯示現存的 RAID 設定。請按下 <Ctrl> + <M> 鍵來進入此程式。

**LSI MegaRAID Software RAID BIOS Version A.08 09161344R LSI SATA RAID Found at PCI Bus No: Dev No:1F Device present at Port 0 ST3160812AS 152114**<br> **Device present at Port 1 ST3160812AS** 152114 **ST3160812AS** 15211<br> **ST3160812AS** 15211  $ST3160812AS$ **Device present at Port 3 ST3160812AS 152114MB Press Ctrl-M or Enter to run LSI Software RAID Setup Utility.**

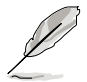

- 當 SATA 已啟用為 RAID 模式時, LSI MegaRAID software RAID 設 定程式會自動偵測設定成 RAID 1。
- 本章節內所介紹的安裝設定畫面僅供參考,其版本和實際顯示的會 因您的系統所提供的版本不同而或許有些不同的差異。
- ‧ 當您透過 LSI MegaRAID software RAID 設定程式建立 RAID 設定 時,需要手動調整將 SATA 光碟機設定為優先開機裝置。否則,系 統將不會透過連接的 SATA 光碟機進行開機。
- 3. 進入程式的主視窗,使用鍵盤上的方向鍵來選擇 Management Menu(主 選單畫面)底下您所要進行的功能選項,然後按下 <Enter> 鍵。請參考 下一頁關於 Management Menu 中的各選項描述。

在畫面的底下則是所選擇的該項目提示說明文字,而這個說明可以讓您 了解所要進行操作的說明或進行的指令。這個說明文字與上面所選擇的選項 則相類似。

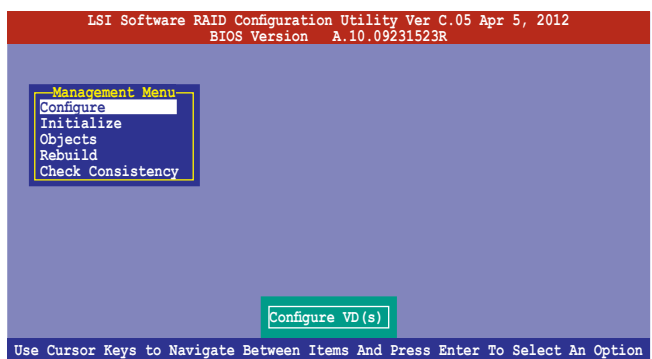

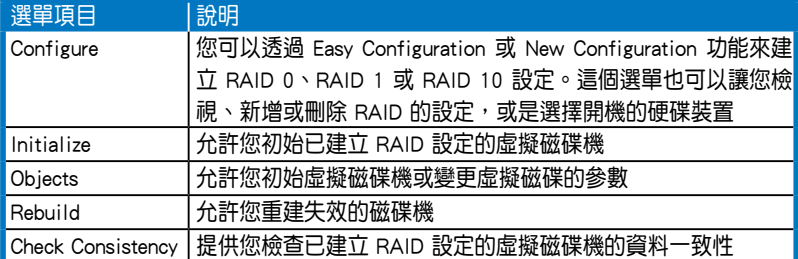

## 5.2.1 建立 RAID 設定

LSI Software RAID 設定程式提供您透過兩個方式:「Easy」與「New」的 設定,來建立一個 RAID 0 或 RAID 1 的使用環境。

在 Easy Configuration 模式下,會採用自動方式來設定虛擬磁碟參數。

在 New Configuration 模式下,讓您以手動的方式來設定虛擬磁碟參數。

## 使用 Easy Configuration 設定

請依照以下的步驟,使用 Easy Configuration (簡易設定)模式來進行 RAID 功能的設定:

1. 進入 Management Menu(主選單畫面)之後,選擇 Configure > Easy Configuration 項目,按下 <Enter> 鍵繼續。

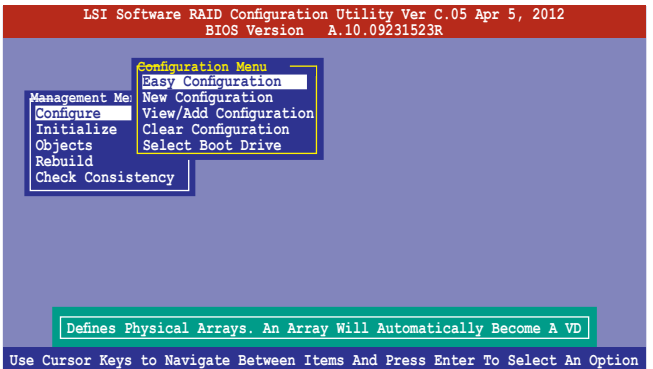

2. 在 ARRAY SELECTION MENU 畫面中,顯示目前連接且可用的 SATA 硬 碟機有多少部。選擇您要進行設定 RAID 的硬碟機,然後按下 <空白> 鍵。當選擇時,硬碟指示會從 READY 變更成 ONLIN A[X] - [Y],而 X 所代表的是任何數字, 且 Y 表示硬碟裝置的數字代號。

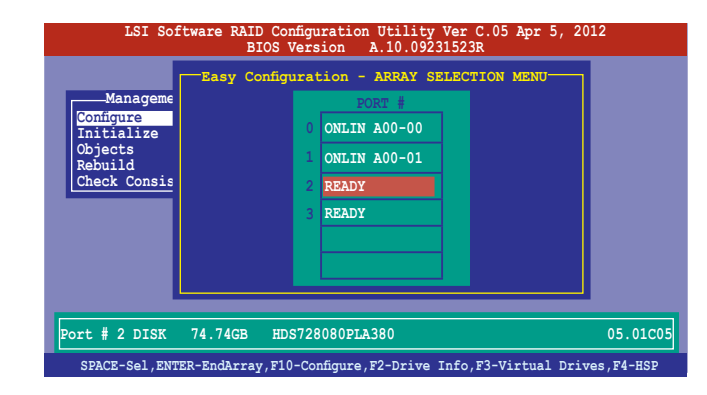

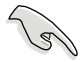

- 當您選擇該設定項目時,底下則會出現相關的提示說明。
- ‧ 您必須使用至少兩顆相同規格的硬碟,才能進行 RAID 1 的建立。
- ‧ 您必須使用至少四顆相同規格的硬碟,才能進行 RAID 10 的建立。
- 3. 選擇所有必須加入此 RAID 設定的硬碟裝置,然後按 <Enter> 鍵,則所有 可設定的陣列會顯示在畫面中。
- 4. 按下 <空白> 鍵選擇欲設定的陣列。

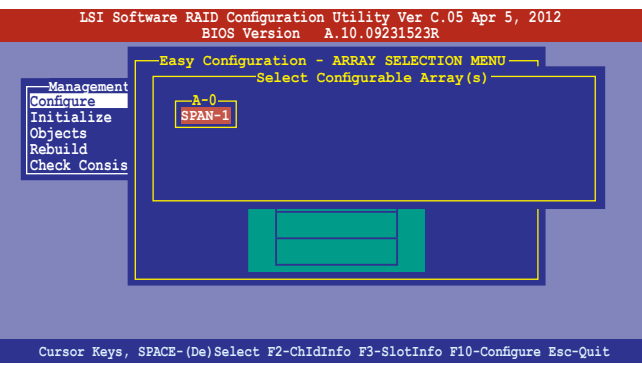

5. 再次按下 <F10> 鍵,這時會在 Virtual Rdive 選單中看到虛擬磁碟的資 訊,並且包可以讓您進行變更虛擬磁碟機的參數。

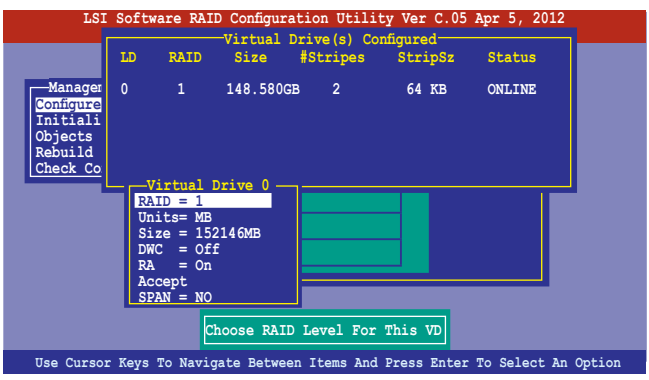

- 6. 選擇在 Virtual Drive 選單下的 RAID 項目,然後按下<Enter> 鍵。
- 7. 接著選擇在畫面中的 RAID 層級,然後按下 <Enter> 鍵。

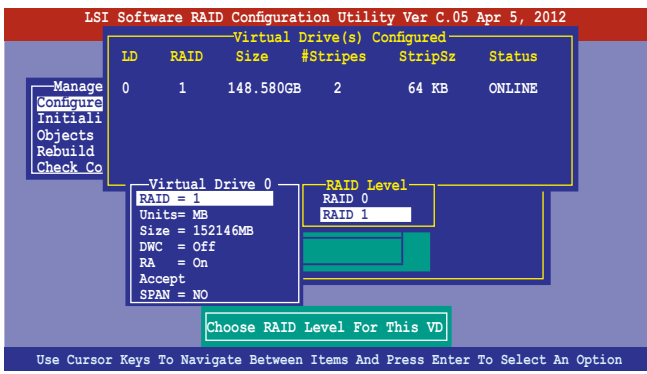

- 8. 從 Virtual Drive 子選單裡選擇 Units,然後按下 <Enter> 鍵。
- 9. 從選單裡選擇 units 的 virtual drive 大小,然後按下 <Enter> 鍵。

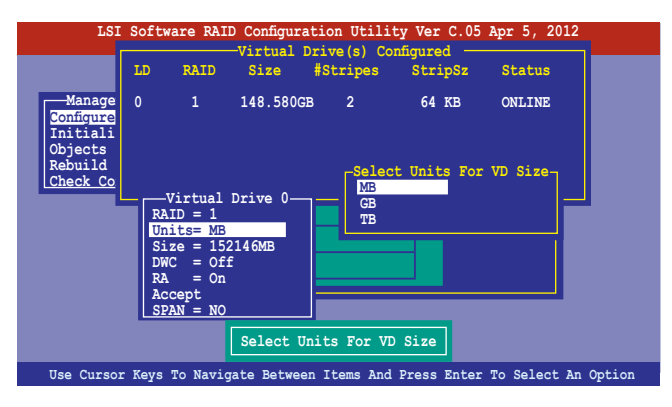

10. 當您要建立一個 RAID 1 或 RAID 10 設定時,請在 Virtual Drive 畫面 中,選擇 DWC (Disk Write Cache)項目,然後按下 <Enter> 鍵。

若您要建立一個 RAID 0 設定,請至步驟 12 繼續。

11. 將 DWC (Disk Write Cache) 項目選擇為 On, 然後按下 <Enter> 鍵。

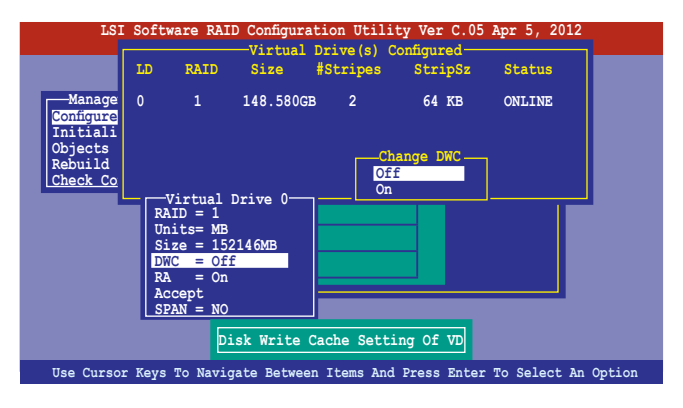

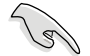

啟用 DWC 可以獲得更高的效能表現,但也有資料流失的風險。

12. 當完成所選擇的虛擬磁碟裝置的設定時,請選擇畫面中的 Accept,然後 按下 <Enter> 鍵。

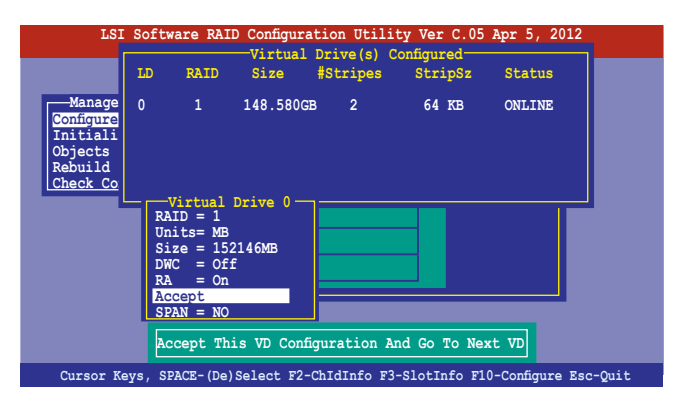

13. 請依照步驟 2∼12 來設定相關的硬碟裝置。

14. 按下 <Esc> 鍵完成設定,選擇 Yes 儲存設定後,再按 <Enter> 鍵。

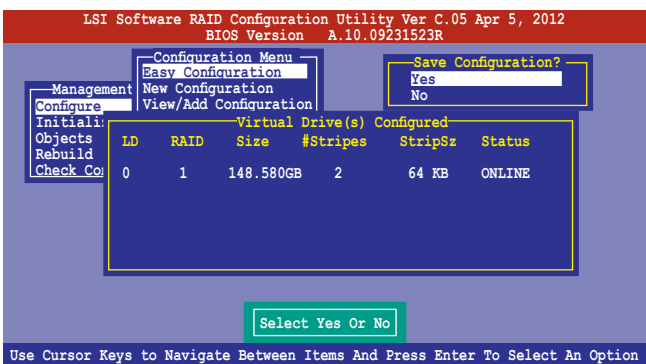

當您完成 RAID 設定後,您必須進行虛擬磁碟初始化(Initialize)的動 作,請參考 5.2.3 節的介紹。

## 使用 New Configuration 設定

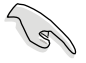

當一個 RAID 設定已經存在,使用 New Configuration 指令來清除存在的 RAID 設定資料。若您不要刪除已存在的 RAID 設定,使用 View/Add Configuration 選項來檢視或建立其他的 RAID 設定。

請依照以下的步驟, 使用 New Configuration (新增設定) 模式來建立一 個 RAID 設定:

1. 進入主選單畫面後,選擇 Configure > New Configuration 項目,然後按 <Enter> 鍵繼續。

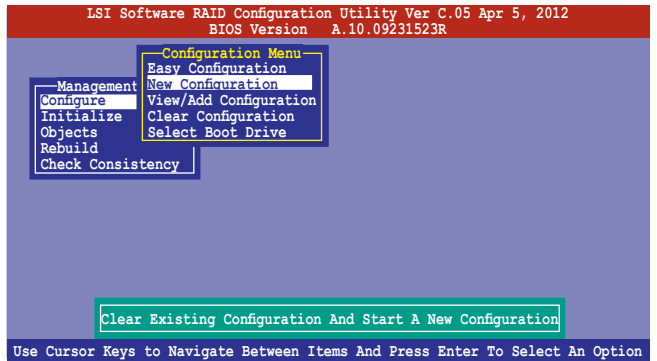

- 2. 請按照前面使用 Easy Configuration 設定 (Using Easy Confirure)的步 驟 2 ∼ 9 說明來設定。
- 3. 在 Virtual Drive (虛擬磁碟)畫面中,選擇 Size,然後按 <Enter>鍵。
- 4. 輸入您要建立的虛擬磁碟容量大小,然後按下 <Enter> 鍵。

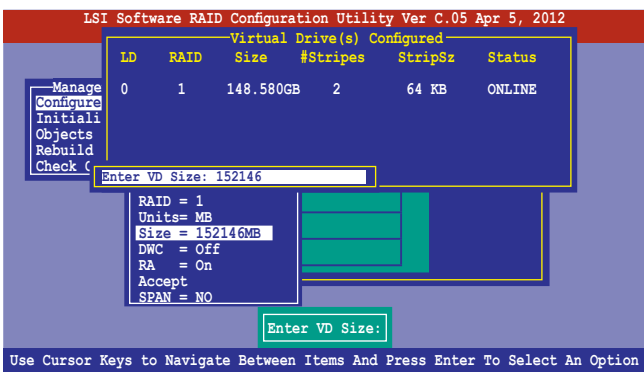

5. 接著請再按照前面使用 Easy Configuration 設定(Using Easy Confirure) 的步驟 10 ∼ 14 來進行 RAID 設定。

## 5.2.2 增加或檢視一個 RAID 設定

您可以使用 View/Add Configuration 功能來增加一個新的 RAID 或者是檢視 一個現存的 RAID 設定。

### 新增一個 RAID 設定

請依照以下的步驟,來增加一個 RAID 設定:

1. 進入主選單畫面後,選擇 Configure > View/Add Configuration 項目,然 後按 <Enter> 鍵繼續。

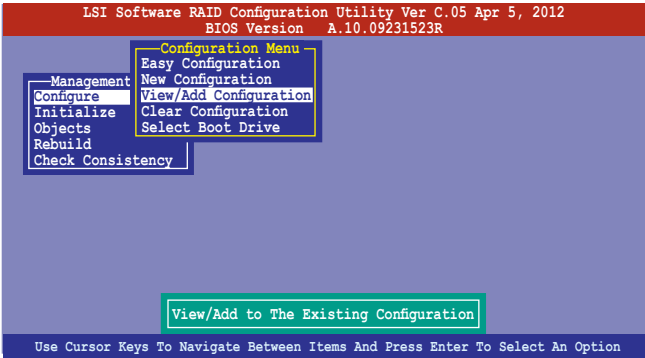

2. 在 ARRAY SELECTION MENU 畫面中,顯示目前連接且可用的 SATA 硬 碟機有多少部。選擇您要進行設定 RAID 的硬碟機,然後按下 <空白> 鍵。當選擇時,硬碟狀態會從 READY 變更成 ONLIN A[X] - [Y],而 X 所代表的是任何數字,且 Y 表示硬碟裝置的數字代號。

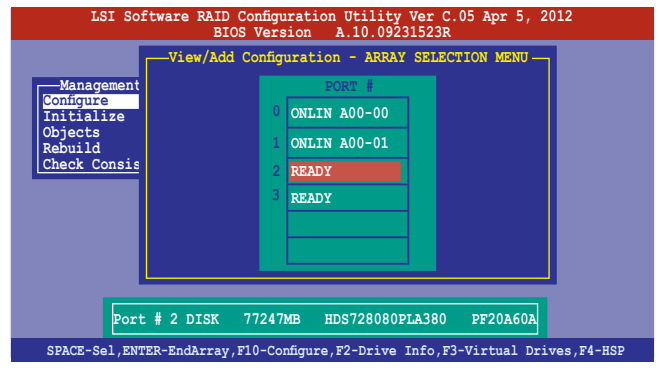

當您選擇該設定項目時,底下則會出現相關的提示說明。

3. 然後,請依照請依照 6.2.1 使用 Easy Configuration 設定 中的步驟 3 至 12 進行增加一個新的 RAID 設定。

## 5.2.3 將虛擬磁碟初始化

當您完成建立 RAID 設定時,您必須將虛擬磁碟做初始化。您可以透過主 選單畫面中的 Initialize 或 Objects 選項,來進行虛擬磁碟初始化的動作。

## 使用 Initialize 指令設定

請依照以下的步驟,來使用 Initialize(初始化)功能:

1. 淮入主選單書面後,選擇 Initialize 選項,然後按下 <Enter> 鍵。

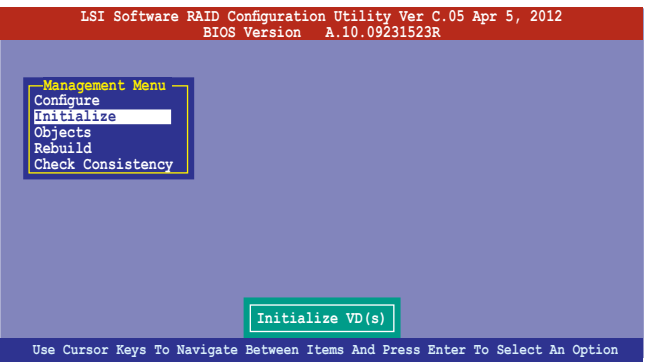

2. 書面中會顯示可以進行初始動作的 RAID 設定,以及提示您選擇虛擬磁 碟來進行初始化。使用方向鍵來選擇在 Virtual Drive 中的虛擬磁碟裝 置,然後按下 <空白> 鍵。

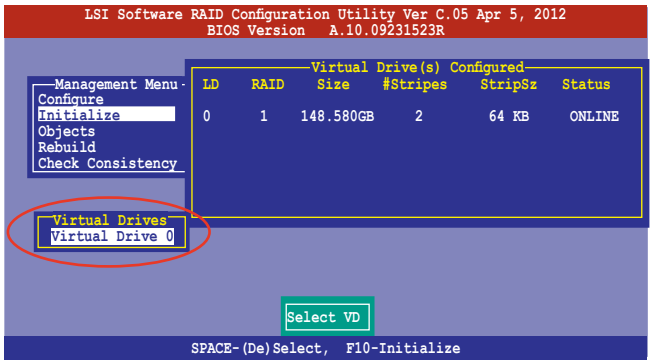
3. 當出現提示時,按下 <空白> 鍵後,從 Initialize? 的對話框中選擇 Yes, 然後按下<Enter> 鍵。您也可以透過按下<F10> 鍵來初始化硬碟裝置, 而不需要再做任何確認動作。

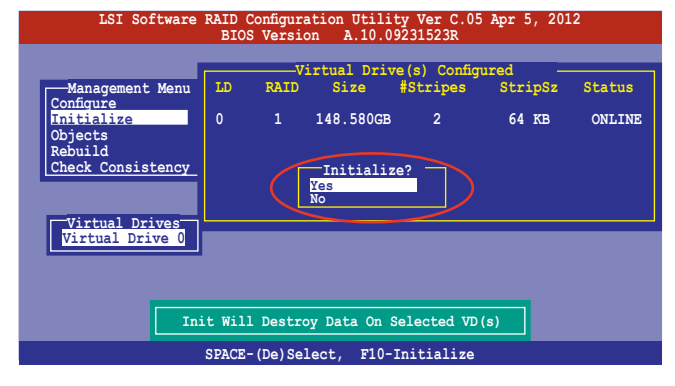

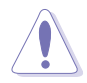

當進行初始化的動作時,將會清除所有硬碟內的資料。

4. 當前面的動作確認後,這時會看到以百分比顯示的完成進度,若您要放 棄進行,請按下<Esc>鍵取消。當初始化完成後,請按下<Esc>鍵。

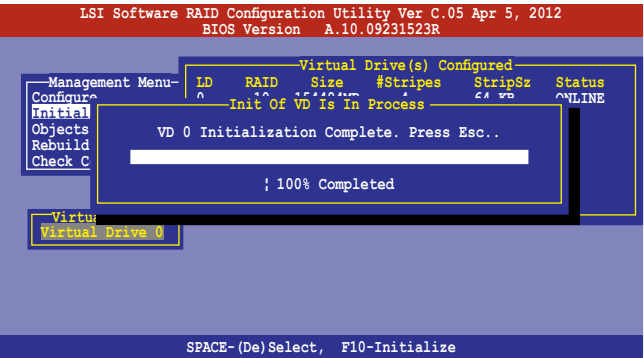

## 使用 Objects 指令設定

請依照以下的步驟,來使用 Objects 功能:

1. 進入主選單畫面,選擇 Objects > Virtual Drive 選項後按下 <Enter> 鍵。

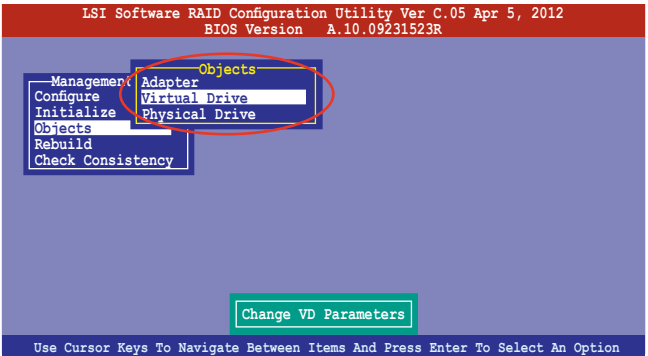

2. 在 Virtual Drive 的子選單中,選擇要進行初始化(initialize)的虛擬磁 碟裝置,然後按下 <Enter> 鍵。

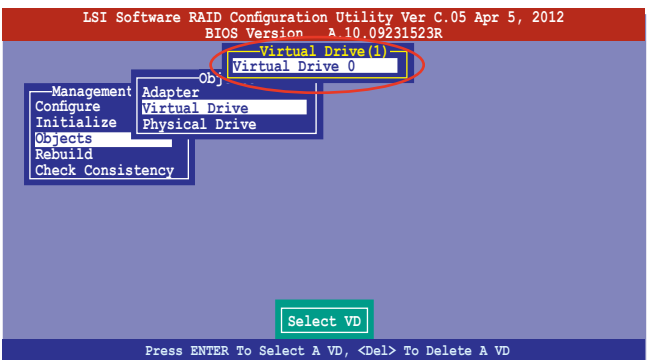

3. 從彈出的子選單中選擇 Initialize 選項,然後按下 <Enter> 鍵開始進行硬 碟初始化。

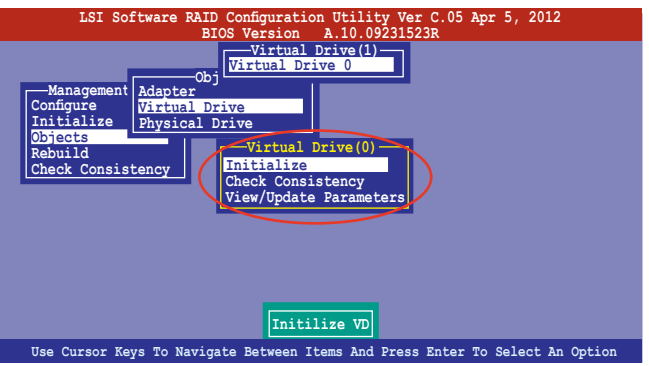

4. 當出現提示時,按下 <空白> 鍵並在 Initialize? 的對話框中選擇 Yes,然 後按下 <Enter> 鍵。

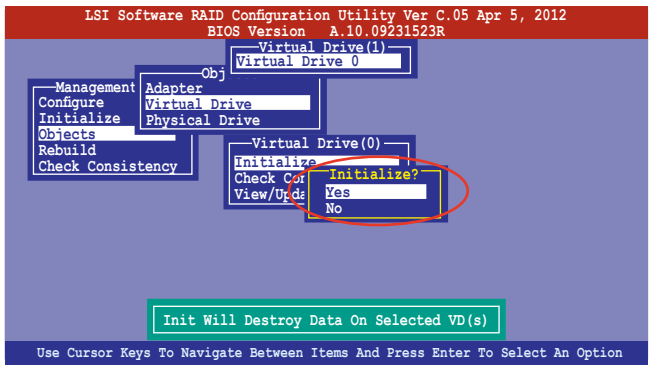

5. 當前面的動作確認後,這時會看到以百分比顯示的完成進度,若您要放 棄進行,請按下<Esc>鍵取消。當初始化完成後,請按下<Esc>鍵。

## 5.2.4 重新建立損壞的硬碟

您可以採用手動的方式重新建立損壞的硬碟裝置,透過使用主選單畫面 中的 Rebuild 指令來達成。

請依照以下的步驟,來重新建立損壞的硬碟:

1. 淮入主選單書面後,選擇 Rebuild 選項,然後按下 <Enter> 鍵。

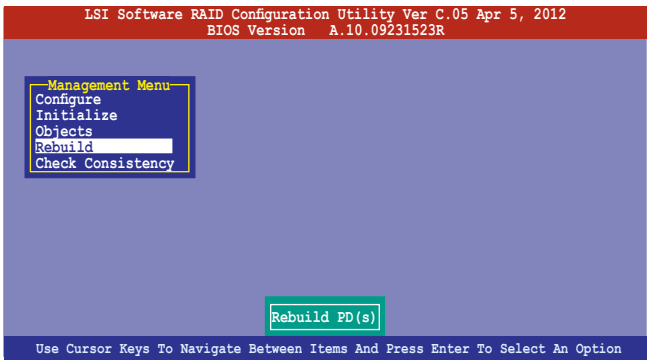

2. 在 PHYSICAL DRIVES SELECTION MENU 畫面中,顯示目前連接且可用 的 SATA 硬碟機數量。選擇您所要進行重新建立的硬碟機後按下 <空白> 鍵。

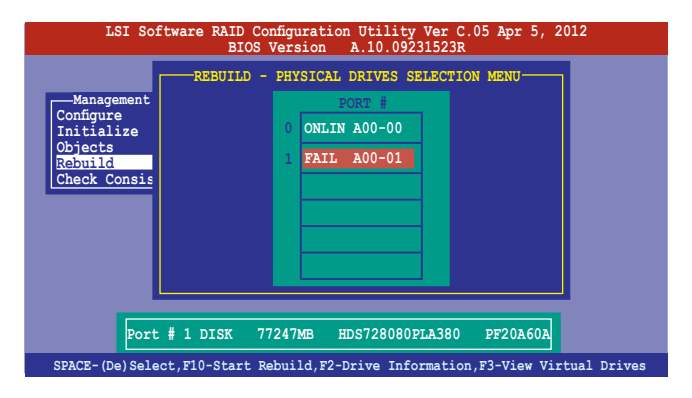

3. 當選擇欲重新建立的硬碟後並按下 <F10> 鍵,所選擇的硬碟裝置則會顯 示 RBLD 的指示。當出現對話框時,請按下 <Y> 來重新建立硬碟裝置。

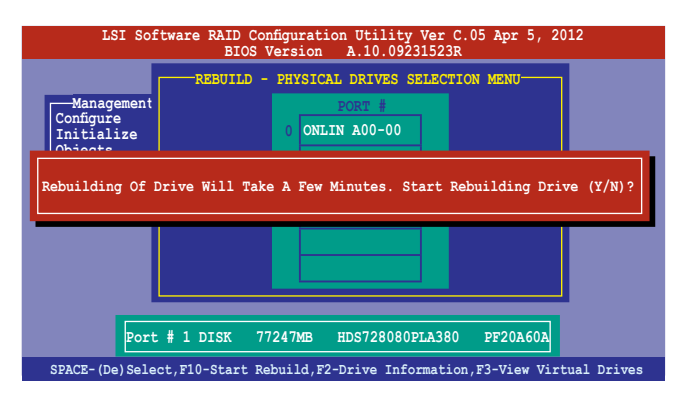

4. 完成重建後,請按下任一鍵繼續。

# 5.2.5 檢查硬碟資料的一致性

您可以檢查與核對所選擇硬碟裝置裡的資料一致性的正確性。這個工 具程式自動偵測與或採自動偵測與正確的資料任何差異,選擇 Objects > Adapter 選項來進行。

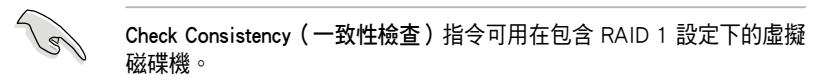

### 使用 Check Consistency 指令設定

請依照以下步驟,使用 Check Consistency 指令檢查資料的一致性:

1. 進入主選單畫面選擇 Check Consistency 選項後, 按下 <Enter> 鍵。

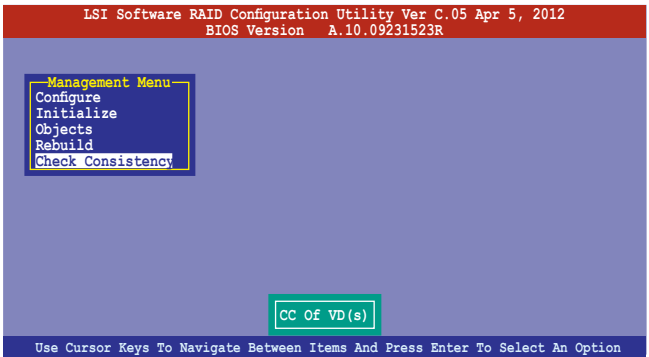

2. 書面中會顯示可以淮行初始動作的 RAID 設定, 以及提示您選擇虛擬磁 碟來進行檢查。使用方向鍵選擇在 Virtual Drive 子選單中的虛擬磁碟裝 置後,按下 <Enter> 鍵。

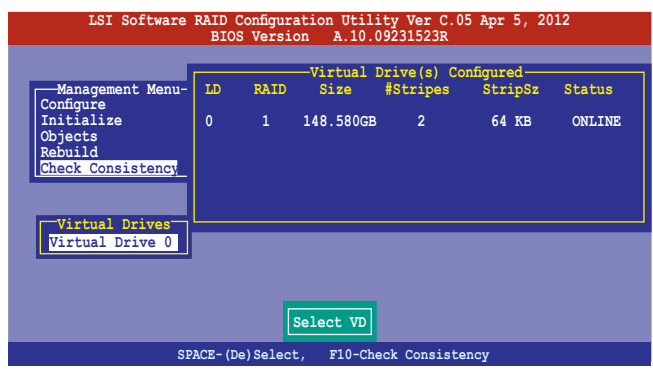

3. 當出現提示時,按下 <空白> 鍵並從 Consistency Check? 的對話框中選擇 Yes, 然後按下 <Enter> 鍵。

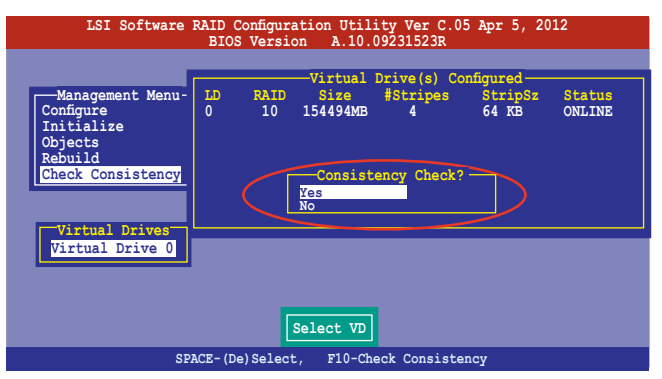

這時畫面中會以百分比顯示完成的進度。

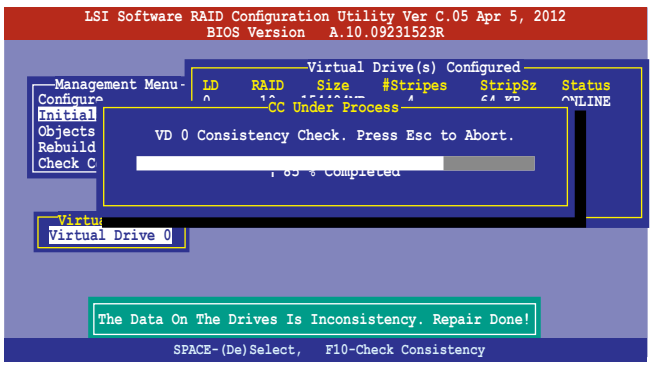

- 4. 當正在進行檢查硬碟資料一致性時,按下 <Esc> 鍵則會顯示以下的功能 選項。
	- · Stop 停止檢查的動作。程式會儲存硬碟所檢查的百分比。當您 重新進行檢查時,就會從儲存的百分比處繼續進行檢查的 動作。
	- ·Continue 繼續檢查硬碟資料。
	- ·Abort 放棄檢查一致性的動作。當您重新進行檢查時,就會從 0% 開始重新檢查。
- 5. 當完成檢查硬碟資料一致性時,按任何一鍵繼續。

## 使用 Objects 指令

請依照以下的步驟,使用 Objects 指令檢查資料的一致性:

- 1. 進入主選單畫面 (Management Menu)後,選擇 Objects 中的 Virtual Drive 選項。
- 2. 使用方向鍵來選擇您所要檢查的虛擬磁碟機後,按下 <Enter> 鍵。
- 3. 從子選單中,選擇 Check Consistency 後,按下 <Enter> 鍵。
- 4. 當出現對話框時,使用方向鍵選擇 Yes 後,開始進行檢查硬碟。
- 5. 當完成檢查動作時,按下任一鍵繼續。

## 5.2.6 刪除一個 RAID 設定

您可以依照以下的步驟,來刪除一個 RAID 設定:

1. 進入主選單畫面選擇 Configure > Clear Configuration 後按下 <Enter> 鍵。

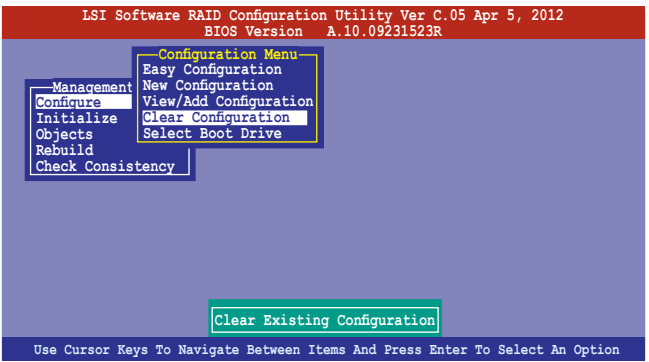

2. 當出現對談框時, 按下 <空白> 鍵並從 Clear Configuration? 中選擇 Yes 後,按下 <Enter> 鍵。

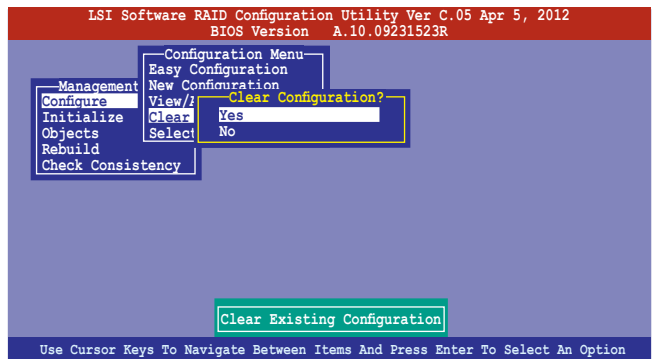

3. 工具程式會清除現存的陣列,然後按下任一鍵繼續。

## 5.2.7 從 RAID 設定中選擇開機磁碟

在您要設定選擇開機磁碟前,您必須已經建立好一個新的 RAID 設定。請 參考 5.2.1 使用 New Configuration 設定 的說明。

您可以依照以下的步驟,來刪除一個 RAID 設定:

1. 進入主選單畫面選擇 Configure > Select Boot Drive 後, 按下 <Enter> 鍵。

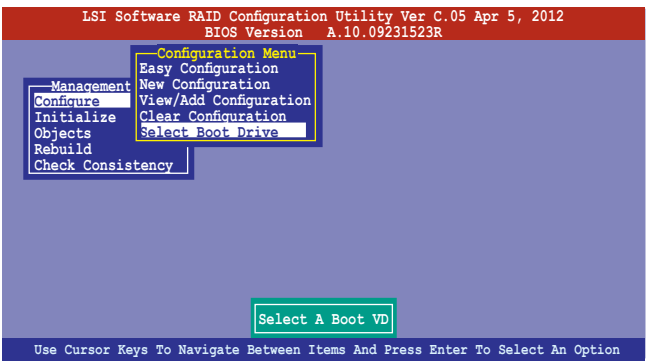

2. 當出現對話框時,使用方向鍵從清單中選擇欲設定為開機的虛擬磁碟, 然後按下 <Enter> 鍵。

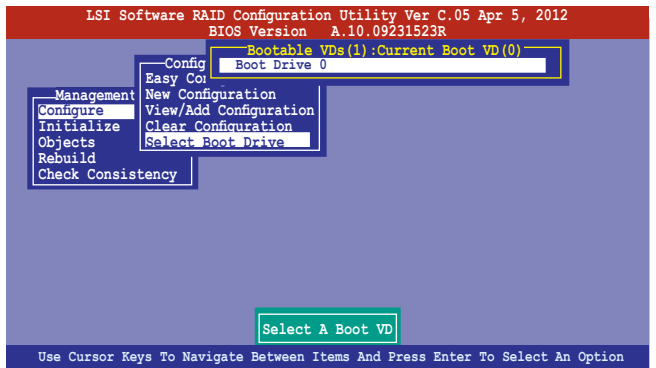

3. 選擇好設定為開機的虛擬磁碟機後,按下任一鍵繼續。

## 5.2.8 開啟 WriteCache

在您完成建立一個 RAID 設定後,您可以手動啟用 RAID 控制功能的 WriteCache 選項,來增加資料傳輸時的效能。

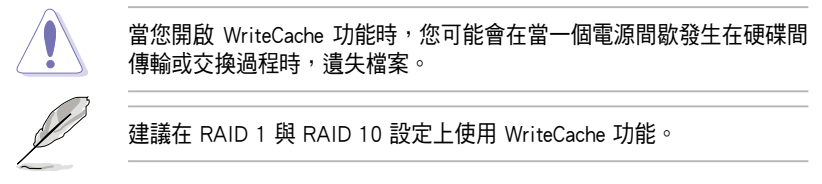

您可以依照以下的步驟,來啟用 WriteCache 功能:

- 1. 當進入主選單畫面後,選擇 Objects > Adapter 後,按下 <Enter> 鍵顯示 介面的屬性。
- 2. 選擇 Disk WC 後, 按下 <Enter> 鍵開啟選項。

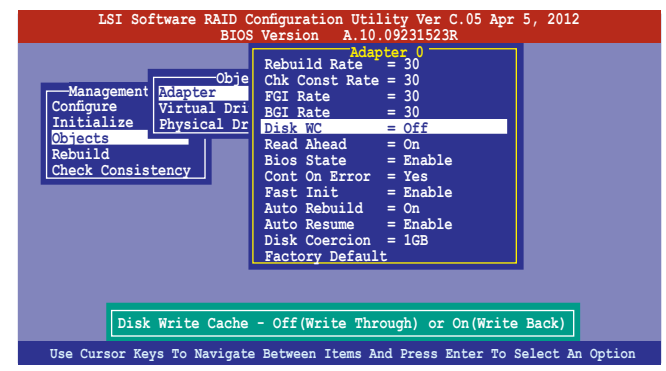

- 3. 從主選單中,選擇 Objects > Virtual Drive 後,選擇一個既有的 adapter ,然後按下 <Enter> 鍵。選擇 View/Update Parameters 並再按 <Enter> 來 顯示該 adapter 的屬性。
- 4. 點選 Disk WC,然後按下 <Enter> 鍵開啟選項。

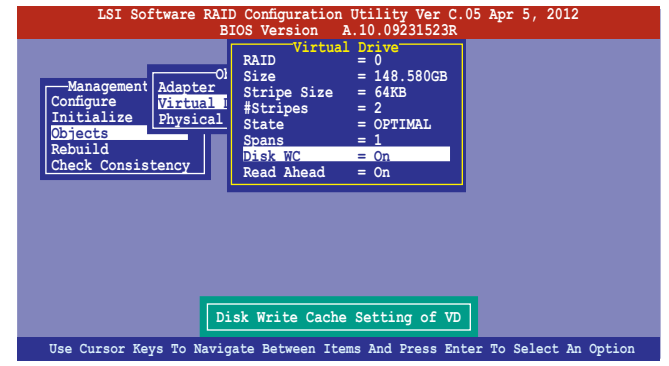

5. 當完成選擇後,按下任一鍵繼續。

# 5.3 Intel® Rapid Storage Technology enterprise SCU/SATA Option ROM 工具程式

Intel® Rapid Storage Technology enterprise SCU/SATA Option ROM 工具程式 經由南橋晶片的支援,可讓您使用安裝在系統中的 Serial ATA 硬碟機建立 RAID  $0 \cdot$  RAID  $1 \cdot$  RAID  $10(1+0)$  與 RAID 5 設定。

您可以透過使用主機板內建的 AHCI SATA 連接埠來建立 RAID 模式。

#### 若要使用內建的 SATA 連接埠建立 RAID 時:

- 1. 請先將所有 SATA 硬碟機安裝完畢。
- 2. 將系統開機,在開機自我測試(POST)過程時,按下 <Del> 鍵進入 BIOS 設定畫面,然後選擇 Advanced 選單 > PCH SATA Configuration > SATA Mode 後,按下 <Enter> 鍵。
- 3. 將 SATA Mode 設為 RAID Mode 後儲存,然後重新啟動電腦。
- 4. 在開機自我測試 (POST) 過程時, 按下 <Ctrl> + <I> 淮入程式主選單。

#### 若要使用 SCU SAS/SATA 連接埠建立 RAID 時:

- 1. 請先將所有 SAS 硬碟機安裝完畢。
- 2. 將系統開機,在開機自我測試(POST)過程時,按下 <Del> 鍵進入 BIOS 設定書面後,選擇 Advanced 選單 > PCH SCU SAS Configuration, 然後 按下 <Enter> 鍵。
- 3. 確認您所安裝的 SAS 硬碟都有正確顯示在畫面上,然後重新啟動電腦。
- 4. 在開機自我測試 (POST) 過程時, 按下 <Ctrl> + <I> 淮入程式主選單。

請依照下列步驟,進入本程式:

- 1. 安裝好所有的 Serial ATA / SAS 硬碟機。
- 2. 啟動您的電腦。
- 3. 當系統執行開機自我檢測程序(POST)時,按下 <Ctrl>+<I> 鍵進入程式 的主選單。

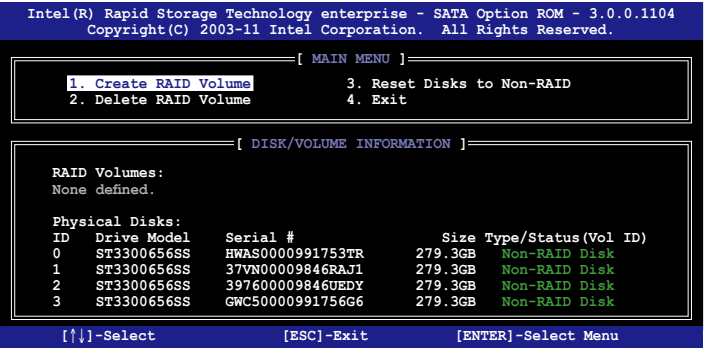

在畫面下方的 (navigation key) 導覽鍵可讓您移動光棒到不同的選項,並 選擇選單中的選項。

本節中的 RAID BIOS 設定書面僅供參考之用,故所顯示的書面與實際設 定畫面或許會因版本的不同而稍有差異。 本程式的設計,最多可支援四個硬碟進行不同的陣列組合設定。

# 5.3.1 建立 RAID 設定

請依照下列步驟建立一個 RAID 設定:

1. 從主選單書面中選擇 1. Create RAID Volume,然後按下 <Enter> 鍵, 會出現如下圖所示的畫面。

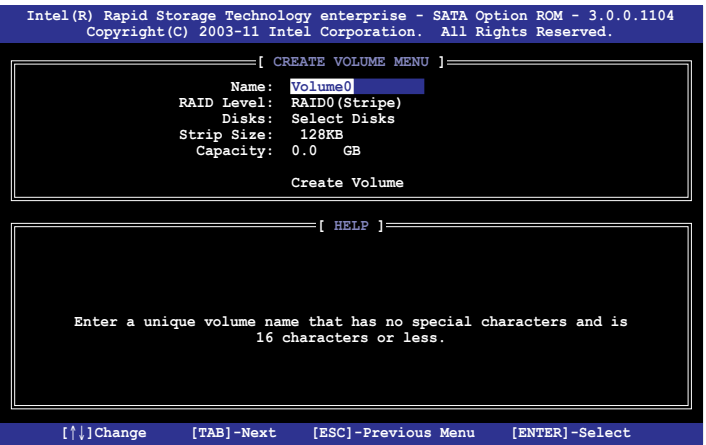

- 2. 為您的 RAID 鍵入一個名稱,然後按下 <Enter> 鍵。
- 3. 選擇 RAID 層級 (RAID Level),便用向上向下方向鍵來選擇您欲建立 的 RAID 層級,然後按下 <Enter> 鍵。
- 4. 當選擇 Disk 項目時,點選您所要加入 RAID 設定的硬碟,選定後按下 <Enter> 鍵,如下圖所示的 SELECT DISKS 畫面便會顯示硬碟訊息。

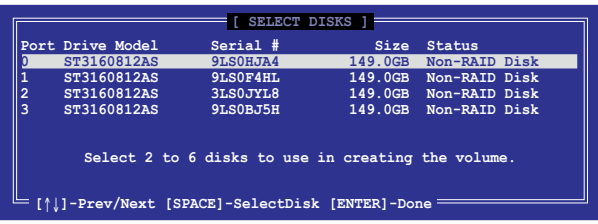

- 5. 請使用向上/向下方向鍵來選擇硬碟裝置,確認後請按下<空白> 按鍵來 進行選擇。在被選定的硬碟裝置旁便會顯示一個小三角形圖示。當所以 要進行陣列設定的硬碟裝置選擇完畢後,請按下 <Enter> 鍵。
- 6. 使用向上/向下方向鍵來選擇磁碟陣列的 stripe 大小(僅支援 RAID 0、 10 與 5 設定時使用),然後按下 <Enter> 鍵。其數值可由 4KB 遞增至 128KB。本項目建議依照以下的使用需求,以進行正確的設定。
	- ·RAID 0:128KB
	- ·RAID 10:64KB
	- $\cdot$  RAID 5:64KB

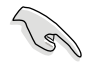

所使用的是伺服器系統,建議選擇較低的陣列區塊大小;若是用於處理 音樂、影像剪輯的多媒體電腦系統,則建議選擇較高的陣列區塊大小。

- 7. 選擇 Capacity 項目,輸入您所要的陣列容量,接著按下 <Enter> 鍵。本 項目預設值是採用最高可容許的容量。
- 8. 在 Create Volume 的提示對話框中,再按下 <Enter> 鍵來建立磁碟陣列, 接著便會出現如下圖的警告訊息畫面。

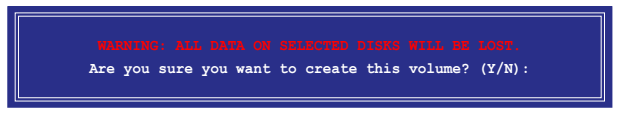

9. 按下 <Y> 來建立陣列並回到主選單,或是按下 <N> 鍵,回到 CREATE ARRAY(建立陣列)選單。

## 5.3.2 建立一個回復設定

請依照下列步驟來建立一個回復設定 (Recovery set):

1. 在主選單書面中,選擇 1. Create RAID Volume 選項,然後按下 <Enter> 鍵進入設定畫面。

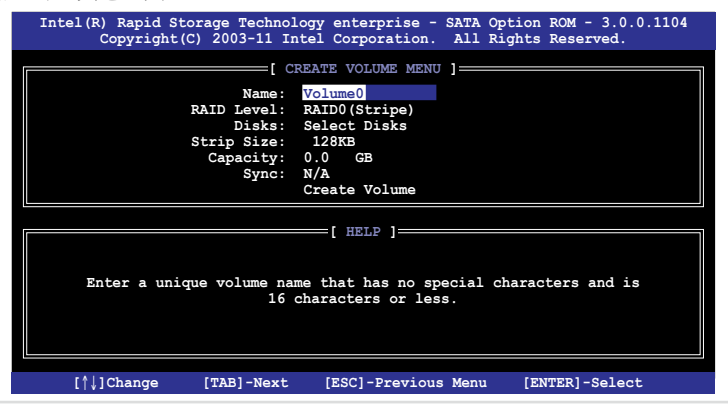

- 2. 輸入欲建立回復的檔案名稱,然後按下<Enter> 鍵。
- 3. 當選擇 RAID Level 項目後,使用向上/向下方向鍵選擇 Recovery,然後 按下 <Enter> 鍵。
- 4. 當選擇 Disks 項目,請選擇您所要加入回復設定的硬碟後並按下<Enter> 鍵來確認選定,此時會顯示 SELECT DISKS 畫面。

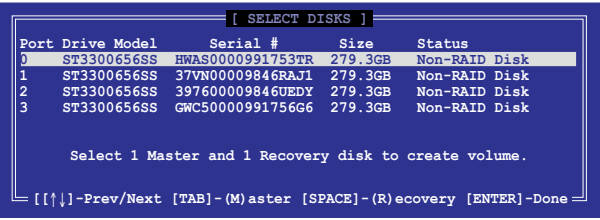

- 5. 使用向上/向下方向鍵選擇硬碟裝置,然後按下 <Tab> 鍵選擇主磁碟 (Master Disk)後,再按 <空白> 鍵確認您的選擇。
- 6. 當選擇 Sync 項目時,使用向上/向下方向鍵來選擇您要的 sync 選項後並 按 <Enter> 鍵。
- 7. 當選擇 Create Volume 項目後,接下 <Enter> 鍵,則會顯示如下的警告訊 息畫面。

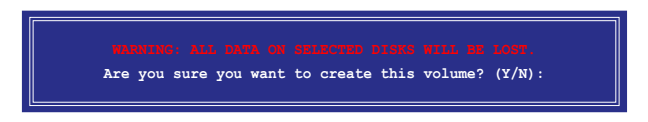

8. 按下 <Y> 來建立回復設定並回到主選單,或是按下 <N> 鍵,回到 CREATE VOLUME 選單。

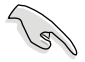

若已建立回復設定,且當有裝入更多未加入 RAID (Non-RAID)設定的 硬碟至您的系統中時,您就不能再增加這些硬碟至更多的 RAID 設定。

## 5.3.3 刪除 RAID 磁區

在操作此功能時請務必非常小心,所有在硬碟中的資料將被一併刪除。

請依照下列步驟來刪除 RAID 磁區︰

1. 選擇 2. Delete RAID Volume 選項後,按下 <Enter> 鍵淮入設定書面。

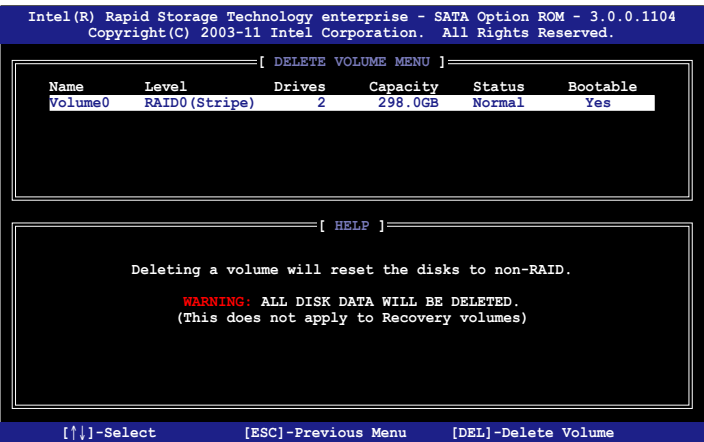

2. 使用向上、向下方向鍵來選擇您所要刪除的陣列後,按下 <Del> 鍵來刪 除 RAID 磁區。在按下確認後,如下圖所示的確認畫面便會出現。

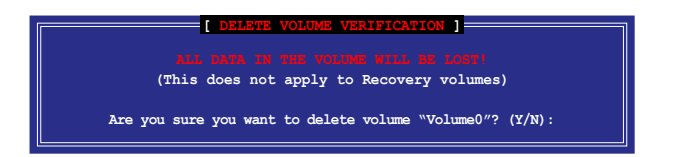

3. 按下 <Y> 鍵確認刪除 RAID 設定後並回到主選單,或按下 <N> 鍵來回到 DELETE VOLUME(刪除陣列)選單。

## 5.3.4 重新設定硬碟為非陣列硬碟

請注意!當您將 RAID 陣列硬碟設定為無 RAID 陣列狀態時,所有磁碟 陣列中的資料與陣列本身的結構資料都將被移除。

請依照下列步驟重新設定 RAID 硬碟。

1. 選擇選項 3. Reset Disks to Non-RAID 後,按下 <Enter> 鍵以顯示以下的 畫面。

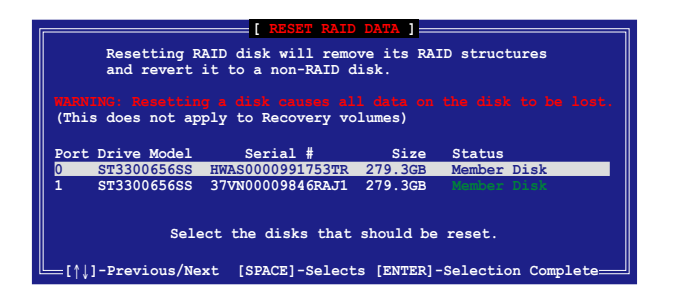

- 2. 使用向上/向下方向鍵選擇您所想要重新設定的所有 RAID 硬碟組, 並按 下 <空白> 鍵加以確認。
- 3. 按下 <Enter> 鍵來重新設定 RAID 硬碟組。接著會顯示一個確認訊息。
- 4. 請按下 <Y> 鍵加以確認進行重新設定硬碟組,或按下<N> 鍵回到功能設 定主選單。

## 5.3.5 退出 Intel® Rapid Storage Technology 程式

請依照下列步驟來退出公用程式:

1. 在公用程式主選單中,請選擇 4. Exit 然後按下 <Enter> 鍵,會出現如下 所示的畫面。

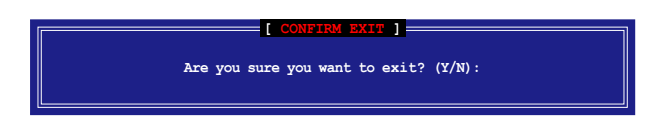

2. 請按下 <Y> 鍵以退出程式,或按下 <N> 鍵回到功能設定主選單。

## 5.3.6 重建 RAID 設定

此選項支援 RAID1、RAID 5 和 RAID 10 設定。

#### 使用非 RAID(Non-RAID)硬碟重建 RAID 設定

若有任何在 RAID 1 陣列設定中的 SATA 硬碟發生損壞時,系統會在開機 自我偵測(POST)進行時,顯示該 RAID 狀態為"Degraded",您可以使用 其他已經安裝的非 RAID 硬碟來進行重建該 RAID 設定。

請依照以下的步驟,使用非 RAID(Non-RAID)硬碟重建 RAID 設定:

- 1. 當開機後顯示提示時,按下 <Ctrl> + <I> 鍵進入 Intel® Rapid Storage Technology option ROM 程式。
- 2. 若現存的系統中有可用的非 RAID (Non-RAID) SATA 硬碟,程式將會提 醒您要重建該 RAID 設定,按下 <Enter> 鍵後,使用向上/向下方向鍵來 選擇欲做重建的硬碟,或按 <ESC> 鍵離開設定。

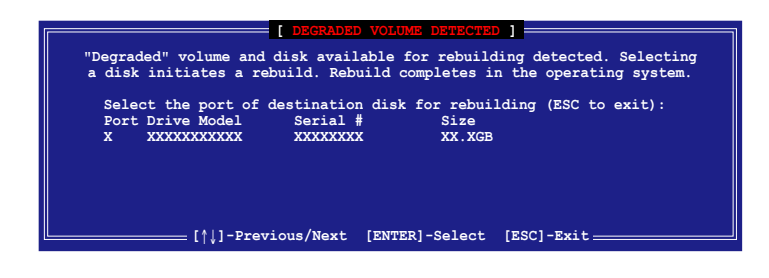

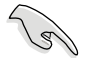

目標硬碟的容量應該要與原有硬碟的容量大小相同。

3. 當選好之後,程式會立即開始進行重建。並且顯示該 RAID 的狀態為 "Rebuild"。

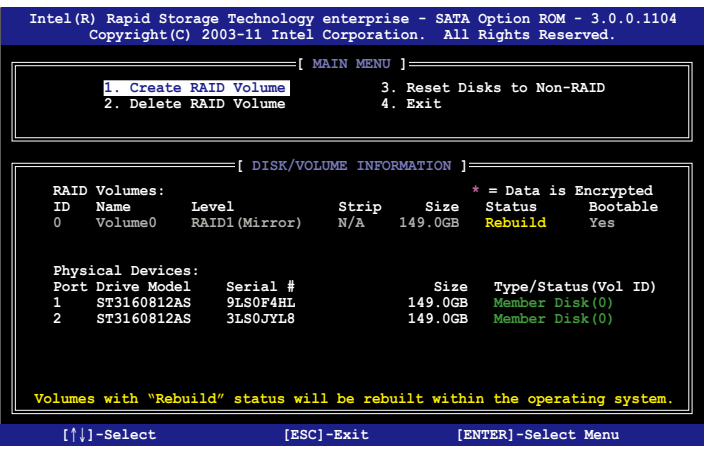

- 4. 退出 Intel® Rapid Storage Technology,然後重新啟動系統。
- 5. 選擇 Start > Programs > Intel Matrix Storage > Intel Matrix Storage Console 或點選 Intel® Rapid Storage Technology 管理員圖示來載入 Intel Matrix Stroage Manager 程式。
- 6. 在 View 選單中,選擇 Advanced Mode 以顯示關於 Intel Matrix Stroage 控 制台的細節項目。
- 7. 從 Volume view 選項中,選擇 RAID volume 來檢視重建的狀態。當完成 後,狀態會顯示為"Normal"。

#### 使用全新的硬碟重建 RAID 設定

若有任何在 RAID 1 陣列設定中的 SATA 硬碟發生損壞時,系統會在開機 自我偵測(POST)淮行時,顯示該 RAID 狀態為"Degraded"時,您可以更 換該硬碟並重建該 RAID 磁碟陣列。

請依照以下的步驟,使用全新的硬碟進行重建 RAID 設定:

1. 移除損壞的 SATA 硬碟,然後在相同的 SATA 連接埠位置上面,安裝一 顆全新且相同規格容量的 SATA 硬碟。

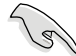

目標硬碟的容量應該要與原有硬碟的容量大小相同。

2. 重新啟動系統,然後依照 5-30 頁 使用非 RAID (Non-RAID)硬碟重建 RAID 設定 的步驟進行重建。

## 5.3.7 在 BIOS 程式中設定開機陣列

當您使用 Intel® Rapid Storage Technology 建立多重 RAID (multi-RAID) 時,您可以將您所設定的 RAID 陣列於 BIOS 程式中設定開機優先順序。 請依照以下的步驟,於 BIOS 程式中設定開機陣列:

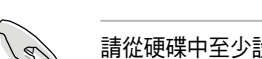

請從硬碟中至少設定一個開機陣列。

- 1. 請在開機自我檢測 (POST) 時,按下 <Del> 鍵進入 BIOS 程式設定書 面。
- 2. 進入 Boot 選單,然後選擇 Boot Device Priority 項目。
- 3. 使用向上/向下方向鍵,選擇開機順序後按下 <Enter> 鍵,請參考 4.8 開 機選單(Boot Menu)的說明。
- 4. 從 Exit 選單中,選擇 Save Changes & Exit,然後按下 <Enter> 鍵。
- 5. 當顯示確認視窗時,請選擇 OK,然後按下 <Enter> 鍵。

# 5.4 Marvell RAID 程式

本主機板內建的 Marvell SATA 6.0Gb/s 控制器,可以透過使用四個 SATA 硬碟建立 RAID 0、RAID 1 與 RAID 10 陣列。請參考使用手冊的第二章來找 到 Marvell SATA 6.0Gb/s 控制器的正確位置。

在電腦執行自我測試(POST)過程時,按下 <Ctrl> + <M> 鍵進入 Marvell 程式主選單。

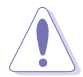

在建立或刪除 RAID 陣列時會將儲存在硬碟中的資料全部刪除,在執行 任何變更硬碟狀態的動作前,請先確認已經將硬碟中的資料作好備份。

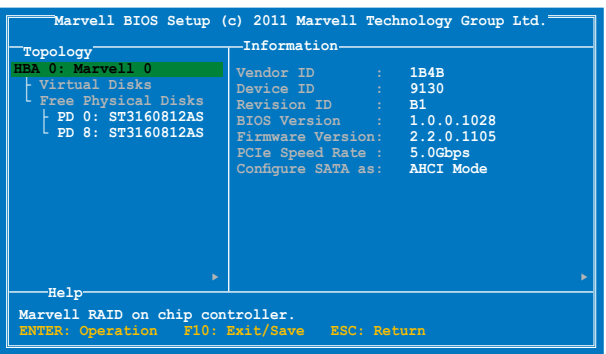

### 建立 RAID 陣列

請依照以下步驟建立 RAID 陣列:

- 1. 使用方向鍵選擇 HBA 0: Marvell 0 項目,然後按下按鍵 <Enter>。
- 2. 選擇 Configuration Wizard 然後按下按鍵 <Enter>。

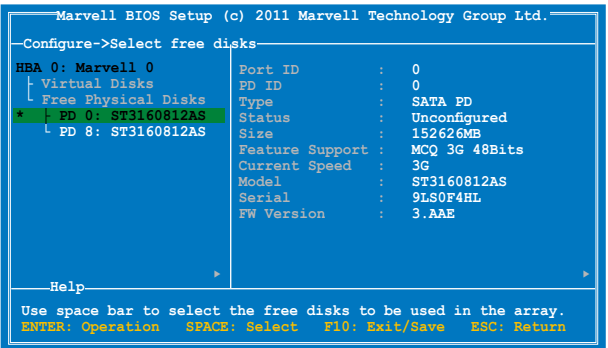

3. 按下按鍵 <Space> 將所選的磁碟加入陣列設定,在被選定的磁碟前方會 出現星號 (\*)。選擇好所有需要的磁碟後,按下 <Enter> 鍵。

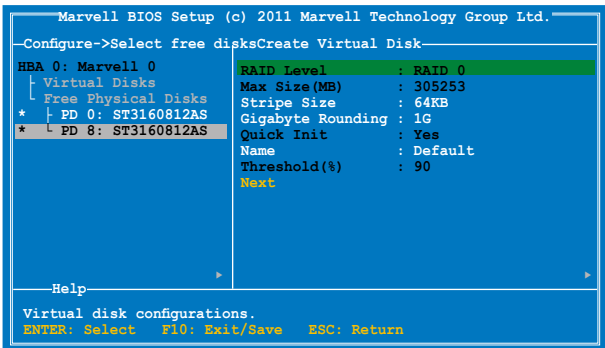

4. 使用上下方向鍵移動光棒,然後按 <Enter> 鍵執行淮一步 RAID 設定。 RAID Level:本項為選擇 RAID 層級。設定值有:[RAID 0] [RAID 1]。 Stripe Size:本項目用來設定虛擬磁碟中各個資料區塊的容量,一般來 說,較大的延展區塊建議指定給需要大量資料傳輸的應用程式,例如: 聲音、圖像或圖片。較小的區塊建議指定給容量需求較小的應用程式, 例如:電子郵件、文書處理等。設定值有:[32K] [64K]。

Gigabyte Rounding:本項目採用 RAID 1 的資料映射概念,在 RAID 1 模式的虛擬磁碟中,若其中一個物理硬碟發生故障的情況時,Gigabyte Rounding 可讓您選擇另一個容量略小的硬碟來接替故障的硬碟。磁碟空 間的可容許差異值由 Gigabyte Rounding 設定。

例如 RAID 1 陣列使用二個不同容量的磁碟,一個為 120.5GB、另一個 為 115.7GB,則重建 RAID 1 陣列的虛擬磁碟容量為 115.7GB。

若是 Gigabyte Rounding 設定為 1G,磁碟空間會被判定為最接近的容 量,例如一個硬碟為 120.5GB、另一個為 115.7GB,則硬碟空間會被視 為 120GB 與 115GB,而重建 RAID 1 陣列的虛擬磁碟容量則為 115GB。 當 RAID 1 陣列的虛擬磁碟空間因 Gigabyte Rounding 設定為 1G 而使 磁碟空間降低(最高為 1GB),則替換的磁碟空間可以略小於(最高 為 1GB)被替換的磁碟。例如 115.7GB 磁碟發生故障時,RAID 1 陣 列的虛擬磁碟可以使用容量在 115GB~115.7GB 之間的硬碟,Gigabyte Rounding 提供的彈性空間為 0.7GB。磁碟空間的可容許差異值選項包含 有:[None] [1G] [10G]。

Name:為 RAID 陣列輸入一個長度為 1~10 個字母(不包含特殊字節) 的名稱。

5. 將選擇光棒移動至 Next 然後按下 <Enter>, 會出現如下圖所示的信息。

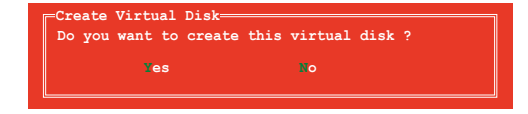

按下按鍵 <Y> 來建立 RAID 陣列,或按下按鍵 <N> 來取消。新的 RAID 陣列會出現在虛擬磁碟下,如下圖所示。

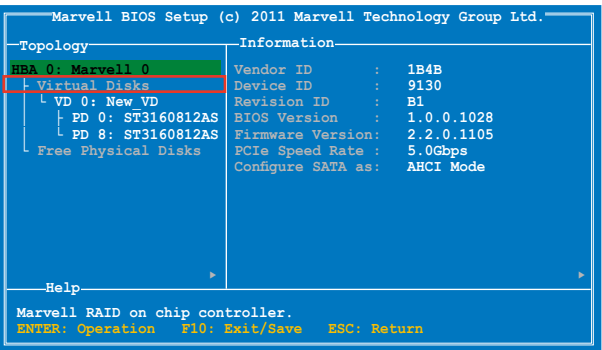

6. 按下按鍵 <F10>,會出現如下圖所示的警告訊息。

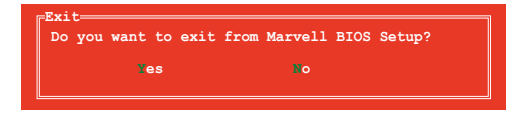

按下按鍵 <Y> 儲存 RAID 設定, 並退出 Marvell RAID 程式。

### 刪除已存在的 RAID 陣列

1. 選擇要刪除的 RAID 陣列後按 <Enter>。選擇 Delete 後再按 <Enter> 鍵。

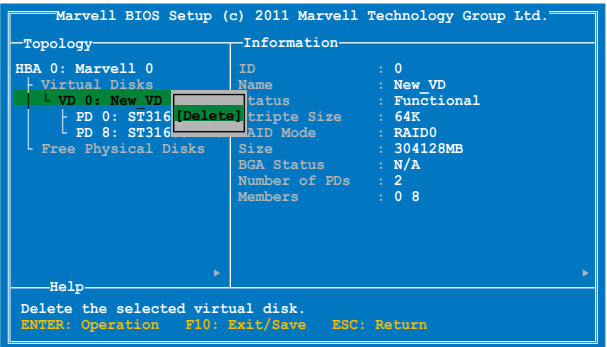

2. 接著會出現如下圖所示的警告信息。

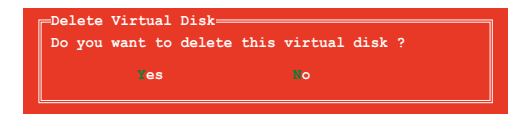

按下<Y> 鍵刪除已選擇的 RAID 陣列,接著會出現如下圖所示的警告信 息。

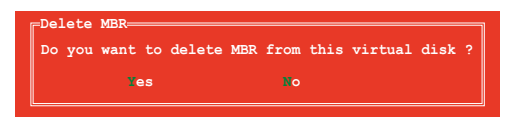

按下 <Y> 鍵刪除已選擇的 RAID 陣列的主要啟動記錄(MBR)。

3. 按下 <F10> 鍵,接著會出現如下圖所示的警告信息。

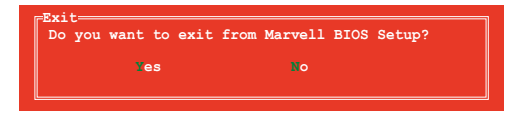

按下 <Y> 鍵儲存 RAID 設定,並退出 Marvell RAID 程式。

# 5.5 Intel® Rapid Storage Technology enterprise 工具程式(Windows)

Intel® Rapid Storage Technology enterprise 工具程式提供您使用系統中的 Serial ATA 硬碟裝置建立 RAID 0、RAID 1、RAID 10(1+0)與 RAID 5 設定。

在您使用 Intel® Rapid Storage Technology enterprise 工具程式前,您必須先 進入 BIOS 設定程式進行以下的設定:。

- 1. 當開機自我測試 (POST) 過程時,按下 <Del> 鍵淮入 BIOS 程式。
- 2. 接著選擇 Advanced 選單 > Chipset Configuration > PCH Configuration > Onboard SATA Oprom 後,按下 <Enter> 鍵。
- 3. 選擇 Onboard SATA Oprom 為 {Enabled]。
- 4. 按下 <F10> 鍵儲存所變更的設定並離開 BIOS 程式。

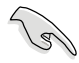

您需要在 Windows®作業系統環境中安裝 Intel® Rapid Storage Technology enterprise 公用程式,請參考第六章的安裝說明。

在 Windows 作業系統環境中,開啟本程式:

- 1. 開機並進入作業系統桌面。
- 2. 點選 Intel® Rapid Storage Technology enterprise 圖示後,顯示主選單。

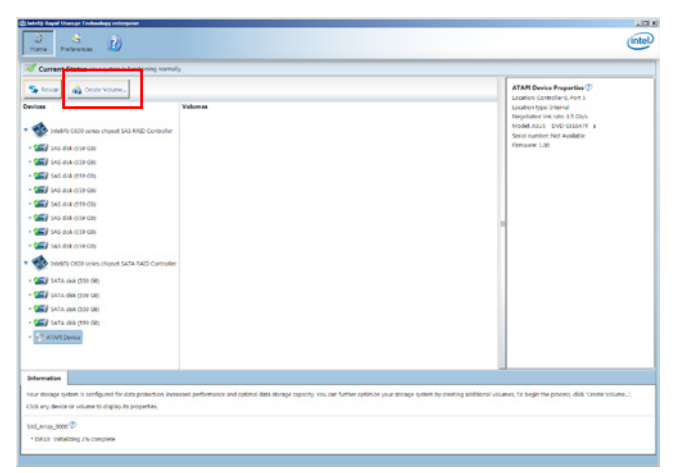

透過這裡可以將您的儲存系統設定 data protection(資料保全)、increased performance (增強效能) 與 optimal data storage capacity (理想的資料儲存容 量)。您可很方便又有效地管理新增建立的容量(Volume)。

點選 Rescan 可以隨時掃描偵測已安裝的硬碟機。

## 5.5.1 建立 RAID 設定

請依照以下步驟建立 RAID 設定:

- 1. 在前面的主選單畫面中,點選 Create Volume 並選擇 volume 類型。
- 2. 點選 Next 繼續。

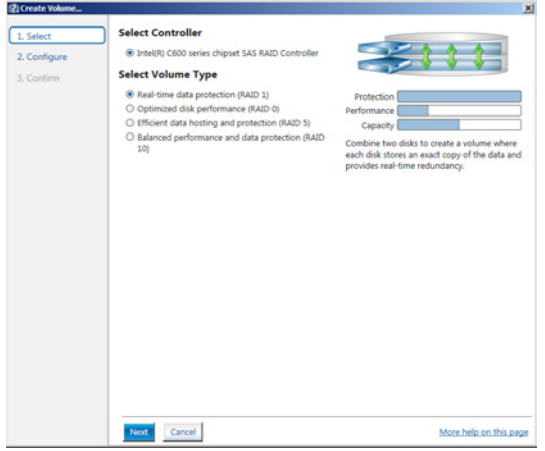

- 3. 輸入欲建立 RAID 設定的名稱,然後選擇陣列要用的磁碟。
- 4. 選擇 Volume Size 欄位,您可以拖曳畫面中的橫桿以決定容量大小。
- 5. 然後點選 Next 繼續。

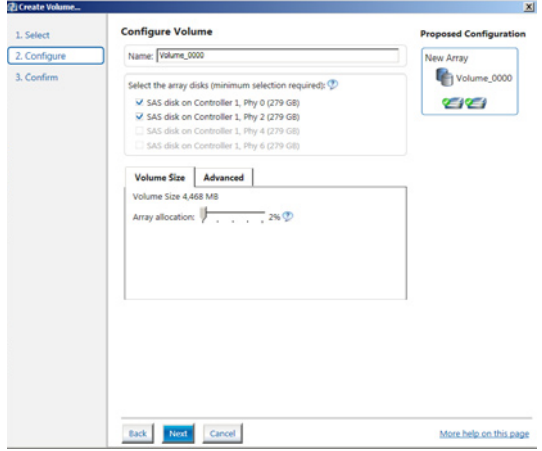

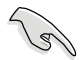

- 若您的硬碟內有存放既有檔案且不需要這些檔案時,請在顯示此提 問畫面(若有顯示)時選擇 NO。
- 若您想要 Enable volume write-back cache 或 Initialize volume,您可 以點選 Advanced 欄位進行選擇。
- 6. 確認建立,請點選 Create Volume 繼續。

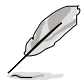

建立的過程會因數量與容量不同而需要等候一段時間,在此期間,您可 以繼續使用其他的應用程式。

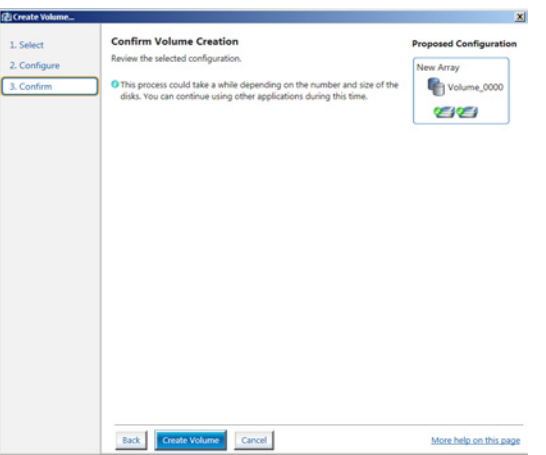

7. 當完成並顯示 Volume Ceation Complete 訊息時,您可以點選 OK。

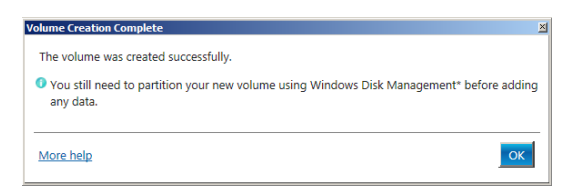

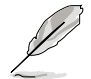

您還需要使用 Windows Disk Management(Windows 磁碟管理工具程 式)進行建立磁碟分割區後,才能存入任何檔案。

8. 當完成建立後,您將會看到以下的畫面顯示 Volumes 欄位, 且您可以變 更在 Volume Properties 欄位裡的各個選項。

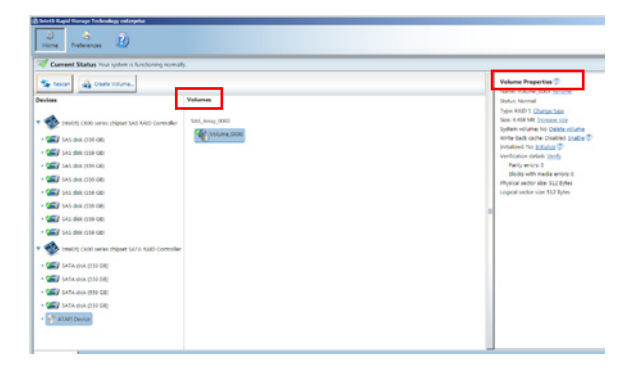

# 5.5.2 變更 Volume 類型

當您完成建立 RAID 設定時,您可以在 Volume Properties 欄位中檢視或變 更列在裡頭的各個項目。

您可以依據以下的步驟來變更 Volume Properties 的類型:

- 1. 在 Volumes 欄位中點選您想要變更的 SAS 或 SATA 陣列。
- 2 然後在 Volume Properties 欄位裡,選擇 Type:RAID 1 Change type。

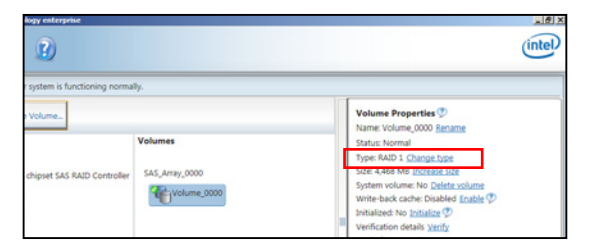

- 3. 如有需要,您也可以在此變更 Name、Select the new volume type 與 Select additional disks to include in the new volume 這幾個項目。
- 4. 然後針對此磁碟陣列選擇 Data stripe size(僅支援 RAID 0、10 與 5 設 定時使用),然後點選 OK。其數值可由 4KB 遞增至 128KB。本項目建 議依照以下的使用需求,以進行正確的設定: RAID 0:128KB RAID 10:64KB
	- RAID 5:64KB

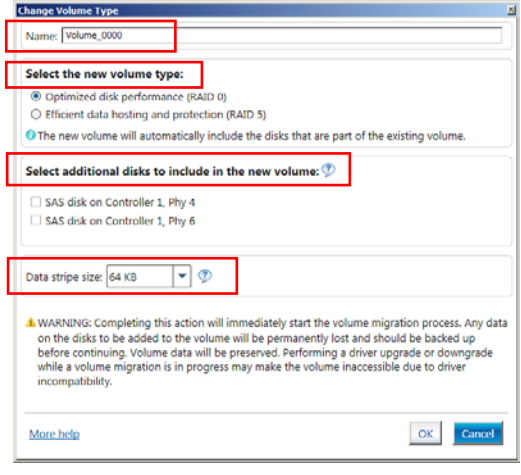

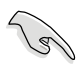

所使用的是伺服器系統,建議選擇較低的陣列區塊大小(Data stripe size);若是用於處理音樂、影像剪輯的多媒體電腦系統,則建議選擇 較高的陣列區塊大小。

5.5.3 刪除 volume

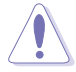

在操作此功能時請務必非常小心,所有在硬碟中的資料將被一併刪除, 如有需要請先備份欲保留的檔案。

請依照以下步驟,刪除 volume:

1. 在主選單裡,點選在 Volume 欄位裡,您欲刪除的 volume (如以下畫面 中顯示的 Volume\_0000)。

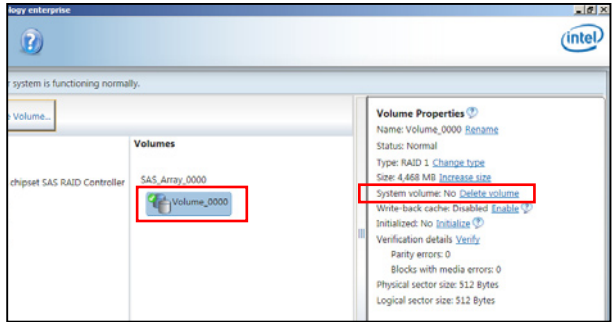

2. 然後點選 Volume Properties 欄位中的 Delete volume,則會顯示如下的畫 面。

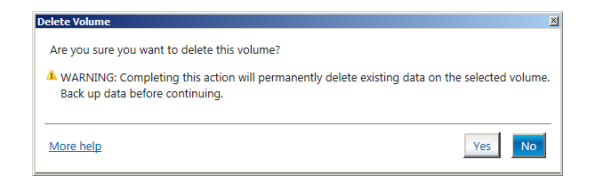

3. 點選 Yes 進行刪除 volume 後,回到主選單;或點選 No 不刪除並且回到 主選單。

# 5.5.4 Preferences(偏好選項)

#### System Preferences(系統偏好設定)

提供您在此可勾選設定顯示通知區域圖示 (Show notification area icon) 與 顯示系統資訊警示或錯誤訊息等項目。

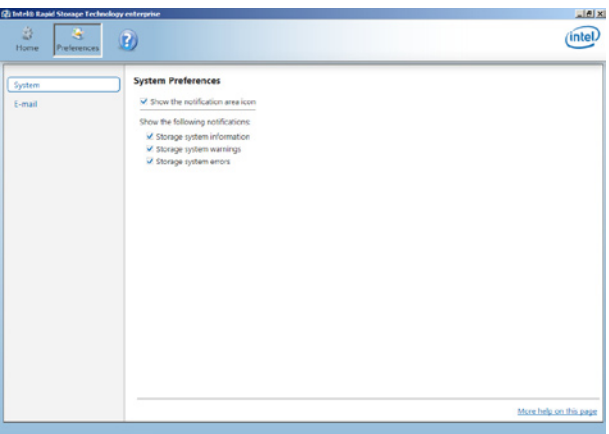

#### E-Mail Preferences(電子郵件偏好設定)

當發生以下事件時,您可以設定發送 e-mail (電子郵件)訊息: Storage system information (儲存系統資訊) Storage system warnings(儲存系統警示) Storage system errors (儲存系統錯誤)

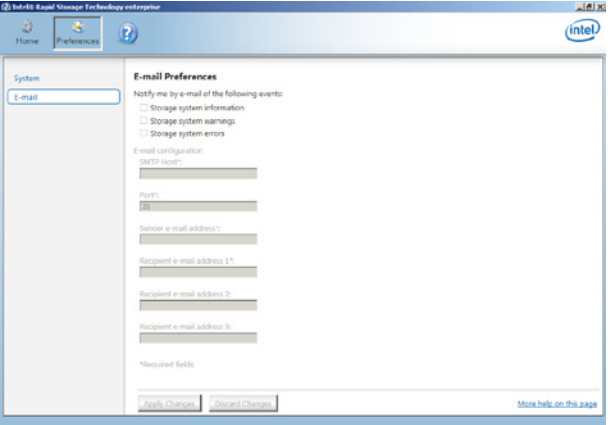

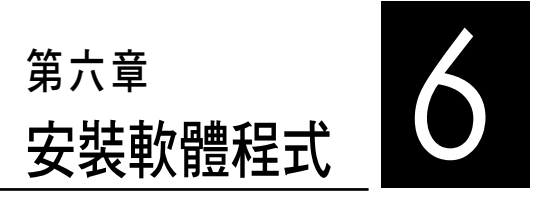

在本章節中,將介紹工作站內所 支援的相關驅動與公用程式的安裝 與設定說明。

# 6.1 安裝 RAID 驅動程式

當您在系統中建立好 RAID 陣列模式後,就可以開始安裝作業系統至獨立 的硬碟裝置或具開機功能的陣列上。本章節將介紹如何在安裝作業系統的過 程中,控制 RAID 的驅動程式。

### 6.1.1 建立一張 RAID 驅動磁片

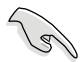

您必須使用其他的電腦主機,並搭配系統/主機板所附的公用程式光碟片 中的軟體,來建立此張 RAID 驅動程式磁片。

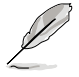

當您使用 LSI Software RAID Configuration 工具程式建立 RAID 設定, SATA 光碟機的開機次序將需透過手動調整。否則,系統將不會透過 SATA 光碟機開機。

當您存進行 Windows 或 Red Hat Enterprise Linux 作業系統安裝時,必須 使用一張 RAID 驅動程式磁碟片,來指定所使用的陣列模式。您可以在 DOS 模式下,建立 RAID 驅動程式磁碟片(使用公用程式光碟片中的 Makedisk 工具程式進行製作)。

在 DOS 環境下,建立一張含有 RAID 驅動程式的磁片:

- 1. 在光碟機中放入本主機板的驅動與公用程式光碟。
- 2. 重新開啟電腦,然後進入 BIOS 設定畫面。
- 3. 選擇開機的裝置,將光碟機設定為第一個開機裝置,儲存設定後離開 BIOS 設定畫面。
- 4. 將電腦重新開機,顯示如下的 Makedisk 選單畫面。

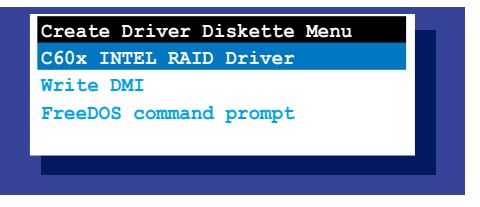

5. 用方向鍵選擇您要建立的 RAID 驅動程式磁片的類型,並按下<Enter> 淮 入子選單。

#### C60x INTEL RAID 驅動程式

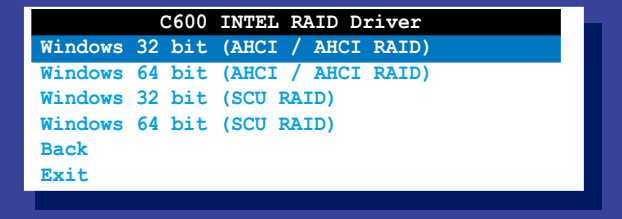

LSI 2008 SAS2 驅動程式

| LSI 2008 SAS2 Driver<br>Windows XP 32 bit |
|-------------------------------------------|
| Windows XP 64 bit                         |
| Windows Server 2003 32 bit                |
| Windows Server 2003 64 bit                |
| Windows Vista 32 bit                      |
| Windows Vista 64 bit                      |
| Windows Server 2008 32 bit                |
|                                           |
| Windows Server 2008 64 bit                |
| Windows 7 32 bit                          |
| Windows 7 64 bit                          |
| Windows Server 2008 R2 64 bit             |
| RHEL 4 UP7 32 bit                         |
| RHEL $4$ UP7 $64$ bit                     |
| RHEL 4 UP8 32 bit                         |
| RHEL 4 UP8 64 bit                         |
| Back                                      |
| <b>Exit</b>                               |
|                                           |
|                                           |
|                                           |

- 6. 找到 RAID 驅動程式並將一張高密度的空白磁片放入軟碟機。
- 7. 按下 <Enter> 鍵。
- 8. 按照螢幕提示建立驅動程式磁片。

在 Windows 系統環境下,建立一張含有 RAID 驅動程式的磁碟片:

- 1. 進入作業系統。
- 2. 在光碟機中放入本系統/主機板的驅動及公用程式光碟。
- 3. 淮入 Make Disk 選單,選擇您所要建立的 RAID 驅動程式種類。
- 4. 然後放入一張已經格式化的空白磁碟片於軟碟機中。
- 5. 依照畫面的指示操作來完成建立。

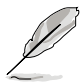

當完成建立 RAID 驅動程式磁片時,請將磁片取出,然後將磁片切換至 防寫入的保護機制,以防止病毒入侵。

在 Red Hat® Enterprise Linux server 系統環境下,建立一張含有 RAID 驅動 程式的磁碟片:

- 1. 於 USB 介面的軟碟機中放入一張空白 1.44MB 磁碟片。
- 2. 輸入 dd if=XXX.img of=/dev/fd0 (若所使用的為 USB 介面軟碟機,則顯 示為 sda,依據您 RAID 配置的不同而有所不同)後,透過光碟片中的 Makedisk 程式,將驅動程式檔案複製到磁碟片中: 光碟中的 LSI MegaRAID 驅動程式檔案路徑如下: \Drivers\C60x LSI RAID\Driver\makedisk\Linux
- 3. 完成建立後,請將磁碟片取出。

## 6.1.2 安裝 RAID 驅動程式

## 在 Windows® Server 2008 系統安裝過程中安裝

您可以在 Windows® Server 2008 系統安裝過程中安裝 RAID 驅動程式:

- 1. 使用 Windows® Server 2008 作業系統安裝光碟開機,並依照畫面的指示 開始安裝作業系統。
- 2. 當畫面跳出選擇安裝的類型時,請選擇 Custom (advanced)。

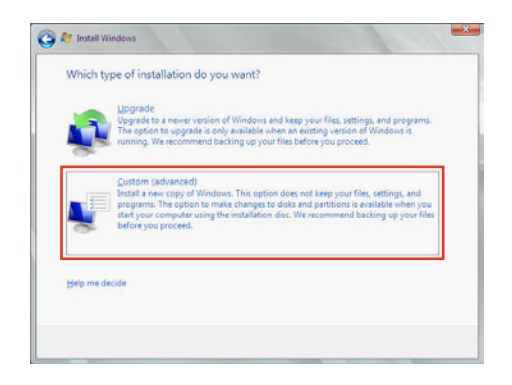

3. 接著請點選 Load Driver。

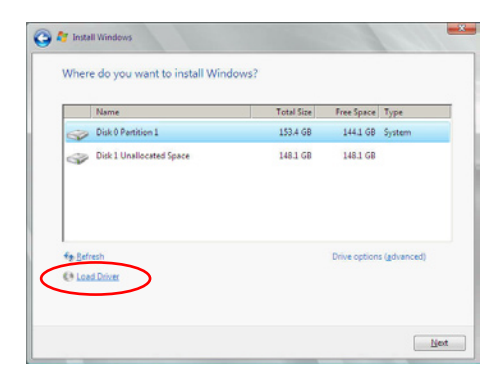
4. 然後顯示訊息,提醒您放入 RAID 控制器驅動程式檔案。若您的系統裡 有僅只有一部光碟機,請先將 Windows 作業系統安裝光碟退出,並放入 驅動與公用程式 DVD 光碟,然後點選 Browse (瀏覽)。

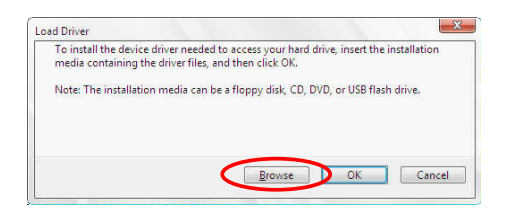

- 5. 找到存放在驅動與公用程式光碟內的驅動程式,然後點選 OK 繼續。
- 6. 從清單中選擇您所要安裝的 RAID 控制器驅動程式,然後點選 Next。
- 7. 當系統載入 RAID 驅動程式後,請取出主機板驅動與公用程式光碟 並再 放入 Windows Server 作業系統安裝光碟,選擇驅動程式安裝至 Windows 並點選 Next。

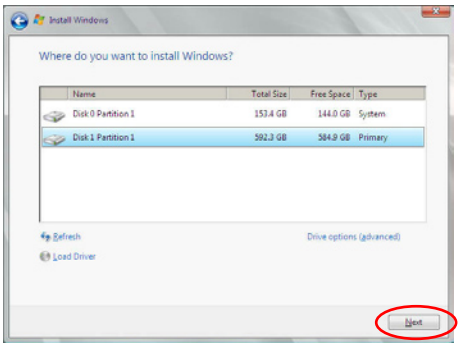

8. 繼續進行作業系統的安裝,並依照畫面的指示進行。

#### Red Hat® Enterprise Linux 5.6 作業系統

請依以下的步驟,在 Red Hat® Enterprise 作業系統安裝過程中安裝 RAID 驅動程式:

- 1. 使用 Red Hat® 作業系統安裝光碟片啟動系統。
- 2. 然後於 boot: 後,輸入 linux dd noprobe=ata1 noprobe=ata2...,再按下 <Enter> 鍵。

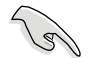

注意:上述指令中的 ata 數量取決於用在建立 RAID 磁碟陣列的硬碟 數量。例如,若您想使用六個硬碟來建立 RAID 陣列,請輸入以下指 令列:linux dd noprobe=ata1 noprobe=ata2 noprobe=ata3 noprobe=ata4 noprobe=ata5 noprobe=ata6。

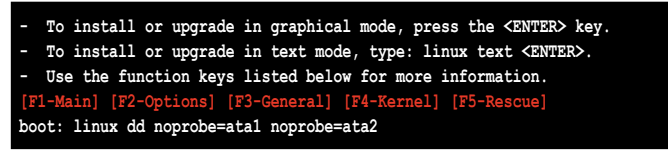

3. 當系統詢問您是否具備驅動程式磁片時,請按下 <Tab> 鍵來選擇 Yes, 然後按下 <Enter> 鍵繼續。

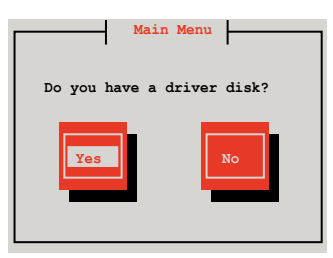

4. 當出現此對話框時,請在軟碟機中放入 Red Hat Enterprise 的 RAID 驅動 程式磁片,並選擇 OK,然後按下 <Enter> 鍵。

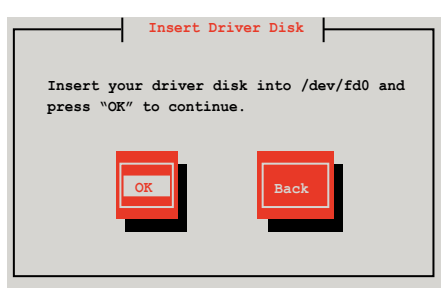

此時會開始安裝 RAID 驅動程式至系統中。

5. 當詢問您是否增加其他額外的 RAID 控制器驅動程式時,選擇 No,然後 按下 <Enter> 鍵。

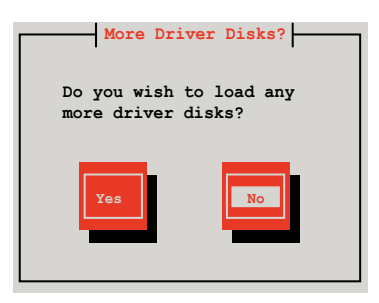

- 6. 接著請依照系統的提示繼續完成作業系統的安裝。
- 7. 在安裝完成後,請先不要點選 Reboot。請先按下 <Ctrl> + <Alt> + <F2> 鍵,從圖形介面切換至指令列介面。
- 8. 若您所使用的是標準軟碟機,請在指令列介面輸入以下的指令執行 replace\_ahci.sh:

```
mkdir /mnt/driver
mount /dev/fd0 /mnt/driver
cd /mnt/driver
sh replace_ahci.sh
reboot
```
### Red Hat® Enterprise Linux OS 6.1 作業系統

在 Red Hat® Enterprise 作業系統環境下安裝 LSI MegaRAID 控制器驅動程式:

- 1. 將系統透過 Red Hat® 作業系統安裝光碟開機。
- 2. 按下 <tab> 鍵編輯選項。

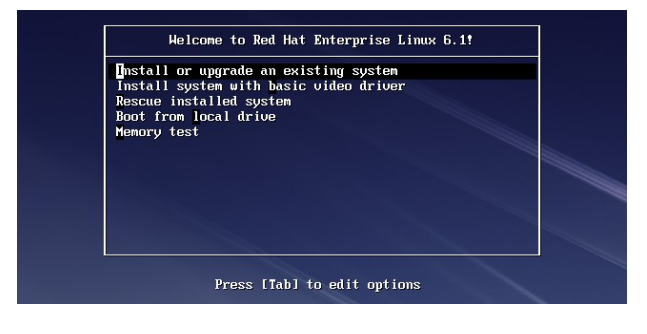

3. 在 boot: 後面,輸入 vnlinuz initrd=initrd.img xdriver=vesa nomodeset dd ,然後按下 <Enter> 鍵。

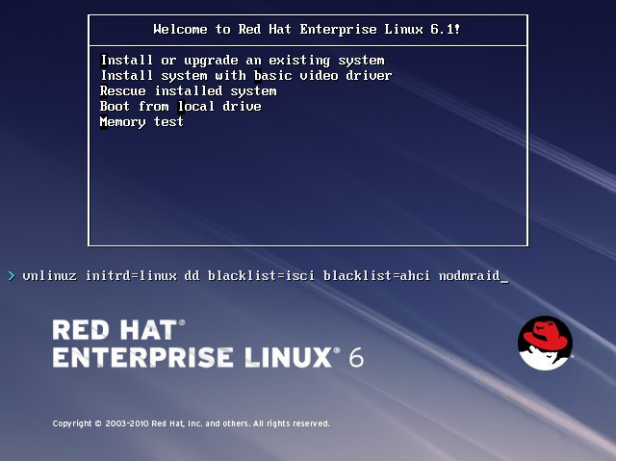

4. 當系統詢問您若要透過磁碟片安裝時,請按下<Tab> 鍵來選擇 Yes ,然 後按下 <Enter> 鍵繼續。

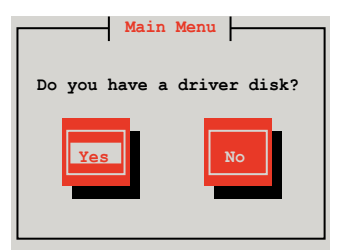

5. 當詢問驅動程式磁碟來源時,請按下 <Tab> 鍵切換來選擇來源裝置。接 著再使用 <Tab> 鍵移至 OK 處, 然後按下 <Enter> 鍵。

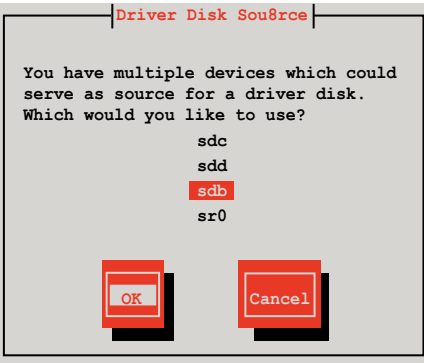

6. 當出現此對話框時,請在 USB 介面軟碟機中放入 Red Hat Enterprise 的 RAID 驅動程式磁片,並選擇 OK,然後按下 <Enter> 鍵。

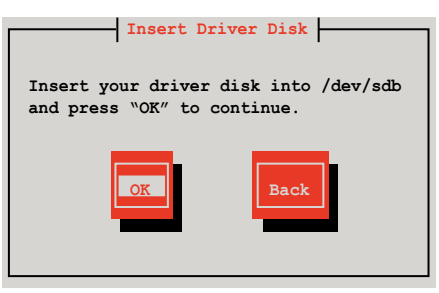

此時會開始安裝 RAID 驅動程式至系統中。

7. 當詢問您是否增加其他額外的 RAID 控制器驅動程式時,選擇 No,然後 按下 <Enter> 鍵。

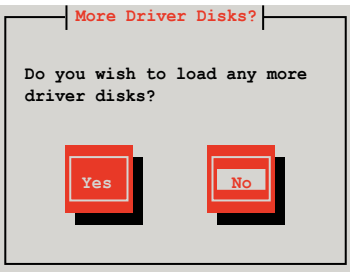

8. 接著請依照系統的提示繼續完成作業系統的安裝。

#### 準備 Linux 驅動程式

請準備另一部裝有使用 Linux 作業系統的電腦,以建立 RAID 驅動程式。 當建立 RAID 驅動程式時,您可以參考以下的方式使用 64位元 SUSE Linux 系統來建立一張 64位元 RAID 驅動程式,以供 SUSE11 sp1 作業系統使用。

1. 將映像檔複製到 Linux 系統中。

範例:megasr-15.00.0120.2012-1-sles11-ga-x86\_64.img

2. 新增一個資料夾。

範例:image

3. 使用以下的指令,將映像檔載入映像檔資料夾中:

mount -o loop [image file name] image

範例:mount -o loop megasr-15-15.00.0120.2012-1-sles11-ga-x86\_\_64. img image

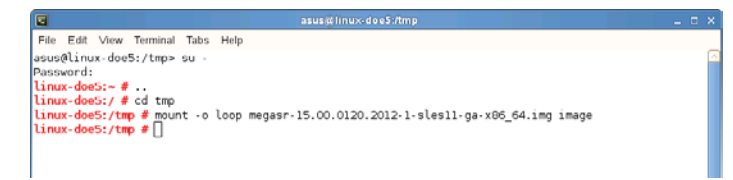

- 4. 將映像檔資料夾標示為 01,並複製至一個 FAT32 格式的 USB 儲存裝置 中。
- 5. 將資料夾 01名稱更改為 CD Image。

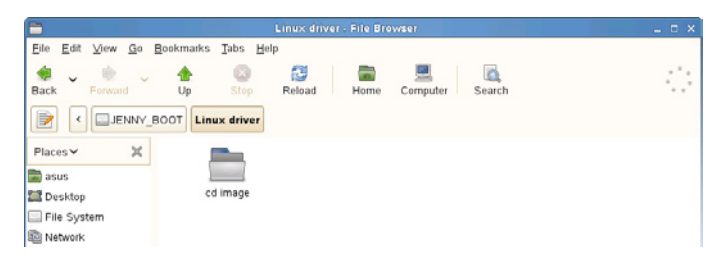

#### 在 SUSE Linux 11 作業系統下安裝

請依照以下的步驟,於 SUSE Linux Enterprise Server 作業系統下安裝 RAID 控制晶片的驅動程式:

- 1. 使用 SUSE 作業系統安裝光碟開機。
- 2. 使用方向鍵從 Boot Options 畫面中選擇 Installation 選項。

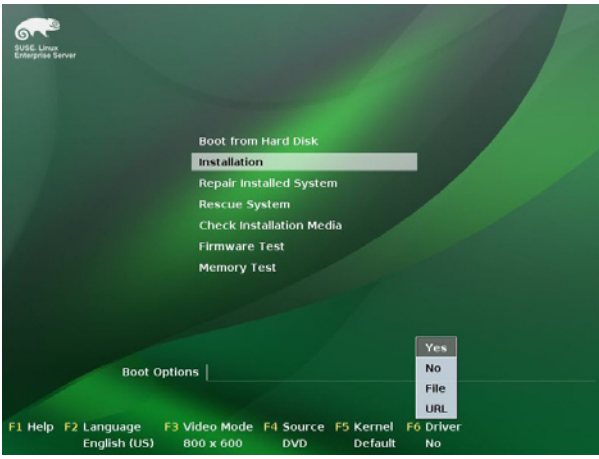

3. 然後按下 <F6> 鍵,右下方會出現一個提示訊息,選擇 Yes 後按 <Enter> 鍵繼續。

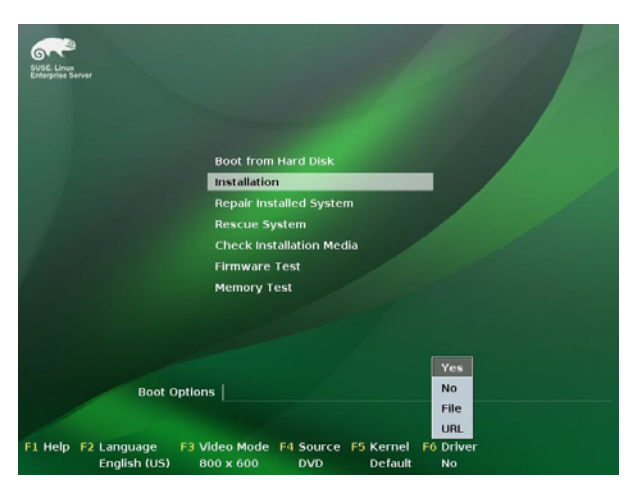

4. 當出現對話框時,請在軟碟機中放入 RAID 驅動程式磁碟片,並在 Boot Options 欄位中輸入 acpi=off apic=bigsmp brokenmodules=ahci,然後按 下 <Enter> 鍵。

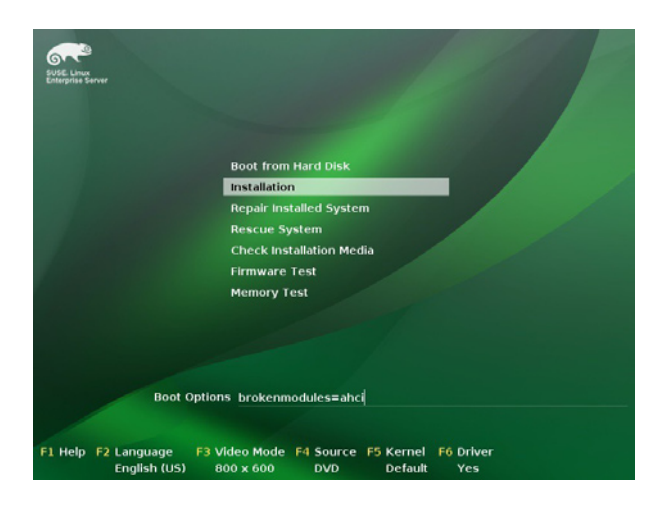

5. 當出現對話框時,選擇在安裝畫面中的 sda(選擇 USB 介面軟碟機)這 項,接著選擇 OK,然後按下 <Enter> 鍵。

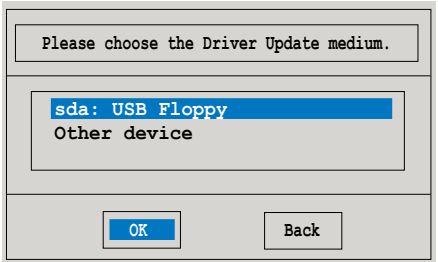

6. 接著選擇 Back 並且依照畫面上的指示完成安裝。

# 6.2 安裝 Intel® 晶片驅動程式

本節將介紹如何為系統中的 Intel® 晶片安裝驅動程式。

在 Windows 作業系統下,您需要手動安裝 Intel® 晶片驅動程式。

- 1. 重新開機,使用 Administrator (管理員)權限登錄 Windows 系統。
- 2. 於光碟機中放入主機板/系統所附的應用與驅動程式光碟片,若您的系統 已經啟動了光碟機"自動安插通知"的功能,那麼稍後一會光碟片會自 動顯示 Drivers 選單(驅動程式選單)視窗。

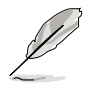

若歡迎視窗並未自動出現,那麼請瀏覽光碟的檔案內容,找到存在 BIN 檔案夾裡的 ASSETUP.EXE 程式,並點選 ASSETUP.EXE 主程式來開啟選 單。

3. 接著,在選單中選擇 Intel Chipset Device Software 項目。

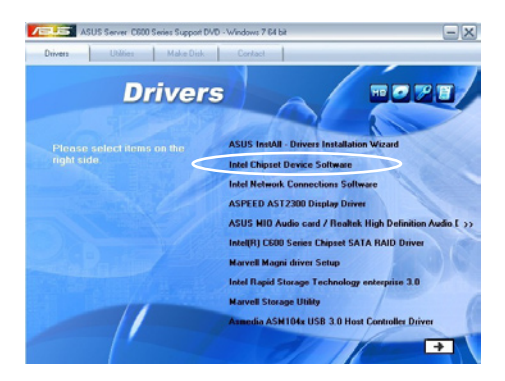

4. 此時會顯示 Intel(R) Chipset Device Software 視窗,點選 Next 開始安裝。

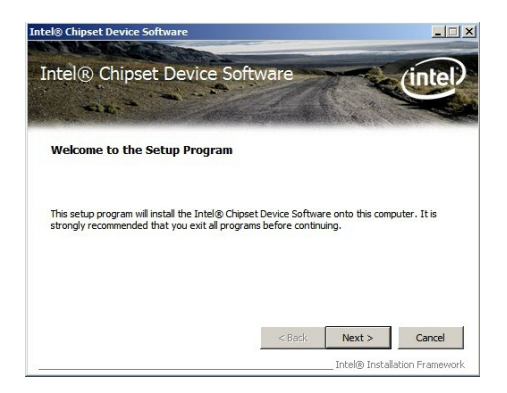

5. 選擇 Yes 接受許可同意條款,並且繼續安裝進程。

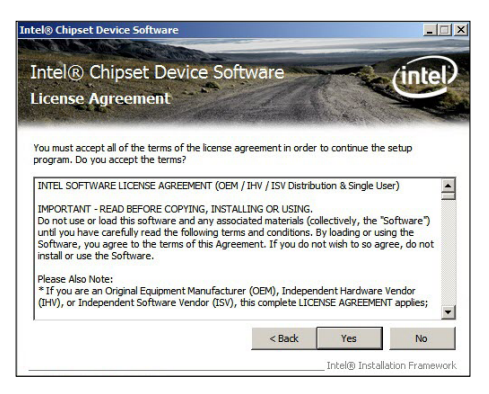

6. 閱讀說明檔的訊息,並且點選 Next 繼續安裝。

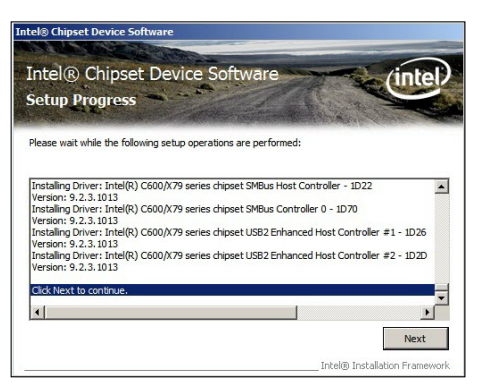

7. 勾選 Yes, I want to restart the computer now (是的,我現在要重新啟動 電腦)然後點選 Finish 完成安裝程序。

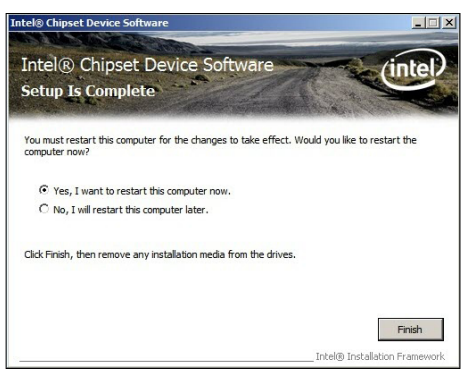

# 6.3 安裝 Intel® Network Connection 軟體

本節將介紹如何在 Windows Server 作業系統下,安裝 Intel® Network Connection 軟體程式。

請依照以下的步驟,來安裝網路控制驅動程式:

- 1. 重新開機,使用 Administrator(主管理者)身分登入作業系統。
- 2. 於光碟機中放入主機板的公用與驅動程式光碟片,則畫面會自動顯示 「Drivers」的歡迎視窗(請將光碟機啟動「自動安插通知」功能)。

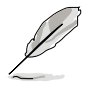

若歡迎視窗並未自動出現,那麼請瀏覽光碟的檔案內容,找到存在 BIN 檔案夾裡的 ASSETUP.EXE 程式,並點選 ASSETUP.EXE 主程式來開啟選 單。

3. 選擇 Intel® Network Connection Software 後,開始進行安裝。

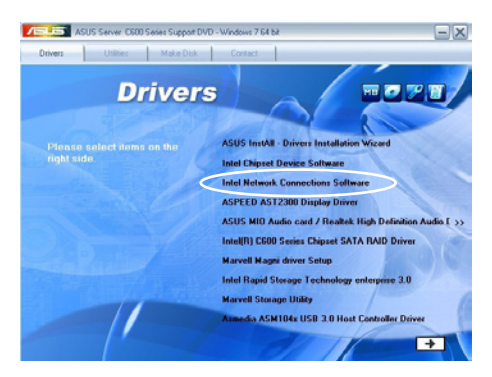

4. 當顯示 Install Network Connectons 畫面時,請選擇 Install Drivers and Sofware 後,點選 Next 開始安裝。

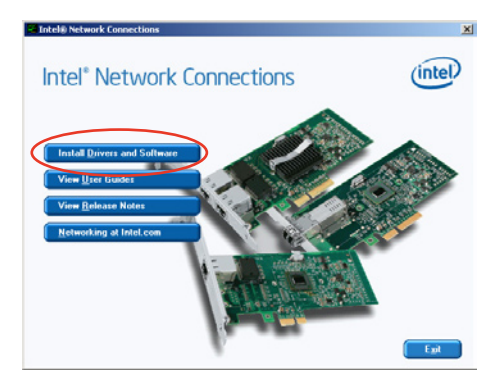

5. 當顯示 Intel(R) Network Connections – InstallShield Wizard 安裝精靈畫 面時,點選 Next 開始安裝。

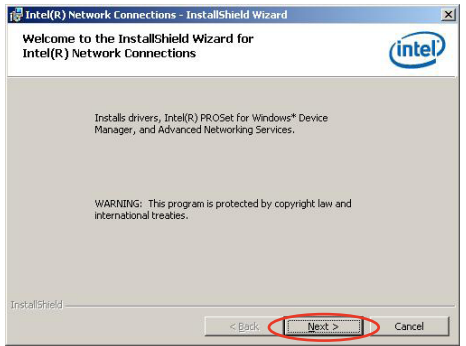

6. 勾選 I accept the terms in the license agreement 後,點選 Next 繼續。

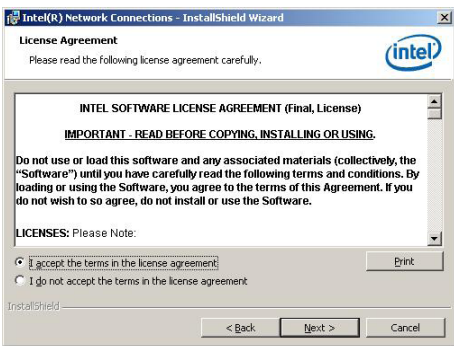

7. 勾選 Intel(R) PROSet for Windows Device Manager 項目後,點選 Next 繼 續。

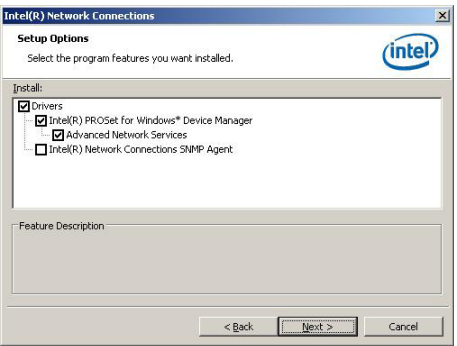

8. 依照畫面的指示完成安裝。

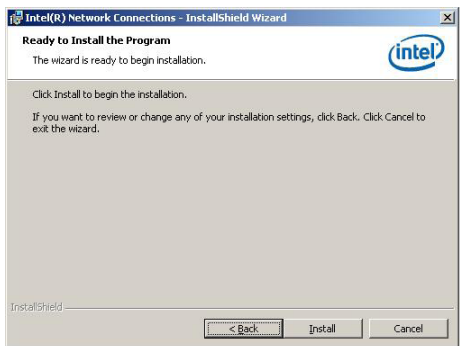

9. 安裝完成後,請點選 Finish。

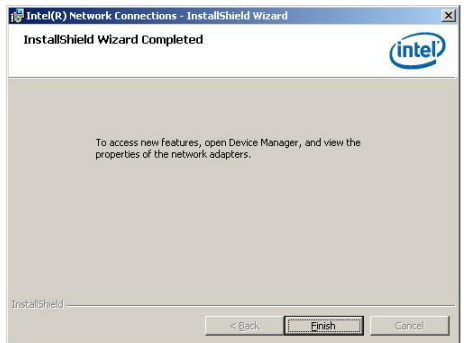

# 6.4 安裝音效驅動程式

本節提供您如何進行安裝華碩 MIO 音效卡/ Realtek 高傳真音效驅動程式。 您必須以手動的方式,在 Windows® 作業系統上安裝華碩 MIO 音效卡/ Realtek 高傳真音效驅動程式。

請依照以下的步驟安裝華碩音效卡/ Realtek 高傳真音效驅動程式:

- 1. 重新開機,使用 Administrator (主管理者)身分登入作業系統。
- 2. 於光碟機中放入主機板的公用與驅動程式光碟片,則畫面會自動顯示 「Drivers」的歡迎視窗(請將光碟機啟動「自動安插通知」功能)。

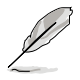

若歡迎視窗並未自動出現,那麼請瀏覽光碟的檔案內容,找到存在 BIN 檔案夾裡的 ASSETUP.EXE 程式,並點選 ASSETUP.EXE 主程式來開啟選 單。

3. 點選 ASUS MIO Audio card/ Realtek High Definition Audio 後,開始進行 安裝。

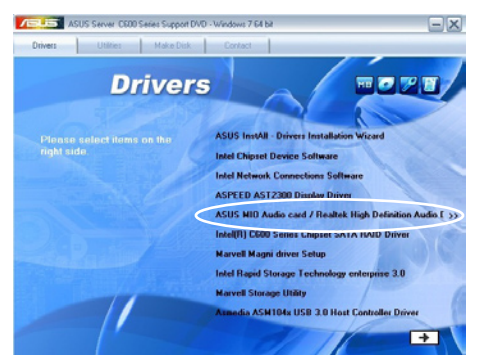

4. 當顯示 Realtek High Definition Audio Driver 安裝精靈畫面時,點選 Yes 開始安裝。

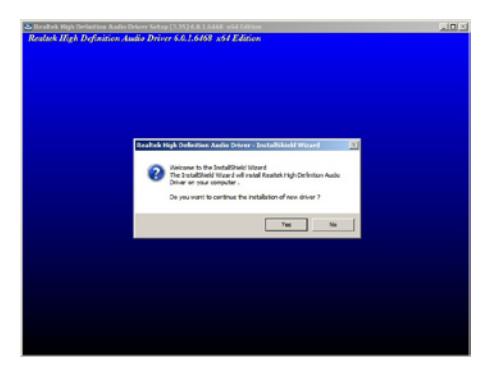

5. 當完成安裝時,勾選 Yes, I want to restart my computer now 並點選 OK 以重新啟動電腦。

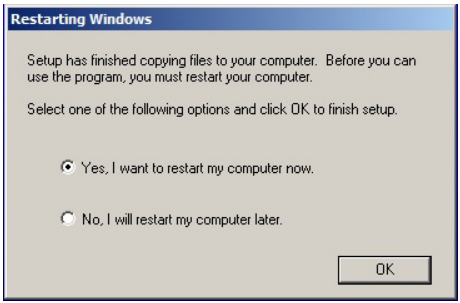

# 6.5 安裝 Intel® C600 系列晶片 SATA RAID 驅動程式

本節將介紹如何安裝 Intel® C600 系列晶片 SATA RAID 驅動程式。

您需要在 Windows Server 系統中,以手動方式安裝 Intel® C600 系列晶片 SATA RAID 驅動程式。

請依照以下的步驟安裝驅動程式:

- 1. 重新開機,使用 Administrator (主管理者) 登入 Windows 系統。
- 2. 於光碟機中放入主機板/系統所附的驅動與公用程式光碟片,若您的系統 已經啟動了光碟機「自動安插通知」的功能,那麼稍後一會光碟片會自 動題示 Drivers 選單 (騙動程式選單)視窗。

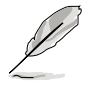

若歡迎視窗並未自動出現,那麼請瀏覽光碟的檔案內容,找到存在 BIN 檔案夾裡的 ASSETUP.EXE 程式,並點選 ASSETUP.EXE 主程式來開啟選 單。

3. 點選 Intel® C600 Series Chipset SATA RAID Drivers, 並依照書面上的指 示完成安裝。

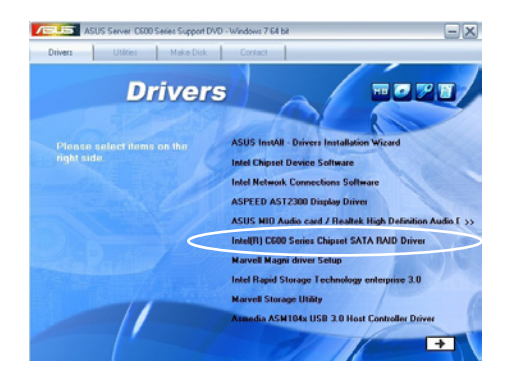

### 6.6 安裝 Marvell Magni 程式

本節將介紹如何安裝 Marvell Magni 軟體程式至電腦中。

您需要在 Windows 作業系統中,以手動方式安裝 Marvell Magni 軟體程 式。

請依照以下的方式安裝 Marvell Magni 程式:

- 1. 重新開機,使用 Administrator (主管理者) 登入 Windows 系統。
- 2. 於光碟機中放入主機板/系統所附的驅動與公用程式光碟片,若您的系統 已經啟動了光碟機「自動安插通知」的功能,那麼稍後一會光碟片會自 動顯示 Drivers 選單(驅動程式選單)視窗。

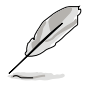

若歡迎視窗並未自動出現,那麼請瀏覽光碟的檔案內容,找到存在 BIN 檔案夾裡的 ASSETUP.EXE 程式,並點選 ASSETUP.EXE 主程式來開啟選 單。

3. 從選單中點選 Marvell Magni,並依照書面上的指示完成安裝。

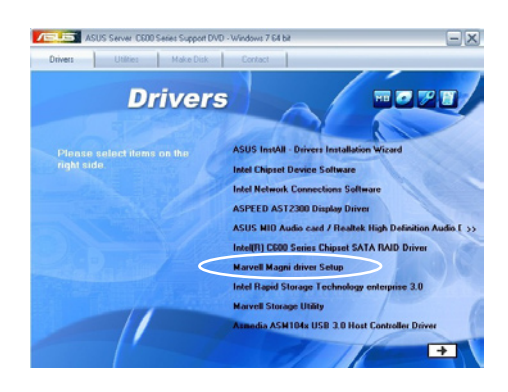

# 6.7 安裝 Intel® Rapid Storage Technology enterprise 3.0 程式

本節將介紹如何安裝 Intel® Rapid Storage Technology enterprise 3.0 程式。 您需要在 Windows Server 系統中,以手動方式安裝 Intel® Rapid Storage Technology enterprise 3.0 程式。

請依照以下的步驟安裝程式:

- 1. 重新開機,使用 Administrator (主管理者) 登入 Windows 系統。
- 2. 於光碟機中放入主機板/系統所附的驅動與公用程式光碟片,若您的系統 已經啟動了光碟機「自動安插通知」的功能,那麼稍後一會光碟片會自 動題示 Drivers 選單 (騙動程式選單)視窗。

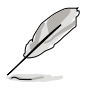

若歡迎視窗並未自動出現,那麼請瀏覽光碟的檔案內容,找到存在 BIN 檔案夾裡的 ASSETUP.EXE 程式,並點選 ASSETUP.EXE 主程式來開啟選 單。

3. 點選 Intel® Rapid Storage Technology enterprise 3.0 開始安裝。

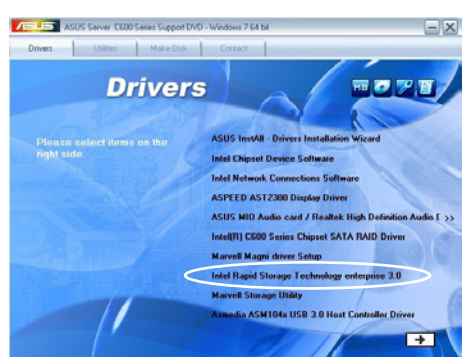

4. 當顯示歡迎使用安裝的視窗時,點選 Next 繼續。

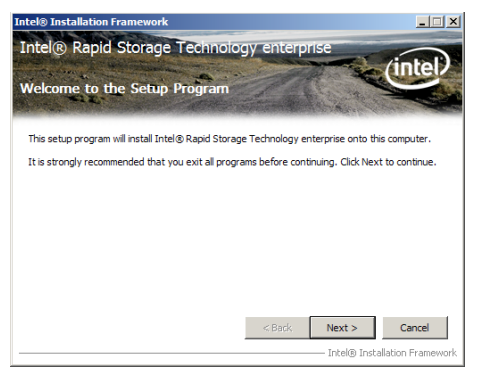

5. 讀取警示資訊後,點選 Next 繼續。

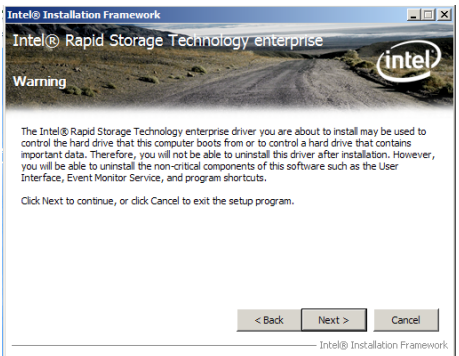

6. 選擇 Yes 接受許可同意條款,並且繼續安裝進程。

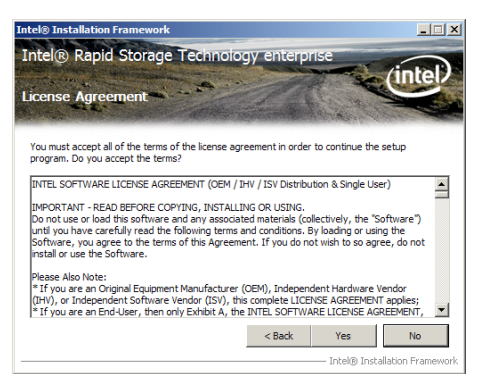

7. 閱讀說明檔的訊息,並且點選 Next 繼續安裝。

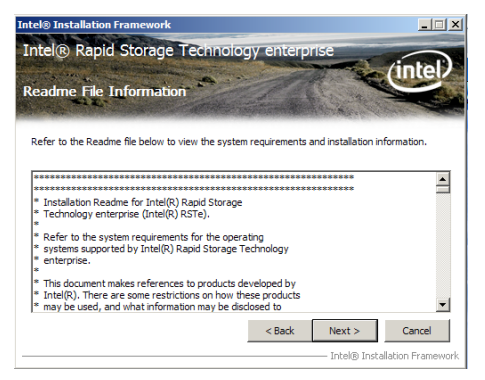

8. 在完成安裝時,點選 Next 完成安裝作業。

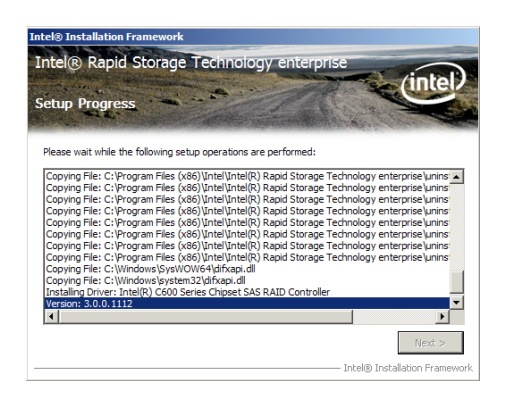

9. 選擇 Yes, I want to restart my computer now (是的,我現在要重新啟動 電腦)並點選 Finish ,重新啟動電腦後才開始使用此程式。

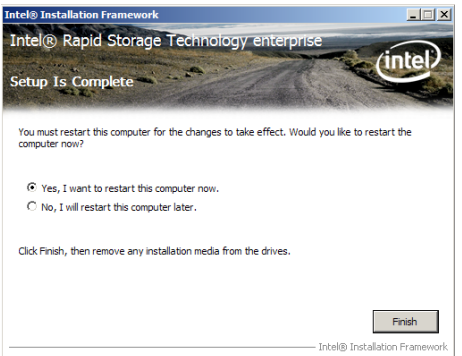

## 6.8 安裝 Marvell Storage 工具程式

本節將介紹如何安裝 Marvell Storage 工具程式。

請依照以下的步驟安裝 Marvell Storage Utility 程式:

- 1. 重新開機,使用 Administrator (主管理者) 登入 Windows 系統。
- 2. 於光碟機中放入主機板/系統所附的驅動與公用程式光碟片,若您的系統 已經啟動了光碟機「自動安插通知」的功能,那麼稍後一會光碟片會自 動顯示 Drivers 選單(驅動程式選單)視窗。

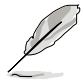

若歡迎視窗並未自動出現,那麼請瀏覽光碟的檔案內容,找到存在 BIN 檔案夾裡的 ASSETUP.EXE 程式,並點選 ASSETUP.EXE 主程式來開啟選 單。

3. 點選 Marvell Storage Utility。

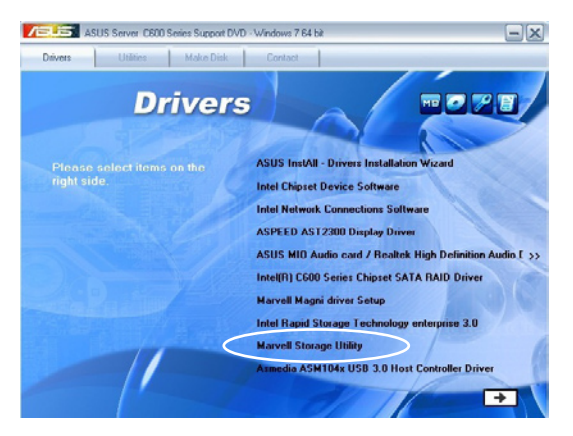

4. 當顯示 Marvell Storage Utility 安裝精靈畫面時,點選 Next 開始安裝。

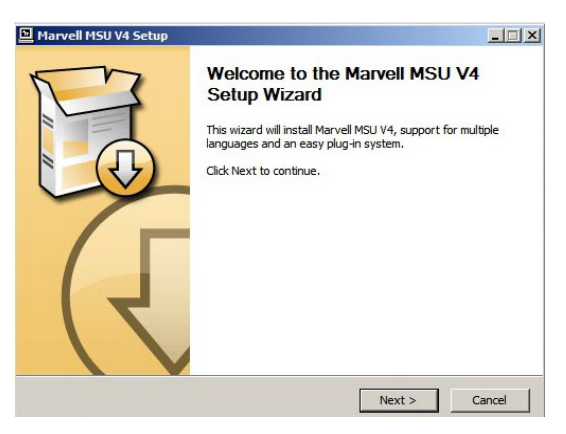

5. 勾選 I accept the terms in the license agreement 然後點選 Next 繼續。

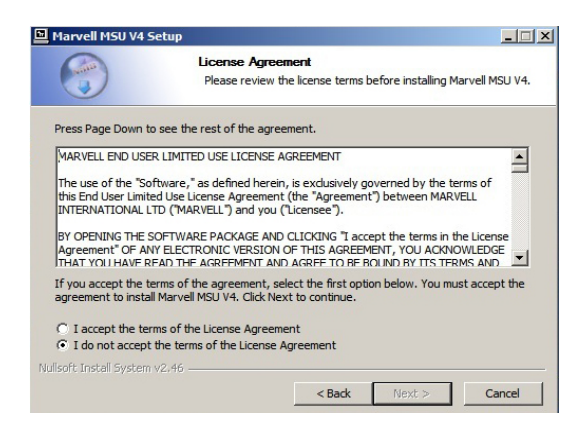

6. 勾選您想要安裝的程式後,點選 Next 繼續。

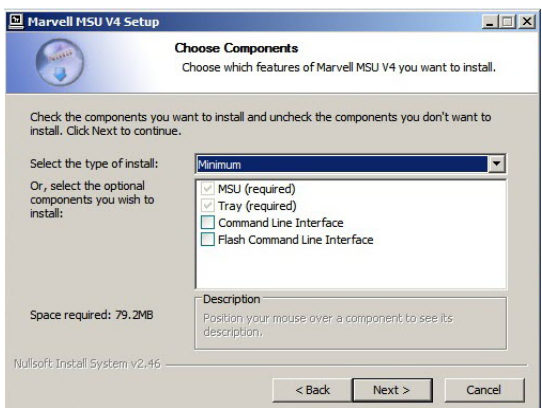

7. 選擇您所要存放安裝程式的資料夾位置(或依照預設)後,點選 Install 開始安裝。

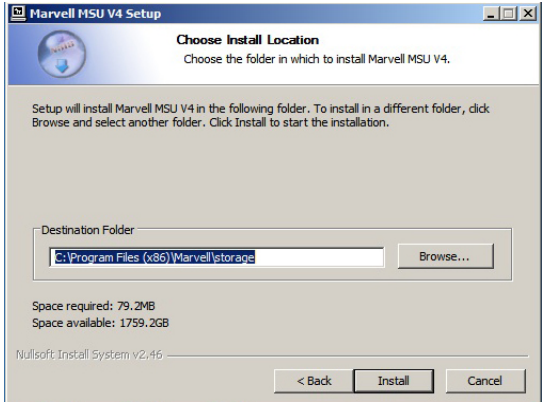

8. 當顯示此畫面時,表示安裝作業完畢。

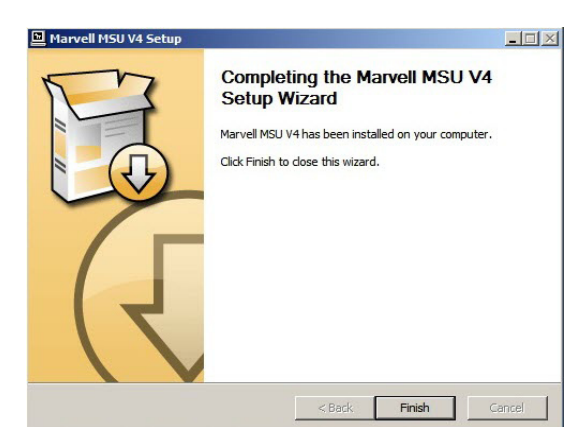

#### 9. 點選 Finish 完成安裝。

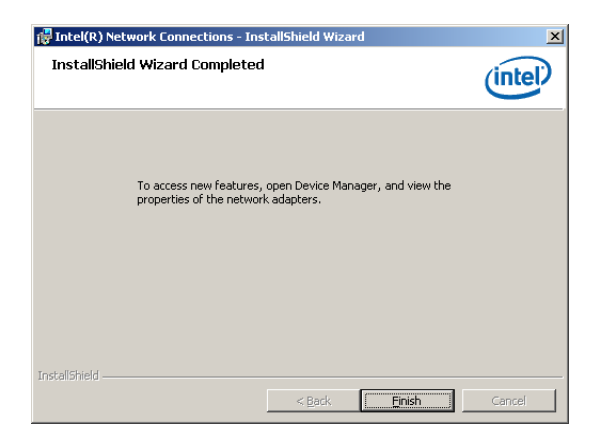

### 6.9 安裝 Asmedia ASM104x USB 3.0 主控 制器驅動程式

本節將介紹如何安裝 Asmedia ASM104x USB 3.0 Host Controller(主控制 器)驅動程式。

請依照以下的步驟,在 Windows® 作業系統下安裝 Asmedia ASM104x USB 3.0 Host Controller(主控制器)驅動程式:

- 1. 重新開機,使用 Administrator (主管理者) 登入 Windows 系統。
- 2. 於光碟機中放入主機板/系統所附的驅動與公用程式光碟片,若您的系統 已經啟動了光碟機「自動安插通知」的功能,那麼稍後一會光碟片會自 動顯示 Drivers 選單(驅動程式選單)視窗。

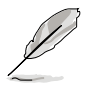

若歡迎視窗並未自動出現,那麼請瀏覽光碟的檔案內容,找到存在 BIN 檔案夾裡的 ASSETUP.EXE 程式,並點選 ASSETUP.EXE 主程式來開啟選 單。

3. 點選 Asmedia ASM104x USB 3.0 Host Controller Driver。

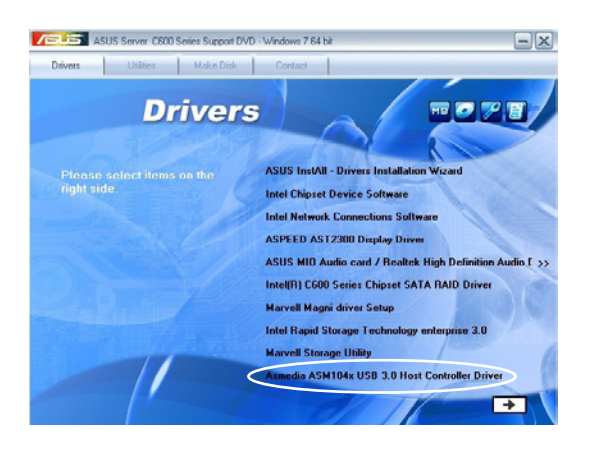

4. 當顯示 Asmedia ASM104x USB 3.0 Host Controller Driver 安裝精靈畫面 時, 請點選 Next 開始安裝。

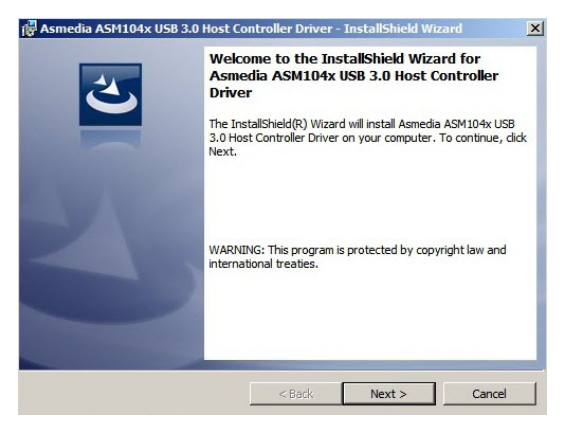

5. 勾選 I accept the terms in the license agreement 然後點選 Next 繼續。

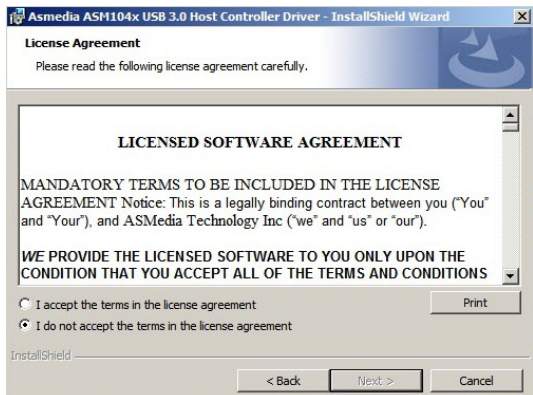

6. 當完成安裝時,點選 Finish 完成安裝並離開安裝精靈畫面。

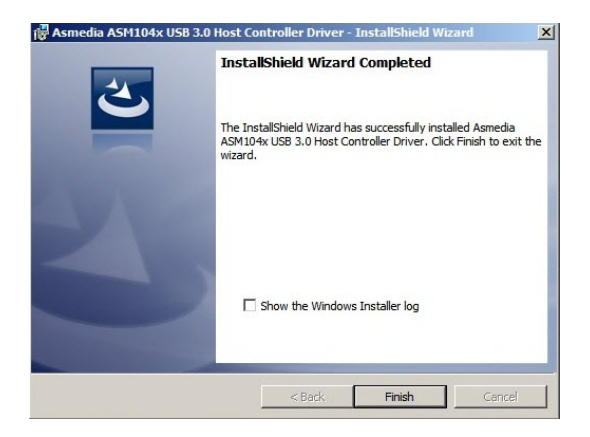

# 6.10 安裝 Intel® WG82574L Gigabit 網路 驅動程式

本章節將介紹如何安裝 Intel® WG82574L Gigabit 網路驅動程式。

請依照以下的步驟在 Windows® 作業系統中安裝 Intel® WG82574L Gigabit 網路卡控制驅動程式:

- 1. 重新開機,使用 Administrator(管理員)權限登錄 Windows 系統。
- 2. 於光碟機中放入主機板/系統所附的應用程式與驅動程式光碟片,若您的 系統已經啟動了光碟機"自動播放"的功能,那麼稍後一會光碟片會自 動顯示 Drivers 選單(驅動程式選單)視窗。

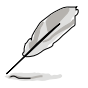

若歡迎視窗並未自動出現,那麼請瀏覽光碟的檔案內容,找到存在 BIN 檔案夾裡的 ASSETUP.EXE 程式,並點選 ASSETUP.EXE 主程式來開啟選 單。

3. 點選 Intel® WG82547L Gigabit Adapter Driver 項目。

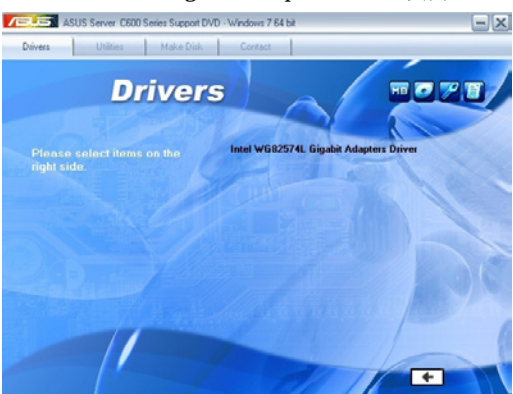

4. 當出現 Intel® WG82574L Gigabit Adapters Driver 安裝精靈畫面時,請點 選 Next 繼續。

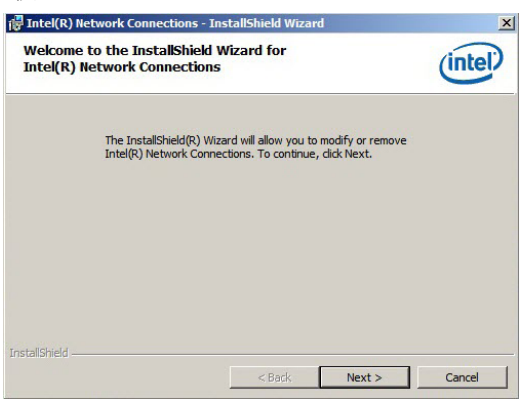

5. 點選 Modify 以變更個別設定,然後點選 Next 繼續。

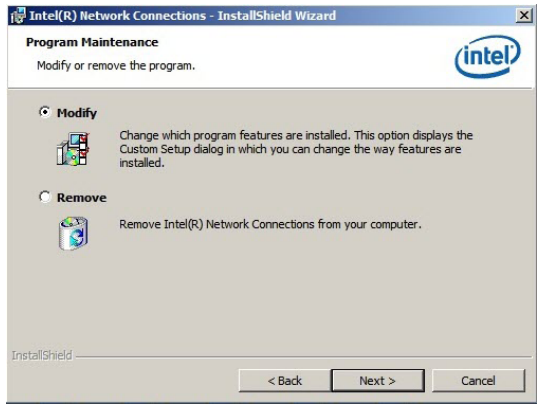

6. 勾選您所要安裝的程式,然後點選 Next 繼續。

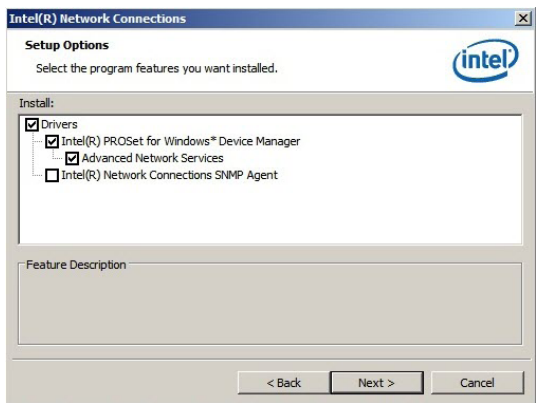

7. 點選 Install 開始安裝。

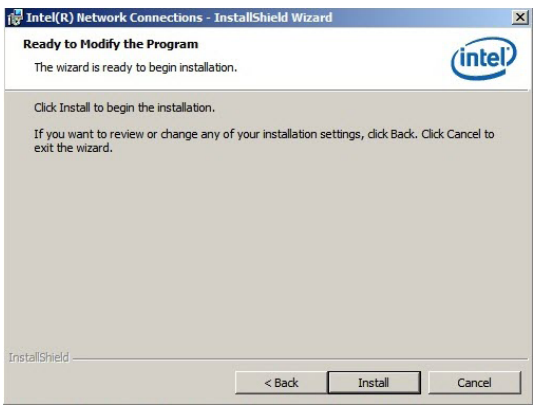

8. 安裝完成後,點選 Finish 後離開精靈程式。

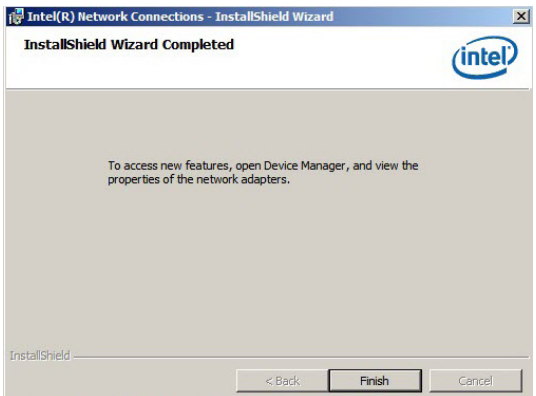

### 6.11 安裝顯示驅動程式

本節將介紹如何安裝 ASPEED 圖形顯示介面(VGA)驅動程式。

您需要在 Windows Server 系統中,以手動方式安裝 ASPEED 圖形顯示介面 驅動程式。

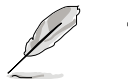

‧ ASPEED AST2300 顯示驅動程式僅會在您使用主機板內建的顯示晶 片時,才會顯示需要的安裝訊息。 ‧ 您必須以手動方式,在 Windows 系統下安裝 ASPEED 顯示驅動程式。

請依照以下的步驟安裝 ASPEED 圖形顯示介面驅動程式:

1. 重新開機,使用 Administrator (主管理者)登入 Windows 系統。

2. 於光碟機中放入主機板/系統所附的驅動與公用程式光碟片,若您的系統 已經啟動了光碟機「自動安插通知」的功能,那麼稍後一會光碟片會自 動顯示 Drivers 選單(驅動程式選單)視窗。

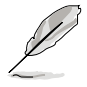

若歡迎視窗並未自動出現,那麼請瀏覽光碟的檔案內容,找到存在 BIN 檔 案夾裡的 ASSETUP.EXE 程式,並點選 ASSETUP.EXE 主程式來開啟選單。

3. 點選 ASPEED AST2300 Display Driver 開始安裝。

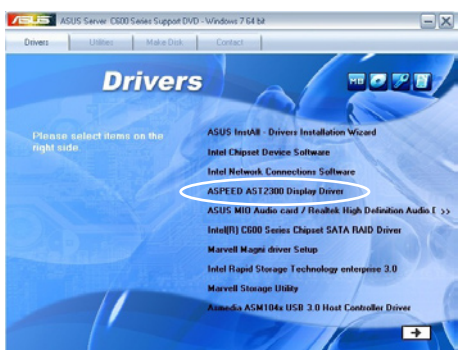

4. 當顯示 ASPEED Graphics 安裝精靈畫面時,點選 Next 繼續。

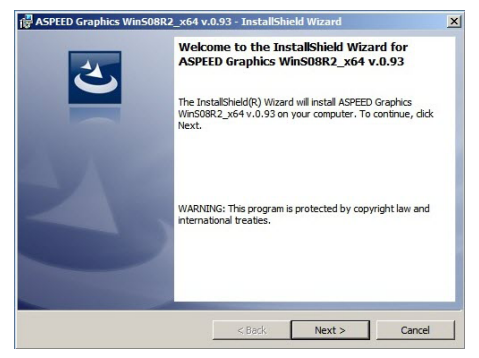

5. 勾選 I accept the terms in the license agreement 後,點選 Next 繼續。

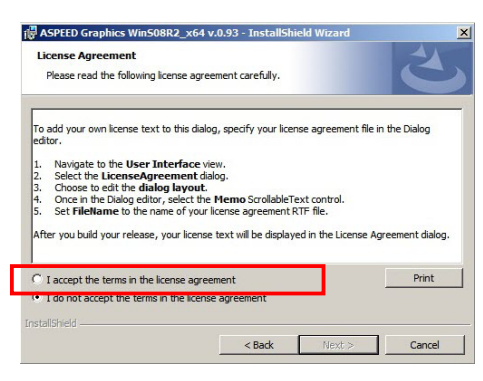

6. 輸入使用者資訊,並點選 Next 繼續。

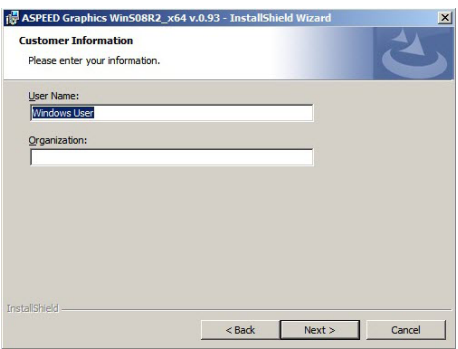

7. 選擇一個設定類型並點選 Next 繼續。

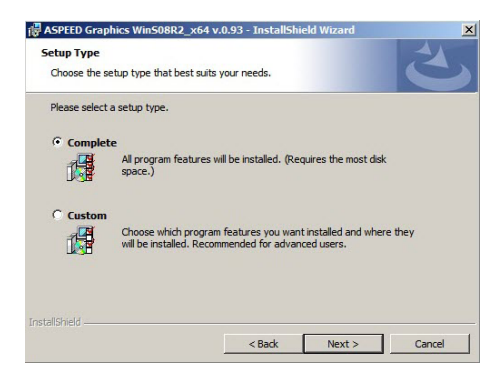

8. 點選 Install 開始安裝驅動程式。

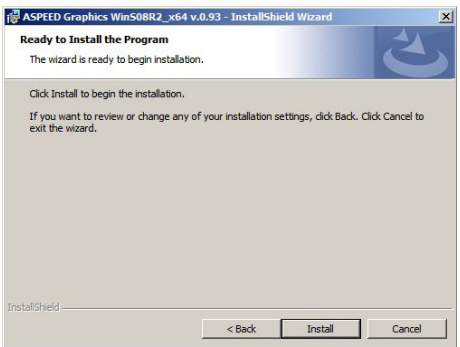

9. 系統將會自動進行安裝。當完成安裝時,請點選 Finish 離開設定畫面。

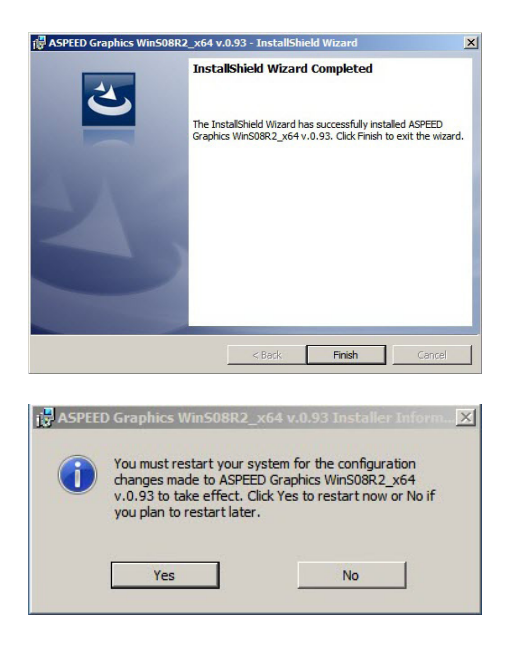

### 6.12 安裝管理工具與應用程式

在產品所附的公用與驅動程式光碟中,包含有驅動程式、管理應用程 式,以及一些工具程式,讓您可以搭配在主機板上操作使用。

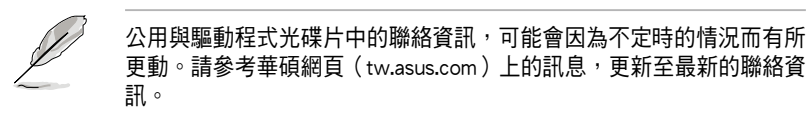

### 6.12.1 執行公用與驅動程式光碟

將此光碟片放入系統的光碟機中,然後光碟機會自動顯示 Drivers(驅動 程式)選單書面(若您的系統已經啟動了光碟機「自動安插通知」的功能, 則會自動顯示)。

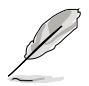

若 Drivers 選單並未自動出現,那麼您也可以進入公用與驅動程式光碟片 中的 BIN 檔案夾裡面直接點選 ASSETUP.EXE 主程式來開啟選單視窗。

### 6.12.2 驅動程式主選單

Drivers (驅動程式)主選單提供了您目前需要安裝的一些硬體驅動程式, 請安裝必要的驅動程式來啟動您系統上的硬體。

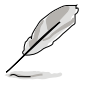

主選單的安裝畫面可能會因為您的作業系統不同,而有所差別。

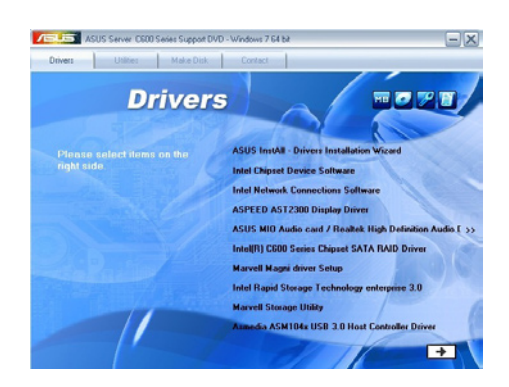

### 6.12.3 工具軟體選單

管理軟體選單提供了您目前 所需要的網路與伺服器管理等 應用程式。請點選您所需要的 軟體,來進行安裝。

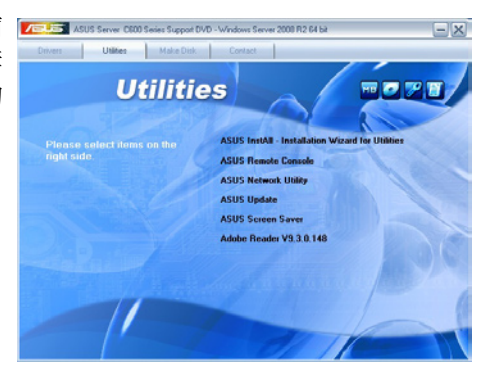

### 6.12.4 製作驅動程式磁片選單

的驅動程式項目。點選您所需 要的驅動程式,來進行製作。

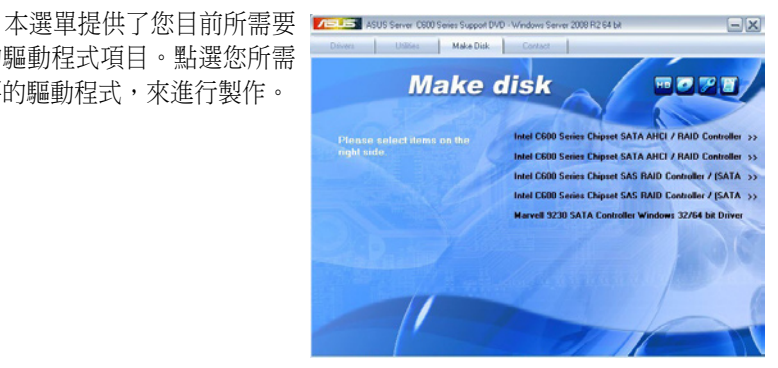

### 6.12.5 聯絡資訊

在 Contact information(聯絡 資訊)選單中,提供您相關的 聯絡訊息,您也可以在使用手 冊的封面內頁上找到相關的聯 絡訊息。

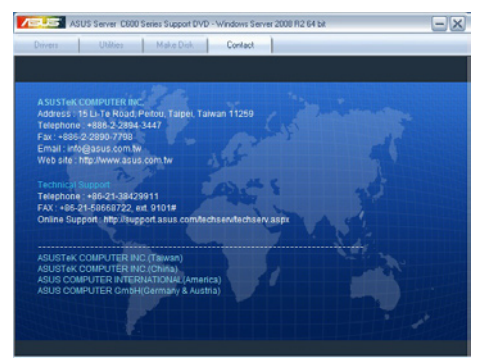

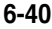
# <sub>第七章</sub><br>多繪圖處理器<br><sub>杜術士博</sub> 多繪圖處理器 技術支援

本章將介紹如何安裝與設定支援 AMD® CrossFireX™ 和 nVIDIA® SLI™ 技術的多繪圖處理器顯示卡,以及 NVIDIA CUDA 技術,進行軟硬體安 裝步驟的解說。

## 7.1 AMD<sup>®</sup> CrossFireX™ 技術

本主機板支援 AMD® CrossFireX™ 技術,可讓您安裝多繪圖處理器(multigraphics processing units, GPU) CrossFireX 顯示卡。

## 7.1.1 系統要求

- 在 CrossFireX™ 顯示模式中,您應該準備兩張相同日支援 CrossFireX™ 技術的顯示卡或是一張經過 AMD 認證、支援 CrossFireX™ 技術的雙 GPU 顯示卡。
- 確認您的顯示卡驅動程式支援 AMD CrossFireX™ 技術。請從 AMD 網站 (www.amd.com)下載最新的驅動程式。
- 確認您的電源供應器模組至少可以提供系統要求的最低電力。請參考第 二章的說明。

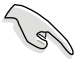

我們建議您安裝擴充的機殼風扇以獲得良好的散熱環境。

‧ 請造訪 AMD 遊戲網站(http://game.amd.com)獲得最新認證顯示卡 與支援 3D 程式清單。

## 7.1.2 安裝前注意事項

為了讓 AMD CrossFireX™ 適當運作,在將 AMD CrossFireX™ 顯示卡安裝 至您的系統之前,您必須先將所有現有的顯示卡驅動程式移除。

請依下列步驟解除安裝現有顯示卡驅動程式:

- 1. 關閉目前所有程式。
- 2. 在 Wondows XP 中,請點選 控制台 > 新增/移除程式。 在 Wondows 7 中,請點選 控制台 > 程式與功能。
- 3. 選擇您目前顯示的驅動程式。
- 4. 在 Wondows XP 中,請點選 新增/移除。 在 Wondows 7 中,請點選 解除安裝。
- 5. 電腦關機。

## 7.1.3 安裝 CrossFireX™ 顯示卡

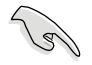

以下的安裝圖示僅供參考,圖片中的主機板與顯示卡可能與您實際使用 的不盡相同,但安裝步驟是相同的。

- 1. 準備兩張支援 CrossFireX 技術的顯 示卡。
- 2. 將兩張顯示卡插入 PCIEX16 插 槽 , 若 您 的 主 機 板 有 兩 個 以 上 的 PCIEX16 插槽,請參考其使用 手冊查詢多重顯示卡建議安裝的 PCIEX16 插槽位置。

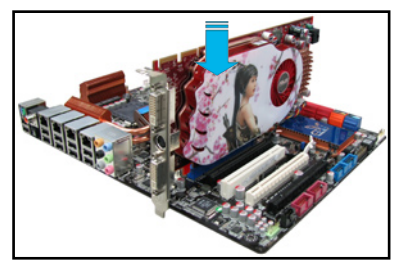

- 3. 確認顯示卡已經牢固地插入插槽。
- 4. 將 CrossFireX 橋接器連接埠對準並 固定在每張顯示卡的金手指。確認 連接埠固定在正確位置。

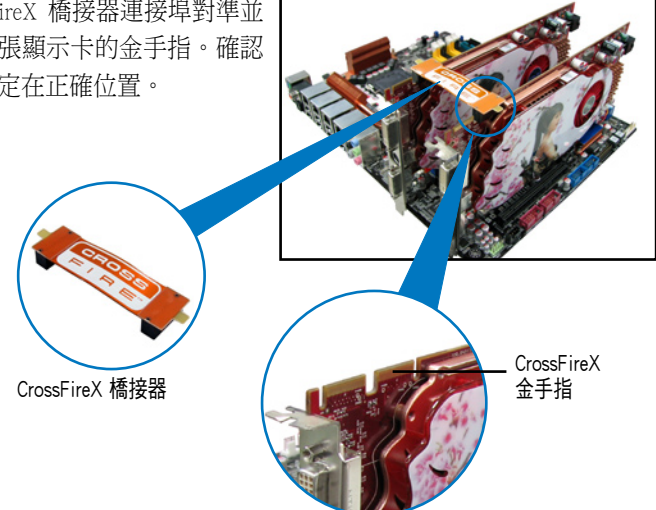

- 5. 將電源供應器的兩條獨立電源線分 別連接至顯示卡上。
- 6. 然後將 VGA 或 DVI 訊號線連接至 顯示卡上。

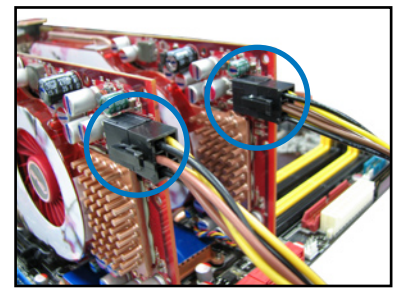

## 7.1.4 安裝驅動程式

請參考顯示卡包裝盒內所附的使用手冊進行安裝顯示卡驅動程式。

請先確認您的 PCI Express 顯示卡驅動程式支援 AMD® CrossFireX™ 技 術,請至 AMD 網站 http://www.amd.com 下載最新的驅動程式。

## 7.1.5 啟動 AMD® CrossFireX™ 技術

安裝完顯示卡與該裝置的驅動程式後,請在 Windows 環境下透過 AMD Catalyst™(催化劑)控制台來啟動 CrossFireX™ 功能。

## 執行 AMD VISION Engine Control Center(引擎控制中心)

請依以下步驟啟動 AMD VISION Engine Control Center (引擎控制中心):

1. 在 Windows® 桌面上按滑鼠右鍵選擇 AMD VISION Engine Control Center(引擎控制 中心),您也可以在右下方的工具列中 在 AMD 圖示上按滑鼠右鍵,然後選擇 Vision Engine Control Center。

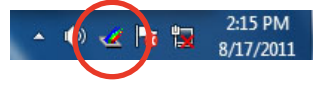

2. 當系統偵測到安裝在主機板上的多 張顯示卡時,會出現 引擎控制中 心設定助理 視窗,點選 Go 來繼 續進入引擎控制中心的進階檢視視

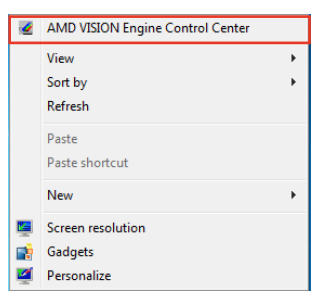

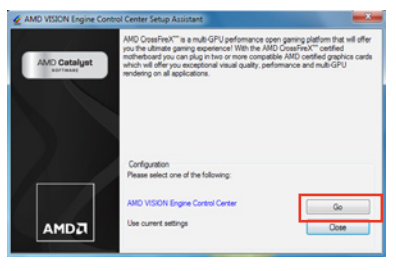

### 啟動 CrossFireX 設定

- 1. 在 Catalyst 控制台視窗中,點選 Graphics Settings > Performance > AMD CrossFireX™ Configuration。
- 2. 在 Graphics Adapter 列表中,選 擇顯示卡作為顯示的圖形處理器  $(GPI)$   $\circ$
- 3. 選擇 Enable CrossFireX™。
- 4. 點選 Apply 後,點選 OK 離開設定 視窗。

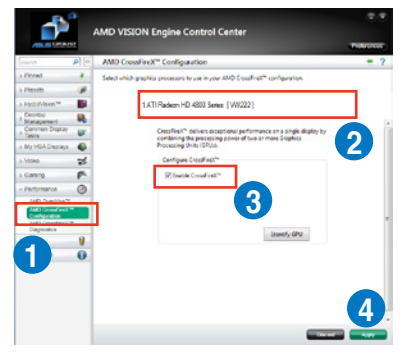

## 7.2 NVIDIA® SLI™ 技術

本主機板支援 NVIDIA® SLI™(Scalable Link Interface)技術,可讓您在主 機板上同時安裝多張相同的 PCI-Express x16 介面的顯示卡進行協同運作。 請依照下列的步驟將 PCI Express™ 介面的顯示卡安裝在本主機板上。

### 7.2.1 系統要求

- 在雙 (Dual) SLI 模式下,您應該準備兩張相同並經過 NVIDIA 認證支援 SLI™ 技術的顯示卡。
- 在三(Triple)SLI 模式下,您應該準備三張相同且經過 NVIDIA 認證並 支援 SLI™ 技術的顯示卡
- 請確認您顯示卡的驅動程式支援 SLI™ 技術。您可至 NVIDIA 網站 (www.nvidia.com)下載最新版本的驅動程式。
- 請確認您的電源供應器可以提供符合您系統最低用電需求的電量。
	- 我們建議您安裝擴充的機殼風扇以獲得良好的散熱環境。
		- NVIDIA 三(Triple)SLI 技術支援僅 Windows® Vista™ 作業系統環 境。
		- 請浩訪 NVIDIA 網站 (http://www.nzone.com) 以取得支援 SLI 技術 的 3D 應用程式列表與最新版本的驅動程式。

### 7.2.2 安裝兩張 SLI™ 顯示卡

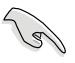

以下的安裝圖示僅供參考,圖片中的主機板與顯示卡可能與您實際使用 的不盡相同,但安裝步驟是相同的。

- 1. 準備兩張支援 SLI 技術的顯示卡。
- 2. 請兩張顯示卡安裝到 PCIEX16插 槽。若您的主機板有超過兩個以上 的 PCIEX16 插槽,請參考本使用 手冊第二章的說明,可以找到安 裝多張顯示卡時所建議的 PCIEX16 插槽說明。

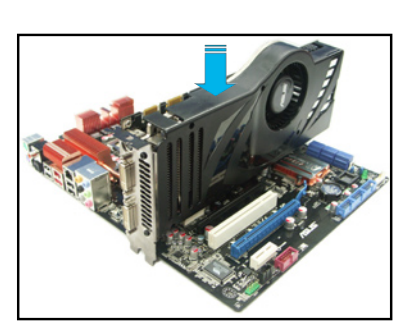

3. 請確認顯示卡穩穩地插入插槽中。

- 4. 將 SLI 橋接卡對準並牢固地插入每張顯示卡上的金手指。並確認橋接器 已緊密地安裝至正確位置。
- 5. 將電源供應器的輔助電源線分別連接至這幾張顯示卡上。
- 6. 將 VGA 或 DVI-I 纜線連接到安裝於顯示卡之視訊輸出接頭上。

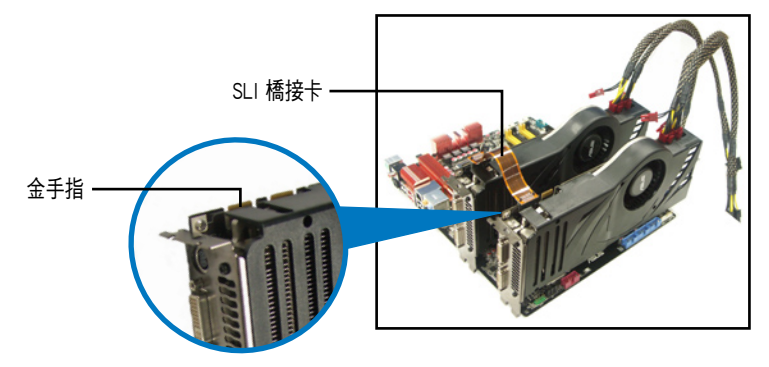

## 7.2.3 安裝三張 SLI™ 顯示卡

- 1. 準備好三張支援 SLI 技術的顯示 卡。
- 2. 請三張顯示卡安裝到 PCIEX16插 槽。若您的主機板有超過三個以上 的 PCIEX16 插槽,請參考本使用 手冊第二章的說明,可以找到安 裝多張顯示卡時所建議的 PCIEX16 插槽說明。
- 3. 請確認顯示卡穩穩地插入插槽中。
- 4. 將 3-Way(3 路)SLI 橋接卡對準 並牢固地插入每張顯示卡上的金手 指。並確認橋接器已緊密地安裝至 正確位置。
- 5. 將電源供應器的輔助電源線分別連 接至這幾張顯示卡上。
- 6. 將 VGA 或 DVI 訊號線連接到安裝 於顯示卡之視訊輸出接頭上。

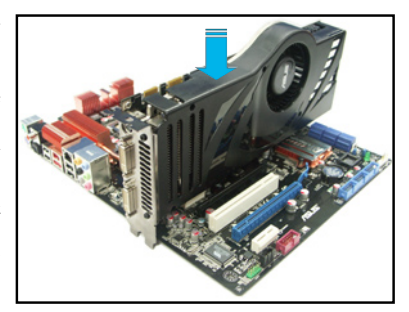

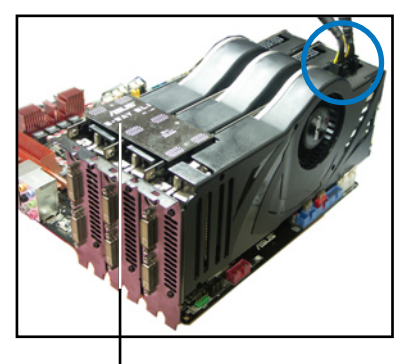

<sup>3-</sup>Way SLI 橋接卡

## 7.2.4 安裝四張 SLI™ 顯示卡

- 1. 準備兩張支援 SLI 的顯示卡。
- 2. 將兩張顯示卡分別插入 PCIEX16 插槽,若是您的主板有二個以上的 PCIEX16 插槽,請參考該主板用戶手冊第二章中建議安裝多張顯示卡的 位置。
- 3. 確認顯示卡已經正確地安裝在插槽中。
- 4. 將 4-way SLI 橋接器接接頭對準顯示卡的金手指插入。確保每個接頭都 安裝到位。
- 5. 將兩個輔助電源接頭分別連接到兩張顯示卡。
- 6. 連接一條 VGA 或 DVI 訊號線至顯示卡。

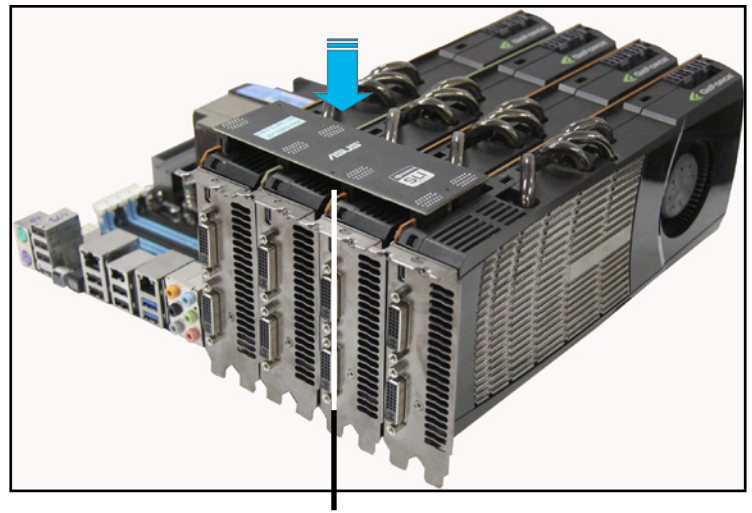

4-Way SLI 橋接器

## 7.2.5 安裝裝置的驅動程式

請依照您顯示卡包裝中所附的技術文件來正確安裝其驅動程式。

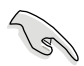

- 請確認您的 PCI Express 介面顯示卡的驅動程式支援 NVIDIA® SLI™ 技術。請自 NVIDIA 官方網站(www.nvidia.com)下載最新版本的 驅動程式。
	- 如果您使用的是三張 (Triple) SLI 系統,請確認您的 Windows® Vista®作業系統已經安裝三路(3-way)SLI 驅動程式。NVIDIA 三路 (3-way)SLI 技術僅支援 Windows® Vista® 作業系統。

## 7.2.6 在 Windows 作業系統啟動 NVIDIA® SLI™ 技術

在您安裝好顯示卡與其驅動程式後,請於 Windows Vista 作業系統下的 NVIDIA 控制面板啟動 SLI 功能。

#### 啟動 NVIDIA 控制面板

請依照下列步驟來啟動 NVIDIA Control Panel︰

A. 在桌面空白處點按滑鼠右鍵,在跳出式選單中選 擇 NVIDIA Control Panel 項目。 接著 NVIDIA Control Panel 視窗便會出現(請見步 驟 B5)。

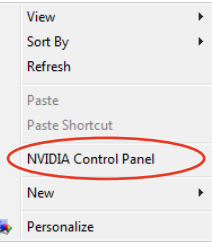

B1. 若您在步驟 A 中未見 NVIDIA Control Panel 項目, 請點選 Personalize(個人化)。

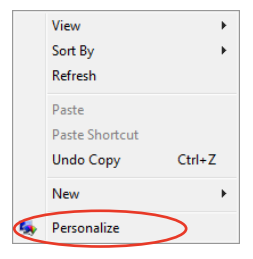

B2. 在 Personalization (個人化) 視 窗中,選擇 Display Settings(顯 示設定)。

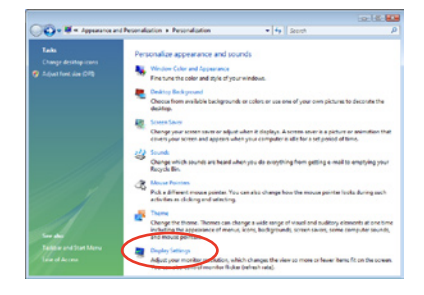

B3. 在 Display Settings(顯示設定) 對話框中,選擇 Advanced Settings(進階設定)。

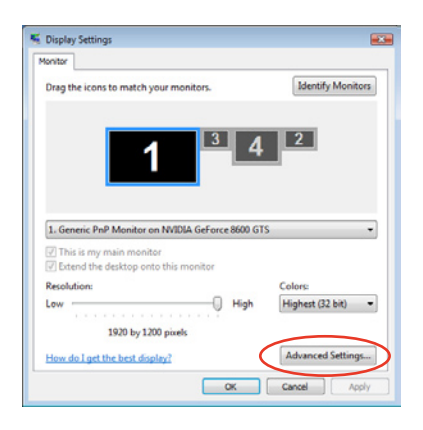

B4. 選擇 NVIDIA GeForce 標籤頁並點 選 Start the NVIDIA Control Panel (啟動 NVIDIA 控制面板)。

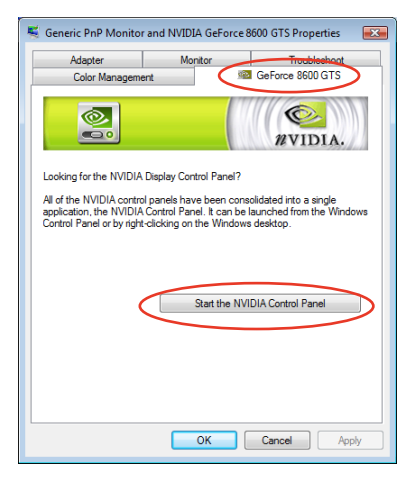

B5. NVIDIA Control Panel 視窗便會出 現。

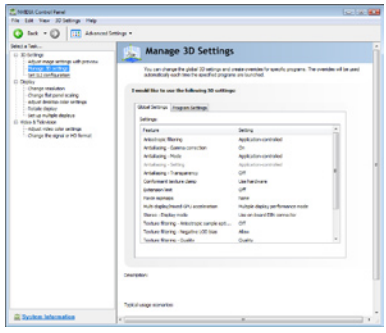

#### 啟動 SLI 設定

自 NVIDIA Control Panel 視窗中選 擇 Set SLI Configuration(調整 SLI 設定)項目,接著點選 Enable SLI (啟動 SLI)項目,並設定檢視使用 SLI 內容的顯示器。當設定完成後, 點選 Apply(套用)。

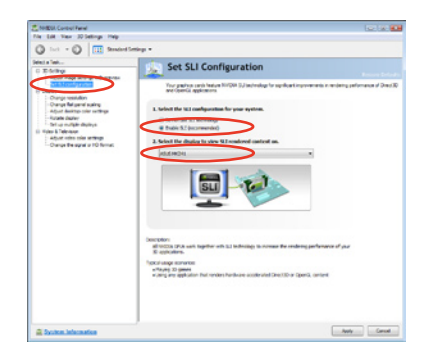

## 7.3 NVIDIA<sup>®</sup> CUDA™ 技術

本主機板支援 NVIDIA® CUDA™ 技術,可支援四張 NVIDIA® Tesla™ 電腦 存取卡,提供最理想的多重電腦使用效能。請依照以下的介紹,進行安裝。

## 7.3.1 安裝需求

- 使用 32/64-bit Microsoft<sup>®</sup> Windows XP/ Vista/ Linux RHEL5.X/ Open SuSE11.X 作業系統。
- ‧ 所需要的記憶體與電源供應器需求視您所安裝的 Tesla 控制卡而定。

• 建議您安裝額外的機殼風扇以獲得良好的散熱環境。

- ‧ 以下的安裝步驟可能與您所選擇的 Tesla 卡與 VGA 輸出功能有所不 同。如有需要,請參考 http://www.nvidia.com 以了解更多詳細的說 明。
- 請造訪 NVIDIA CUDA Zone 網站(http://www.nvidia.com/object/ cuda\_home.html)取得最新版本的驅動程式與支援 CUDA 技術的顯示 卡以及 3D 應用程式列表。

## 7.3.2 安裝 CUDA 顯示卡

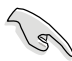

以下的安裝圖示僅供參考,圖片中的主機板與顯示卡可能與您實際使用 的不盡相同,但安裝步驟是相同的。

1. 插入四張 Tesla 電腦存取卡於主機 板上的 PCIe x16\_1、PCIe x16\_2、 PCIe x16\_3 或 PCIe x16\_4 插槽 中,並確認金手指的部份已經完全 沒入插槽。

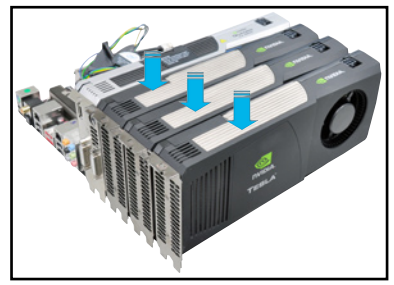

- 2. 將電源供應器上提供的任一個 8-pin 電源接頭或兩個 6-pin 電源 接頭,連接至 Quadro 顯示卡與 Tesla 電腦存取卡。
- 3. 將顯示器訊號線連接至顯示卡 上。

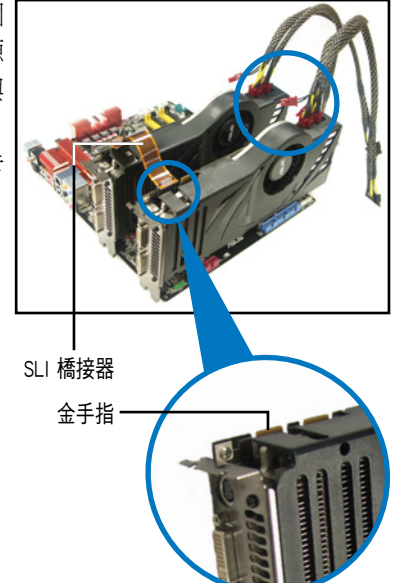

- 4. 請參考您的顯示卡使用手冊,以了 解關於該卡的驅動程式安裝資訊。
- 5. 若要檢視顯示卡驅動程式是否已 安裝好,請使用滑鼠右鍵點選 My Computer(我的電腦)後選擇下拉 選單中的 Properties(內容)。然 後點選 Hardware (硬體)欄,並 點選 Device Manager(裝置管理

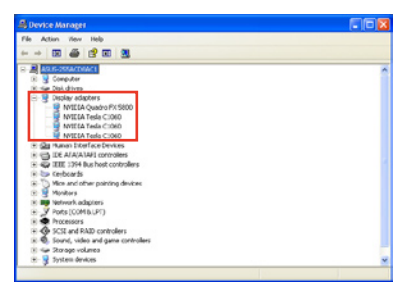

員)。在 Display adapters (顯示卡) 項目的前方有個"+"符號,請用 滑鼠點選後開啟瀏覽該項目裡面的細節,就可已看到驅動程式已安裝的 資訊。

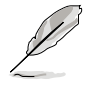

螢幕上顯示的畫面可能與實際瀏覽時不盡相同,請依您實際所看到的為 準。

## 華碩的聯絡資訊

## 華碩電腦公司 ASUSTeK COMPUTER INC.(台灣)

#### 市場訊息

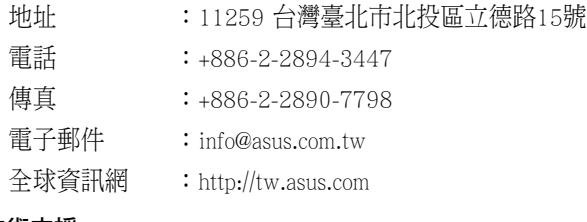

#### 技術支援

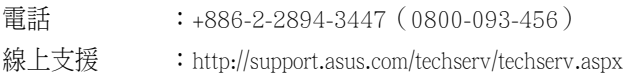

## ASUS COMPUTER INTERNATIONAL (美國)

#### 市場訊息

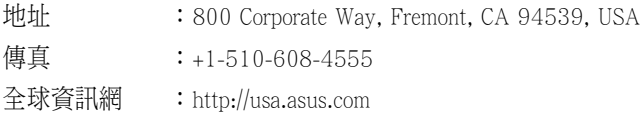

#### 技術支援

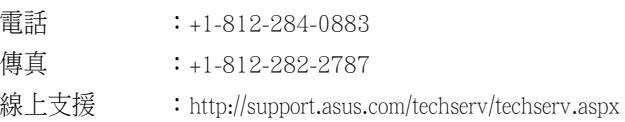

## ASUS COMPUTER GmbH (德國/奧地利)

#### 市場訊息

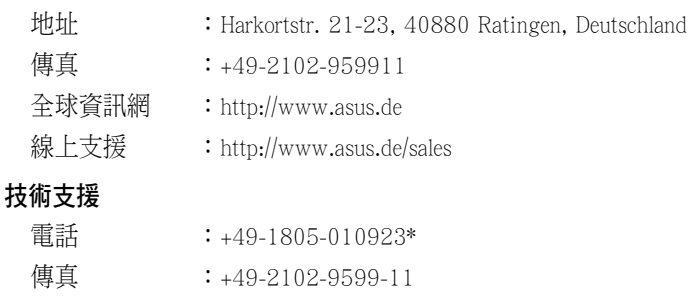

線上支援 : http://support.asus.com/techserv/techserv.aspx

\* 從德國撥號採固網的費率每分鐘 0.14 歐元;行動電話的費率每分鐘 0.42 歐元。

## 華碩電腦(上海)有限公司 ASUSTEK COMPUTER (SHANGHAI) CO., LTD.

#### 市場訊息

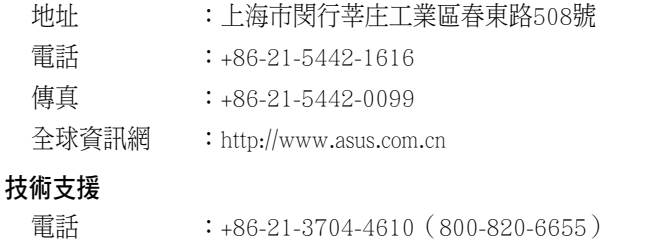

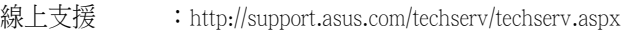